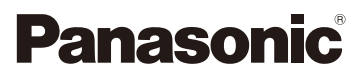

# Manuel d'utilisation Fonctions avancées Appareil photo numérique

Modèle DC-G95

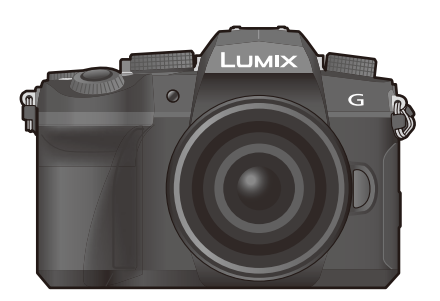

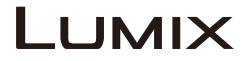

Veuillez lire attentivement les présentes instructions avant d'utiliser ce produit, et conserver ce manuel pour utilisation ultérieure.

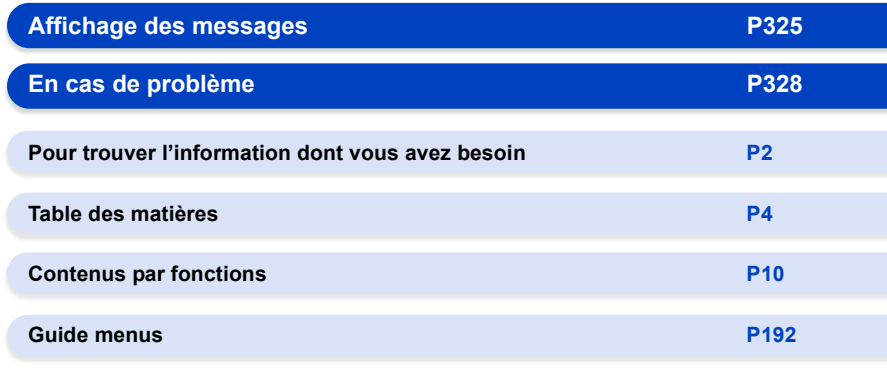

DVQP1896ZA F0519MH0

## <span id="page-1-1"></span><span id="page-1-0"></span>**Pour trouver l'information dont vous avez besoin**

Ó Dans ce "Manuel d'utilisation Fonctions avancées", vous pouvez trouver les informations dont vous avez besoin à partir des pages suivantes.

A En cliquant sur le numéro de page, vous pouvez aller sur la page liée et trouver rapidement l'information.

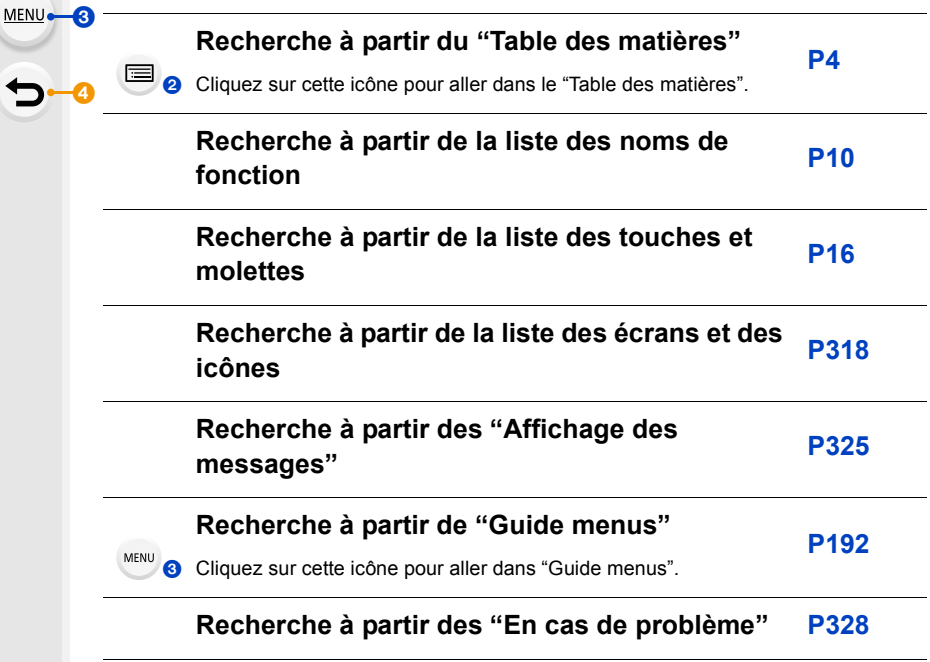

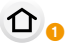

Cliquez sur cette icône pour aller dans ["Pour trouver l'information dont vous](#page-1-1)  [avez besoin".](#page-1-1)

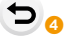

Cliquez sur cette icône pour aller sur la page affichée précédemment.

### <span id="page-2-0"></span>**Comment utiliser ce manuel d'utilisation**

#### **À propos de l'indicateur du mode applicable**

#### **Modes applicables : 14 ref P A S M E M 图 6**

Les icônes indiquent les modes disponibles pour une fonction.

- Icônes noires : Modes applicables
- Icônes grises : Modes indisponibles

 $|C|$  et  $|C2|$  seront différents en fonction des modes enregistrement mémorisés dans les paramètres personnalisés.

#### ∫ **À propos des symboles dans le texte**

- : Indique que le menu peut être défini en appuyant sur la touche [MENU/SET]. MENU **E**
- Indique que la configuration Wi-Fi peut être effectuée en appuyant sur la touche [Wi-Fi]. Wi-Fi
- : Conseils pour une utilisation correcte et points d'enregistrement.
- : Conditions dans lesquelles une fonction particulière ne peut pas être utilisée.
- Cliquez sur une croix de référence dans le texte pour aller sur la page correspondante.

Les étapes pour configurer un élément du menu sont décrites à la suite. Exemple : Dans le menu [Enr.], changez [Qualité] de [ $\pm$ ] à [ $\pm$ ]

#### > **[Enr.]** > **[Qualité]** > **[**›**]** MENU

• Les descriptions dans ce manuel d'utilisation sont basées sur l'objectif interchangeable (H-FS12060).

### <span id="page-3-0"></span>**Table des matières**

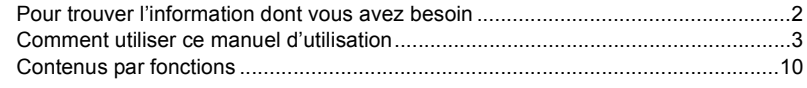

#### **[1. Avant utilisation](#page-12-0)**

 $\Omega$ 

自

**MENU** 

 $\overline{u}$ 

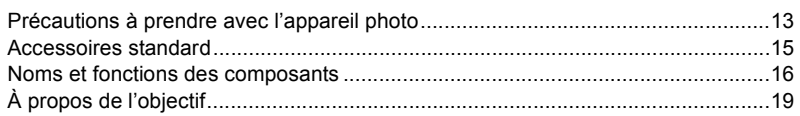

#### **[2. Prise en main/Commandes de base](#page-19-0)**

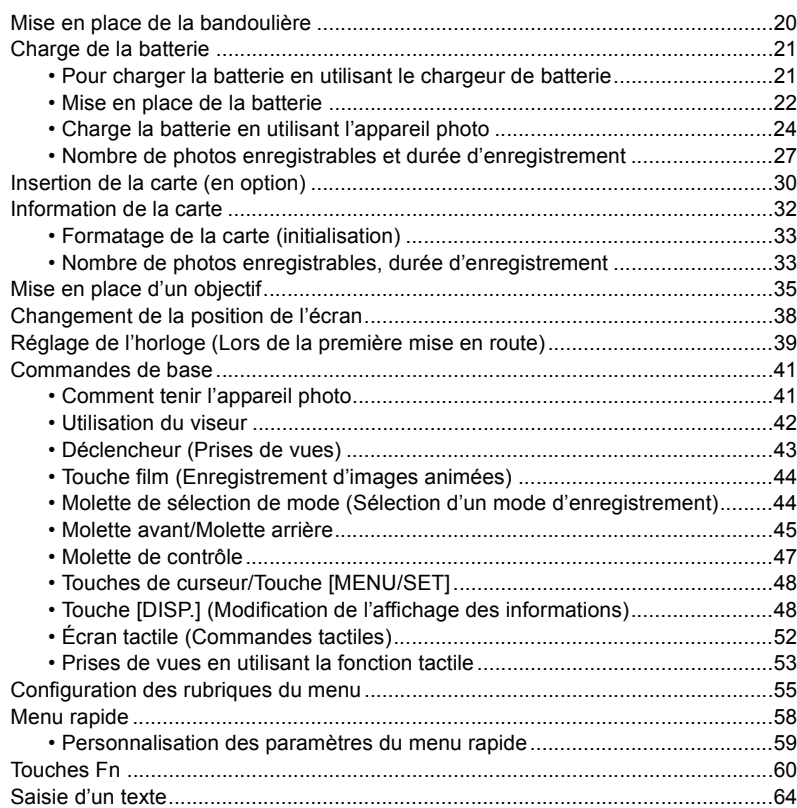

**MENU** 

 $\blacktriangleright$ 

#### **[3. Modes enregistrement](#page-64-0)**

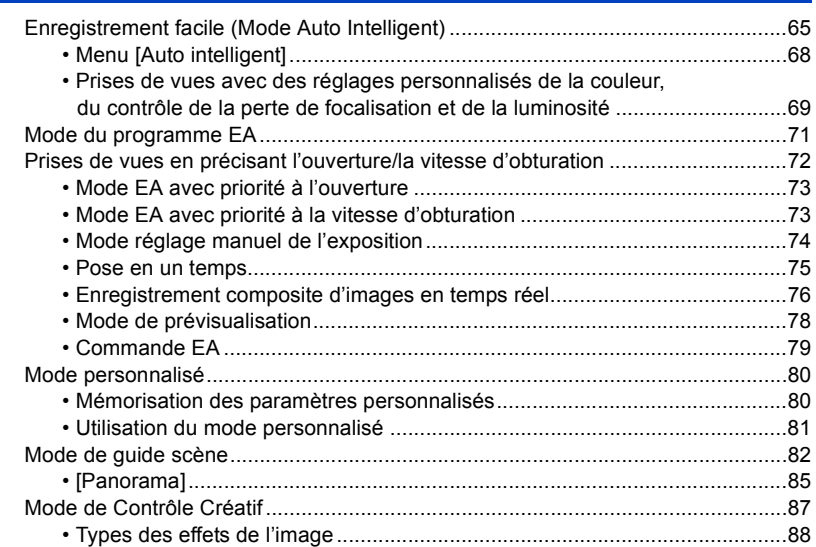

#### **[4. Réglages de la mise au point, de la luminosité \(exposition\) et](#page-92-0)  de la tonalité chromatique**

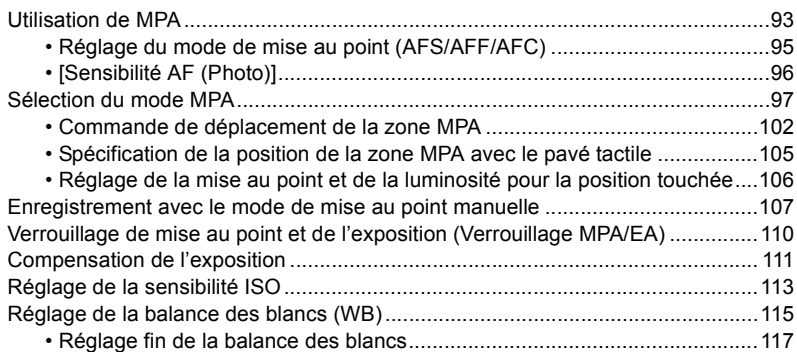

MENU

 $\overline{\mathbf{C}}$ 

#### **[5. Paramètres Photo 4K et entraînement](#page-117-0)**

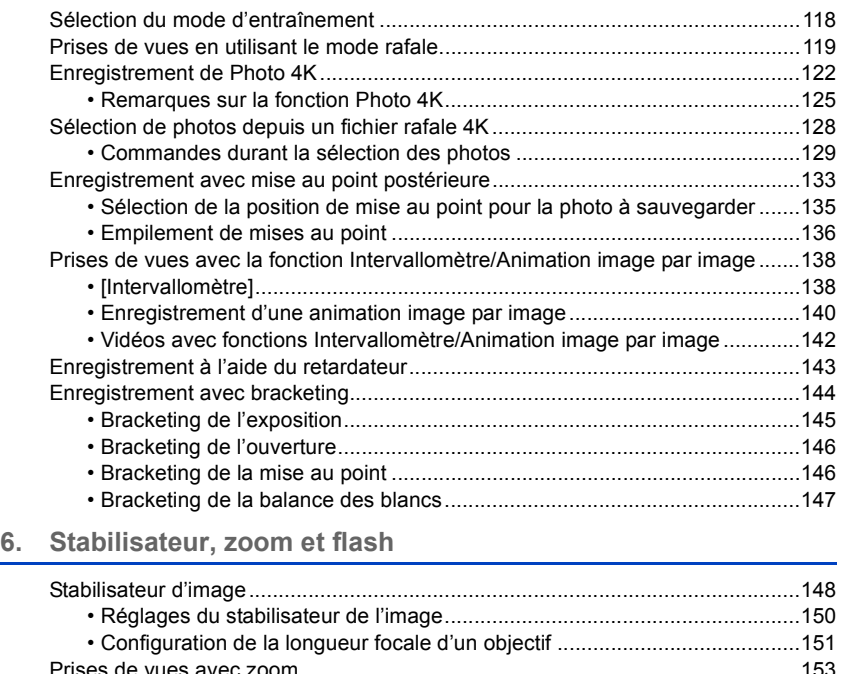

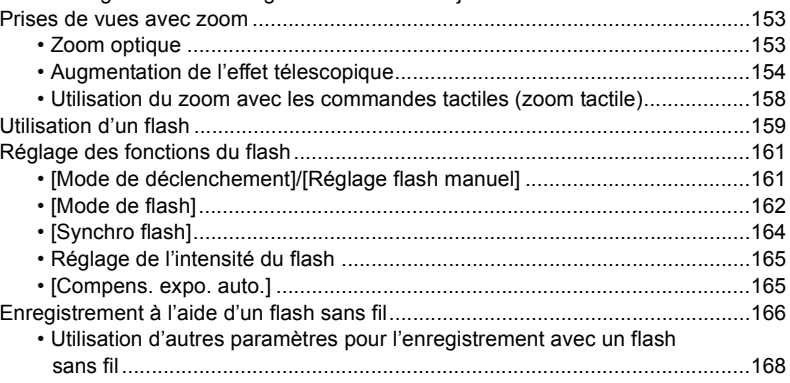

**MENU** 

 $\begin{array}{c}\n\hline\n\end{array}$ 

#### Enregistrement d'images animées  $7.$

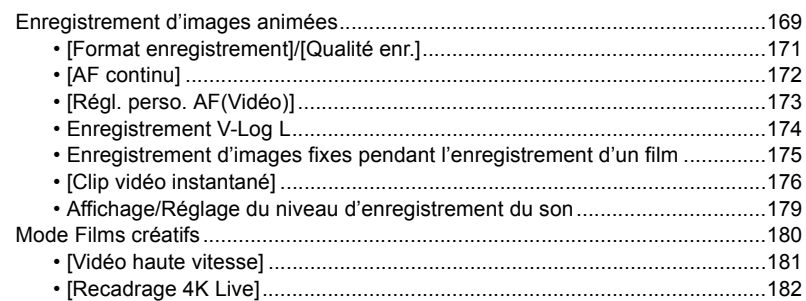

### 8. Lecture et édition des images

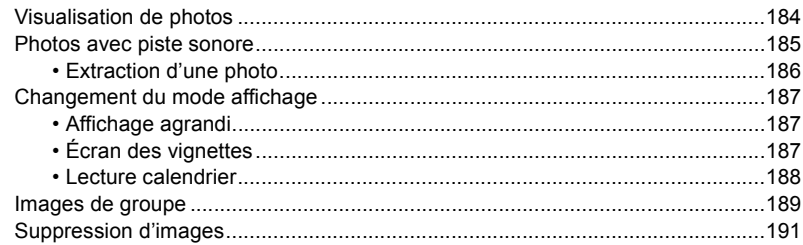

#### 9. Guide menus

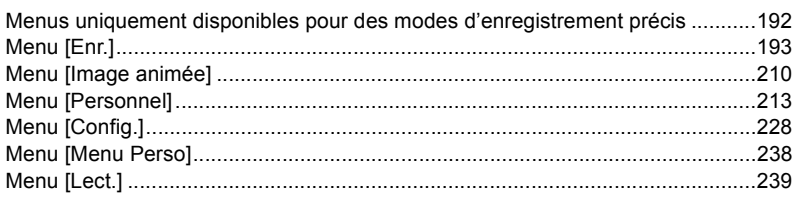

 $MENU$ </u>

 $\overline{a}$ 

#### **[10. Utilisation de la fonction Wi-Fi/Bluetooth](#page-255-0)**

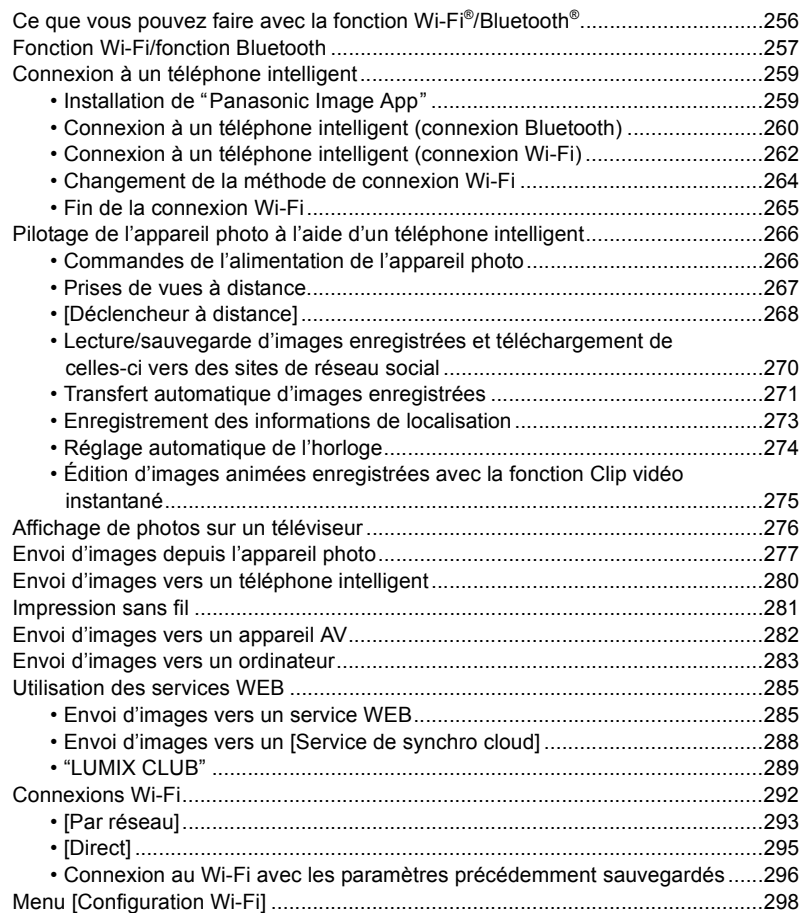

介国

**MENU** 

 $\overline{\mathbf{C}}$ 

### **[11. Connexion à d'autres dispositifs](#page-299-0)**

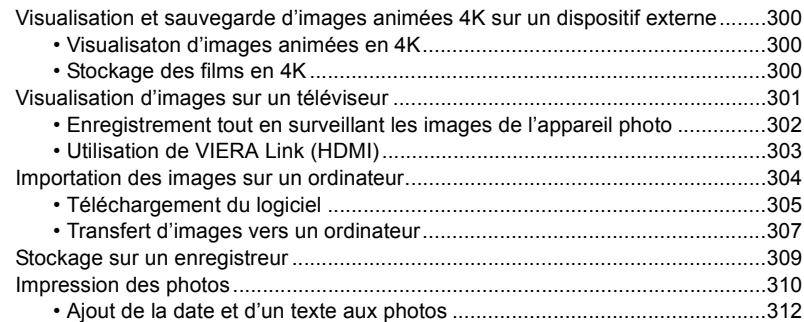

#### **[12. Autres](#page-312-0)**

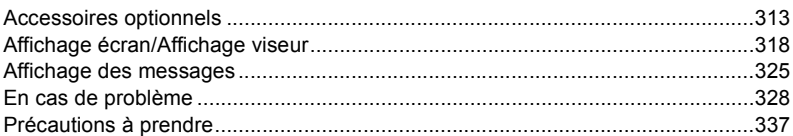

### <span id="page-9-1"></span><span id="page-9-0"></span>**Contenus par fonctions**

#### **EnregistrementO**

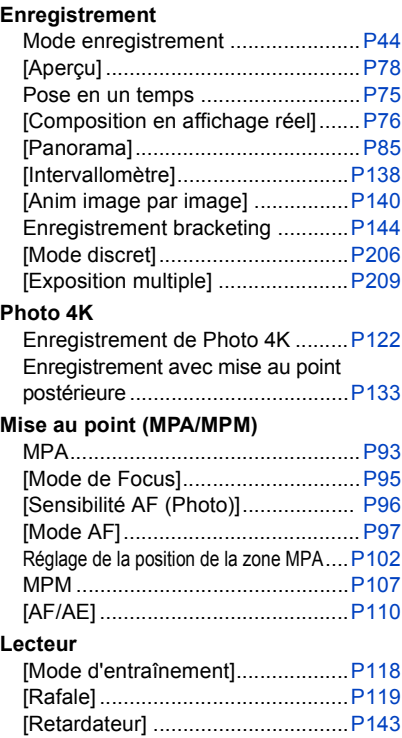

#### **Qualité de l'image et teinte de la couleur**

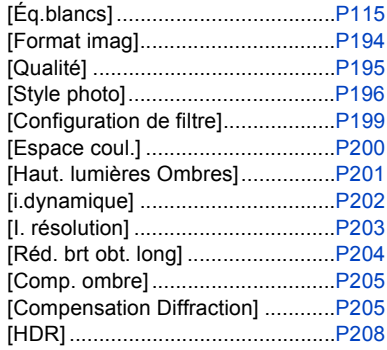

#### **Exposition**

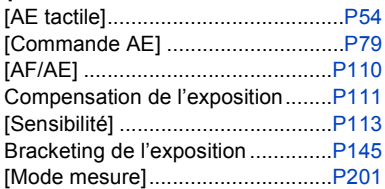

#### **Stabilisateur**

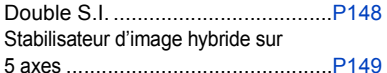

#### **Flash**

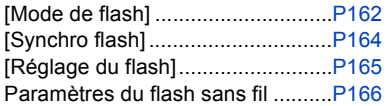

**Film**

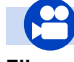

#### **Film** [Format enregistrement]/ [Qualité enr.]..................................[P171](#page-170-0) Enregistrement de photos pendant l'enregistrement d'images animées ....[P175](#page-174-0) [Clip vidéo instantané] ...................[P176](#page-175-0) **Mode Films créatifs** [Vidéo haute vitesse] .....................[P181](#page-180-0) [Recadrage 4K Live]......................[P182](#page-181-0) **Audio**

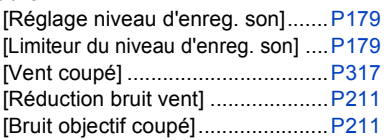

#### **Contrôles**

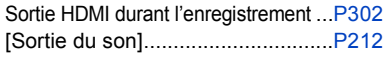

#### **Paramètres de l'écran**

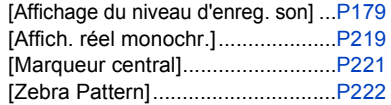

#### **Enregistrement avancé**

```
Enregistrement journal (V-Log L)...P174
```
### **Configuration/Personnalisation**

#### **Paramètres de base**

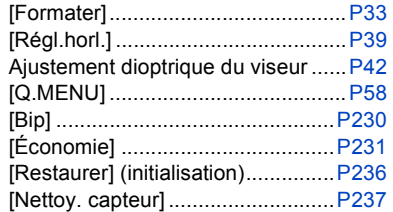

#### **Personnalisation**

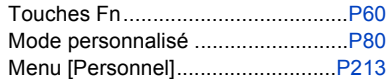

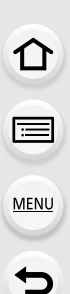

### **Lecture**

#### **Lecture**

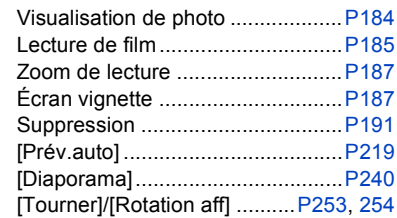

#### **Édition**

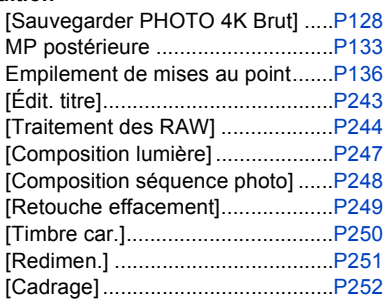

#### **Paramètres de l'image**

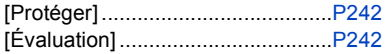

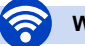

#### **Wi-Fi/Bluetooth**

#### **Image App**

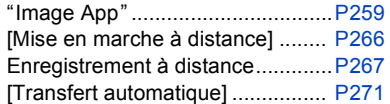

#### **En association avec d'autres dispositifs**

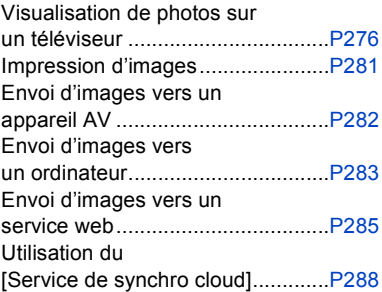

#### **Connexions avec d'autres dispositifs**

#### **Ordinateur**

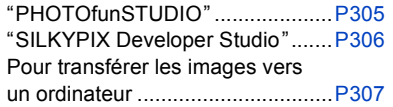

#### **Téléviseur**

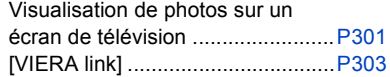

#### **Enregistreur**

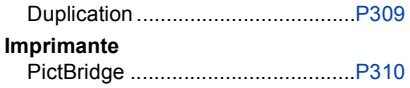

# <span id="page-12-0"></span>*1.* **Avant utilisation**

## <span id="page-12-1"></span>**Précautions à prendre avec l'appareil photo**

#### ∫ **Micrologiciel de votre appareil photo/objectif**

Des mises à jour du micrologiciel peuvent être offertes pour améliorer le potentiel de l'appareil photo ou pour ajouter des fonctionnalités. Pour enregistrer de façon plus fluide, nous vous conseillons de mettre à jour la version du micrologiciel de l'appareil photo/objectif.

**• Pour connaître les plus récentes informations sur le micrologiciel ou pour le télécharger/mettre à jour, visitez le site d'assistance suivant : https://panasonic.jp/support/global/cs/dsc/**

(En anglais uniquement)

• Pour vérifier la version du micrologiciel de l'appareil photo/objectif, installez l'objectif sur l'appareil photo.

#### ∫ **Manipulation de l'appareil photo**

**Ne soumettez pas l'appareil photo à de fortes vibrations, des chocs ou des pressions. Cela pourrait causer un dysfonctionnement ou des dommages.**

- Ne le laissez pas tomber et cogner contre des surfaces dures.
- N'appuyez pas trop fort sur la partie objectif ou écran.

#### **Si du sable, de la poussière ou du liquide se retrouvent sur l'écran, essuyez-le à l'aide d'un chiffon doux et sec.**

- Si l'écran est refermé alors que de tels corps étrangers sont présents, un dysfonctionnement pourrait en résulter.
- Le commandes tactiles pourraient être mal reconnues.

**Ne posez pas la main à l'intérieur de la monture de l'appareil photo. Cela pourrait causer une panne ou des dommages car le capteur est un dispositif de précision.**

**Si vous secouez l'appareil photo alors qu'il est hors marche, un capteur peut s'activer ou un cliquetis peut être audible. Cela est causé par le mécanisme du stabilisateur de l'image dans le boîtier. Ce n'est pas un dysfonctionnement.**

#### ∫ **Résistance aux éclaboussures**

**La résistance aux éclaboussures est une expression utilisée pour décrire le niveau supplémentaire de protection qu'offre cet appareil photo contre l'exposition à une quantité minimale d'humidité, d'eau ou de poussière. Être résistant aux éclaboussures n'est pas une garantie que des dommages ne surviendront pas si cet appareil photo est soumis au contact direct de l'eau.**

#### **Afin de minimiser la possibilité de dommages, veuillez vous assurer que les précautions suivantes sont prises :**

- La caractéristique de résistance aux éclaboussures fonctionne conjointement avec les objectifs qui ont été spécialement conçus pour prendre en charge cette caractéristique.
- Fermez soigneusement les couvercles, les capuchons de prise, le couvercle des points de contact, le flash, etc.
- Lorsque l'objectif ou le capuchon est retiré ou bien lorsqu'un couvercle est ouvert, ne laissez pas du sable, de la poussière et de l'humidité pénétrer à l'intérieur.
- Si du liquide se retrouve sur l'appareil photo, essuyez-le à l'aide d'un chiffon doux et sec.

1. Avant utilisation

#### ∫ **Condensation (Lorsque l'objectif, le viseur ou l'écran sont embués)**

- La condensation se produit lorsqu'il y a des différences de température ou d'humidité. Faites attention car l'humidité peut créer des taches et de la moisissure sur l'objectif, le viseur et l'écran ou causer une panne.
- S'il se produit de la condensation, mettez l'appareil photo hors marche et laissez-le ainsi pendant environ 2 heures. La buée disparaît naturellement lorsque la température de l'appareil photo se rapproche de celle ambiante.

#### ∫ **Faites des essais d'enregistrement au préalable**

Effectuez des essais d'enregistrement avant un évènement important (mariage, etc.) pour vérifier que l'enregistrement se déroule normalement.

#### ∫ **Aucun dédommagement concernant l'enregistrement**

Veuillez noter qu'aucun dédommagement ne sera fourni dans le cas où un enregistrement n'a pas pu être effectué à cause d'un problème avec l'appareil photo ou une carte.

#### ∫ **Attention aux droits d'auteur**

Selon la loi sur le droit d'auteur, les images et le son enregistrés ne peuvent être utilisés à des fins autres que personnelles sans l'autorisation du titulaire des droits d'auteur. Soyez prudent car il y a des cas où les restrictions s'appliquent même à un enregistrement effectué à des fins personnelles.

#### ∫ **De plus, consultez ["Précautions à prendre" \(P337\)](#page-336-1)**

### <span id="page-14-0"></span>**Accessoires standard**

#### **Vérifiez que tous les accessoires sont fournis avant d'utiliser l'appareil photo.**

- Les accessoires et leur forme seront différents selon le pays ou la région où l'appareil photo a été acheté.
- Pour plus de détails sur les accessoires, consultez la section "Manuel d'utilisation Fonctions de base".
- Le boîtier de l'appareil photo numérique est appelé **boîtier de l'appareil photo** dans le texte.
- Le bloc-batterie est appelé **bloc-batterie** ou **batterie** dans le texte.
- Le chargeur de batterie est appelé **chargeur de batterie** ou **chargeur** dans le texte.
- L'objectif interchangeable est appelé **objectif** dans le texte.
- La carte mémoire SD, la carte mémoire SDHC et la carte mémoire SDXC sont appelées **carte** dans le texte.
- **La carte est en option.**

**MENU** 

∫ **Boîtier de l'appareil photo**

### <span id="page-15-1"></span><span id="page-15-0"></span>**Noms et fonctions des composants**

#### **CHARGE**  31 30 29 28 27 26 14 16 25  $23 4$ 5 6 7 Touche [ WB ] (Balance des blancs[\) \(P115\)](#page-114-0) **2** Touche [  $|SO|$  (Sensibilité ISO) [\(P113\)](#page-112-0) **3** Touche [  $\angle$  ] (Compensation de l'exposition) [\(P111\)](#page-110-0) Œillet de bandoulière [\(P20\)](#page-19-1) Interrupteur marche/arrêt de l'appareil phot[o \(P39\)](#page-38-0) **6**  $[-\Theta]$  (Repère de référence de la distance de mise au point) [\(P109\)](#page-108-0) Témoin de charg[e \(P24\)/](#page-23-0) Témoin de connexion SANS FIL [\(P257\)](#page-256-1) Touche de commutation de commande de la molett[e \(P46\)/](#page-45-0)Touche Fn (Fn1[\) \(P60\)](#page-59-0) Molette arrière [\(P45\)](#page-44-0) Déclencheu[r \(P43\)](#page-42-0) Molette avan[t \(P45\)](#page-44-0) Lampe d'assistance pour la mise au point Indicateur du retardateur [\(P143\)](#page-142-0)/ automatique [\(P215\)](#page-214-0) Touche film [\(P169\)](#page-168-1) Molette de sélection de mode [\(P44\)](#page-43-1) Flas[h \(P159\)](#page-158-0) • Conservez le couvercle de la griffe Griffe porte-accessoires (Couvercle de la griffe porte-accessoires[\) \(P313\)](#page-312-2) porte-accessoires hors de portée des enfants Microphone stéré[o \(P179\)](#page-178-0) • Faites attention à ne pas couvrir le microphone avec votre doigt. Cela pourrait rendre difficile l'enregistrement du son. • Le flash s'ouvre et l'enregistrement avec flash [ $\frac{1}{2}$ ] (Levier d'ouverture du flash[\) \(P159\)](#page-158-1) devient possible. Molette de réglage dioptrique [\(P42\)](#page-41-1) Prise [MIC] [\(P316\)](#page-315-0) Molette de sélection du mode d'entraînement [\(P118\)](#page-117-1) Prise pour casque [\(P212\)](#page-211-0) Prise [REMOTE] [\(P315\)](#page-314-0) Prise [USB/CHARGE] [\(P24](#page-23-0)[, 307](#page-306-1)[, 309](#page-308-1)[, 310\)](#page-309-1) Prise [HDMI[\] \(P301\)](#page-300-1) Touche de déverrouillage de l'objecti[f \(P36\)](#page-35-0) Tige de verrouillage de l'objectif Monture Points de contact Capteur Repère d'insertion de l'objecti[f \(P35\)](#page-34-1)

pour éviter qu'ils puissent l'avaler.

**△**<br>■

**MENU** 

 $\overline{\mathbf{C}}$ 

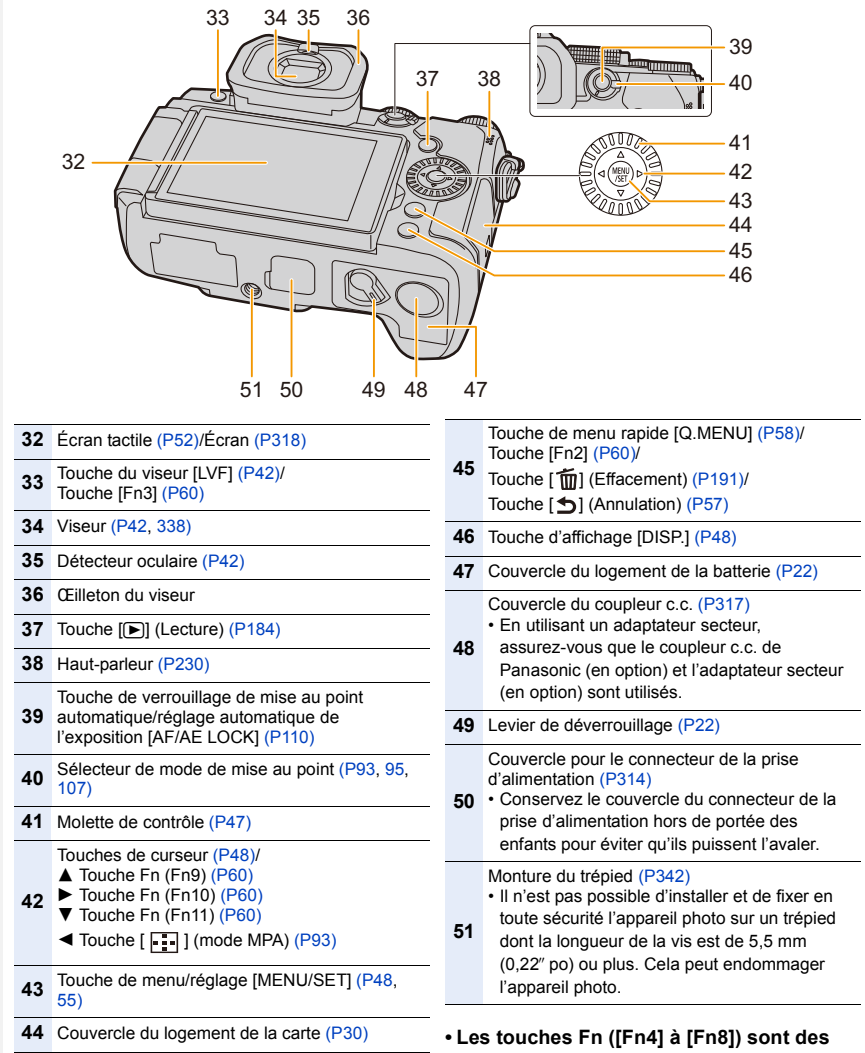

**icônes tactiles.** Touchez l'onglet [[n] sur l'écran d'enregistrement pour les afficher. 1. Avant utilisation

#### ∫ **Objectif**

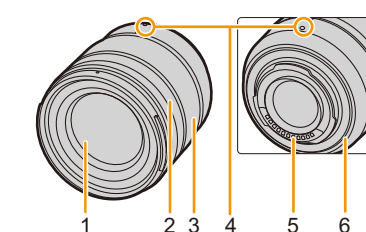

#### **H-FS1442A**

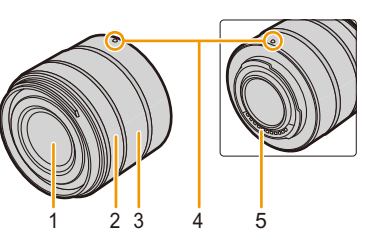

- **1** Surface de l'objectif
- **2** Bague de mise au point [\(P107\)](#page-106-1)
- **3** Bague de zoo[m \(P153\)](#page-152-2)
- **4** Repère d'insertion de l'objectif [\(P35\)](#page-34-1)
- **5** Points de contact
- **6** Garniture en caoutchouc de l'objecti[f \(P339\)](#page-338-0)
- **7** Commutateur de stabilisation optique de l'image [O.I.S.[\] \(P148\)](#page-147-1)

**H-FS12060 H-FSA14140**

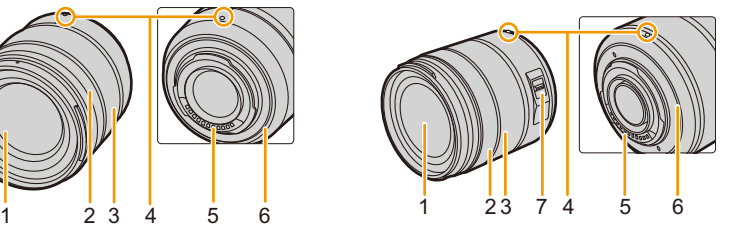

## <span id="page-18-0"></span>**À propos de l'objectif**

Cet appareil peut utiliser les objectifs dédiés compatibles avec le système de monture pour objectif Micro Four Thirds™ (monture Micro Quatre Tiers). Vous pouvez également utiliser un objectif de l'une des normes suivantes en utilisant un adaptateur pour monture.

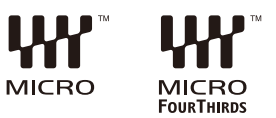

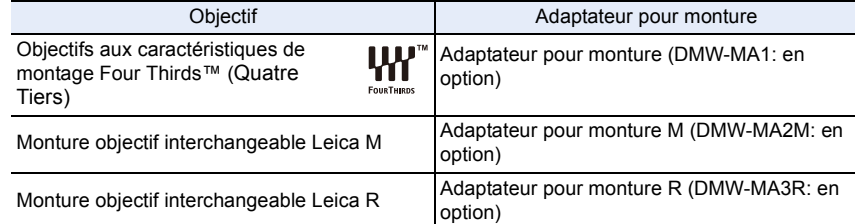

#### ∫ **À propos de l'objectif et des fonctions**

En fonction de l'objectif utilisé, certaines fonctions, comme la fonction AF, le stabilisateur d'image, ainsi que les fonctions du zoom, peuvent être désactivées ou s'utiliser différemment.

• Consultez les catalogues/sites Web pour la plupart des informations actuelles concernant les objectifs pris en charge.

**https://panasonic.jp/support/global/cs/dsc/**

(Ce site est uniquement en anglais.)

• Les longueurs focales marquées sur un objectif Micro Four Thirds sont équivalentes à deux fois celles d'une caméra 35 mm. (Les longueurs focales seront équivalentes à celles d'un objectif 100 mm en termes de 35 mm lorsqu'un objectif 50 mm est utilisé.)

 $\bigcap$ 

扈

MENU

### <span id="page-19-1"></span><span id="page-19-0"></span>**Mise en place de la bandoulière**

**Nous vous conseillons d'attacher la bandoulière lors de l'utilisation de l'appareil photo pour éviter qu'il tombe.**

**1 Passez la bandoulière dans l'œillet présent sur le boîtier de l'appareil photo.**

A: Œillet de la bandoulière

- **2 Passez l'extrémité de la bandoulière dans l'anneau en suivant le sens de la flèche puis passez-la à travers la butée.**
- **3 Passez l'extrémité de la bandoulière à travers le trou de l'autre coté de la butée.**

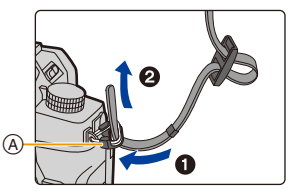

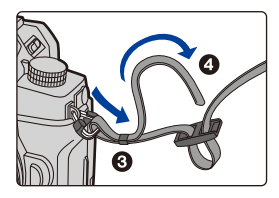

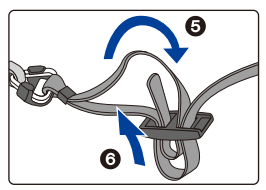

### **4 Tirez sur la bandoulière et vérifiez qu'elle tient bien.**

• Effectuez les étapes **1** à **4**, puis fixez l'autre extrémité de la bandoulière.

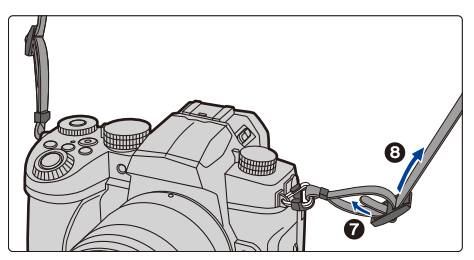

- Utilisez la bandoulière en la portant à votre épaule.
	- N'enroulez pas la bandoulière autour du cou. Cela pourrait causer des blessures ou un accident.
- Ne laissez pas la bandoulière à la portée d'un enfant. Cela pourrait entraîner un accident s'il se la passait autour du cou.

20

## <span id="page-20-0"></span>**Charge de la batterie**

Il est possible de charger la batterie en utilisant le chargeur fourni ou le boîtier de l'appareil photo. Si l'appareil photo est mis en marche, il est également possible de l'alimenter par la prise secteur.

**• La batterie n'est pas chargée lors de l'achat de l'appareil photo. Chargez la batterie avant de l'utiliser.**

<span id="page-20-1"></span>**Pour charger la batterie en utilisant le chargeur de batterie**

**Durée de charge Environ 175 min**

• Utilisez le chargeur et l'adaptateur secteur fournis.

• Il s'agit de la durée de charge lorsque la batterie a été complètement déchargée. La durée de charge peut varier en fonction de la manière dont la batterie a été utilisée. La durée de charge d'une batterie dans un environnement chaud/froid ou d'une batterie qui n'a pas été utilisée pendant longtemps peut être plus longue que d'habitude.

**• Utilisez les produits fournis avec l'appareil photo pour la charge.**

- Utilisez le chargeur à l'intérieur.
- **1 Branchez le chargeur (fourni) et l'adaptateur secteur (fourni) à l'aide du câble de connexion USB (fourni).**
	- Vérifiez le sens de la prise et branchez/débranchez en tenant la fiche droite. (Il peut résulter un dysfonctionnement dû à la déformation de la prise si le branchement est fait de biais ou dans le mauvais sens.)
- **2 Branchez l'adaptateur secteur (fourni) dans la prise secteur.**

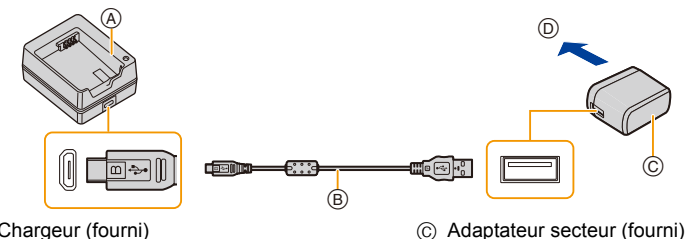

(A) Chargeur (fourni) B Câble de connexion USB (fourni)

D Vers la prise secteur

- **3 Insérez la batterie** E **dans la bonne direction.**
	- L'indicateur [CHARGE] (F) s'allume et la charge commence.

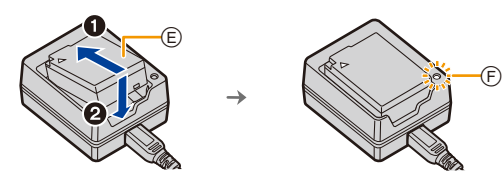

21

**MENU** 

- N'utilisez aucun autre câble de connexion USB que celui fourni.
- N'utilisez aucun autre adaptateur secteur que celui fourni.
- L'adaptateur secteur (fourni) et le câble de raccordement USB (fourni) sont conçu uniquement pour cet appareil photo. Ne les utilisez pas avec d'autres appareils.

#### ∫ **Indicateur [CHARGE]**

**Allumé : Chargement.**

**Éteint : Le chargement est terminé.**

**(Débranchez l'adaptateur secteur (fourni) de la prise secteur et retirez la batterie.)**

#### **• Lorsque l'indicateur [CHARGE] clignote**

- La température de la batterie est trop élevée ou trop basse. Nous vous conseillons de recharger la batterie à une température ambiante située entre 10 °C et 30 °C (50 °F et 86 °F).
- Les bornes du chargeur ou de la batterie sont sales. Dans ce cas, essuyez-les avec un linge sec.

#### <span id="page-21-0"></span>**Mise en place de la batterie**

• Vérifiez que cet appareil est hors marche.

- **1 Ouvrez le couvercle du logement de la batterie.**
	- Faites glisser le levier de déverrouillage dans le sens de la flèche (vers le coté OPEN).
	- **Assurez-vous d'utiliser une batterie de marque Panasonic.**
	- **Si vous utilisez d'autres batteries, nous ne pouvons pas garantir la qualité de ce produit.**

#### **2 Insérez la batterie.**

- Insérez l'extrémité comportant la borne de la batterie, puis poussez jusqu'à entendre un clic sonore.
- $\cdot$  Vérifiez que le levier  $\alpha$  tienne la batterie en place.

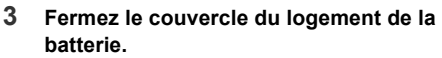

• Fermez le couvercle du logement de la batterie, puis faites glisser le levier de déverrouillage sur la position [LOCK].

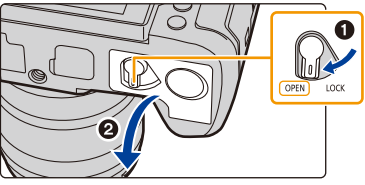

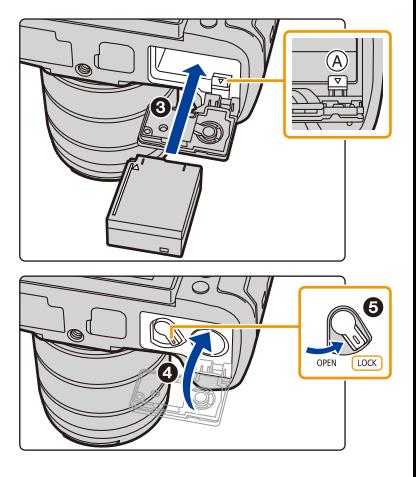

#### ∫ **Retrait de la batterie**

**MENU** 

Poussez le levier (A) dans le sens de la flèche pour la retirer.

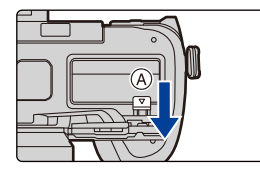

- Vérifiez qu'il n'y a aucun corps étranger collé à l'intérieur (joint en caoutchouc) du couvercle du logement de la batterie.
- Retirez la batterie après l'usage. (La batterie se déchargera si elle n'est pas utilisée pendant une période prolongée après sa charge.)
- **La batterie se réchauffe après son utilisation ainsi que pendant et après la charge. L'appareil photo se réchauffe lui aussi pendant l'utilisation. Cela ne constitue toutefois pas un mauvais fonctionnement.**
- Avant de retirer la batterie, mettez l'appareil hors marche et attendez que l'affichage "LUMIX" disparaisse de l'écran. (Autrement, cet appareil peut ne plus fonctionner normalement et la carte elle-même peut être

endommagée ou les photos enregistrées perdues.)

• Faites attention en retirant la batterie car celle-ci peut sortir d'un coup.

#### <span id="page-23-0"></span>**Charge la batterie en utilisant l'appareil photo**

#### **Durée de charge Environ 180 min**

- Utilisation du boîtier de l'appareil photo et de l'adaptateur secteur fourni. L'appareil photo est hors marche.
- Il s'agit de la durée de charge lorsque la batterie a été complètement déchargée. La durée de charge peut varier en fonction de la manière dont la batterie a été utilisée. La durée de charge d'une batterie dans un environnement chaud/froid ou d'une batterie qui n'a pas été utilisée pendant longtemps peut être plus longue que d'habitude.
- **Utilisez les produits fournis avec l'appareil photo pour la charge.**
- La batterie présente dans la prise d'alimenation (en option) ne peut pas être chargée.
- **1 Mettez l'appareil hors marche.**
- **2 Insérez la batterie dans l'appareil photo.**
- **3 Branchez le port [USB/CHARGE] de l'appareil photo et l'adaptateur secteur (fourni) à l'aide du câble de connexion USB (fourni).**

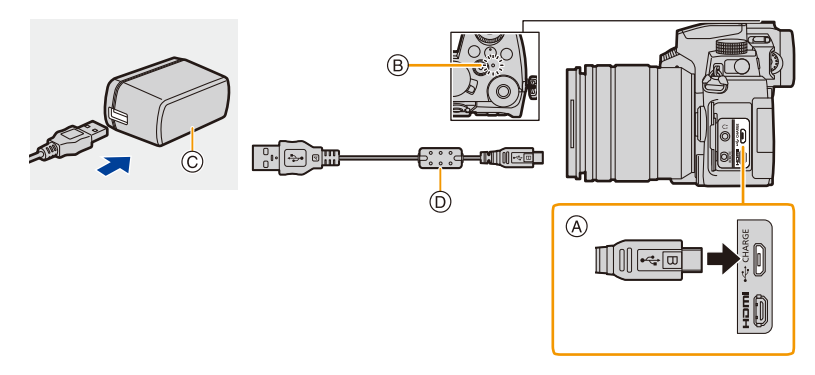

#### A **Branchez le câble de raccordement USB (fourni) à la prise [USB/CHARGE].**

- Mettez l'appareil photo en position verticale et cherchez la prise sur le dessus.
- Vérifiez le sens de la prise et branchez/débranchez en tenant la fiche droite. (Il peut résulter un dysfonctionnement dû à la déformation de la prise si le branchement est fait de biais ou dans le mauvais sens.) Ne raccordez pas les dispositifs aux mauvaises prises. Cela pourrait causer des dysfonctionnements.
- B Témoin de charge
- C Adaptateur secteur (fourni)
- D Câble de connexion USB (fourni)

#### **4 Branchez l'adaptateur secteur (fourni) dans la prise secteur.**

- L'appareil photo consomme une petite quantité d'électricité même une fois qu'il a été mis hors marche en positionnant l'interrupteur marche/arrêt sur [OFF]. Si vous n'avez plus l'intention d'utiliser le produit pendant un long moment, débranchez l'adaptateur secteur (fourni) de la prise secteur pour économiser de l'énergie.
- Vous pouvez également charger la batterie en branchant un dispositif USB (PC, etc.) et l'appareil photo à l'aide d'un câble de raccordement USB (fourni). Dans ce cas, la charge peut prendre un peu plus de temps.
- N'utilisez aucun autre câble de connexion USB que celui fourni.
- N'utilisez aucun autre adaptateur secteur que celui fourni.
- L'adaptateur secteur (fourni) et le câble de raccordement USB (fourni) sont conçu uniquement pour cet appareil photo. Ne les utilisez pas avec d'autres dispositifs.

#### ∫ **À propos du témoin de charge**

**Rouge fixe : Charge. Éteint : La charge est terminée. (Débranchez l'appareil photo de la prise secteur ou de l'ordinateur.)**

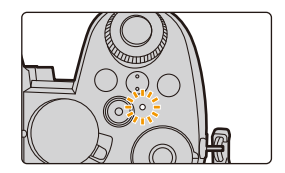

#### **• Lorsque le témoin de charge clignote**

- Raccordez de nouveau le câble de connexion USB (fourni) dans un endroit où la température ambiante (et la température de la batterie) se situe entre 10 °C et 30 °C (50 °F et 86 °F) et réessayez de charger.
- Si le dispositif USB (PC, etc.) n'est pas en mesure de fournir assez de courant, la charge est impossible.

#### **À propos de l'alimentation**

Si vous branchez l'appareil photo en marche à une prise secteur (adaptateur secteur (fourni)) ou à un dispositif USB (PC, etc.), le courant pourra être fourni par le câble de raccordement USB (fourni).

• Insérez la batterie dans cet appareil.

- [  $\blacksquare$ ) s'affiche sur l'écran d'enregistrement lorsque l'alimentation est branchée.
- **Dans certaines situations où l'appareil photo est utilisé, comme pendant un enregistrement, la batterie peut se décharger. L'appareil photo se mettra hors marche lorsque la batterie est totalement déchargée.**
- Avant de brancher ou de débrancher l'adaptateur secteur (fourni), mettez l'appareil photo hors marche.
- Le courant pourrait ne pas être fourni selon la capacité d'alimentation du dispositif USB (PC, etc.).
- Si la température ambiante est élevée ou si le courant est fourni de façon continue, une fois que [ ] s'affiche, la fourniture du courant peut s'arrêter. Attendez que l'appareil photo refroidisse.

**MENU** 

#### **Notifications à propos de la charge/alimentation**

#### ∫ **Indicateur du niveau de la batterie**

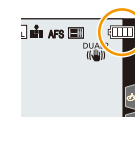

**MENL** 

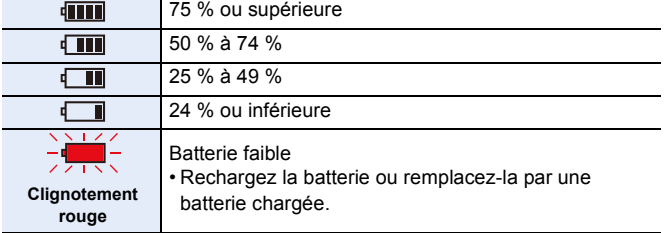

- Le niveau de la batterie indiqué à l'écran est approximatif. Le niveau exact change en fonction de l'environnement et des conditions d'utilisation.
- **Nous avons découvert que des batteries de contrefaçon, ressemblant beaucoup au produit d'origine, sont disponibles à la vente chez certains commerçants. Certaines de ces batteries ne sont pas suffisamment protégées par la protection interne pour répondre aux exigences des normes de sécurité appropriées. Il est possible que ces batteries puissent provoquer un incendie ou une explosion. Veuillez prendre note que nous ne sommes en aucun cas responsables des accidents ou des pannes survenus à la suite de l'usage d'une batterie de contrefaçon. Pour être assuré que des produits sûrs sont utilisé, nous vous conseillons d'utiliser de véritables batteries de marque Panasonic.**
- Ne laissez aucun élément métallique (comme des pinces) près des bornes de contact de la prise d'alimentation.

Dans le cas contraire, un feu et/ou un choc électrique peuvent être causés par un court-circuit ou par la chaleur générée.

- N'utilisez pas de câble de rallonge USB.
- N'utilisez pas l'adaptateur secteur (fourni) et le câble de connexion USB (fourni) avec d'autres dispositifs. Cela pourrait causer un dysfonctionnement.
- L'adaptateur secteur est en veille lorsque la fiche est branchée. Le circuit principal reste "vivant" aussi longtemps que la fiche est branchée à une prise secteur.
- La batterie peut être rechargée même si elle n'est pas complètement déchargée, mais il n'est pas conseillé de fréquemment la recharger si elle est entièrement chargée. (Un gonflement peut survenir.)
- S'il y a une coupure de courant ou un autre problème avec la prise secteur, alors la charge pourrait ne pas être complète.
	- Rebranchez la fiche d'alimentation.
- Ne raccordez pas aux ports USB d'un clavier ou d'une imprimante, ni à des concentrateurs (hub) USB.
- Si l'ordinateur connecté se met en veille, alors la charge/alimentation pourrait s'arrêter.

#### <span id="page-26-0"></span>**Nombre de photos enregistrables et durée d'enregistrement**

La liste suivante répertorie le nombre de photos enregistrables et les durées disponibles pour l'enregistrement lorsque la batterie fournie est en cours d'utilisation.

- Les nombres de photos enregistrables listés ici sont basés sur la norme CIPA (Camera & Imaging Products Association)
- Lorsqu'une carte mémoire SDHC de Panasonic est utilisée.
- Les valeurs indiquées sont approximatives.

**MENU** 

#### ∫ **Enregistrement de photos (avec l'écran)**

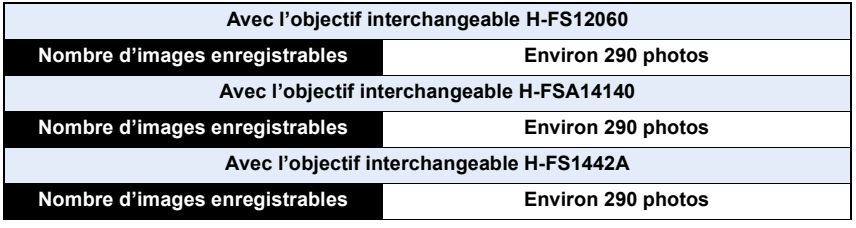

#### ∫ **Enregistrement de photos (avec le viseur)**

Les nombres entre parenthèses indiquent les valeurs obtenues lorsque [Temps] dans [Éco. Énergie si utilisation viseur] est réglé sur [1 S] et la fonction [Éco. Énergie si utilisation viseur] fonctionne comme prévu.

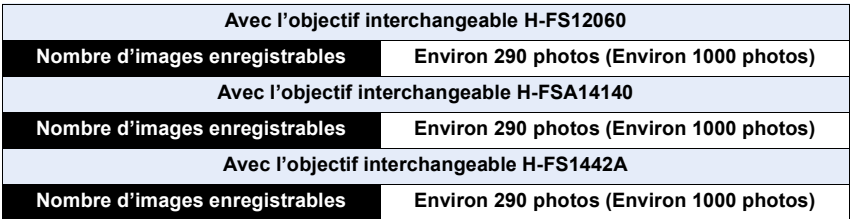

企圖

MENU

#### ∫ **Enregistrement d'images animées (avec l'écran) [AVCHD]** (Enregistrement avec la qualité de photo réglée sur [FHD/17M/60i])

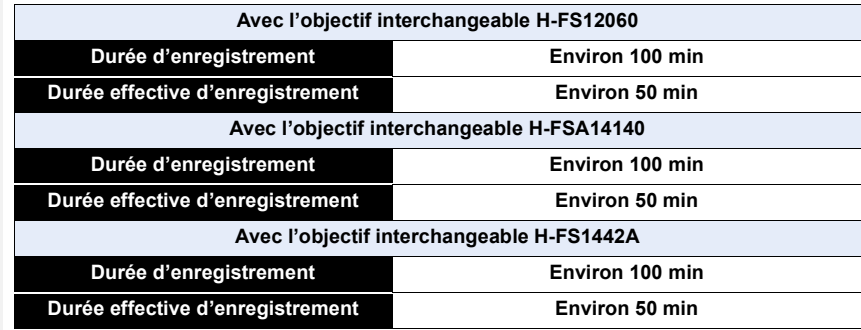

**[MP4]** (Enregistrement avec la qualité de photo réglée sur [FHD/28M/60p])

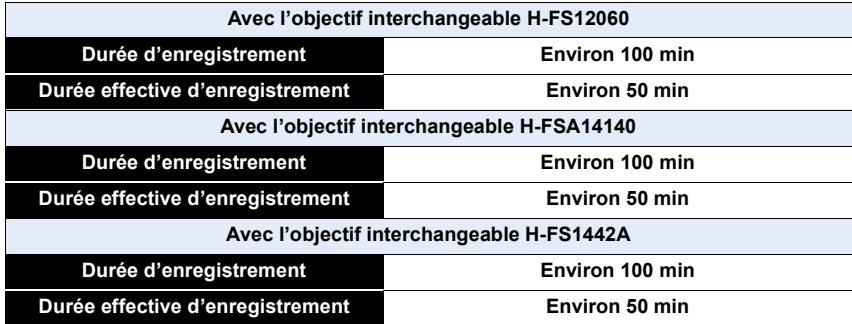

**[MP4]** (Enregistrement avec la qualité de photo réglée sur [4K/100M/30p])

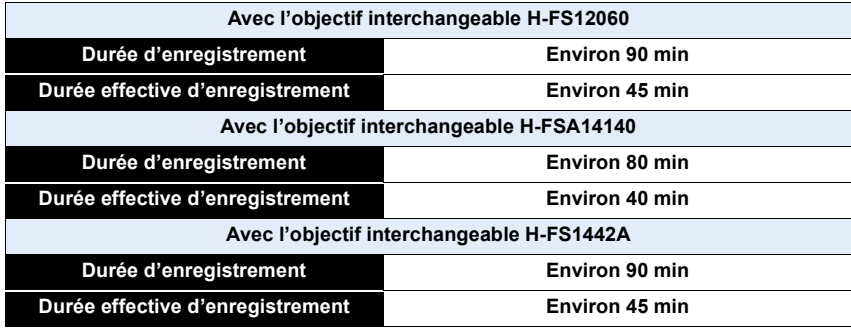

• La durée effective d'enregistrement est la durée disponible pour enregistrer en cas d'actions répétées comme la mise en/hors marche de l'appareil, le démarrage/arrêt de l'enregistrement, etc.

#### ∫ **Lecture (avec l'écran)**

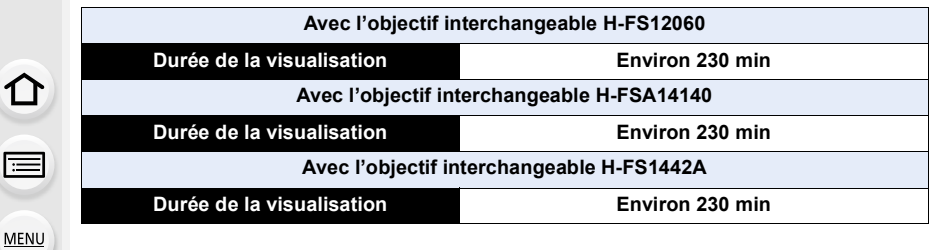

**• Les durées de fonctionnement et le nombre d'images enregistrables seront différentes selon l'environnement et les conditions d'utilisation.**

Par exemple, dans les cas suivants, les durées de fonctionnement sont raccourcies et le nombre d'images enregistrables est réduit.

- Dans un environnement à basse température, comme une piste de ski.
- Lorsque le flash est utilisé de façon répétée.
- Si la durée d'utilisation de l'appareil photo raccourcit de plus en plus juste après avoir été chargé, cela signifie que la durée de vie de la batterie est arrivée à sa fin. Achetez une nouvelle batterie.

## <span id="page-29-0"></span>**Insertion de la carte (en option)**

• Vérifiez que cet appareil est hors marche.

⇧

### **2 Introduisez fermement la carte jusqu'à entendre un clic sonore.**

• Vérifiez l'orientation de la carte. A: Ne touchez pas aux contacts de la carte.

**3 Fermez le couvercle du logement de la carte et faites-le glisser dans le sens de la flèche jusqu'à entendre un clic sonore.**

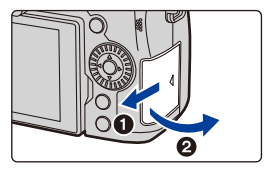

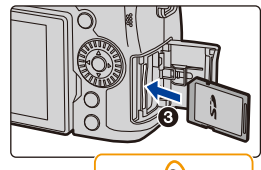

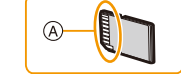

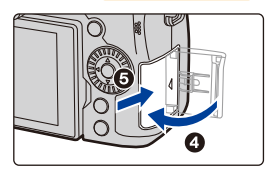

#### ∫ **Retrait**

**Poussez la carte jusqu'à entendre un clic, puis retirez-la en la tenant droite.**

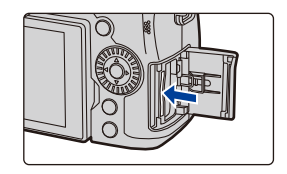

• Avant de retirer la carte, mettez l'appareil photo hors marche et attendez que l'indication "LUMIX" disparaisse de l'écran. (Dans le cas contraire, cet appareil pourrait ne plus fonctionner normalement et la carte elle-même pourrait avoir été endommagée ou bien les images pourraient être perdues.)

#### ∫ **Indicateurs d'accès à la carte Indicateur d'accès**

L'indicateur d'accès s'allume en rouge lorsque les photos sont en train d'être enregistrées sur la mémoire interne.

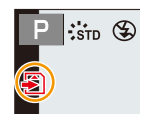

- **N'effectuez aucune des actions suivantes lorsque la carte est en cours d'accès (pendant que les données image sont en cours d'écriture ou de lecture ou pendant que le formatage est en cours, par exemple). Ces actions pourraient endommager la carte ou les données enregistrées ou bien causer l'arrêt du bon fonctionnement de l'appareil photo.**
	- Mettre l'appareil photo hors marche
	- Retirer la batterie ou la carte, ou bien débrancher l'adaptateur secteur (en option) et le coupleur c.c. (en option)
	- Exposer l'appareil photo aux vibrations, aux chocs ou à l'électricité statique.
	- **Si une action échoue à cause des vibrations, d'un choc ou de l'électricité statique, recommencez.**

MENU

### <span id="page-31-0"></span>**Information de la carte**

Les cartes conformes à la norme SD suivantes peuvent être utilisées avec cet appareil. (Ces cartes sont appelées **carte** dans le texte.)

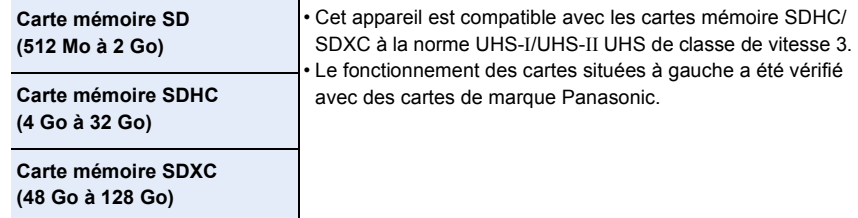

∫ **Enregistrement d'images animées/photos 4K et normes de classes de vitesse** Utilisez une carte répondant aux classements suivants de la classe de vitesse SD ou de la classe de vitesse UHS suivants.

• La classe de vitesse SD et la classe de vitesse UHS sont les normes de vitesse concernant l'écriture en continue. Pour vérifier la classe, regardez le coté étiqueté, etc., de la carte.

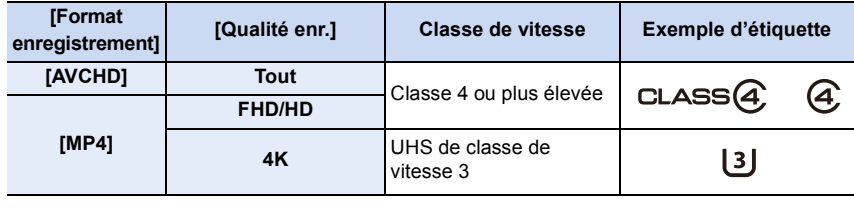

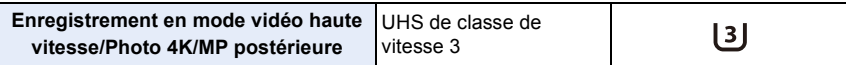

**• Veuillez prendre connaissance des informations les plus récentes sur le site Web suivant.**

#### **https://panasonic.jp/support/global/cs/dsc/**

(Ce site est uniquement en anglais.)

- $\cdot$  Si vous mettez la languette de protection contre l'écriture  $\alpha$  sur "LOCK", vous ne serez plus en mesure d'écrire, de supprimer ou de formater les données de la carte ou bien de les afficher par date d'enregistrement.
- Les données de la carte peuvent être endommagées ou perdues à cause des ondes électromagnétiques, de l'électricité statique, ou d'une panne de l'appareil photo ou de la carte. Nous vous recommandons de sauvegarder les données importantes sur un ordinateur, etc.
- Conservez la carte mémoire hors de portée des enfants pour qu'ils ne puissent pas l'avaler.

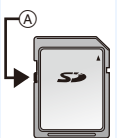

#### <span id="page-32-0"></span>**Formatage de la carte (initialisation)**

Formatez la carte avant de prendre une photo avec cet appareil. **Puisque les données ne peuvent pas être récupérées après le formatage, veillez à sauvegarder les données nécessaires à l'avance.**

> **[Config.]** > **[Formater]** MENU

- Utilisez une batterie suffisamment chargée ou l'adaptateur secteur (en option) et le coupleur c.c. (en option) pour formater.
- Ne mettez pas l'appareil photo hors tension et n'effectuez aucune action pendant le formatage.
- Si la carte a été formatée par un ordinateur ou par un autre appareil, formatez-la à nouveau avec l'appareil photo.

#### <span id="page-32-1"></span>**Nombre de photos enregistrables, durée d'enregistrement**

• Les valeurs indiquées sont approximatives.

#### ∫ **Nombre d'images enregistrables**

#### **• Format [4:3], Qualité [A]**

**MENU** 

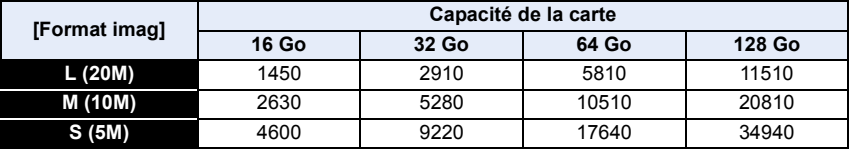

#### **• Format [4:3], Qualité [RAWmml]**

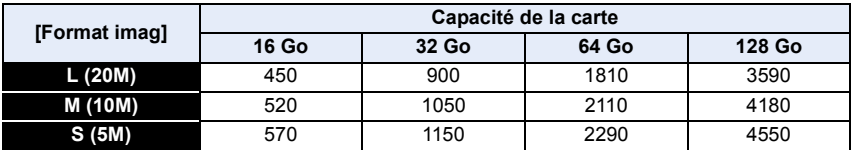

#### ∫ **Durée d'enregistrement disponible (images animées)**

• "h" est l'abréviation de heure, "m" de minute et "s" de seconde.

• La durée d'enregistrement est la durée totale de toutes les images animées qui ont été enregistrées.

#### **• [AVCHD]**

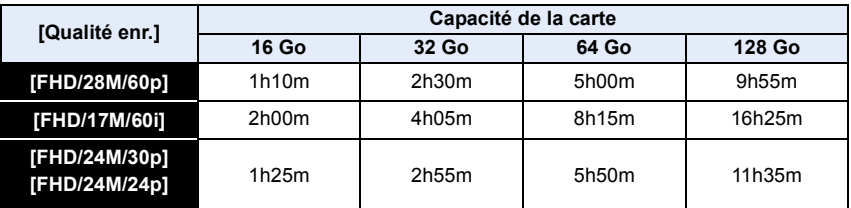

#### **• [MP4]**

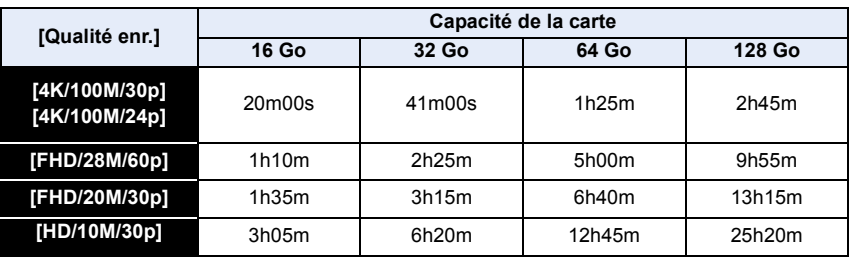

• En fonction des conditions d'enregistrement et du type de la carte, le nombre de photos enregistrables et la durée d'enregistrement disponible varient.

- [9999+] s'affiche sur l'écran d'enregistrement s'il y a plus de 10 000 photos enregistrables restantes.
- Lorsque le format d'enregistrement est [AVCHD] : Les fichiers ayant une taille de plus 4 Go seront divisés et sauvegardés sous forme de petits fichiers. (Il est possible de poursuivre l'enregistrement sans interruption.)
- Lorsque le format d'enregistrement est [MP4] (avec la taille de [Qualité enr.] réglée sur [FHD]/ [HD]) :

Les fichiers seront divisés et sauvegardés, puis affichés sous forme de plus petits fichiers si la durée d'enregistrement continu dépasse 30 minutes ou si la taille du fichier dépasse 4 Go. (Il est possible de poursuivre l'enregistrement sans interruption.)

• Lorsque le format d'enregistrement est [MP4] (avec la taille de [Qualité enr.] réglée sur [4K]) : Les fichiers seront divisés et sauvegardés, puis affichés sous forme de plus petits fichiers dans les cas suivants : (Il est possible de poursuivre l'enregistrement sans interruption.)

#### **Avec une carte mémoire SDHC :**

Si la taille du fichier dépasse 4 Go

#### **Avec une carte mémoire SDXC :**

Si le durée continue de l'enregistrement dépasse 3 heures et 4 minutes ou si la taille du fichier dépasse 96 Go

**• La durée maximale d'enregistrement disponible sans interruption s'affiche à l'écran.**

⇧

扈

**MENU** 

## <span id="page-34-0"></span>**Mise en place d'un objectif**

- Vérifiez que l'appareil photo est hors marche.
- Changez les objectifs dans un endroit propre et sans poussière. Consultez [P338](#page-337-1) s'il y a de la saleté ou de la poussière sur l'objectif.

**1 Tournez le capuchon d'objectif arrière**  $\widehat{A}$  **et le capuchon du boîtier**  $\widehat{B}$ **dans le sens de la flèche pour les retirer.**

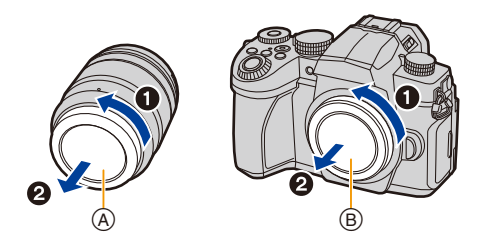

<span id="page-34-1"></span>**2** Alignez les repères de montage de l'objectif  $\textcircled{c}$ , puis tournez l'objectif **dans le sens de la flèche jusqu'à ce qu'il clique.**

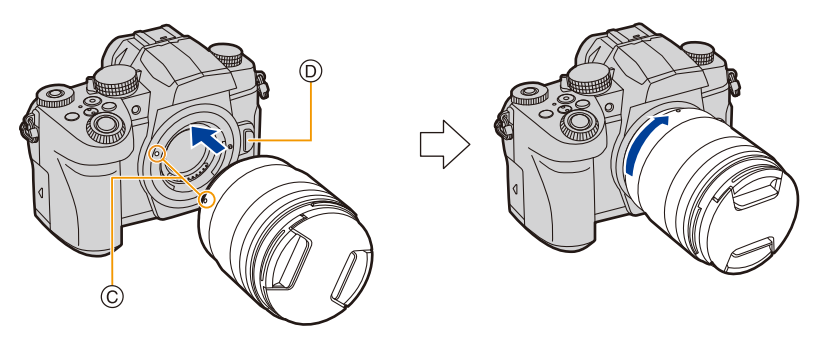

- **N'appuyez pas sur la touche de déverrouillage de l'objectif**  $\textcircled{p}$  **lorsque vous installez un objectif.**
- N'essayez pas de mettre en place l'objectif en le tenant penché par rapport au boîtier de l'appareil photo car cela pourrait rayer la monture de l'objectif.

#### <span id="page-35-0"></span>∫ **Retrait d'un objectif**

**MENU** 

• Fixez le capuchon d'objectif.

**Tout en appuyant sur la touche de déverrouillage de l'objectif** A**, tournez l'objectif dans le sens de la flèche jusqu'à ce qu'il s'arrête, puis retirez-le.**

- 
- Lorsque l'objectif est retiré de l'appareil photo, la poussière et autres particules pourraient s'y accumuler ou bien entrer dans l'appareil photo ou l'objectif.

Veillez à mettre en place le capuchon du boîtier et le capuchon d'objectif arrière.

#### ∫ **Mise en place du parasoleil**

Lorsque vous enregistrez avec un fort contre-jour, un reflet irrégulier peut apparaître dans l'objectif. Le parasoleil réduit l'inclusion de la lumière non désirée sur les images enregistrées et diminue la chute du contraste. Le parasoleil empêche l'excès de lumière et améliore la qualité de l'image.

#### **Pour installer le parasoleil (forme tulipe) allant avec l'objectif interchangeable (H-FS12060/H-FSA14140/H-FS1442A)**

Tenez le parasoleil en plaçant vos doigts comme montré sur l'illustration.

• Ne tenez pas le parasoleil de manière qu'il puisse être tordu.

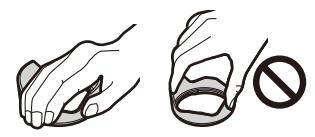

#### **1 Alignez le repère du parasoleil**  $\widehat{A}$  ( $\ominus$ ) sur celui **situé à l'extrémité de l'objectif.**

**2 Faites tourner le parasoleil dans le sens de la flèche jusqu'à ce qu'il fasse entendre un clic,**  puis alignez le repère **B** ( ) sur le parasoleil **sur le repère situé à l'extrémité de l'objectif.**

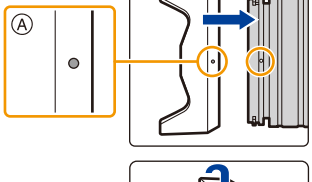

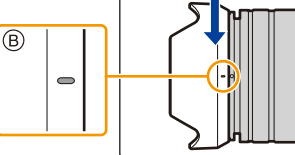

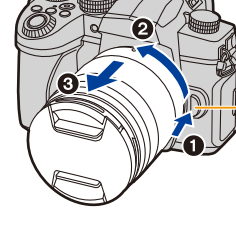
#### ∫ **Retrait du parasoleil (H-FS12060) Tournez le parasoleil dans le sens de la flèche pour le retirer.**

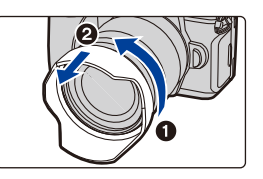

### **Rangement temporaire du parasoleil**

Exemple : H-FS12060

- $\bigcirc$  Retirez d'abord le parasoleil.
- $\Theta$  Alignez le repère du parasoleil  $\textcircled{C}$  ( $\bigodot$ ) sur celui situé sur l'extrémité de l'objectif.
- 3 Tournez le parasoleil dans le sens de la flèche jusqu'à ce qu'il s'enclenche.

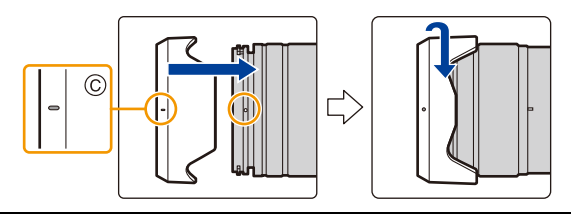

# **Changement de la position de l'écran**

Lors de l'achat de l'appareil, l'écran est rangé dans le boîtier. Sortez-le comme indiqué ci-dessous.

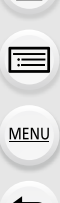

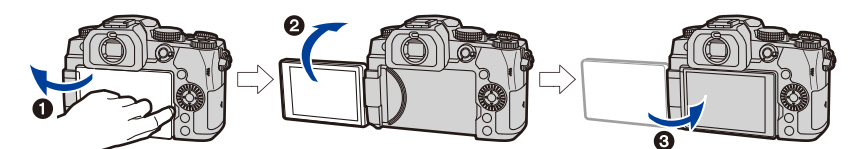

- O Ouvrez l'écran. (180° maximum.)
- 2 Il peut être tourné de 180° vers l'avant.
- <sup>3</sup> Remettez l'écran à sa position originale.
- **Lorsque vous faites pivoter l'écran, veillez à ne pas trop le forcer. Cela pourrait causer des dommages.**

### ∫ **Prises de vues libres**

L'écran peut être pivoté pour correspondre à vos besoins. Ceci est pratique car cela permet de prendre des photos de différents angles en ajustant l'écran.

### **Prises de vues en plongée Prises de vues en contre-plongée**

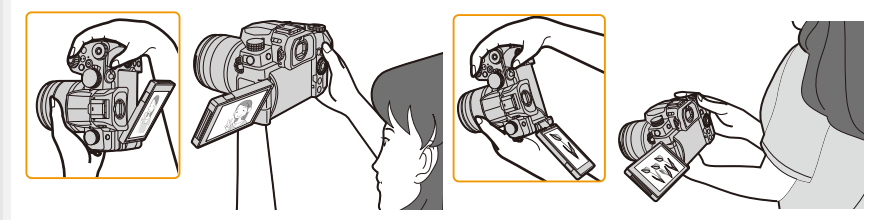

• Lorsque vous n'utilisez pas l'écran nous vous conseillons de le fermer avec l'écran vers l'intérieur pour éviter de le salir et de le rayer.

# <span id="page-38-0"></span>**Réglage de l'horloge (Lors de la première mise en route)**

**• L'horloge n'est pas configurée lors de l'achat de cet appareil photo.**

# Iļl. **MENU**

 $\overline{\mathbf{t}}$ 

⇧

### **1 Mettez l'appareil photo en marche.**

- Si l'écran de sélection de la langue n'est pas affiché, poursuivez à l'étape **4**.
- **2 Appuyez sur [MENU/SET].**
- **3 Appuyez sur** 3**/**4 **pour sélectionner la langue, puis appuyez sur [MENU/SET].**
- **4 Appuyez sur [MENU/SET].**
- **5 Appuyez sur** 2**/**1 **pour sélectionner les éléments (année, mois, jour, heure, minute), puis appuyez sur** 3**/**4 **pour valider.**

A: Heure du lieu d'origine B: Heure du lieu de destination

### **Pour paramétrer l'ordre d'affichage et le format de l'affichage de l'horloge.**

- Pour afficher l'écran de configuration pour l'ordre/heure, sélectionnez [Style], puis appuyez sur [MENU/SET].
- **6 Appuyez sur [MENU/SET] pour valider.**

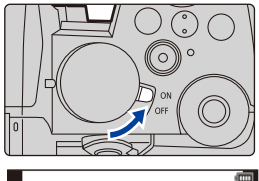

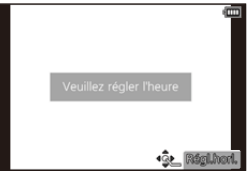

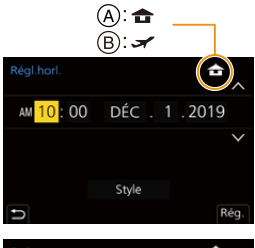

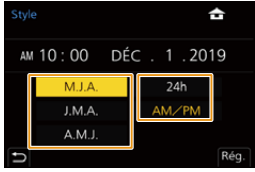

- **7 Lorsque [Le réglage d'horloge est terminé.] est affiché, appuyez sur [MENU/SET].**
- **8 Lorsque [Régler la zone de départ] est affiché, appuyez sur [MENU/ SET].**
- 
- **9 Appuyez sur** 2**/**1 **pour sélectionner le lieu d'origine, puis appuyez sur [MENU/SET].**

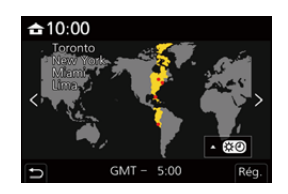

### ∫ **Pour régler de nouveau l'horloge** > **[Config.]** > **[Régl.horl.]** MENU

• L'horloge peut être réinitialisée comme montré aux étapes **5** et **6** de l[a P39.](#page-38-0)

**• La configuration de l'horloge est maintenue pendant 3 mois en utilisant la pile interne de l'horloge même sans la batterie.**

**(Laissez la batterie chargée dans l'appareil pendant 24 heures pour charger la pile interne.)**

• Réglez l'horloge avant d'effectuer un enregistrement afin que la bonne date soit inscrite sur les photos.

# **Commandes de base**

### **Comment tenir l'appareil photo**

**Tenez l'appareil photo délicatement entre vos deux mains, maintenez vos bras immobiles sur les côtés et tenez-vous debout, les pieds légèrement écartés. • Ne couvrez ni le flash**  $\widehat{A}$ **, ni la lampe d'assistance MPA**  $\widehat{B}$ **, ni le microphone**  $\widehat{C}$ **), ni le** 

- **haut-parleur** D **avec vos doigts ou d'autres objets.**
- Assurez-vous d'être stable sur vos pieds et qu'il n'y a aucun risque de collision avec une autre personne, un objet etc., se trouvant à proximité pendant la prise des photos.

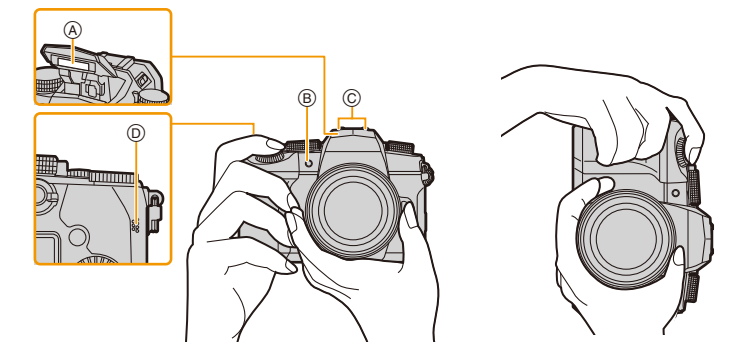

### ∫ **Détection de l'orientation de l'appareil photo (Fonction de détection de l'orientation)**

Cette fonction détecte l'orientation verticale de l'appareil photo lorsque celui-ci est tenu à la verticale pendant un enregistrement.

Lors de la lecture de l'enregistrement, celui-ci s'affiche automatiquement à la verticale.

(Uniquement disponible lorsque [Rotation aff] est réglé sur [OUI].)

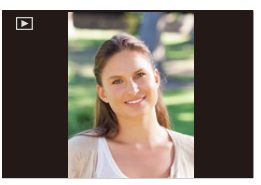

- Lorsque l'appareil est tenu à la verticale et très incliné vers le haut ou vers le bas pendant l'enregistrement, la fonction de détection de l'orientation peut ne pas fonctionner correctement.
- Les images animées, les fichiers rafale 4K et les photos prises avec la fonction MP postérieure ne peuvent pas s'afficher verticalement.

2. Prise en main/Commandes de base

### **Utilisation du viseur**

### **Ajustement dioptrique du viseur**

Faites tourner la molette de réglage dioptrique jusqu'à ce que vous puissiez voir de façon nette l'image affichée dans le viseur.

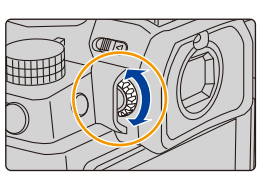

### <span id="page-41-0"></span>**Permutation écran/viseur**

### **Appuyez sur [LVF].**

(A) Touche [LVF]

**MENU** 

B Détecteur oculaire

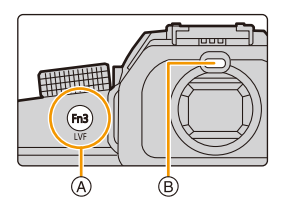

### **Permutation automatique viseur/écran Affichage dans le viseur Affichage à l'écran**

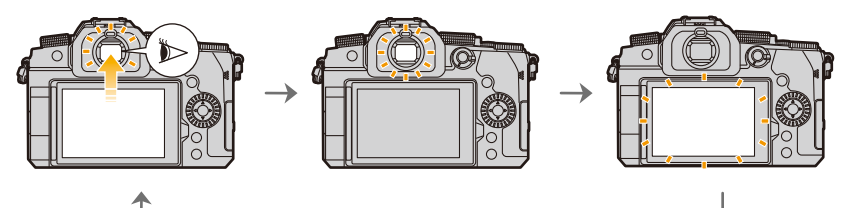

### ∫ **Notes sur la permutation automatique viseur/écran**

Approchez votre œil ou un objet près du viseur pour basculer automatiquement sur l'affichage du viseur en utilisant le détecteur oculaire.

- Pour réduire la consommation de la batterie, réglez [Éco. Énergie si utilisation viseur] sous [Économie] [\(P231\)](#page-230-0).
- Le détecteur oculaire pourrait ne pas fonctionner correctement selon la forme de vos lunettes, la manière de tenir l'appareil photo ou de l'éclat de la lumière autour de l'oculaire.
- Le changement automatique viseur/écran est désactivé pendant la lecture des images animées et des diaporamas.
- Le détecteur oculaire ne marche pas en fonction de l'angle de l'écran.
- Si [Détecteur viseur AF] dans le menu [Personnel] ([MAP / Relâcher Déclencheur]) est réglé sur [OUI], l'appareil photo règle automatiquement la mise au point sur activation du détecteur oculaire. L'appareil photo n'émet aucun bip lorsque la mise au point est effectuée avec [Détecteur viseur AF].

### **Déclencheur (Prises de vues)**

Le déclencheur fonctionne en deux étapes.

#### **Appuyez sur le déclencheur à mi-course pour faire la mise au point.**

- La valeur d'ouverture et la vitesse d'obturation sont affichées. (Il clignotera en rouge si la correcte exposition n'est pas achevée, sauf s'il est réglé sur le flash.)
- Une fois que le sujet est mis au point, l'indicateur de mise au point s'affiche. (Si le sujet n'est pas mis au point, l'indicateur clignote.)
- A Vitesse d'obturation

**MENU** 

- B Valeur de l'ouverture
- C Indicateur de mise au point

**Appuyez à fond sur le déclencheur (poussez-le plus loin), puis prenez la photo.**

- **Assurez-vous que l'appareil photo ne bouge pas au moment de la pression sur le déclencheur.**
- **Les photos ne peuvent pas être prises avant que la mise au point ne soit effectuée lorsque [Priorité AF/Décl.] est réglé sur [FOCUS].**
- Même lors de l'utilisation du menu ou de la visualisation des images, si vous appuyez à mi-course sur le déclencheur, vous pouvez instantanément mettre l'appareil photo en mode d'enregistrement.

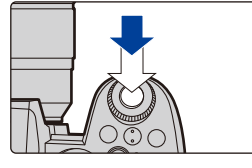

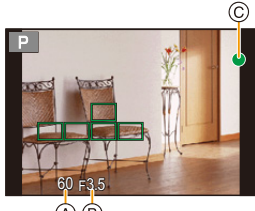

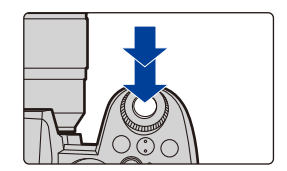

### **Touche film (Enregistrement d'images animées)**

**Démarrez l'enregistrement en appuyant sur la touche film.**

• Relâchez immédiatement la touche film.

**Arrêtez l'enregistrement en appuyant de nouveau sur la touche film.**

### **Molette de sélection de mode (Sélection d'un mode d'enregistrement)**

**Faites tourner la molette de sélection de mode et sélectionnez le mode d'enregistrement.**

**• Assurez-vous de positionner la molette de sélection de mode sur le mode désiré en la tournant lentement.**

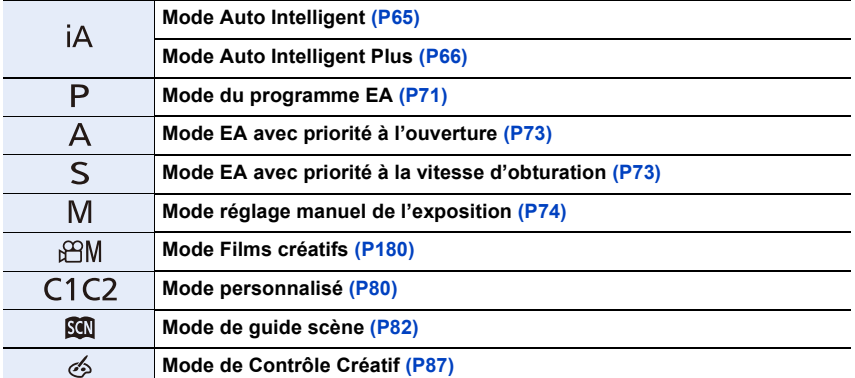

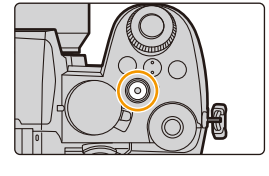

### **Molette avant/Molette arrière**

**Rotation :** Permet de sélectionner un élément ou une valeur numérique.

• Ce manuel d'utilisation décrit l'utilisation de la molette avant/molette arrière comme suit :

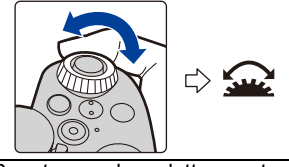

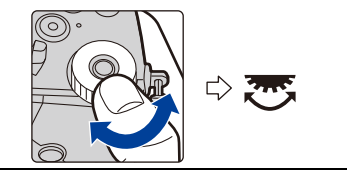

ex. : Pour tourner la molette avant vers la gauche ou la droite

ex. : Pour tourner la molette arrière vers la gauche ou la droite

Sert à définir l'ouverture, la vitesse d'obturatio, et les autres paramètres pour les modes  $P/A/S/M$ .

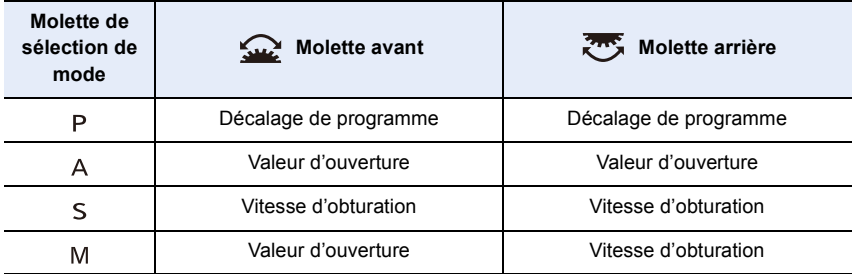

∫ **Réglage des fonctions à attribuer aux molettes sur l'écran des paramètres de la sensibilité ISO**

### > **[Personnel]** > **[Opération]** > **[Réglage d'affichage ISO]** > MENU**[Molettes avant/arrière]**

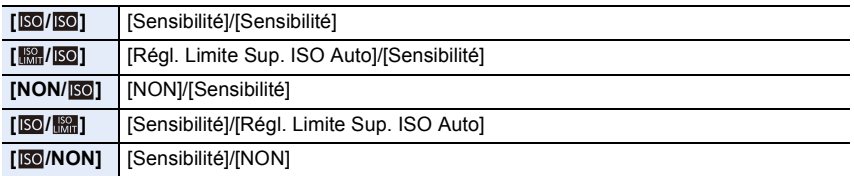

### <span id="page-45-1"></span>∫ **Réglage des fonctions à attribuer à** 3**/**4 **et aux molettes sur l'écran de compensation de l'exposition**

> **[Personnel]** > **[Opération]** > **[Param. affich. comp. expo.]** MENU

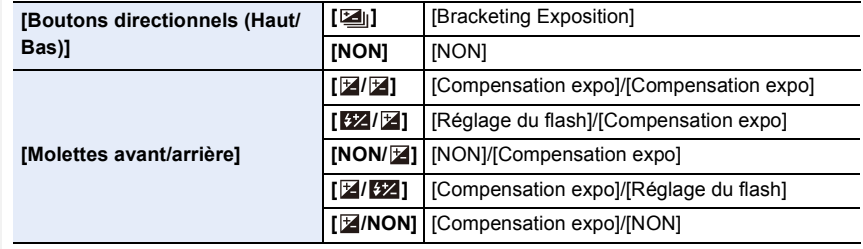

<span id="page-45-0"></span>**Changement temporaire des éléments attribués aux molettes avant/arrière ([Config. Commut. Mol.])**

## **1 Attribuez [Config. Commut. Mol.] à une touche Fn. [\(P60\)](#page-59-0)**

• Cette fonction est attribuée à une touche Fn (Fn1) au moment de l'achat.

### **2 Appuyez sur la touche Fn.**

MENU

- Un guide s'affichera pour montrer les éléments temporairement attribués aux molettes avant/arrière.
- Si aucune action n'est effectuée, le guide disparaît après quelques secondes.
- **3 Tournez les molettes avant/arrière tandis que le guide est affiché.**

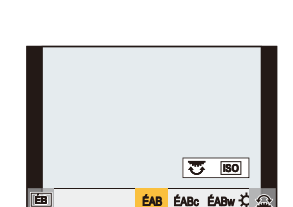

### **4 Appuyez sur [MENU/SET], puis validez.**

- Vous pouvez également achever cette étape en effectuant l'une des actions ci-dessous :
	- Appuyez à mi-course sur le déclencheur
	- Appuyez sur la touche Fn
- Il est possible de définir les paramètres suivants sous [Réglage molette] dans le menu [Personnel] ([Opération])[. \(P48\)](#page-47-0)
	- Les méthodes de commande des molettes avant/arrière
	- Les méthode de commande de la molette de contrôle
	- Les éléments pouvant être attribués temporairement aux molettes avant/arrière sous [Config. Commut. Mol.]

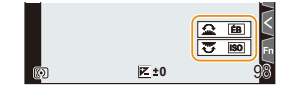

### **Molette de contrôle**

⇧

扈

**MENU** 

**Rotation :** Permet de sélectionner un élément ou une valeur numérique.

- Ce document indique cela comme suit :
- Rotation de la molette de contrôle vers la gauche ou la droite : ((co))

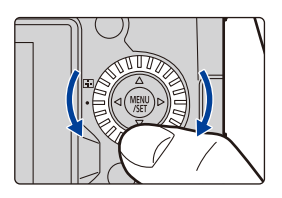

### ∫ **Paramétrage des méthodes de commande de la molette**

> **[Personnel]** > **[Opération]** > **[Réglage molette]** MENU

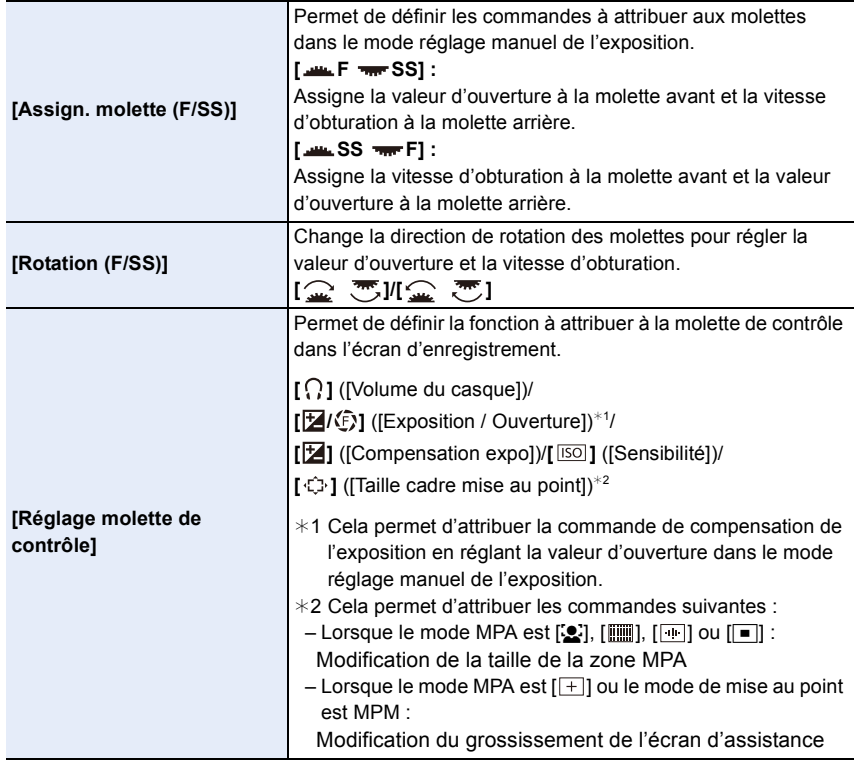

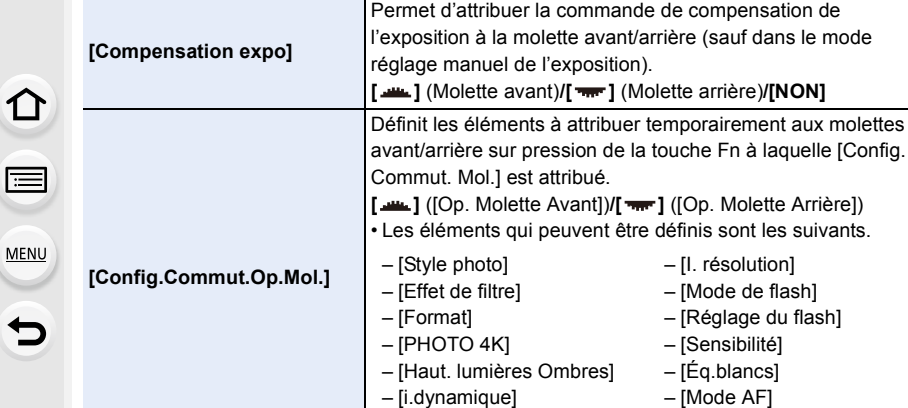

• [Haut. lumières Ombres] utilise les deux molettes.

### <span id="page-47-0"></span>**Touches de curseur/Touche [MENU/SET]**

#### **Pression sur la touche curseur :**

La sélection des éléments ou le réglage des valeurs, etc., est effectuée.

• Ce manuel d'utilisation représente le haut, le bas, la gauche et la droite de la touche de curseur ainsi  $\triangle$ / $\P$ / $\triangle$ / $\triangleright$ .

### **Pression sur [MENU/SET] :**

La confirmation de la configuration, etc., est effectuée.

• Permet d'afficher le menu durant l'enregistrement et la lecture.

### **Touche [DISP.] (Modification de l'affichage des informations)**

### **Appuyez sur [DISP.].**

• L'affichage des informations change.

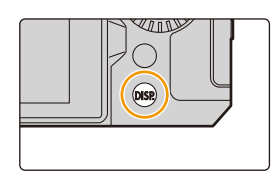

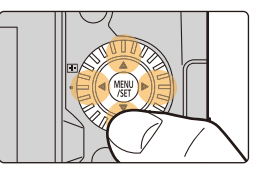

les suivants.

#### <span id="page-48-2"></span>**En mode d'enregistrement**

<span id="page-48-0"></span>MENU

Il est possible de permuter entre la méthode d'affichage du viseur et de l'écran.

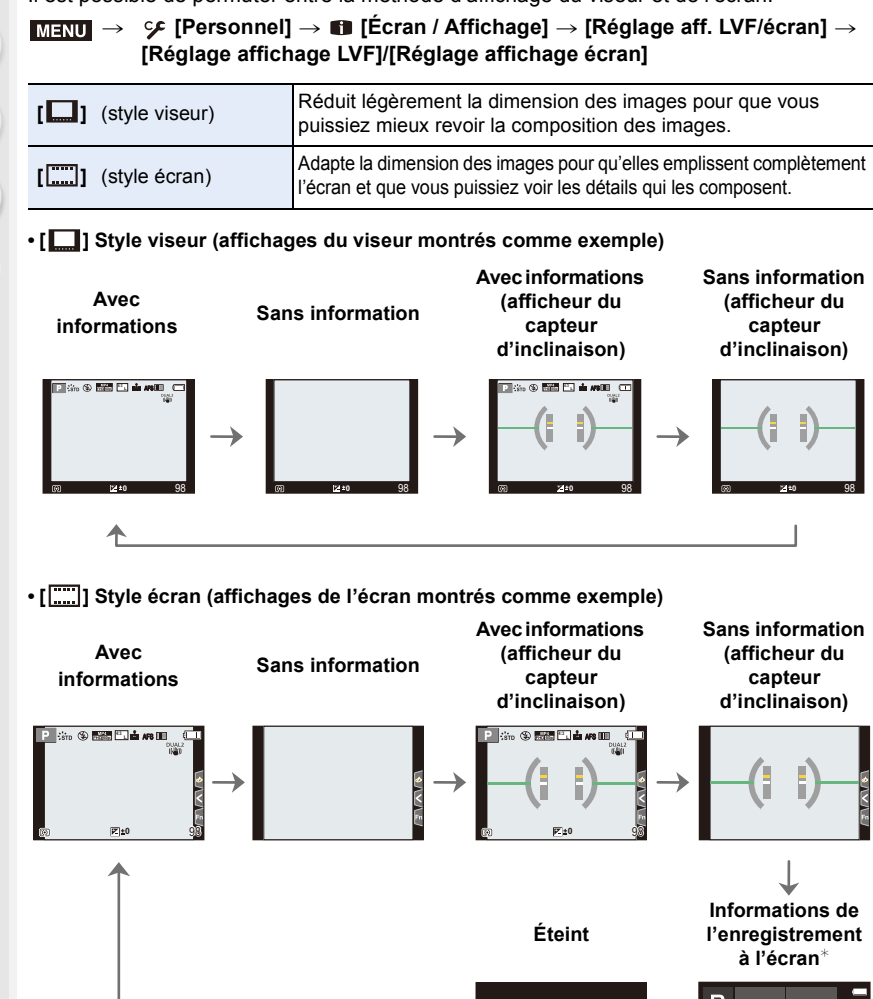

<span id="page-48-1"></span>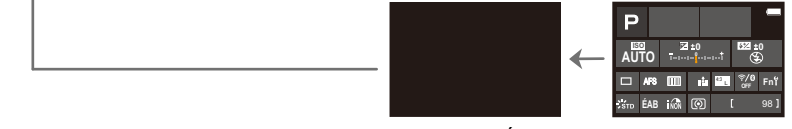

¢ Elles s'affichent lorsque [Aff. info. écran] sous [Personnel] ([Écran / Affichage]) est réglé sur [OUI]. Il est possible de toucher l'élément désiré et changer directement son réglage.

- Avec [Réglage touche Fn] dans le menu [Personnel] ([Opération]), il est possible d'attribuer [Style aff. LVF/écran] à une touche Fn.
	- Sur chaque pression de la touche Fn attribuée, le style d'affichage de l'écran ou du viseur ([ ]/[ ]), quel que soit le style en cours d'utilisation, change.

### <span id="page-49-0"></span>∫ **À propos de l'indicateur du capteur d'inclinaison**

Lorsque le capteur d'inclinaison est affiché, il est facile de corriger l'inclinaison de l'appareil photo, etc.

 $\circledcirc$  a and  $\circledcirc$  and  $\circledcirc$  and  $\circledcirc$ 

- A **Direction horizontale** : Correction de l'inclinaison vers la gauche
- B **Direction verticale** : Correction de l'inclinaison vers le bas
- Lorsque l'appareil photo est très peu ou pas du tout incliné, l'indicateur d'inclinaison devient vert.
- Même après la correction de l'inclinaison, il peut y avoir une erreur de  $\pm 1^{\circ}$ .
- Lorsque l'appareil est très incliné vers le haut ou le bas pour l'enregistrement, l'indicateur du capteur d'inclinaison pourrait ne pas être correct et la fonction de détection de l'orientation peut ne pas marcher correctement.

2. Prise en main/Commandes de base

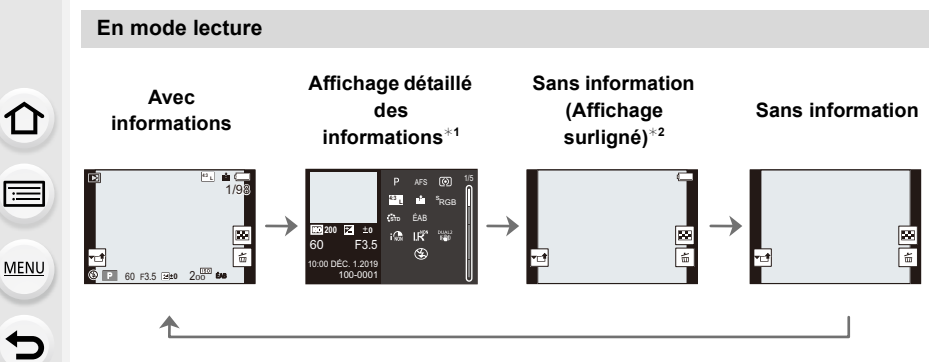

- $*1$  Appuyez sur  $\triangle$ / $\nabla$  pour permuter entre les modes d'affichage suivants :
	- Affichage détaillé des informations
	- Affichage de l'histogramme
	- Affichage de style photo, hautes lumières/ombre
	- Affichage de la balance des blancs
	- Affichage des informations sur l'objectif
- ¢2 Cela s'affiche si [Haute lumière] dans le menu [Personnel] ([Écran / Affichage]) est réglé sur [OUI].

### **Écran tactile (Commandes tactiles)**

∫ **Effleurement** Un bref toucher de l'écran tactile.

∫ **Glissement** Un mouvement sans relâcher la pression sur l'écran tactile.

### ∫ **Pincement (écarter/pincer)**

Sur l'écran tactile, écartez (éloignez) vos deux doigts pour faire un zoom avant et pincez-les (rapprochez-les) pour faire un zoom arrière.

- Touchez l'écran avec votre doigt propre et sec.
- Si vous utilisez un film de protection pour écran disponible dans le commerce, suivez les instructions qui accompagnent le film.

(Certains films de protection pour écran peuvent empêcher la visibilité ou la fonctionnalité.)

### **Non disponible dans les cas suivants :**

- L'écran tactile peut ne pas fonctionner normalement dans les cas suivants.
- Lorsqu'il est touché par une main gantée
- Lorsque l'écran tactile est mouillé

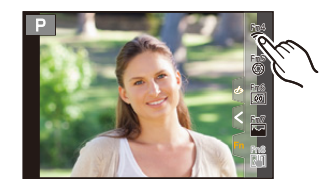

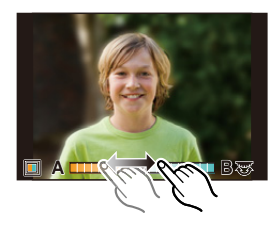

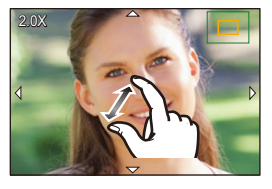

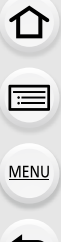

### **Prises de vues en utilisant la fonction tactile**

#### **MPA tactile/déclencheur tactile**

**Modes applicables : [[A][G][P][A][S][M] 当M[图][6]** 

**1 Touchez**  $\left[\sqrt{\cdot}\right]$ .

### **2 Touchez une icône.**

• L'icône change chaque fois que vous la touchez.

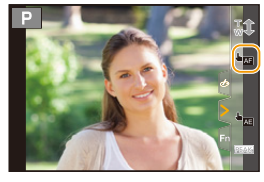

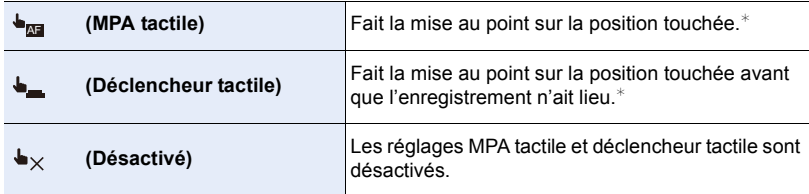

 $*$  Lorsque [AF tactile] sous [Régl.touche] dans le menu [Personnel] ([Opération]) est réglé sur [AF+AE], la mise au point et la luminosité sont optimisées pour la position touchée. [\(P106\)](#page-105-0)

**3 (Lorsque des réglages autres que Désactivé sont sélectionnés)**

### **Touchez le sujet.**

• Lorsque [  $\bigtriangledown_{\text{M}}$  ] (MPA tactile) est sélectionné, consultez [P102](#page-101-0) pour des informations sur la manière de changer la taille et la position de la zone MPA.

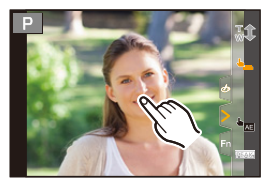

• Si la prise de vues à l'aide du déclencheur tactile échoue, la zone MPA devient rouge et disparaît.

### <span id="page-53-0"></span>**EA tactile**

### **Modes applicables : [A] [B] [P] [A] [S] [M] [EM [图] [6]**

Il est possible de facilement optimiser la luminosité d'une position touchée. Si le visage du sujet est sombre, l'écran peut être éclairci en fonction de la luminosité du visage.

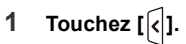

**MENU** 

 $\leftarrow$ 

### **2 Touchez** [  $\frac{1}{2}$  ].

- L'écran de configuration de la position d'optimisation de la luminosité s'affiche.
- Le paramètre [Mode mesure] est réglé sur [ $\triangleq$ <sub>me</sub>], exclusivement utilisé pour la fonction EA tactile.
- **3 Touchez le sujet où vous désirez optimiser la luminosité.**
	- Touchez [Réinit.] pour ramener la position d'optimisation de la luminosité au centre.

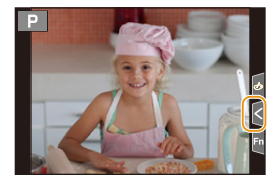

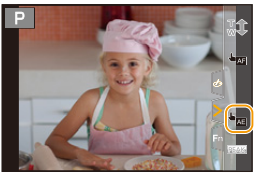

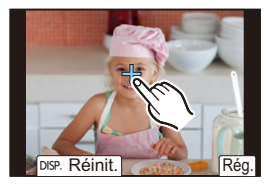

### **4 Touchez [Rég.].**

### ∫ **Annulation de la fonction EA tactile Touchez [ ].**

### **Non disponible dans les cas suivants :**

- Cette fonction n'est pas disponible dans les cas suivants :
	- Lorsque le zoom numérique est utilisé
	- Lorsque [Recadrage 4K Live] est sélectionné
- Lorsque [AF tactile] sous [Régl.touche] dans le menu [Personnel] ([Opération]) a été réglé sur [AF+AE]

# **Configuration des rubriques du menu**

Il est possible de soit utiliser les touches, soit toucher l'écran pour régler les éléments du menu.

- **1 Appuyez sur [MENU/SET] pour afficher le menu.**
- **2 Appuyez sur** 2**.**

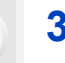

### **3 Appuyez sur** 3**/**4 **pour sélectionner un menu, comme [ 0].**

• Vous pouvez également tourner la molette avant pour sélectionner un menu.

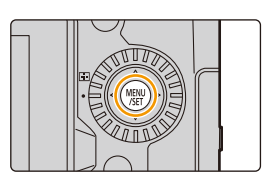

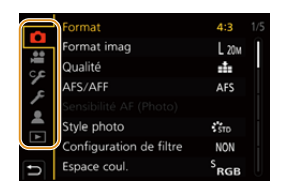

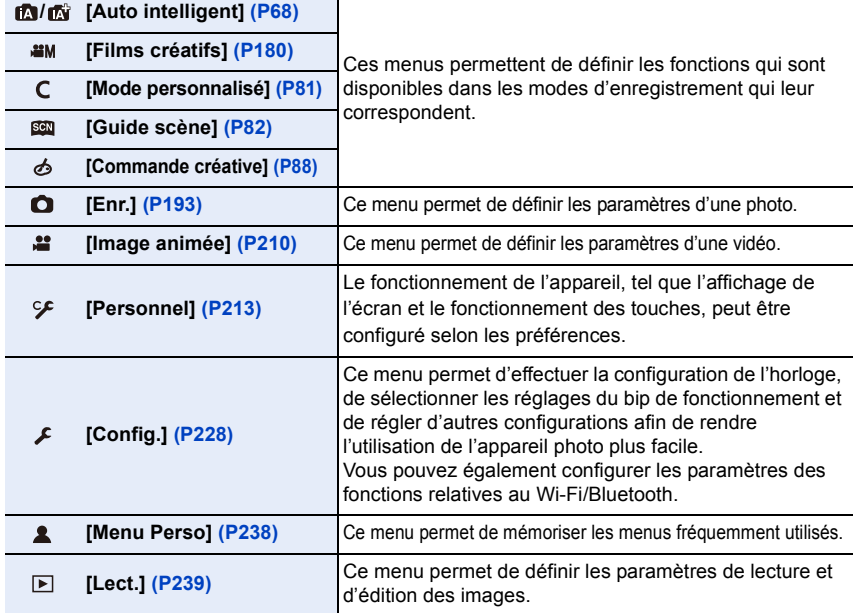

• Le menu [Config.] contient certains paramètres importants relatifs à l'alimentation et à l'horloge de l'appareil photo.

Vérifiez les paramètres de ce menu avant de commencer à utiliser l'appareil photo.

## **4 Appuyez sur [MENU/SET].**

Commande tactile

Touchez un menu, comme [c].

**MENU** 

### **5** Appuyez sur **∆/**▼ de la touche curseur **pour sélectionner l'élément de menu, puis appuyez sur [MENU/SET].**

• Vous pouvez également aller sur l'écran suivant en faisant tourner la molette arrière.

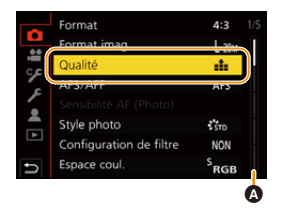

#### Commande tactile

#### **Touchez l'élément du menu.**

- Vous pouvez changer de page en touchant la barre (@) à droite de l'écran.
- **6 Appuyez sur** 3**/**4 **de la touche curseur pour sélectionner le paramètre, puis appuyez sur [MENU/SET].**
	- Selon l'élément du menu, son réglage peut ne pas apparaître ou bien il peut être affiché d'une manière différente.

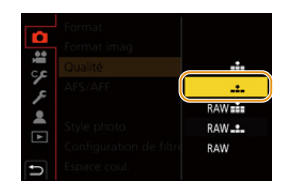

#### Commande tactile

#### **Touchez le paramètre à pour régler.**

• Vous pouvez également faire tourner la molette de contrôle pour sélectionner un menu, un élément de menu ou un paramètre.

#### ∫ **Fermeture du menu**

**Appuyez sur [ ] ou appuyez à mi-course sur le déclencheur.**

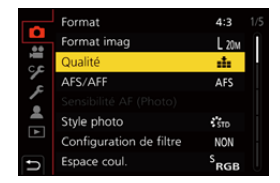

**MENU** 

#### Commande tactile

### Touchez  $[$   $\rightarrow$   $]$ .

- Appuyez sur [DISP.] pour afficher la description du menu.
	- Les éléments de menu indisponibles sont grisés. Lorsqu'un élément grisé est sélectionné, si vous appuyez sur [MENU/SET], un message s'affiche expliquant que l'élément ne peut pas être sélectionné dans certaines situations et pour quelle raison.

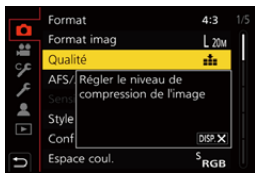

# <span id="page-57-0"></span>**Menu rapide**

Ce menu permet de définir rapidement les fonctions fréquemment utilisées durant un enregistrement sans faire appel à l'écran de menu.

### **1 Appuyez sur [Q.MENU] pour afficher le menu rapide.**

- **2 Tournez la molette avant pour sélectionner l'élément du menu.**
	- La configuration peut également être effectuée en tournant la molette de contrôle.
- **3 Tournez la molette arrière pour sélectionner le paramètre.**
- **4 Appuyez sur [Q.MENU] pour quitter le menu rapide une fois le réglage terminé.**
- Vous pouvez également sélectionner les éléments de menu et les paramètres en appuyant sur  $\triangle$ / $\nabla$ / $\blacktriangleleft$ / $\blacktriangleright$ .
- Les caractéristiques qui peuvent être ajustées en utilisant le menu rapide sont déterminées par le mode ou par le style d'affichage de l'appareil photo.

### **En utilisant l'écran d'information d'enregistrement à l'écran [\(P49\)](#page-48-0)**

Sélectionnez l'élément en appuyant sur la touche [Q.MENU] et en tournant la molette avant, puis sélectionnez le paramètre en tournant la molette arrière.

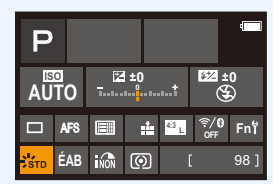

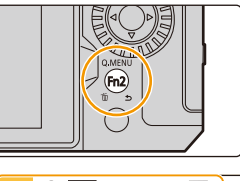

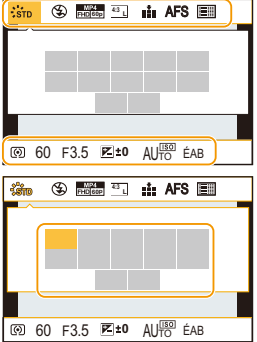

### **Personnalisation des paramètres du menu rapide**

Il est possible d'ajouter jusqu'à 15 paramètres préférés au menu rapide.

**1 Sélectionnez le menu.**

**MENU** 

 $M$  $\rightarrow$  $\rightarrow$  $\sim$  **[Personnel]**  $\rightarrow$   $\approx$  [Opération]  $\rightarrow$  [Q.MENU]  $\rightarrow$  [CUSTOM]

- **2 Appuyez à mi-course sur le déclencheur pour fermer le menu. 3 Appuyez sur [Q.MENU] pour afficher le menu rapide.**
- **4 Appuyez sur**  $\blacktriangledown$  **pour sélectionner**  $\lceil \mathbb{Q}_{\blacktriangledown} \rceil$ , puis **appuyez sur [MENU/SET].**

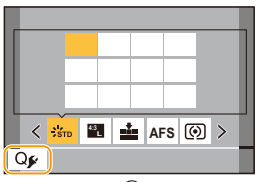

- A) 1/5 $\frac{1}{2}$ stp **EL 4:5 C** ®
- **5 Appuyez sur** 3**/**4**/**2**/**1 **pour sélectionner l'élément de menu sur la ligne du haut, puis appuyez sur [MENU/SET].**
	- Les éléments déjà définis dans la rangée supérieure sont affichés en gris clair.
- **6 Appuyez sur** 2**/**1 **pour sélectionner l'espace vide dans la rangée inférieure, puis appuyez sur [MENU/ SET].**
	- A Éléments réglables
	- B Éléments réglés
	- Vous pouvez également effectuer la même action en faisant glisser l'élément de la rangée supérieure vers la ligne inférieure.
	- En l'absence d'espace vide dans la rangée inférieure, vous pouvez remplacer un élément existant par un nouvel élément sélectionné en sélectionnant l'élément déjà existant.
	- Vous pouvez suivre les étapes ci-dessous pour annuler le réglage.
		- $\bigodot$  Appuyez sur  $\nabla$  pour déplacer vers la rangée inférieure.
		- <sup>2</sup> Appuyez sur ◀/▶ pour sélectionner l'élément à annuler, puis appuyez sur [MENU/SET].

### **7** Appuyez sur [ $\bigcirc$ ].

• Retour sur l'écran de l'étape **4**. Appuyez sur [MENU/SET] pour passer à l'écran d'enregistrement.

# <span id="page-59-0"></span>**Touches Fn**

Il est possible de mémoriser des fonctions sous les touches Fn (fonction). Des fonctions différentes peuvent être définies pour l'enregistrement et pour la lecture.

### **1 Sélectionnez le menu.**

> **[Personnel]** > **[Opération]** > **[Réglage touche Fn]** > MENU**[Réglage en mode ENR.]/[Réglage en mode LECTURE]**

**2 Appuyez sur** 3**/**4 **pour sélectionner la touche Fn à laquelle vous désirez attribuer une fonction, puis appuyez sur [MENU/SET].**

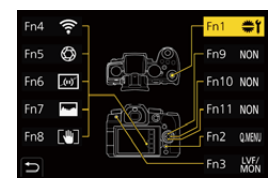

## **3 Appuyez sur** 3**/**4 **pour sélectionner la fonction que vous désirez attribuer, puis appuyez sur [MENU/SET].**

- Pour plus de détails sur les fonctions qui peuvent être attribuées au [Réglage en mode ENR.], consultez [P61](#page-60-0).
- Pour plus de détails sur les fonctions qui peuvent être attribuées au [Réglage en mode LECTURE], consultez [P63](#page-62-0).
- Pour restaurer les paramètres par défaut de la touche Fn, sélectionnez [Rétablir valeurs par défaut].
- Pour ne pas attribuer de fonction à la touche Fn, sélectionnez [Non].

### ∫ **Réglage des touches de fonction à partir de l'écran des informations d'enregistrement à l'écran**

L'écran présenté à l'étape **2** peut également être affiché en touchant [Fn] sur l'écran des informations d'enregistrement à l'écran [\(P49\)](#page-48-1).

### ∫ **Attribution rapide des fonctions**

L'écran présenté à l'étape **3** peut être rapidement affiché en maintenant enfoncée une touche de fonction ([Fn1] à [Fn3], [Fn9] à [Fn11]) pendant 2 secondes. (Cet écran, cependant, pourrait ne pas apparaître selon la fonction mémorisée ou l'écran affiché.)

- Certaines fonctions pourraient ne pas être disponibles selon le mode ou l'écran affiché.
- Certaines fonctions ne peuvent pas être attribuées selon la touche Fn.

#### **Utilisation des touches Fn pendant l'enregistrement**

Il est possible d'utiliser les fonctions attribuées en appuyant sur les touches Fn correspondantes.

- ∫ **Utilisation des touches Fn à l'aide des commandes tactiles**
- **1 Touchez**  $[\![\mathbf{F}\!]$ ].

 $\Omega$ 

肩

**MENU** 

↽

**2 Touchez [Fn4], [Fn5], [Fn6], [Fn7] ou [Fn8].**

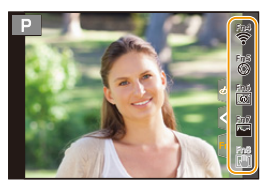

#### <span id="page-60-0"></span>∫ **Fonctions pouvant être attribuées au [Réglage en mode ENR.]**

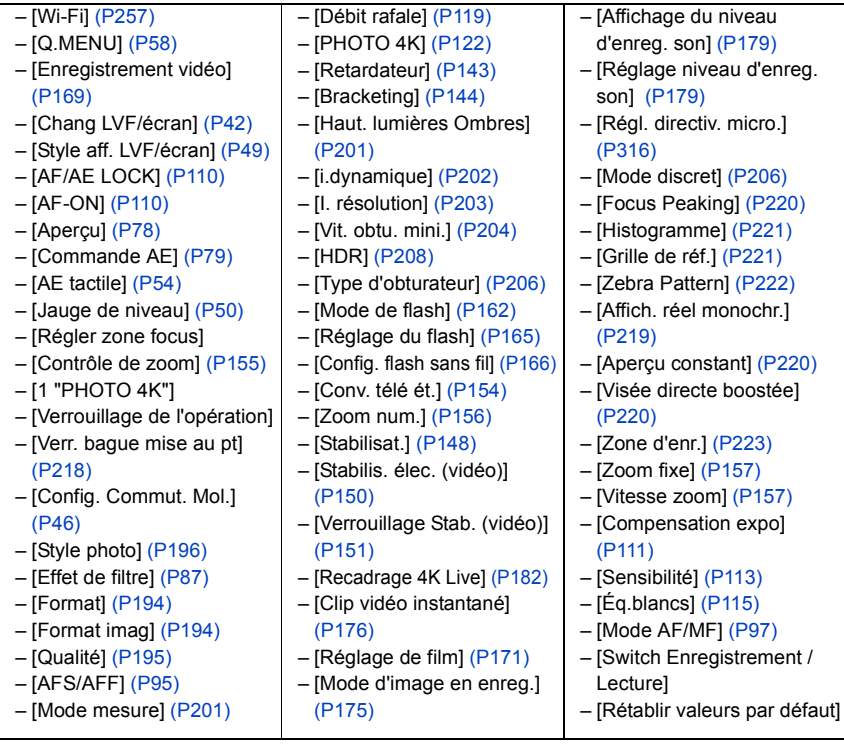

#### 2. Prise en main/Commandes de base

**MENU** 

#### • Paramètres des touches Fn au moment de l'achat

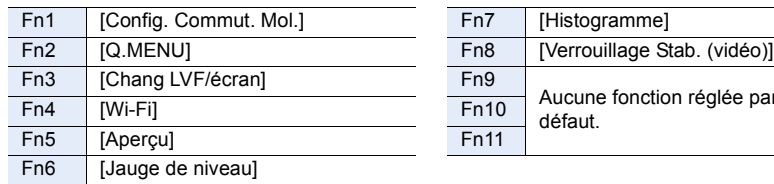

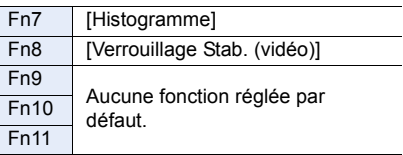

- Avec [Enregistrement vidéo], il est possible de démarrer/arrêter l'enregistrement d'une vidéo de la même manière qu'avec la touche film.
- Avec [Régler zone focus], il est possible d'afficher l'écran de configuration de la position de la zone MPA ou de l'assistance MPM.
- Avec [1 "PHOTO 4K"], l'enregistrement est effectué une seule fois dans le mode Photo 4K indiqué. Une fois l'enregistrement terminé, l'appareil photo revient à son état normal.
- Avec [Verrouillage de l'opération], un certain type de commande est désactivé. Définissez le type de commande à désactiver sous [Param. Verr. Opération] dans le menu [Personnel] ([Opération])[. \(P218\)](#page-217-1)
- Avec [Switch Enregistrement / Lecture], vous pouvez permuter entre les modes enregistrement et lecture.
- Si l'écran affiche  $\bullet$  ou autre chose semblable, la commande affichée sera effectuée à la place de la fonction attribuée aux touches Fn par [Réglage touche Fn].

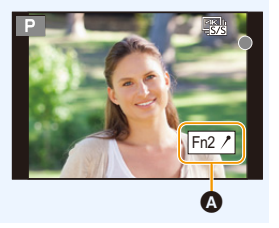

### **Utilisation des touches Fn pendant la lecture**

Il est possible d'utiliser une fonction attribuée en appuyant sur la touche Fn appropriée. • Selon la fonction, vous pouvez l'utiliser directement pour l'image en cours de lecture.

Exemple : Lorsque [Fn1] est réglé sur [Évaluation $\star$ 3]

- **1 Appuyez sur** 2**/**1 **pour sélectionner l'image.**
- **2 Appuyez sur la touche Fn (Fn1) pour régler l'image comme [Évaluation**★3].

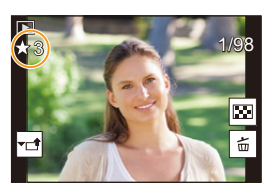

### <span id="page-62-0"></span>∫ **Fonctions pouvant être attribuées à [Réglage en mode LECTURE]**

• Les fonctions suivantes peuvent être attribuées à la touche Fn (Fn1)/[Fn3].

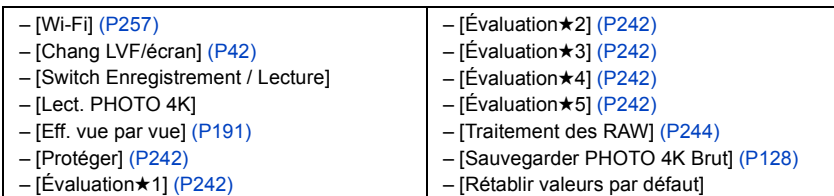

• Paramètres des touches Fn au moment de l'achat.

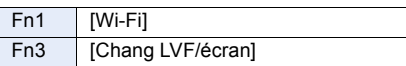

• Si vous attribuez [Lect. PHOTO 4K], un écran apparaîtra permettant de sélectionner les photos d'un fichier rafale 4K à extraire et à sauvegarder.

# **Saisie d'un texte**

**MENU** 

Suivez les étapes suivantes lorsque l'écran de saisie textuelle s'affiche.

### **1 Appuyez sur** 3**/**4**/**2**/**1 **pour sélectionner le texte, puis appuyez sur [MENU/SET] pour valider.**

• Pour saisir une nouvelle fois le même caractère, tournez la molette avant/arrière ou la molette de contrôle vers la droite pour déplacer la position de saisie.

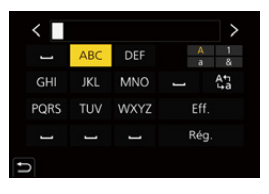

- Actions lorsque les éléments ci-dessous sont sélectionnés
	- $\left[\frac{A_1}{A_2}\right]$  : Permet de changer le style du texte entre [A] (majuscules), [a] (minuscules), [1] (numériques) et [&] (caractères spéciaux)<sup>\*</sup>
	- $\boxed{\square}$  : Entre un espace
	- [Eff.] : Supprime un caractère
	- $\lceil$   $\zeta$   $\rceil$  : Déplace le curseur de la position de saisie vers la gauche
	- $\lceil$   $\rangle$   $\rceil$  : Déplace le curseur de la position de saisie vers la droite
- $*$  Vous pouvez également basculer entre les modes texte en appuyant sur [DISP.].
- Un maximum de 30 caractères peut être entré. (Un maximum de 9 caractères pour enregistrer les noms sous [Rec. visage])
- Un maximum de 15 caractères peut être saisi avec  $[\n\setminus], [\lceil], [\lceil], [\bullet] \rceil]$ . (Un maximum de 6 caractères pour configurer des noms sous [Rec. visage])
- **2 Appuyez sur** 3**/**4**/**2**/**1 **pour déplacer le curseur vers [Rég.], puis appuyez sur [MENU/SET] pour terminer l'entrée de texte.**

# <span id="page-64-0"></span>**Enregistrement facile (Mode Auto Intelligent)**

### **Mode enregistrement :**

Le mode [j $\Delta$ ] (Mode Auto Intelligent) peut enregistrer des images à l'aide des paramètres automatiquement sélectionnés par l'appareil photo.

Dans ce mode, l'appareil photo effectue le meilleur réglage pour le sujet et la scène.

- **1 Réglez la molette de sélection de mode sur [ ].**
	- Au moment de l'achat, le mode est réglé sur Mode Auto Plus Intelligent.
- **2 Tenez l'appareil photo avec l'objectif faisant face au sujet.**
	- Lorsque l'appareil photo reconnaît une scène optimale, l'icône de la scène concernée change. (Détection automatique de scène)

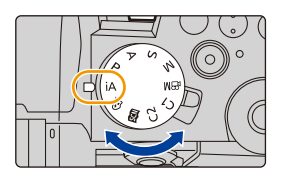

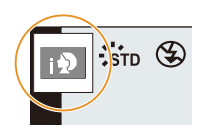

**MENU** 

**L'appareil photo détecte automatiquement les scènes (Détection de scène)** ( $\odot$ : En prenant des photos, **...** : En enregistrant un film)

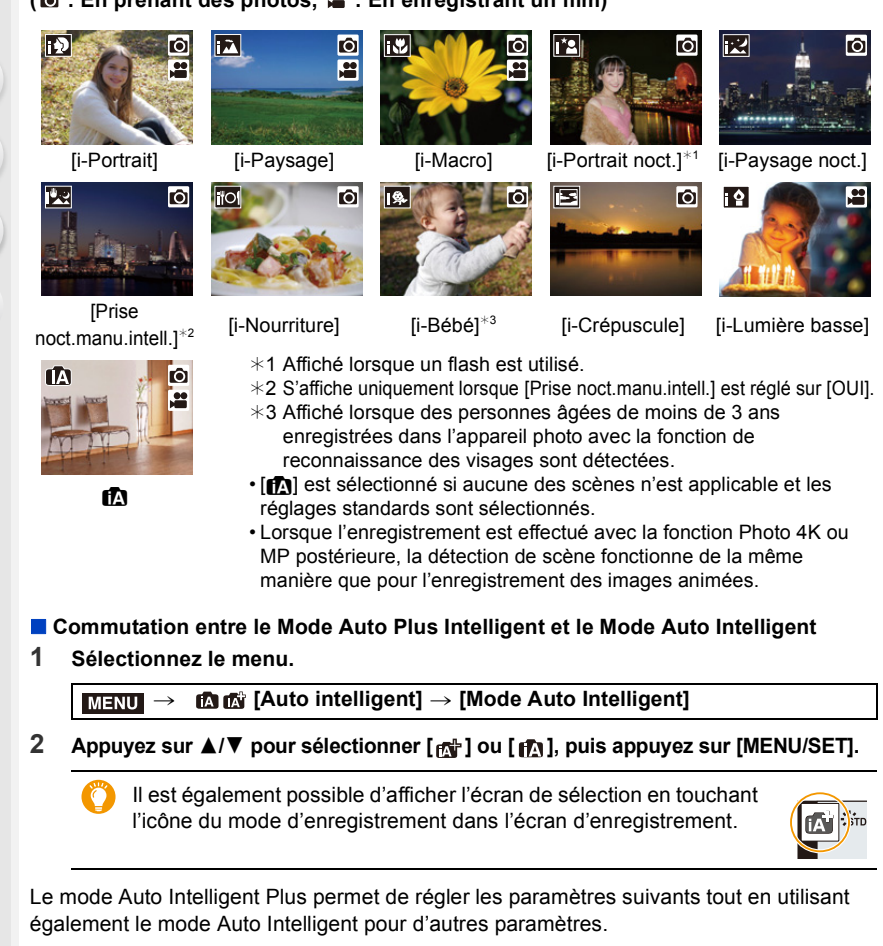

<span id="page-65-0"></span>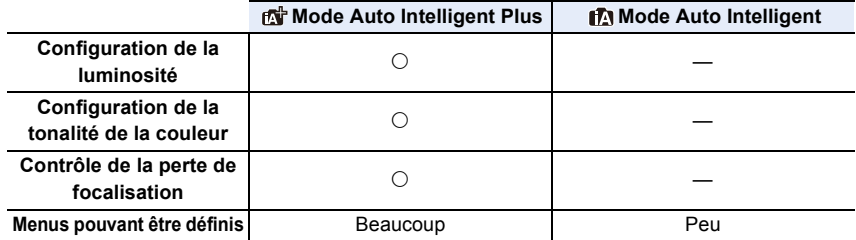

66

### ∫ **MPA, détection de visage/yeux et reconnaissance de visage**

Le mode MPA se règle automatiquement sur  $\S$ . Si vous touchez le sujet, la fonction Suivi MPA s'active.

- La fonction Suivi MPA s'activera également si vous appuyez sur [[...] (<), puis à mi-course sur le déclencheur.
- Si [Rec. visage] est réglé sur [OUI], et qu'un visage ressemblant à un visage enregistré est détecté, [R] s'affiche en haut à droite de [m], [m] et  $[ \cdot \cdot \cdot ]$ .

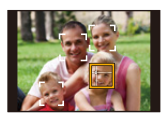

### ∫ **À propos du flash**

### **• Ouvrez le flash si le flash doit être utilisé[. \(P159\)](#page-158-0)**

Lors d'un enregistrement avec flash, l'appareil photo sélectionne automatiquement  $[i\neq 1]$ ,  $[i\frac{1}{2}]$ ,  $[i\frac{1}{2}]$  ou  $[i\frac{1}{2}]$  en fonction du type et de la luminosité du sujet.

- Lorsque [ $\sharp$ §] ou [ $\sharp$ §] est sélectionné, la fonction Retrait des yeux-rouges est activée.
- La vitesse d'obturation ralentira durant  $[i\frac{1}{2}]}$  ou  $[i\frac{1}{2}]}$ .
- Dans le mode Auto intelligent plus, vous pouvez régler [Mode de flash] sur [Œ] (forcé non) sous [Flash] dans le menu [Enr.] même avec le flash ouvert.

### ∫ **Détection de scène**

• Utilisez un trépied ou un support semblable lorsque la détection de scène a été identifiée comme  $[$  $]$ .

Si l'appareil photo a jugé que les secousses étaient minimes, la vitesse d'obturation sera plus lente que la normale.

Veillez à ne pas bouger l'appareil photo en prenant des photos.

• Selon les conditions d'enregistrement, divers types de scène peuvent être sélectionnés pour le même sujet.

### **Compensation de contre-jour**

Lorsqu'il y a un contre-jour, le sujet apparaît plus sombre et l'appareil photo essayera automatiquement de le corriger en augmentant la luminosité de l'image.

La compensation de contre-jour fonctionne automatiquement dans le Mode Auto Plus Intelligent ou le Mode Auto Intelligent.

### <span id="page-67-0"></span>**Menu [Auto intelligent]**

#### **Prises de vues nocturnes manuelles ([Prise noct.manu.intell.])**

Lorsque [ $\mathbb{Z}$ ] est détecté pendant des prises de vues nocturnes manuelles (sans trépied), les photos de paysage nocturne seront prises avec une vitesse de rafale élevée et composées en une seule photo.

### $\overline{\mathtt{M}$ =ΝU  $\rightarrow$   Δ *Δ*Δ [Auto intelligent]  $\rightarrow$  [Prise noct.manu.intell.]  $\rightarrow$  [OUI]/[NON]

- L'angle de vue sera légèrement plus étroit.
- Ne bougez pas l'appareil photo durant la prise de vues continue après la pression sur le déclencheur.
- Le flash est fixé sur [Œ] (flash désactivé).

#### **Combinaison de plusieurs images en une seule avec une gradation riche ([iHDR])**

Lorsqu'il y a, par exemple, un fort contraste entre l'arrière-plan et le sujet, plusieurs photos sont enregistrées avec des expositions différentes et combinées pour créer une seule photo riche en dégradé.

[iHDR] s'active automatiquement si nécessaire. S'il le fait, [HDR] s'affiche à l'écran.

### > **[Auto intelligent]** > **[iHDR]** > **[OUI]/[NON]** MENU

- L'angle de vue sera légèrement plus étroit.
- Ne bougez pas l'appareil photo durant la prise de vues continue après la pression sur le déclencheur.
- Vous ne pouvez pas prendre d'autre photo avant la fin de la combinaison des photos.
- Un sujet en mouvement peut être enregistré avec un flou artificiel.

### **Non disponible dans les cas suivants :**

- [Prise noct.manu.intell.]/[iHDR] ne fonctionne pas avec les photos prises durant l'enregistrement d'une vidéo.
- [Prise noct.manu.intell.]/[iHDR] ne sont pas disponibles dans les cas suivants :
	- En enregistrant en mode rafale
	- En enregistrant des photos 4K
	- En enregistrant avec la fonction de mise au point postérieure
- Lorsque [Qualité] est réglée sur [RAW="=], [RAW="=] ou  $[ RAW]$
- Lorsque [Conv. télé ét.] sous [Enr.] est sélectionné
- En utilisant [Intervallomètre]
- En enregistrant avec la fonction **Bracketing**
- En utilisant [Anim image par image] (uniquement si [Prise de vue auto.] est sélectionné)
- [iHDR] n'est pas disponible dans les cas suivants :
	- Pour enregistrer en utilisant le flash

### **Mode enregistrement : di**

- ∫ **Réglage de la couleur**
- **1** Appuyez sur [ WB].<br>2 Tournez la molette a
	- **2 Tournez la molette arrière pour régler la couleur.**
		- Pour revenir sur l'écran d'enregistrement, appuyez une nouvelle fois sur [ WB].
		- La configuration de la couleur repassera sur le niveau par défaut (point central) lorsque cet appareil est mis hors

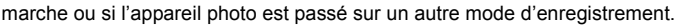

- ∫ **Pour prendre une photo avec un arrière-plan flou (Contrôle de la perte de focalisation)**
- **1 Appuyez sur [ ] pour afficher l'écran de réglage de la luminosité.**
- **2 Appuyez sur la touche Fn (Fn1) pour afficher l'écran de configuration.**
- **3 Définissez le flou en tournant la molette arrière.**
	- Pour revenir sur l'écran d'enregistrement, appuyez sur [MENU/SET].
	- Pour annuler le paramètre, appuyez sur [Fn2] à l'écran de réglage du flou.
	- $\cdot$  Le mode MPA est réglé sur  $\sqrt{|\bullet|}$ . La position de la zone MPA peut être réglée en touchant l'écran. (Il est impossible de changer son format.)

### ∫ **Configuration de la luminosité**

- **1 Appuyez sur [**  $\frac{1}{2}$  **].**<br>2 **Tournez la molette**
- **2 Tournez la molette arrière pour régler la luminosité.**
	- Dans le menu [Personnel] ([Opération]), [Param. affich. comp. expo.], vous pouvez changer les fonctions à définir sur l'écran de compensation de l'exposition[. \(P46\)](#page-45-1)
	- Pour revenir sur l'écran d'enregistrement, appuyez une nouvelle fois sur  $[$   $\mathbb{Z}$  ].

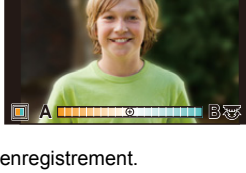

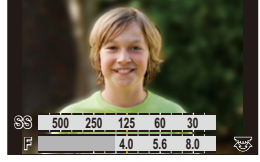

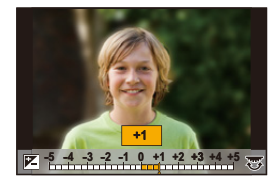

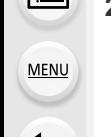

### **Changement des paramètres à l'aide de l'écran tactile**

- $\bullet$  Touchez  $\left[\begin{array}{c|c}\end{array}\right]$ .
- 2 Touchez l'élément que vous désirez valider.
	- [  $\blacksquare$  ] : Ton de la couleur
	- [ 图 ] : Niveau de flou
	- [ **2** ] : Luminosité
- <sup>3</sup> Faites glisser la barre coulissante pour paramétrer.
	- Pour revenir sur l'écran d'enregistrement, appuyez sur [MENU/SET].

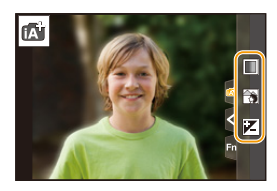

- En fonction de l'objectif utilisé, un son provenant de celui-ci peut être émis durant l'utilisation du contrôle de la perte de focalisation. Il s'agit de l'action d'ouverture de l'objectif et non d'un dysfonctionnement.
- Selon l'objectif utilisé, le bruit de fonctionnement du contrôle de la perte de focalisation peut être enregistré pendant l'enregistrement d'un film si la fonction est utilisée.

# <span id="page-70-0"></span>**Mode du programme EA**

### **Mode enregistrement :**

L'appareil photo règle automatiquement la vitesse d'obturation et la valeur de l'ouverture selon la luminosité du sujet.

Il est possible de pendre des photos avec une plus grande liberté en changeant les divers réglages du menu [Enr.].

### $\text{Réglez}$  la molette de sélection de mode sur  $[P]$ .

**2 Appuyez à mi-course sur le déclencheur et affichez la valeur d'ouverture, ainsi que la valeur de la vitesse d'obturation à l'écran.**

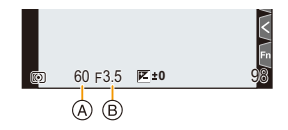

- A Vitesse d'obturation
- B Valeur d'ouverture
- Si l'exposition n'est pas adaptée, la valeur d'ouverture et la vitesse d'obturation deviennent rouges et clignotent.

### ∫ **Décalage de programme**

Il est possible de changer la valeur d'ouverture et la vitesse d'obturation prédéfinies sans changer l'exposition. Cela est appelé Décalage de programme.

Il permet, par exemple, de rendre l'arrière-plan encore plus flou en diminuant la valeur d'ouverture ou de faire une capture plus dynamique d'un sujet qui se déplace en ralentissant la vitesse d'obturation.

- **1 Appuyez à mi-course sur le déclencheur et affichez la valeur d'ouverture, ainsi que la valeur de la vitesse d'obturation à l'écran.**
- **2 Pendant que les valeurs sont affichées (environ 10 secondes), effectuez le décalage de programme en tournant la molette arrière ou la molette avant.**
	- A Indicateur du décalage de programme
	- Pour annuler le décalage de programme, effectuez l'une des actions suivantes :
		- Mettez l'appareil hors marche.
		- Tournez les molettes avant/arrière jusqu'à ce que l'indicateur du décalage de programme disparaisse.

### **Non disponible dans les cas suivants :**

• Le décalage de programme n'est pas disponible dans les cas suivants :

- Pour enregistrer en utilisant le flash
- En enregistrant des photos 4K
- En enregistrant avec la fonction de mise au point postérieure
- Lorsque la sensibilité ISO est réglé sur  $\lceil$  [150]

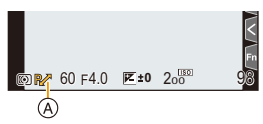

# **Prises de vues en précisant l'ouverture/la vitesse d'obturation**

**Mode enregistrement :**  $\boxed{A}$  **S M** 

(Exemple : En mode réglage manuel de l'exposition)

⇧

**MENU** 

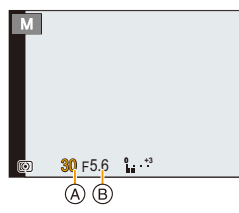

- A Vitesse d'obturation
- B Valeur d'ouverture

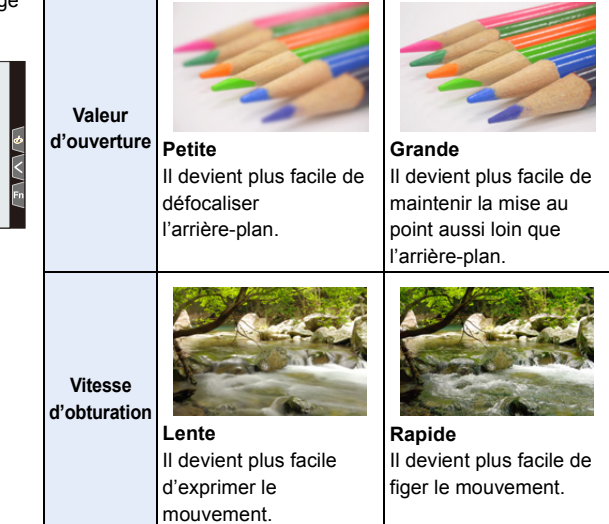

- Les effets de la valeur d'ouverture et de la vitesse d'obturation définies ne seront pas visibles sur l'écran d'enregistrement. Pour contrôler l'écran d'enregistrement, utilisez [Aperçu]. [\(P78\)](#page-77-0)
- La luminosité de l'écran et des photos enregistrées peut être différente. Vérifiez les photos sur l'écran de lecture.
- Si l'exposition n'est pas appropriée, la valeur de diaphragme et la vitesse d'obturation passent au rouge et clignotent quand le déclencheur est enfoncé à mi-course.
### **Mode EA avec priorité à l'ouverture**

Lorsque la valeur d'ouverture est définie, l'appareil photo optimise automatiquement la vitesse d'obturation qui convient à la luminosité du sujet.

- 1 Réglez la molette de sélection de mode sur [A].<br>2 Définissez la valeur d'ouverture en tournant la **2 Définissez la valeur d'ouverture en tournant la** 
	- **molette arrière ou la molette avant.** A Valeur d'ouverture

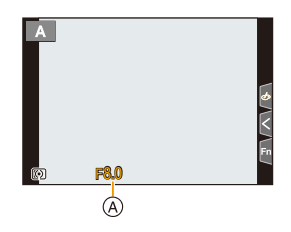

• Lors de l'utilisation d'un objectif possédant une bague d'ouverture, réglez la position de cette dernière sur autre chose que [A] pour utiliser la valeur d'ouverture de l'objectif.

#### **Mode EA avec priorité à la vitesse d'obturation**

Lorsque la vitesse d'obturation est définie, l'appareil photo optimise automatiquement la valeur d'ouverture qui convient à la luminosité du sujet.

- **1 Réglez la molette de sélection de mode sur [ ].**
- **2 Définissez la vitesse d'obturation en tournant la molette arrière ou la molette avant.**
	- A Vitesse d'obturation

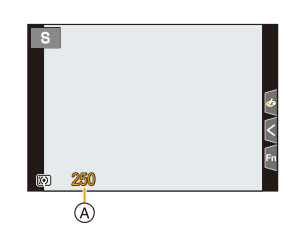

• Lorsque le flash est activé, la vitesse d'obturation la plus rapide qui peut être sélectionnée est de 1/200<sup>e</sup> de seconde. [\(P162\)](#page-161-0)

#### **Mode réglage manuel de l'exposition**

Sert à déterminer l'exposition en réglant manuellement la valeur d'ouverture et la vitesse d'obturation.

- **1 Réglez la molette de sélection de mode sur [** $\text{M}$ ].<br>2 **Tournez la molette arrière pour définir la vitesse 2 Tournez la molette arrière pour définir la vitesse d'obturation, puis tournez la molette avant pour définir la valeur d'ouverture.**
	- A Vitesse d'obturation
	- B Valeur d'ouverture

MENU

C Assistance d'exposition manuelle

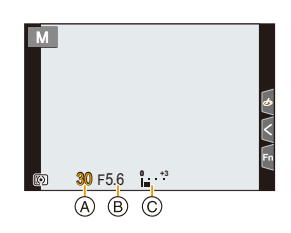

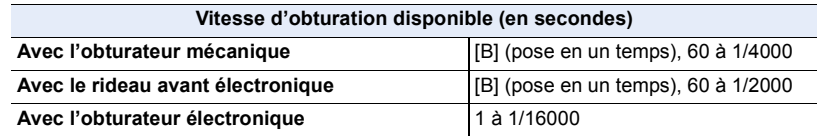

• En utilisant l'obturateur mécanique ou le rideau avant électronique, il est possible de régler [B] (pose en un temps), puis l'enregistrement composite d'images en temps réel en faisant tourner la molette arrière vers la gauche.

Pour des informations sur l'enregistrement composite d'images en temps réel, consultez la page [76.](#page-75-0)

**Optimisation de la sensibilité ISO pour la vitesse d'obturation et la valeur d'ouverture** Lorsque la sensibilité ISO est réglée sur [AUTO], elle sera réglée en fonction de la vitesse d'obturation et de la valeur d'ouverture.

• En fonction des conditions d'enregistrement, l'exposition adaptée pourrait ne pas être définie ou bien la sensibilité ISO pourrait devenir plus élevée.

#### <span id="page-73-0"></span>**Assistance d'exposition manuelle**

Lorsque la sensibilité ISO est réglée sur autre chose que [AUTO], l'assistance d'exposition manuelle sera affichée sur l'écran d'enregistrement.

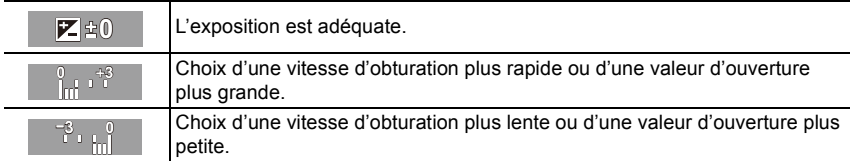

- L'assistance d'exposition manuelle est une approximation. Nous vous conseillons de vérifier les images sur l'écran de lecture.
- En utilisant un objectif avec une bague d'ouverture, réglez la position de la bague d'ouverture sur [A] pour activer les paramètres de la molette arrière/avant. Sur une position autre que [A], le paramètre de la bague aura la priorité.
- Lorsque le flash est activé, la vitesse d'obturation la plus rapide qui peut être sélectionnée est de 1/200<sup>e</sup> de seconde. [\(P162\)](#page-161-0)

**MENU** 

#### **Pose en un temps**

#### **Mode enregistrement :**

Lorsque la vitesse d'obturation est réglée sur [B] (pose en un temps) en mode manuel, l'obturateur reste ouvert alors que le déclencheur est maintenu enfoncé (jusqu'à environ 30 minutes).

L'obturateur se ferme si le déclencheur est relâché.

Utilisez cette fonction pour maintenir l'obturateur ouvert pendant une longue durée afin de prendre des photos de feux d'artifice, d'une scène nocturne, etc.

- Nous vous conseillons d'utiliser un trépied ou le déclencheur à distance (DMW-RS2 : en option) lorsque vous prenez des photos avec la vitesse d'obturation réglée sur [B].
	- Lorsque vous prenez des photos avec la vitesse d'obturation réglée sur [B], des parasites pourraient devenir visibles. Pour éviter les parasites sur l'image, nous vous conseillons de régler [Réd. brt obt. long] dans le menu [Enr.] sur [OUI] avant de prendre des photos.

#### **Non disponible dans les cas suivants :**

- Cette fonction n'est pas disponible dans les cas suivants :
	- En enregistrant à l'aide du flash (uniquement lorsque [Synchro flash] est réglé sur [2E])
	- En enregistrant des photos 4K
	- En enregistrant avec la fonction de mise au point postérieure
	- En enregistrant avec la fonction Bracketing
	- Lorsque [Mode discret] est réglé sur [OUI]
	- En utilisant l'obturateur électronique
	- Lorsque [HDR] est réglé sur [OUI]
	- En utilisant [Intervallomètre]
	- En utilisant [Anim image par image] (uniquement si [Prise de vue auto.] est sélectionné)

### <span id="page-75-0"></span>**Enregistrement composite d'images en temps réel**

#### **Mode enregistrement :**

L'appareil photo enregistre des images avec une durée d'exposition définie et combine les parties ayant des changements de lumière vive pour sauvegarder le résultat en une seule photo. Une image combinée s'affiche pour chaque intervalle de temps d'exposition et il est

possible de continuer d'enregistrer tout en vérifiant les résultats.

Grâce à sa capacité à prendre des photos avec une luminosité globale réduite, cette fonction est utile pour capturer les trainées lumineuses des étoiles et des feux d'artifice avec un paysage nocturne lumineux en arrière-plan.

#### **1** Réglez la molette de sélection de mode sur  $[M]$ .

- **2 Tournez la molette arrière pour régler la vitesse d'obturation sur [LC].**
	- **3 Sélectionnez le menu.**

**MENU** 

> **[Enr.]** > **[Composition en affichage réel]**  $MENU \rightarrow$ 

• Après avoir modifié la vitesse d'obturation à [LC], une pression sur [MENU/SET] permettra d'afficher le menu avec [Composition en affichage réel] sélectionné. (Il ne s'affiche dans cet état qu'une seule fois après avoir passé la vitesse d'obturation à [LC].)

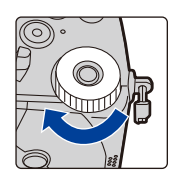

#### **4 Sélectionnez la durée d'exposition par image (vitesse d'obturation).**

- Celle-ci peut être définie dans une plage allant de [1/2 S] à [60 S].
- Appuyez à mi-course sur le déclencheur pour revenir sur l'écran d'enregistrement.
- **5 Appuyez à fond sur le déclencheur pour obtenir une image avec peu de bruit parasite.** • Un compte à rebours s'affiche. Attendez la fin de cette étape.
- **6 Appuyez à fond sur le déclencheur pour démarrer l'enregistrement.**
	- Les images sont combinées chaque fois que la durée d'exposition définie à l'étape **4** est écoulée.
- **7 Appuyez une nouvelle fois à fond sur le déclencheur pour arrêter l'enregistrement.**
	- Cela réduira les bruits parasites et sauvegardera l'image.
	- La fonction d'enregistrement composite d'images en temps réel peut enregistrer jusqu'à 3 heures par enregistrement. (L'enregistrement s'arrête automatiquement lorsque la durée de celui-ci dépasse 3 heures.)

#### ∫ **Indications à l'écran durant l'enregistrement**

- A Affichage de l'histogramme
	- Après l'étape **5**, il s'affiche automatiquement.
- $(B)$  Durée d'exposition par image  $\times$  Nombre de photos combinées
- C Durée écoulée
	- La durée est mise à jour à chaque augmentation du nombre de photos combinées.

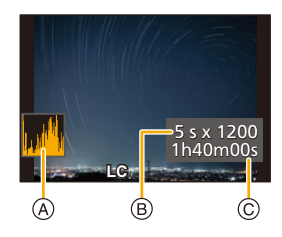

- Nous vous conseillons d'utiliser un trépied ou un déclencheur à distance (DMW-RS2 : en option) durant l'enregistrement composite d'images en temps réel.
- Nous vous conseillons d'utiliser une batterie suffisamment chargée ou un adaptateur secteur (en option) et un coupleur c.c.(en option).

76

#### 3. Modes enregistrement

- [Réd. brt obt. long] est fixé sur [OUI].
- Après avoir obtenu une image pour la réduction du bruit parasite, certains menus ne s'affichent pas.
- L'image pour la réduction du bruit parasite sera rejetée si les commandes suivantes sont effectuées. Suivez l'étape **5** une nouvelle fois.
	- Réglage de [Composition en affichage réel]
	- Modification de la sensibilité ISO
- Passage au mode lecture

MENU

- Lancement d'un enregistrement d'images animées
- Changement du mode enregistrement
- Changement du mode d'entraînement
- Lorsque le déclencheur est enfoncé à fond pour arrêter l'enregistrement, la dernière image n'est pas incluse dans l'image combinée.

#### **Non disponible dans les cas suivants :**

- Cette fonction n'est pas disponible dans les cas suivants :
- En enregistrant à l'aide du flash (uniquement lorsque [Synchro flash] est réglé sur [2E])
- En enregistrant en mode rafale
- En enregistrant des photos 4K
- En enregistrant avec la fonction de mise au point postérieure
- En enregistrant avec la fonction Bracketing
- En utilisant [Configuration de filtre]
- Lorsque [Mode discret] est réglé sur [OUI]
- Lorsque [Type d'obturateur] est réglé sur [ESHTR]
- Lorsque [HDR] est réglé sur [OUI]
- En utilisant [Intervallomètre]
- En utilisant [Anim image par image]
- En utilisant [Exposition multiple]

**MENU** 

#### **Mode de prévisualisation**

# **Modes applicables : mm PASM = mm 图**

- **Vérification des effets d'ouverture :** Il est posible de contrôler la profondeur de champ (portée utile de la mise au point) avant de prendre une photo en refermant les lamelles du diaphragme sur la valeur d'ouverture définie.
- **Vérification des effets de la vitesse d'obturation :** Le mouvement peut être contrôlé en affichant l'image réelle qui sera prise avec cette vitesse d'obturation.

#### **Touchez [Fn5] pour passer entre différents effets de l'écran de visualisation.**

• [Aperçu] est attribué à [Fn5] par défaut[. \(P60\)](#page-59-0)

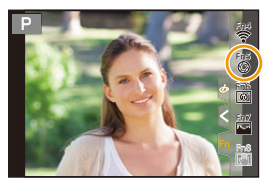

**Écran d'enregistrement normal**

**Écran de prévisualisation de l'effet d'ouverture Effet d'ouverture : Oui Effet de la vitesse d'obturation : Non**

**Écran de prévisualisation de l'effet de la vitesse d'obturation Effet d'ouverture : Oui Effet de la vitesse d'obturation : Oui**

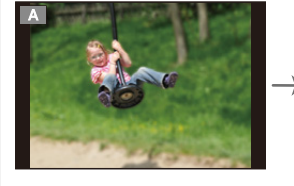

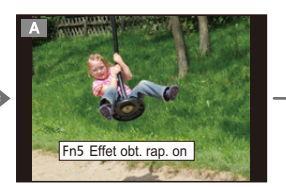

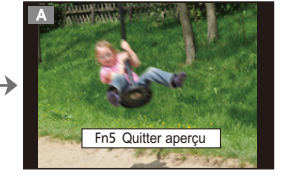

#### **Propriétés de la profondeur de champ**

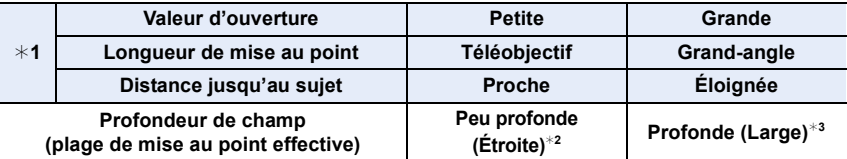

¢1 Conditions d'enregistrement

 $*2$  Exemple : Pour prendre une photo avec un arrière-plan flou, etc.

 $*3$  Exemple : Pour prendre une photo avec chaque chose mise au point y compris l'arrière-plan, etc.

• Il est possible d'enregistrer en mode prévisualisation.

• La plage de vérification de l'effet de vitesse d'obturation est de 8 secondes à 1/16000 de seconde.

#### **Non disponible dans les cas suivants :**

• Le mode prévisualisation n'est pas disponible en enregistrant avec [Pré-rafale 4K].

### **Commande EA**

# **Modes applicables : [A]**  $\mathbf{F}[\mathbf{A}]\mathbf{S}[\mathbf{M}]$  **and**  $\mathbf{F}$

Si le paramètre de l'exposition est trop lumineux ou trop sombre, la commande EA peut être utilisée pour effectuer une exposition adaptée.

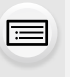

**MENU** 

#### **Comment savoir si l'exposition n'est pas adéquate**

- Si les valeurs d'ouverture et la vitesse d'obturation clignotent en rouge lorsque le déclencheur est enfoncé à mi-course.
- Si l'assistance d'exposition manuelle [\(P74\)](#page-73-0) est autre que  $\mathbb{Z}[\mathbb{R}(\mathbb{0})]$  en mode de réglage manuel de l'exposition.

#### **1 Attribuez [Commande AE] à une touche Fn[. \(P60\)](#page-59-0)**

**2 (Lorsque l'exposition n'est pas adéquate) Appuyez sur la touche Fn.**

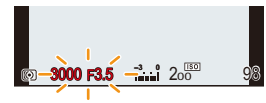

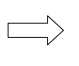

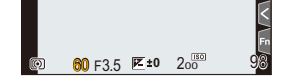

Clignote en rouge L'exposition est modifiée pour donner une exposition adaptée.

- L'ouverture et la vitesse d'obturation changent aux paramètres réglés pour l'exposition correcte.
- Dans les cas suivants, l'exposition adéquate ne peut pas être sélectionnée.
	- Lorsque le sujet est extrêmement sombre et qu'il n'est pas possible d'effectuer une exposition adéquate en changeant la valeur d'ouverture ou la vitesse d'obturation
	- Pour enregistrer en utilisant le flash
	- En mode prévisualisation
	- En utilisant un objectif qui comprend une bague d'ouverture

# **Mode personnalisé**

**Mode enregistrement : C1C2** 

#### **Mémorisation des paramètres personnalisés**

Il est possible de mémoriser jusqu'à 4 jeux de configurations de l'appareil photo en cours en utilisant [Mém. rég. pers]  $(C1, C21, C22, C23)$ .

La configuration initiale du mode de programme EA est enregistrée comme réglages personnalisés de début.

#### **Préparatifs :**

⇧

 $\equiv$ 

**MENU** 

Réglez les paramètres du mode enregistrement et du menu dans l'état où vous désirez les sauvegarder.

#### > **[Config.]** > **[Mém. rég. pers]** > MENU**Réglage personnalisé où vous désirez mémoriser les paramètres**

- Vous pouvez mémoriser jusqu'à trois configurations pour  $[$   $C2$ ] sur la molette de sélection de mode.
- Les éléments de menu suivants ne sont pas enregistrés comme paramètres personnalisés.

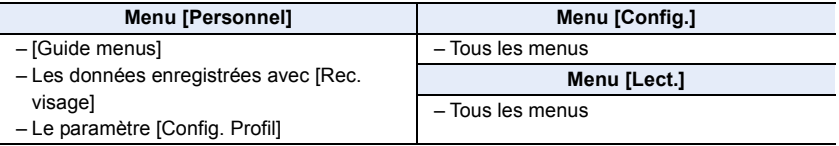

#### **Utilisation du mode personnalisé**

# Réglez la molette de sélection sur  $[C1]$  ou  $[C2]$

• Si vous réglez la molette de sélection de mode sur  $[ $\overline{C2}$ ], le dernier paramètre personnalisé$ utilisé sera appelé.

#### ■ Pour changer un paramètre personnalisé dans [C2] (menu [Mode personnalisé])

- **1 Réglez la molette de sélection de mode sur [**  $C2$  **].**<br>2 **Sélectionnez le menu**
- **2 Sélectionnez le menu.**

> **[Mode personnalisé]**  $MENU \rightarrow$ 

- **3 Appuyez sur** 3**/**4 **pour sélectionner le paramètre personnalisé que vous désirez utiliser, puis appuyez sur [MENU/SET].**
	- Les paramètres changent pour ceux sélectionnés dans le réglage personnalisé.

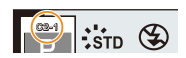

Il est également possible d'afficher l'écran de sélection en touchant l'icône du mode d'enregistrement dans l'écran d'enregistrement.

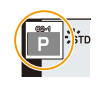

#### ∫ **Changement du contenu mémorisé**

Le contenu enregistré ne changera pas si la configuration du menu est temporairement modifiée par la molette de sélection de mode réglée sur  $[C]$ ] ou  $[C]$ . Pour changer les paramètres enregistrés, écrasez le contenu mémorisé en utilisant [Mém. rég. pers] dans le menu [Config.].

# **Mode de guide scène**

# **Mode enregistrement : 3**

Lors de la sélection d'une scène adaptée au sujet et aux conditions d'enregistrement correspondant aux exemples d'images, l'appareil photo définira l'exposition, la couleur et la mise au point optimales pour enregistrer la scène de manière appropriée.

# **1 Réglez la molette de sélection de mode sur [**  $\mathbb{S}$ **].**

# **2 Appuyez sur** 2**/**1 **pour sélectionner la scène.**

• La scène peut également être sélectionnée en faisant glisser une image d'exemple ou la barre coulissante.

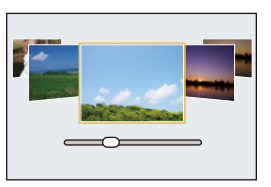

# **3 Appuyez sur [MENU/SET].**

Il est également possible d'afficher l'écran de sélection en touchant l'icône du mode d'enregistrement dans l'écran d'enregistrement.

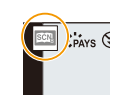

- Selon la scène, l'écran d'enregistrement peut donner l'impression qu'il manque des images.
- Pour changer le mode Guide scène, sélectionnez [Changement de scène] dans le Menu Guide scène. Cette action vous ramène à l'étape **2** ci-dessus.
- Certains éléments du menu [Enr.] ne sont pas disponibles dans le mode Guide scène car l'appareil photo effectue automatiquement l'optimisation des réglages.
- Même si la balance des blancs est fixée sur [ÉAB] pour certains types de scène, vous pouvez régler précisément la balance des blanc[s \(P117\)](#page-116-0) ou utiliser le bracketing de la balance des blancs  $(P147)$  en appuyant sur la touche  $\lceil$  WB  $\rceil$  sur l'écran d'enregistrement.

#### **Type de mode guide scène**

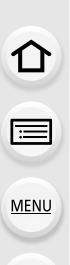

**Affichage de la description de chaque scène et des conseils d'enregistrement Appuyez sur [DISP.] pendant que l'écran de sélection de scène est affiché.**

• Lorsque l'affichage du guide est sélectionné, des explications et conseils détaillés pour chaque scène s'affichent.

#### **Affichage normal Affichage du guide Affichage de la liste**

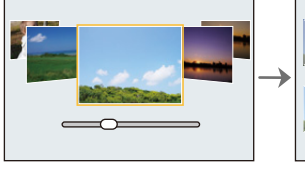

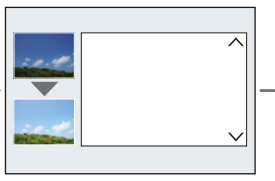

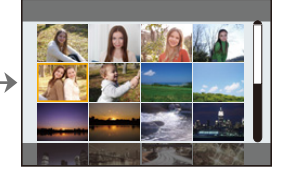

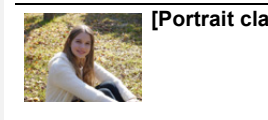

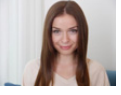

#### **[Portrait clair] [Peau soyeuse]**

- L'effet de lissage est aussi bien appliqué à la partie qui a une tonalité similaire au teint du sujet.
- Ce mode peut ne pas être efficace sous un éclairage insuffisant.

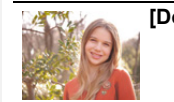

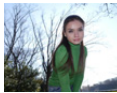

**[Douceur rétroéclairée] [Clair en rétroéclairage]**

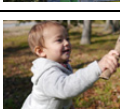

#### **[Ton reposant] [Visage d'enfant] Touchez le visage.**

• Une photo est prise avec la mise au point et l'exposition définies pour l'endroit touché.

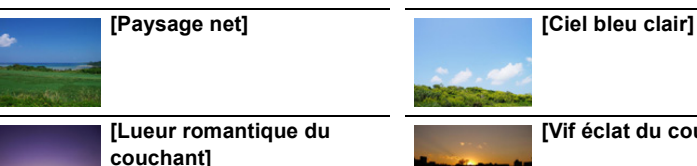

**[Vif éclat du couchant]**

83

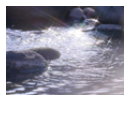

**[Eau scintillante]**

• Le filtre étoile utilisé dans ce mode peut créer des effets de scintillement sur des objets autres que la surface de l'eau.

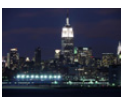

#### **[Paysage nocturne clair]**

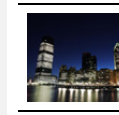

MENU

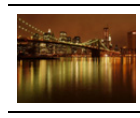

**[Ciel nocturne froid] [Paysage nocturne chaud]**

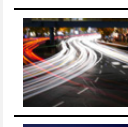

**[Paysage nocturne artistique]**

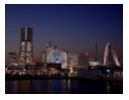

#### **[Prise noct. manu.]** • Ne bougez pas l'appareil durant la prise de vues continue après la pression sur

• L'angle de vue sera légèrement plus étroit.

le déclencheur.

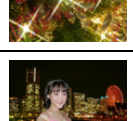

# **[Illuminations scintillantes]**

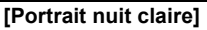

- Nous vous conseillons l'utilisation d'un trépied et du retardateur.
- Lorsque [Portrait nuit claire] est sélectionné, assurez-vous que le sujet reste immobile pendant environ 1 seconde après avoir pris la photo.

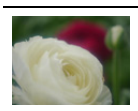

#### **[Image douce d'une fleur]**

• Pour enregistrer en gros plan, nous vous conseillons de ne pas utiliser le flash.

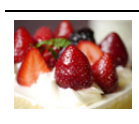

#### **[Beau dessert]**

• Pour enregistrer en gros plan, nous vous conseillons de ne pas utiliser le flash.

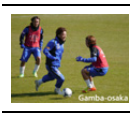

### **[Photo de sport nette] [Monochrome]**

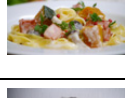

#### **[Nourriture appétissante]**

• Pour enregistrer en gros plan, nous vous conseillons de ne pas utiliser le flash.

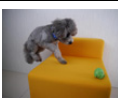

- **[Animal en mouvement]**
- Le réglage par défaut de la lampe d'assistance MPA est [NON].

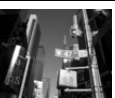

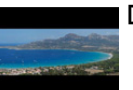

**[Panorama]**

#### **[Panorama]**

**MENU** 

Des photos prises à la suite les unes des autres lorsque l'appareil photo est déplacé sont combinées pour former un panorama.

**Préparatifs :** Réglez le mode guide scène sur [Panorama].

- **1 Appuyez à mi-course sur le déclencheur pour effectuer la mise au point.**
	- **2 Appuyez à fond sur le déclencheur, puis déplacez l'appareil photo en effectuant un petit cercle dans le sens de la flèche à l'écran.**

Enregistrement de gauche à droite

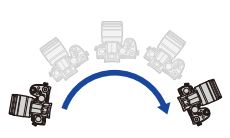

Taille de l'image : [STANDARD] Taille de l'image : [WIDE] <sup>A</sup> Direction de

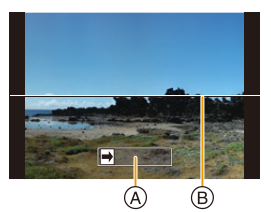

- l'enregistrement et panoramique (Guide)
- B Guide and a gradiant extra formulation of the secondary of the problem problem in the constant of the problem of the constant of the constant of the constant of the Cultum of the constant of the constant of the constant Les photos pourraient ne pas être enregistrées correctement si l'appareil photo est déplacé trop rapidement ou trop lentement.
	-
- **3 Appuyez une fois encore sur le déclencheur pour terminer l'enregistrement de la photo.**
	- L'enregistrement peut également prendre fin en gardant l'appareil photo fixe pendant l'enregistrement.
	- L'enregistrement peut également prendre fin en déplaçant l'appareil photo au bout du guide.

#### ∫ **Changement des réglages d'une photo panoramique**

#### > **[Enr.]** > **[Paramètres panorama]** MENU

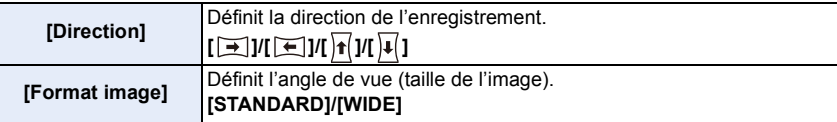

• Le nombre de pixels d'enregistrement des directions horizontales et verticales de la photo panoramique change en fonction de la taille de l'image, de la direction de l'enregistrement et du nombre de photos combinées.

Le nombre maximum de pixels est montré ci-dessous.

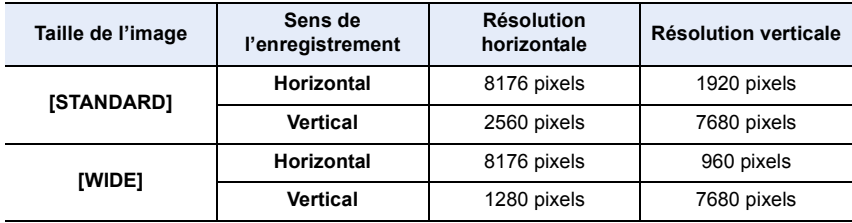

85

#### ∫ **Technique pour le mode prise de vue panoramique**

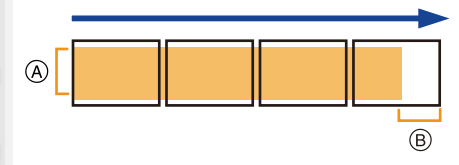

- A Déplacez l'appareil photo dans le sens de l'enregistrement sans le secouer. (Si l'appareil photo tremble trop, des photos pourraient ne pas être enregistrées, ou bien l'image panoramique créée pourrait être plus étroite (plus petite).)
- B Déplacez l'appareil photo vers le bord de la plage que vous désirez enregistrer. (La dernière image n'est toutefois pas enregistrée jusqu'à la fin.)

#### ∫ **À propos de la lecture**

 $\sqrt{|\cdot|}$ 

 $\Box$ 

**Stop** 

Une pression sur  $\blacktriangle$  fera démarrer le défilement automatique de la lecture dans le même sens que l'enregistrement.

Démarrage de la lecture panorama/Pause<sup>\*</sup>

• Les actions suivantes peuvent être effectuées durant le défilement de la lecture.

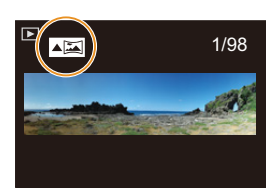

- $*$  Lorsque la lecture est en pause, vous pouvez faire défiler l'écran vers l'avant ou l'arrière. Lorsque la barre de défilement est touchée, la position de lecture passe directement sur la position touchée.
- Lorsque la longueur focale est grande, comme lorsque le téléobjectif est en place, déplacez lentement l'appareil photo.
- La mise au point, la balance des blancs et l'exposition sont fixées sur la valeur optimale de la première photo. Par conséquent, si la mise au point ou la luminosité change de façon substantielle durant l'enregistrement, il se peut que la photo panoramique entière ne puisse pas être enregistrée avec la mise au point ou la luminosité adaptée.
- Lorsque plusieurs photos sont combinées pour créer une seule photo panoramique, le sujet peut être déformé ou bien les zones de connexion peuvent être visibles dans certains cas.

#### **Non disponible dans les cas suivants :**

- Une photo panoramique pourrait ne pas pouvoir être créée ou bien les photos pourraient ne pas être combinées correctement en enregistrant les sujet suivants ou sous les conditions d'enregistrement suivantes.
- Les sujets d'une seule couleur uniforme ou avec des motifs à répétition (comme le ciel ou la mer)
- Les sujets en mouvement (personne, animal domestique, voiture, ondes, fleurs soufflées par le vent, etc.)
- Les sujets dont la couleur ou le motif change pendant un court instant (comme une image qui apparaîtrait sur un affichage)
- Les endroits sombres
- Les endroits comportant des sources de lumières scintillantes comme les éclairages fluorescents ou les bougies

# **Mode de Contrôle Créatif**

# **Mode enregistrement :**

**MENU** 

Les effets à appliquer peuvent être définis en sélectionnant les exemples d'image et en les vérifiant sur l'écran.

# **1 Réglez la molette de sélection de mode sur [**  $\leq$  **].**

# **2 Appuyez sur** 3**/**4 **pour sélectionner les effets de l'image (filtres).**

- A Prévisualisation de l'affichage
- Vous pouvez également sélectionner les effets de l'image (filtres) en touchant les images d'exemple.
	- Il est également possible d'afficher l'écran de sélection en touchant l'icône du mode d'enregistrement dans l'écran d'enregistrement.

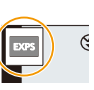

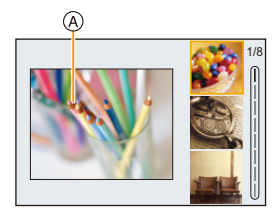

# **3 Appuyez sur [MENU/SET].**

**Affichage de la description de chaque effet de l'image**

### **Appuyez sur [DISP.] pendant que l'écran de sélection de l'effet de l'image est affiché.**

• Lorsque l'affichage du guide est sélectionné, des explications sur chaque effet de l'image s'affichent.

**Affichage normal Affichage du guide Affichage de la liste**

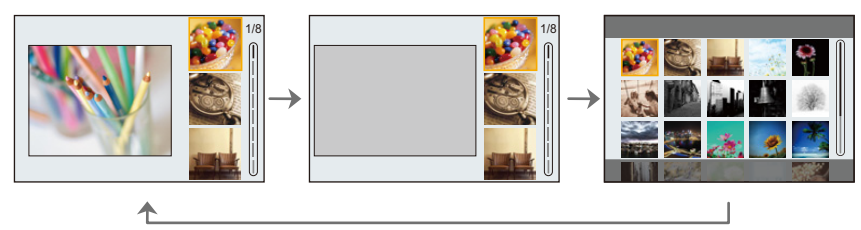

- La balance des blancs se fixera sur [ÉAB] et [Sensibilité] se fixera sur [AUTO].
- Selon l'effet de l'image, l'écran d'enregistrement peut donner l'impression qu'il manque des images.

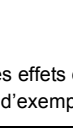

介国

**MENU** 

 $\bigoplus$ 

#### ∫ **Menu [Commande créative]**

Les menus suivants sont disponibles en mode commande créative.

#### > **[Commande créative]** MENU

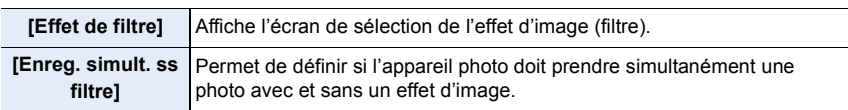

# **Types des effets de l'image**

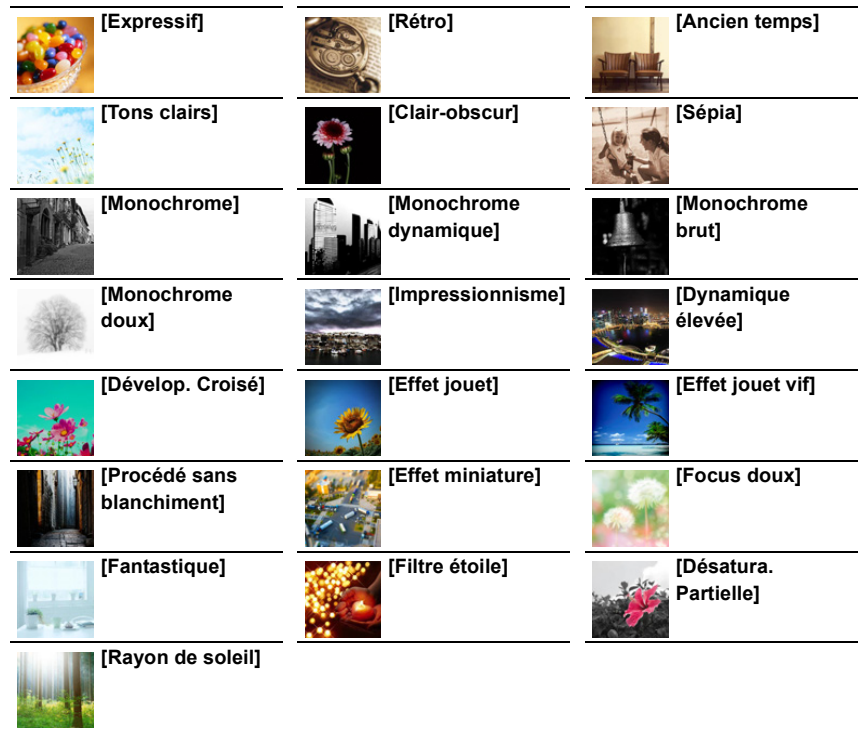

- 
- 
- 
- 
- En fonction du sujet, la couleur sélectionnée pourrait ne pas être conservée.

89

3. Modes enregistrement

### ∫ **Configuration du type de flou ([Effet miniature])**

- **1 Appuyez sur** 3 **pour afficher l'écran de configuration.**
	- L'écran de configuration peut également s'afficher en touchant dans l'ordre  $\lfloor a_2 \rfloor$ , puis  $[$  $]$ .
- **2 Appuyez sur** 3**/**4 **ou** 2**/**1 **pour déplacer la zone de mise au point.**
	- Vous pouvez également afficher la zone de mise au point en touchant l'écran de l'écran d'enregistrement.
	- Pour définir l'orientation de l'enregistrement (orientation du flou), touchez  $[$   $\Box$   $]$ .
- **3 Tournez la molette arrière pour changer la taille de la zone de mise au point.**
	- La zone peut également être agrandie/réduite en faisant un geste de pincement avec vos doigts sur l'écran.
	- Pour réinitialiser par défaut le paramètre de la zone de mise au point, appuyez sur [DISP.].
- **4 Appuyez sur [MENU/SET] pour valider.**
- Aucun son n'est enregistré avec les films.
- Environ 1/10 de la durée est enregistrée.

(Si vous enregistrez pendant 10 minutes, la durée du film enregistré qui en résultera sera d'environ 1 minute.)

La durée d'enregistrement disponible affichée est environ 10 fois supérieure.

• Si vous arrêtez l'enregistrement d'une vidéo après très peu de temps, l'appareil photo peut continuer de filmer encore quelques instants.

#### ∫ **Définition de la couleur à conserver ([Désatura. Partielle])**

#### **1 Appuyez sur ▲ pour afficher l'écran de configuration.**

- L'écran de configuration peut également s'afficher en touchant dans l'ordre [[b], puis  $[\n]\n$
- **2 Sélectionnez la couleur que vous désirez laisser en déplaçant le cadre avec △/** $\blacktriangledown$ **/◀/▶.** 
	- Vous pouvez également sélectionner la couleur que vous désirez laisser en touchant l'écran.
	- Pour remettre le cadre au centre, appuyez sur [DISP.].
- **3 Appuyez sur [MENU/SET] pour valider.**

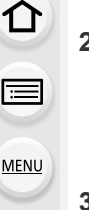

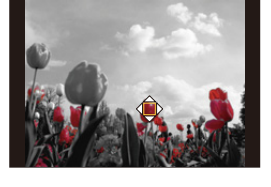

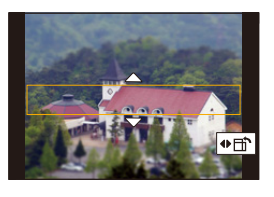

**MENU** 

#### ∫ **Réglage de la position et de la taille de la source de lumière ([Rayon de soleil])**

#### **1 Appuyez sur** 3 **pour afficher l'écran de configuration.**

• L'écran de configuration peut également s'afficher en touchant dans l'ordre [ ] puis [ ].

#### **2 Appuyez sur** 3**/**4**/**2**/**1 **pour déplacer la position centrale de la source lumineuse.**

• La position de la source lumineuse peut également être déplacée en touchant l'écran.

## **Idée pour placer le centre de la source de lumière**

Un effet plus naturel peut être créé en plaçant le centre de la source de lumière en dehors de l'image.

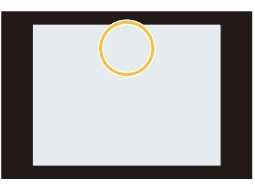

- **3 Réglez la taille de la source lumineuse en tournant la molette arrière.**
	- L'affichage peut également être agrandi/réduit en faisant un geste de pincement.
	- Pour réinitialiser par défaut le paramètre de la source de lumière, appuyez sur [DISP.].
- **4 Appuyez sur [MENU/SET] pour valider.**

#### **Ajustement de l'effet selon les préférences personnelles**

- **1** Appuyez sur [ WB].
- **2 Tournez la molette arrière pour valider.**
	- Pour revenir sur l'écran d'enregistrement, appuyez une nouvelle fois sur [ WB ].

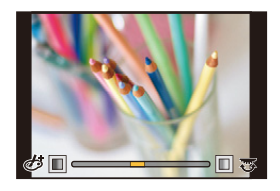

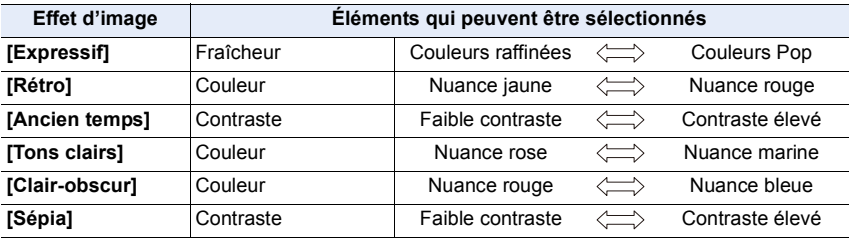

#### 3. Modes enregistrement

企圖

**MENU** 

 $\overline{\phantom{0}}$ 

**Partielle]**

laissée

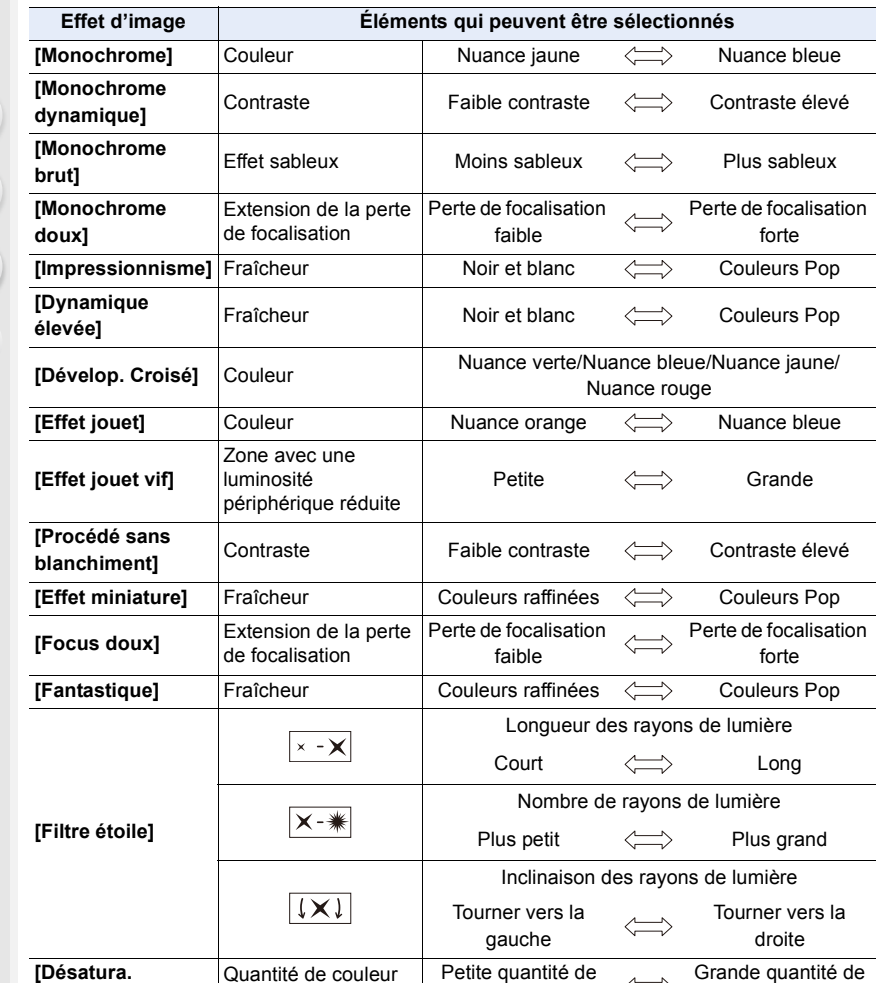

91

**[Rayon de soleil]** Couleur Nuance jaune/Nuance rouge/Nuance bleue/<br>Nuance bleuehed Nuance blenche

couleur

Nuance blanche

 $\Leftrightarrow$ 

couleur

#### **Prise de vue avec un arrière-plan flou (Contrôle de la perte de focalisation)**

- **1** Appuyez sur [  $\angle$  ] pour afficher l'écran de réglage **de la luminosité.**
- **2 Appuyez sur la touche Fn (Fn1) pour afficher l'écran de configuration.**
- **3 Tournez la molette arrière pour valider.**
	- Pour revenir sur l'écran d'enregistrement, appuyez sur [MENU/SET].
	- Pour annuler le paramètre, appuyez sur [Fn2] sur l'écran de réglage du flou.

#### **Non disponible dans les cas suivants :**

• Cette fonction n'est pas disponible dans les cas suivants : – [Effet miniature] (Mode de Contrôle Créatif)

#### **Configuration de la luminosité**

**1** Appuyez sur  $\left[\frac{1}{2}\right]$ .

#### **2 Tournez la molette arrière pour valider.**

- Dans le menu [Personnel] ([Opération]), [Param. affich. comp. expo.], vous pouvez changer les fonctions à définir sur l'écran de compensation de l'exposition[. \(P46\)](#page-45-0)
- Pour revenir sur l'écran d'enregistrement, appuyez une nouvelle fois sur  $[$   $\mathbb{Z}$   $]$ .

#### ∫ **Changement des paramètres à l'aide de l'écran tactile**

- $\bullet$  Touchez  $[| \phi |]$ .
- 2 Touchez l'élément que vous désirez valider.
	- [ ] : Règle un effet d'image
	- [ $\frac{1}{2}$ ] : Niveau de flou
	- [ **1** ] : Luminosité
- 3 Faites glisser la barre coulissante pour paramétrer.
	- Pour revenir sur l'écran d'enregistrement, appuyez sur [MENU/SET].

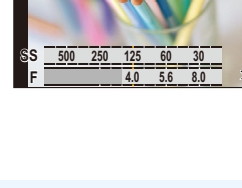

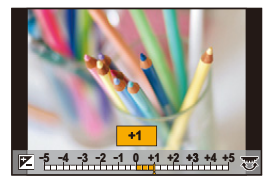

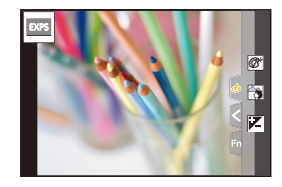

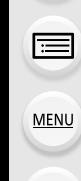

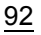

# *4.* **Réglages de la mise au point, de la luminosité (exposition) et de la tonalité chromatique**

# **Utilisation de MPA**

MPA fait référence à la mise au point automatique. Sélectionnez le mode de mise au point et le mode MPA appropriés pour le sujet et la scène.

# **1 Réglez le sélecteur de mode de mise au point sur [AFS/AFF] ou [AFC].**

- Le mode de mise au point sera sélectionné[. \(P95\)](#page-94-0)
- **2** Appuyez sur  $[\cdot]$  (<).
- **3 Appuyez sur** 2**/**1 **pour sélectionner le mode MPA, puis appuyez sur [MENU/SET].**
	- Le mode MPA sera sélectionné. [\(P97\)](#page-96-0)

# **4 Appuyez à mi-course sur le déclencheur.**

• Le mode MPA sera activé.

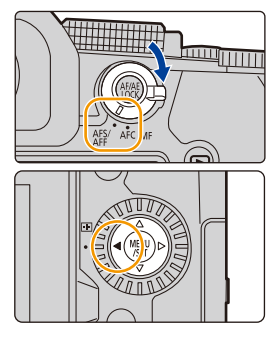

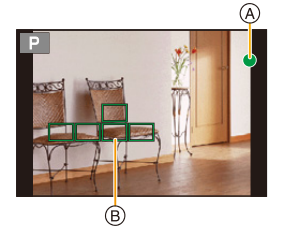

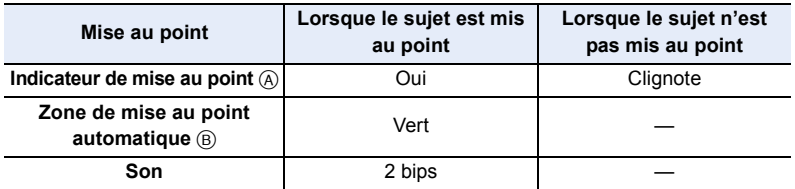

• L'indicateur de mise au point s'affiche ainsi [ $_{\text{BAS}}$ ] dans un environnement sombre et la mise au point peut prendre plus de temps que d'habitude.

• Si l'appareil photo détecte des étoiles dans un ciel nocturne après l'affichage de [BAS], la fonction MPA dans un ciel étoilé s'active. Lorsque la mise au point est effectuée, l'indicateur de mise au point [ $\sum_{\text{STAR}}$ ] et les zones MPA qui sont mises au point s'affichent. (MPA dans un ciel étoilé ne peut pas effectuer la détection des bords de l'écran.)

- 4. Réglages de la mise au point, de la luminosité (exposition) et de la tonalité chromatique
- Si vous effectuez un zoom avant/arrière après avoir fait la mise au point d'un sujet, la mise au point peut perdre de sa précision. Dans ce cas, refaites la mise au point.

**MENU** 

#### **Sujets et conditions d'enregistrement avec lesquels il est difficile de faire la mise au point**

- Sujets se déplaçant rapidement, sujets extrêmement lumineux ou sujets sans contraste.
- En enregistrant les sujets à travers une fenêtre ou près d'objets brillants.
- Lorsqu'elleest sombre ou lorsque des instabilités surviennent.
- Lorsque l'appareil photo est trop proche du sujet ou en prenant une photo de sujets qui sont proches et éloignés.

#### **Comment régler la composition tout en appuyant à mi-course sur le déclencheur**

En enregistrant avec  $[\blacksquare]$ , suivez les étapes ci-dessous si le sujet n'est pas le centre de la composition de la photo que vous voulez prendre. (Lorsque le mode de mise au point est réglé sur [AFS])

- **1** Orientez la zone MPA sur le sujet.
- 2 Appuyez à mi-course sur le déclencheur.
	- Cela verrouillera la mise au point et l'exposition.
- 3 Tout en appuyant à mi-course sur le déclencheur, déplacez l'appareil photo pour composer la photo que vous voulez prendre.
- 4 Appuyez sur le déclencheur pour prendre la photo.

# <span id="page-94-0"></span>**Réglage du mode de mise au point (AFS/AFF/AFC)**

**Modes applicables :** 

La méthode pour effectuer la mise au point lorsque le déclencheur est pressé à mi-course est définie.

**MENU** 

#### **Réglez le sélecteur de mode de mise au point.**

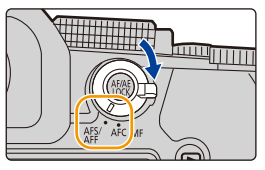

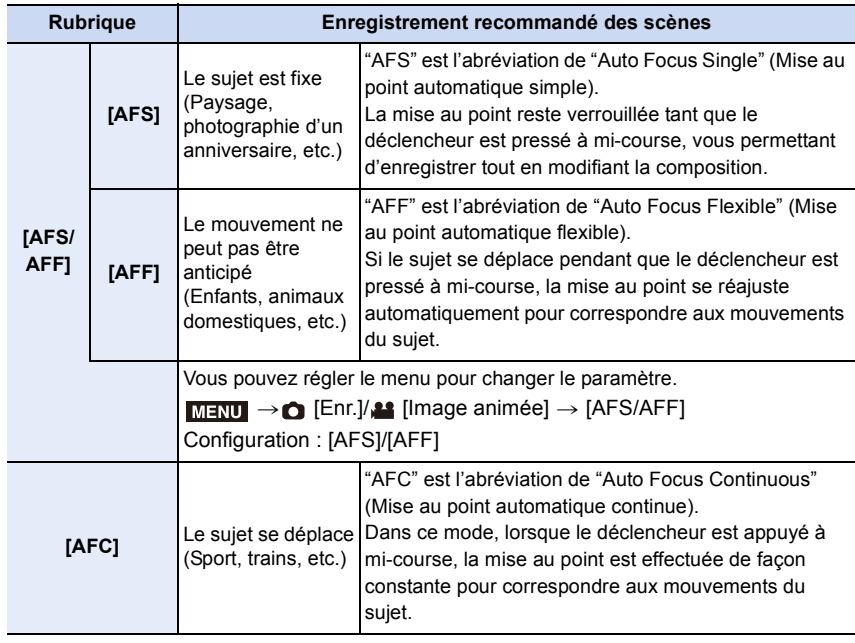

#### **Pour enregistrer à l'aide de [AFF], [AFC]**

- Cela permet d'anticiper le mouvement du sujet, en maintenant la mise au point. (Anticipation du mouvement)
- Cela peut prendre du temps pour faire la mise au point sur le sujet si vous utilisez le zoom en passant de grand-angle à téléobjectif ou si vous changez soudainement d'un sujet lointain à un sujet rapproché.
- Appuyez à mi-course sur le déclencheur si la mise au point du sujet est difficile.
- Tant que le déclencheur est maintenu appuyé à mi-course, des tremblements peuvent être perçus sur l'écran.
- 4. Réglages de la mise au point, de la luminosité (exposition) et de la tonalité chromatique
- Les paramètres du mode de mise au point [AFF] et [AFC] fonctionnent de la même manière que [AFS] dans les situations suivantes :
- Mode Films créatifs
- En enregistrant avec [Rafale 4K (S/S)]
- En situation de faible luminosité
- Le réglage est fixé sur [AFS] si le mode guide scène est réglé sur [Panorama].
- [AFF] n'est pas disponible en enregistrant des photos 4K. [AF continu] marche pendant l'enregistrement.
- Le réglage du mode de mise au point ne peut pas être modifié lorsque l'enregistrement est effectué avec la fonction de mise au point postérieure.

# **[Sensibilité AF (Photo)]**

# **Modes applicables : 1 THE PASM** 2M 图 3

Règle la sensibilité à appliquer lors de l'ajustement de la mise au point en fonction du mouvement du sujet.

#### **Préparatifs :**

Le mode de mode de mise au point est réglé sur [AFF] ou [AFC][. \(P95\)](#page-94-0)

#### > **[Enr.]** > **[Sensibilité AF (Photo)]** MENU

## $Configuration : [+2], [+1], [**±0**], [-1], [-2]$

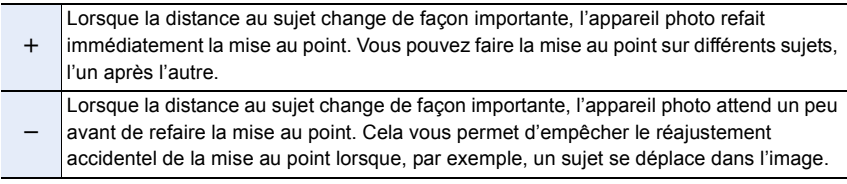

# **Non disponible dans les cas suivants :**

- Cette fonction n'est pas disponible dans les cas suivants :
	- [Panorama] (Mode de guide scène)
	- En enregistrant des photos 4K
	- En enregistrant avec la fonction de mise au point postérieure

三国 **MENU** 

4. Réglages de la mise au point, de la luminosité (exposition) et de la tonalité chromatique

# <span id="page-96-0"></span>**Sélection du mode MPA**

**Modes applicables : A TPASMEM图6** 

Permet de choisir la méthode de mise au point adaptée aux positions et au nombre de sujets à sélectionner.

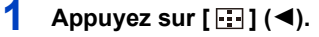

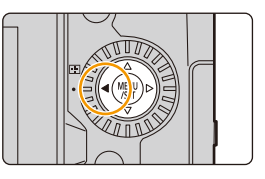

# **2 Appuyez sur** 2**/**1 **pour sélectionner le mode**

**MPA, puis appuyez sur [MENU/SET].**

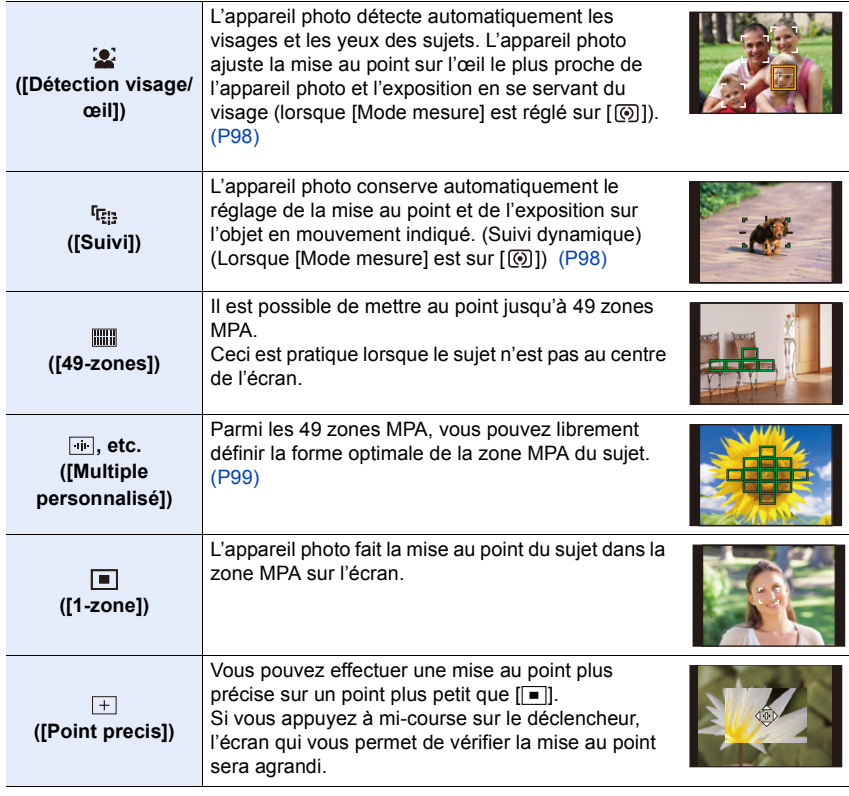

• Dans le Mode Auto Intelligent et le Mode Auto Plus Intelligent, vous pouvez passer à [š] ou  $[$   $R_{\odot}$  ].

# <span id="page-97-0"></span>**À propos de [**š**] ([Détection visage/œil])**

Lorsque l'appareil photo détecte un visage, la zone MPA et le symbole indiquant l'œil à être mis au point s'affichent. A: Œil utilisé pour la mise au point

Jaune : La couleur devient verte lorsque le déclencheur est pressé à mi-course et la mise au point effectuée.

Blanc : Ceci s'affiche lorsque plus d'un visage est détecté. Les visages situés à la même distance que le visage à l'intérieur de la zone MPA jaune seront mis au point.

• L'appareil photo peut détecter jusqu'à 15 visages de personne. Seuls les yeux du visage mis au point peuvent être détectés.

## ∫ **Changement de l'œil qui doit être mis au point**

# **Touchez l'œil qui doit être mis au point**

• Toucher  $\left[\frac{[T_{\bullet}]{\mathbb{R}}^{|F|}}{2}\right]$  ou appuyer sur [MENU/SET] annulera les réglage de l'œil qui a été mis au point.

#### <span id="page-97-1"></span>**Verrouillage du sujet qui doit être suivi ([ ] ([Suivi]))**

#### Commande par touche

# **Dirigez la zone de suivi MPA (B) sur le sujet et appuyez à mi-course sur le déclencheur.**

- La zone MPA devient verte lorsque le sujet est détecté.
- La zone MPA devient jaune si vous relâchez le déclencheur.
- Appuyez sur [MENU/SET] pour annuler le verrouillage.

#### Commande tactile

#### **Touchez le sujet.**

- Effectuez cette action avec la fonction de déclencheur tactile annulée.
- La zone de suivi MPA devient jaune lorsque le sujet est verrouillé.
- Touchez  $\left[\frac{[T_A^*]}{2} \right]$  pour effacer le verrouillage.
- La zone de suivi MPA clignotera en rouge puis disparaîtra si le verrouillage échoue.

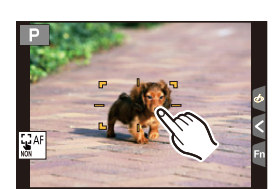

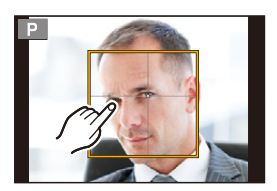

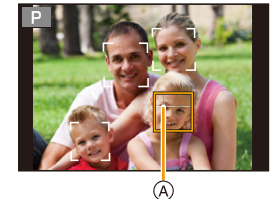

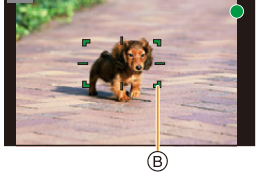

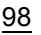

**MENU** 

#### <span id="page-98-0"></span>**Configuration de la forme de la zone MPA ([Multiple personnalisé])**

**1** Appuyez sur  $\left[\begin{array}{c} 1 \\ 1 \end{array}\right]$  ( $\blacktriangleleft$ ).

**MENU** 

<span id="page-98-1"></span>**2 Sélectionnez une icône de personnalisation multiple ([**  $\llbracket \cdot \rrbracket$ **, etc.), puis appuyez sur ▲<br>3 <b>Annuyez sur ◀/▶nour sélectionner un paramètre 3 Appuyez sur** 2**/**1**pour sélectionner un paramètre,** 

e <mark>to the the the t</mark>

▋

**puis appuyez sur** 4**.**

A Forme actuelle de la zone MPA

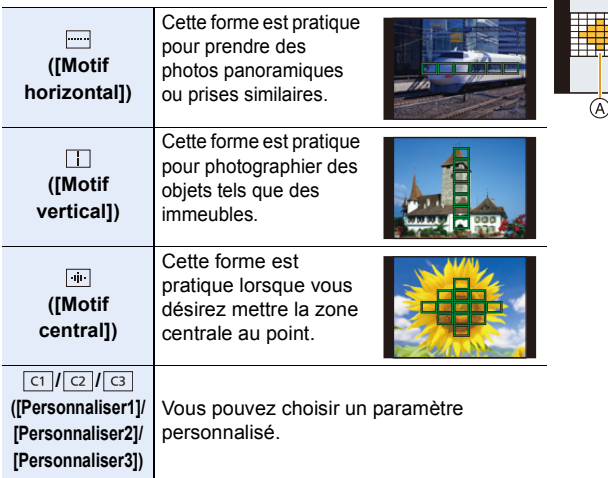

• L'écran de configuration de la zone MPA s'affiche.

#### **4 Sélectionnez les zones MPA.**

B Les zones MPA sélectionnées

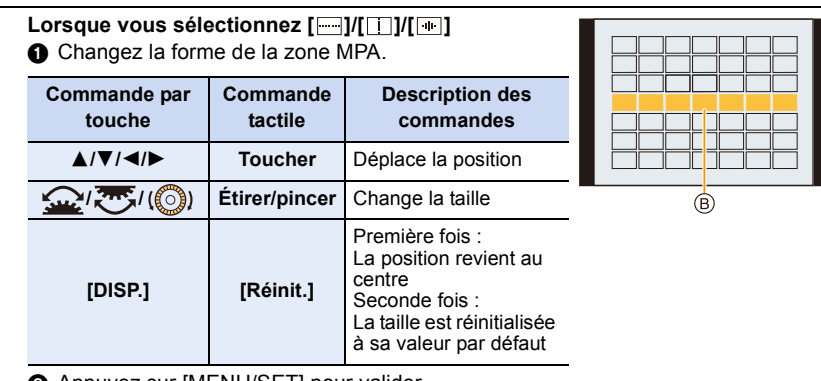

2 Appuyez sur [MENU/SET] pour valider.

4. Réglages de la mise au point, de la luminosité (exposition) et de la tonalité chromatique

Lorsque vous sélectionnez [ ା ]/[ <mark>ା ]</mark>/[ ା ] **1** Changez la forme de la zone MPA.

Commande par touche

Appuyez sur ▲/▼/◀/▶ pour sélectionner la zone MPA,

- puis appuyez sur [MENU/SET] pour valider (répétez).
- Le paramétrage est annulé si [MENU/SET] est de nouveau appuyé.
- Pour annuler toutes les sélections, appuyez sur [DISP.].

#### Commande tactile

Touchez ou faites glisser pour sélectionner les zones MPA.

- Pour annuler la sélection d'une zone MPA en particulier, touchez une nouvelle fois la zone.
- 2 Appuyez sur la touche Fn (Fn1) pour valider.

#### **■ Mémorisation de la zone MPA définie sur [ <del>cr</del>], [ <b>cz** ] ou [ **c**s ]

- **1** Sur l'écran de l'étape 3 à l[a P99](#page-98-1), appuyez sur ▲.
- <sup>2</sup> Appuyez sur ▲/▼ pour sélectionner une destination à laquelle le paramètre sera mémorisé, puis appuyez sur [MENU/SET].
- La mise hors marche de cet appareil restaurera le paramètre réglé avec  $[\blacksquare |V| \square |V| \blacksquare]$  sur sa configuration d'origine.

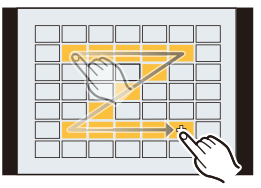

4. Réglages de la mise au point, de la luminosité (exposition) et de la tonalité chromatique

#### **Limitations du mode MPA**

- Le mode MPA est fixé sur [ $\blacksquare$ ] dans les cas suivants.
	- Lorsque le zoom numérique est utilisé
- [Effet miniature] (Mode de Contrôle Créatif)
- Le mode MPA est fixé sur [[2] lorsque [Recadrage 4K Live] est sélectionné.
- Il ne peut pas être réglé sur le mode MPA dans les cas suivants.
- En enregistrant avec la fonction de mise au point postérieure
- Lorsque [Mise au point glissante] sous [Clip vidéo instantané] est réglé sur [OUI]

# **([Détection visage/œil])**

- [[e] n'est pas disponible dans les cas suivants.
- [Paysage nocturne clair]/[Ciel nocturne froid]/[Paysage nocturne chaud]/[Paysage nocturne artistique]/[Illuminations scintillantes]/[Prise noct. manu.]/[Nourriture appétissante]/[Beau dessert] (Mode de guide scène)
- Vous ne pouvez pas changer l'œil sur lequel faire la mise au point lorsque [Recadrage 4K Live] est sélectionné.
- Dans certaines situations, l'appareil photo ne peut pas détecter les visages, par exemple lorsque les sujets se déplacent rapidement. Dans ce cas, l'appareil photo effectue la commande [ **.....**]].

# **([Suivi])**

- Dans le cas où le suivi MPA ne fonctionne pas correctement à cause des conditions d'enregistrement, par exemple lorsque le sujet est petit ou lorsque le lieu est sombre, la commande [D] est effectuée.
- [ [[12] n'est pas disponible dans les cas suivants.
- En utilisant [Intervallomètre]
- Lors d'un enregistrement compsite d'images en temps réel
- Dans les cas suivants,  $[\mathbf{F}_{\mathbf{a}}]$  fonctionne comme  $[\blacksquare]$ .
- [Eau scintillante]/[Illuminations scintillantes]/[Image douce d'une fleur]/[Monochrome] (Mode de guide scène)
- [Sépia]/[Monochrome]/[Monochrome dynamique]/[Monochrome brut]/[Monochrome doux]/ [Focus doux]/[Filtre étoile]/[Rayon de soleil] (Mode de Contrôle Créatif)
- [Monochrome]/[L.Monochrome]/[L.Monochrome D] ([Style photo])

# **([Point precis])**

- Dans les cas suivants,  $[F]$  fonctionne comme  $[F]$ .
	- En enregistrant des films
	- En enregistrant des photos 4K
- $\cdot$  [ $\pm$ ] n'est pas disponible dans les cas suivants..
	- [AFF]/[AFC] (Mode de mise au point)

## <span id="page-101-0"></span>**Commande de déplacement de la zone MPA**

# **Modes applicables : 14 TPASMEM**图

Lorsque [[e], [[i]], [[e]] ou [[+]] dans le mode MPA est sélectionné, vous pouvez changer la position et la taille de la zone MPA. Avec [<sup>[</sup>[[:]], vous pouvez définir la position de verrouillage. • Réglez la fonction tactile sur  $[$   $\bullet_{\text{max}}]$  (MPA tactile)[. \(P53\)](#page-52-0)

• Vous pouvez également afficher l'écran de réglage de la zone MPA en touchant l'écran d'enregistrement.

> **[Personnel]** > **[Opération]** > **[Régl.touche]** > **[AF tactile]** > **[AF]**  $MENU \rightarrow$ 

- Vous pouvez utiliser le menu [Personnel] ([MAP / Relâcher Déclencheur]) pour définir la méthode d'affichage de la zone MPA en fonction de vos préférences. [\(P213\)](#page-212-0)
- La cible de la mesure spot peut également être déplacée pour correspondre à la zone MPA  $\lceil \text{log}(\cdot) \rceil$  lorsque  $\lceil \text{Mode} \rceil$  mesure $\lceil \text{gcde} \rceil$  est réglé sur  $\lceil \cdot \rceil$ .

#### **Non disponible dans les cas suivants :**

- Cette fonction n'est pas disponible dans les cas suivants :
	- Lorsque le Zoom numérique est utilisé
	- Lorsque [Recadrage 4K Live] est sélectionné

#### **Lors de la sélection de [[si], [[c], [[m]**

**1** Appuyez sur  $\left[\begin{array}{c} 1 \\ 1 \end{array}\right]$ 

**MENU** 

- **2 Sélectionnez** [[*S*<sup>t</sup>], [<sup>[</sup>r͡<sub>t]</sub>] ou [■] et appuyez sur ▼.
	- L'écran de réglage de la zone de mise au point automatique apparaît.

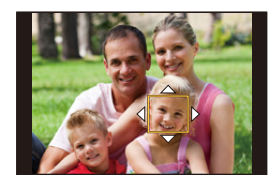

#### **3 Changez la position et la taille de la zone MPA.**

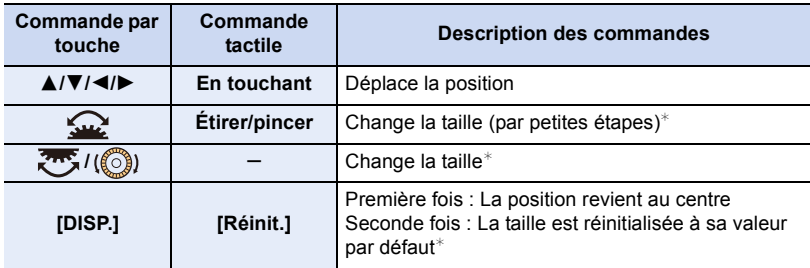

 $★$  Cette commande n'est pas disponible avec [  $E_{12}$  ].

#### **4 Appuyez sur [MENU/SET] pour valider.**

• Si vous avez sélectionné  $[\mathcal{Q}]$ , une zone MPA ayant la même fonction que  $[\blacksquare]$  sera réglée sur la position définie.

Le paramètre de la zone MPA est annulé lorsque [MENU/SET] est pressé ou lorsque  $\sqrt{\left| \frac{1}{\mathbf{u}} \mathbf{A} \mathbf{F} \right|}$  est touché.

#### **Sélection de [ ]**

Vous pouvez régler la position de mise au point en sélectionnant un groupe de zone de mise au point automatique. La zone de mise au point automatique, configurée avec 49 points, est divisée en groupe composé de 9 points chacun (6 points ou 4 points pour les groupes situés aux bords de l'écran).

- **1 Appuyez sur [** $\cdot$ **]** (◀).<br>2 **Sélectionnez [**IIII]] et ap
- **2 Sélectionnez** [**Ⅲ**] et appuyez sur ▼.
	- L'écran de réglage de la zone de mise au point automatique apparaît.
- **3 Appuyez sur** 3**/**4**/**2**/**1 **pour sélectionner un groupe de la zone MPA.**

#### **4 Appuyez sur [MENU/SET] pour valider.**

• Le réglage de la zone MPA est effacé lorsque [MENU/SET] est enfoncée ou que  $\left[\frac{17}{8}$ <sup>AF</sup>] est touché.

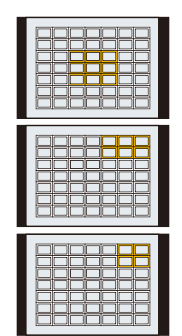

#### **Exemples de groupe**

4. Réglages de la mise au point, de la luminosité (exposition) et de la tonalité chromatique

#### Sélection de [ $\Box$ ]

**MENU** 

Vous pouvez régler précisément la position de la mise au point en agrandissant l'écran.

- **1 Appuyez sur [** $\begin{bmatrix} \cdot \cdot \cdot \cdot \\ \cdot \cdot \cdot \cdot \end{bmatrix}$  (◀).<br>2 **Sélectionnez** [ $\vdash$ ] et ap
- **2** Sélectionnez [<del>⊥</del>] et appuyez sur ▼.<br>3 Appuyez sur A/▼/◀/► pour définir l
	- **3 Appuyez sur** 3**/**4**/**2**/**1 **pour définir la position de la mise au point puis appuyez sur [MENU/SET].**
		- L'affichage agrandi apparaît.

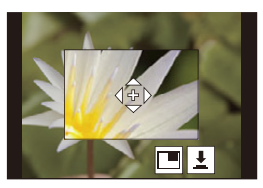

#### **4 Déplacez [+] sur la position qui doit être mise au point.**

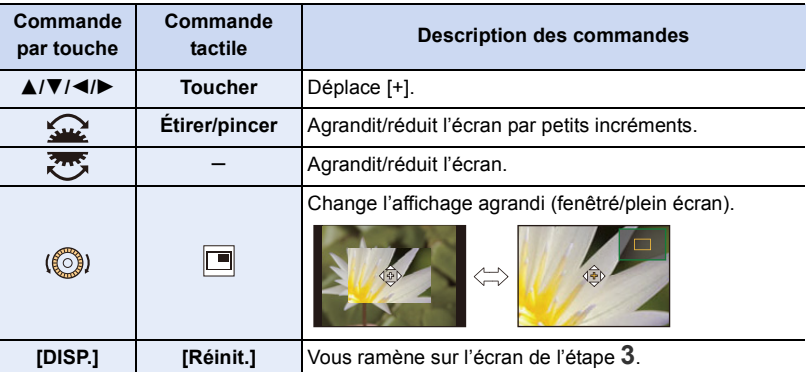

• Lorsque la photo s'affiche en mode fenêtré, vous pouvez agrandir celle-ci d'environ  $3\times$  à  $6\times$ ; lorsque la photo s'affiche en plein écran, vous pouvez agrandir celle-ci d'environ  $3\times$  à  $20x$ .

• Vous pouvez également prendre des photos en touchant  $[\frac{1}{2}]$ .

**5 Appuyez sur [MENU/SET] pour valider.**

• Vous ne pouvez pas définir la position devant être mise au point sur les bords de l'écran.

#### **Spécification de la position de la zone MPA avec le pavé tactile**

**Modes applicables :** 

MENU

⇧

**MENU** 

Il est possible de déplacer la zone MPA affichée dans le viseur en touchant l'écran.

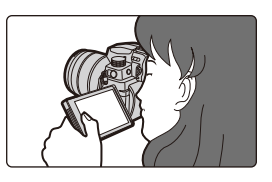

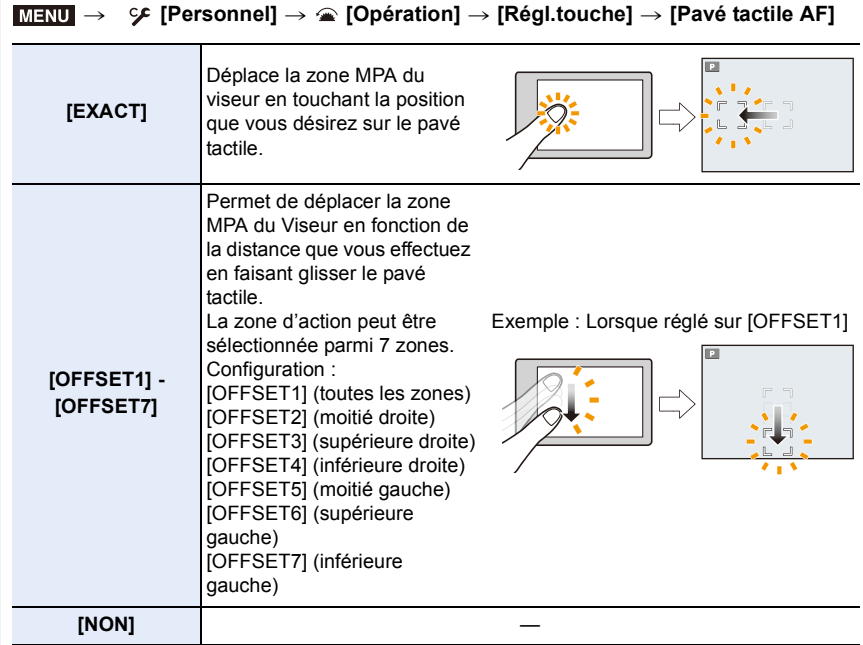

- Appuyez à mi-course sur le déclencheur pour définir la position de la mise au point. Pour remettre au centre la position de mise au point, appuyez sur [DISP.] avant de déterminer la position. Appuyez une nouvelle fois pour réinitialiser la taille sur le paramètre initial.
- Pour annuler le réglage de la zone MPA lorsque [ $\epsilon$ ], [ [r<sub>tts</sub>] ou [ ||||||||] a été sélectionné, appuyez sur [MENU/SET].

• [Pavé tactile AF] n'est pas disponible dans les cas suivants :

- Lorsque [Recadrage 4K Live] est sélectionné
- Lorsque [Mise au point glissante] dans [Clip vidéo instantané] est réglé sur [OUI]

### **Réglage de la mise au point et de la luminosité pour la position touchée**

**Modes applicables : 1 ref P A S M E M 图 图 图** 

- **MENU**
- > **[Personnel]** > **[Opération]** > **[Régl.touche]** > **[AF tactile]** > MENU **[AF+AE]**
- **1 Touchez le sujet sur lequel vous désirez optimiser la luminosité.**
	- La zone MPA avec la même fonction que [DI] s'affiche sur la position touchée. [\(P102\)](#page-101-0)
	- La position de l'optimisation de la luminosité s'affiche au centre de la zone MPA. La position suit le mouvement de la zone MPA.
	- Le paramètre [Mode mesure] est réglé sur [  $\triangleq$ <sub>me</sub>], qui est exclusivement utilisé pour la fonction EA tactile.

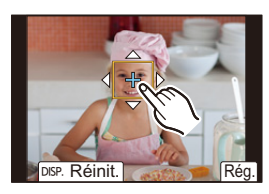

- **2 Touchez [Rég.].**
	- Pour annuler la mise au point et la luminosité définies avec [AF+AE], touchez  $[\frac{[1,16]}{364}]$  ( $[\frac{[1,16]}{364}]$ ]  $\log \sqrt{|\bullet|}$  est sélectionné).

Si l'arrière-plan est devenu trop lumineux, etc., vous pouvez régler le contraste de luminosité avec l'arrière-plan en compensant l'exposition.

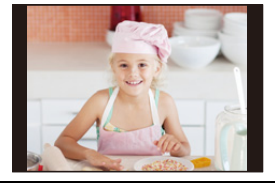

- Lors d'un enregistrement avec le déclencheur tactile, la mise au point et la luminosité sont optimisées pour la position touchée avant que l'enregistrement n'ait lieu.
- Sur le bord de l'écran, la mesure peut être affectée par la luminosité autour de la zone touchée.

#### **Non disponible dans les cas suivants :**

- La fonction [AF+AE] n'a aucun effet dans le cas suivant :
- Lorsque le zoom numérique est utilisé
- Lorsque [Recadrage 4K Live] est sélectionné

# **Enregistrement avec le mode de mise au point manuelle**

# **Modes applicables :**

MF (*Manual focus*) fait référence à la mise au point manuelle. Utilisez cette fonction lorsque vous désirez fixer la mise au point ou lorsque la distance entre l'objectif et le sujet est définie et que vous ne désirez pas activer la MPA.

# **1 Réglez le sélecteur de mode de mise au point sur [MF].**

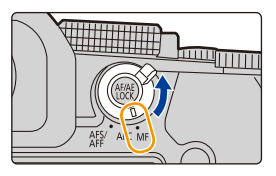

# **2** Appuyez sur  $[\cdot]$   $(\blacktriangleleft)$ .

 $\equiv$ 

**MENU** 

- **3 Appuyez sur ▲/**▼/◀/▶ pour régler la position de la mise au point, **puis appuyez sur [MENU/SET].**
	- L'écran d'assistance s'affiche, agrandissant la zone. (Assistance MPM)
	- Vous pouvez également régler la position de la mise au point en faisant glisser l'écran.
	- Vous pouvez également agrandir la zone en effectuant l'une des actions suivantes :
		- Tourner la bague de mise au point
		- Déplacer le levier de mise au point
		- Étirer ou toucher l'écran deux fois
- **4 Réglez la mise au point.**

**Les opérations utilisées pour mettre au point manuellement sont différentes selon l'objectif.**

# **Objectif interchangeable avec bague de mise au point**

**Tournez vers le coté** A **:**

Met au point un sujet proche

**Tournez vers le coté** B **:**

Fait la mise au point de sujets distants

#### **Objectif interchangeable ayant un levier de mise au point Déplacez vers le coté**  $\Theta$  **:**

Met au point un sujet proche

#### **Déplacez vers le coté** D **:**

Fait la mise au point de sujets distants

• La vitesse de mise au point dépend de l'amplitude de déplacement du levier de mise au point.

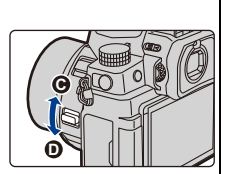

**B**

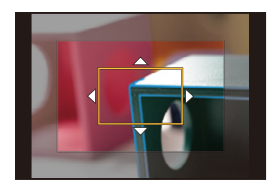

**A**

# **En utilisant un objectif interchangeable sans bague de mise au point**

Appuyez sur  $\blacktriangleright$  : Met au point un sujet proche Appuyez sur  $\blacktriangleleft$  : Fait la mise au point de sujets distants

A Barre de défilement

**MENU** 

• Appuyer et maintenir </> **Appuyer et maintenir </>
<sub>1</sub>** 

- vitesse de mise au point.
- La mise au point peut également être réglée en faisant glisser la barre coulissante.
	- B Assistance MPM (écran agrandi)
	- C MP avec surlignement
	- $(D)$  Guide MPM
	- Les parties au point seront surlignées en couleur. (Focus Peaking (MP avec surlignement))
	- Il est possible de vérifier si le point de mise au point se situe sur le coté proche ou sur le coté éloigné. (Guide MPM)

Vous pouvez effectuer les actions suivantes :

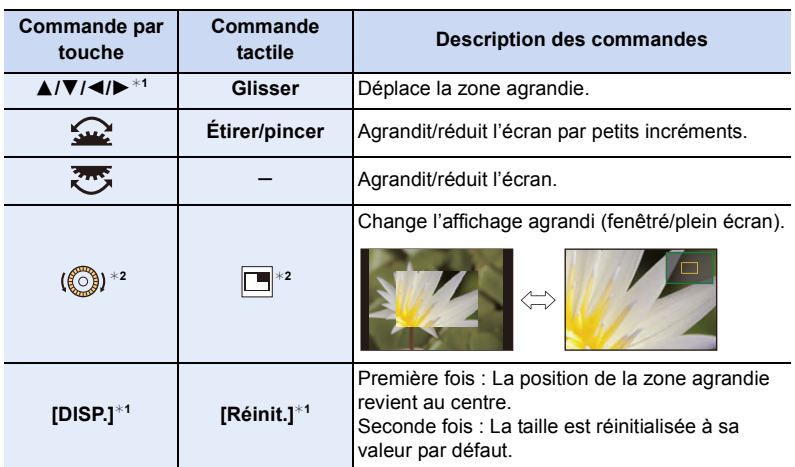

- $*1$  Lors de l'utilisation d'un objectif interchangeable sans bague de mise au point, il est possible d'effectuer ces commandes après avoir appuyé sur ▼ pour afficher l'écran qui permet de sélectionner la zone à agrandir.
- ¢2 Non disponible en Mode Auto Intelligent.
- Lorsque la photo s'affiche en mode fenêtré, vous pouvez agrandir celle-d'environ  $3\times$  à  $6\times$ ; lorsque la photo s'affiche en plein écran, vous pouvez agrandir celle-d'environ  $3\times$  à  $20x$ .

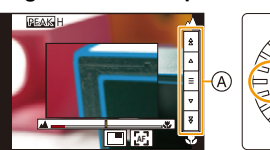

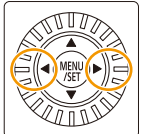

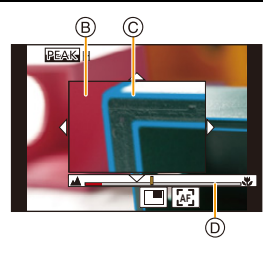
# **5 Appuyez à mi-course sur le déclencheur.**

- Vous pouvez également effectuer la même action en appuyant sur [MENU/SET].
- Si vous avez agrandi la photo en faisant tourner la bague de mise au point ou en déplaçant le levier de mise au point, l'écran d'assistance se fermera environ 10 secondes après l'action.
- L'assistant MF et le Guide MF peuvent ne pas s'afficher selon l'objectif utilisé. Pour afficher l'assistant MF, utilisez l'écran tactile ou les touches pour utiliser directement l'appareil photo.
- Lorsque [Chgmt M.A.P. vert./hor.] dans le menu [Personnel] ([MAP / Relâcher Déclencheur]) est activé, vous pouvez stocker la position de l'affichage de l'assistant MF agrandie pour chaque orientation de l'appareil photo.
- $\cdot$  Le repère de référence de la distance de la mise au point  $\widehat{A}$  est un repère utilisé pour mesurer la distance de mise au point. Utilisez cela pour prendre des photos avec la MPM ou pour prendre des photos en gros-plan.

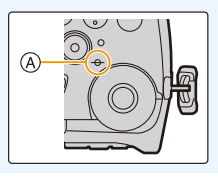

## **Pour effectuer rapidement la mise au point en utilisant la MPA**

# **En touchant [** $\left[\mathbb{A}\right]$ **].**

- La MPA s'effectue au centre du cadre.
- La MPA fonctionne également avec les commandes suivantes. – Pression sur [AF/AE LOCK] à laquelle [AF-OUI] est attribuée [\(P110\)](#page-109-0)
	- Pression sur la touche Fn à laquelle [AF-ON] est attribuée [\(P60\)](#page-59-0)
	- Faites glisser l'écran et relâchez votre doigt à l'endroit que vous désirez mettre au point

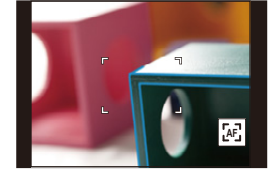

• Cette fonction n'est pas valable lorsque [Recadrage 4K Live] est réglé.

# <span id="page-109-0"></span>**Verrouillage de mise au point et de l'exposition (Verrouillage MPA/EA)**

# **Modes applicables : 1 THE PRES MEMERICAL RESPONSE ASSESS**

⇧

 $\equiv$ 

**MENU** 

Sert à verrouiller la mise au point et l'exposition au préalable pour prendre des photos avec les mêmes paramètres de mise au point et d'exposition tout en changeant la composition.

Cela est pratique pour faire la mise au point sur un bord de l'écran ou en contre-jour, par exemple.

# **1 Pointez l'appareil photo vers le sujet.**

- **2 Maintenez enfoncée [AF/AE LOCK] pour fixer la mise au point ou l'exposition.**
	- Dans les paramètres par défaut, [AE LOCK] fonctionnera pour fixer l'exposition. [AEL] sera affiché à l'écran.

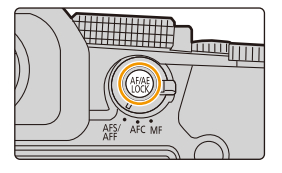

- Si vous relâchez [AF/AE LOCK], le verrouillage MPA/EA s'annulera.
- **3 Toute en appuyant sur [AF/AE LOCK], déplacez l'appareil photo comme si vous composiez l'image, puis appuyez à fond sur le déclencheur.**

#### ∫ **Configuration des fonctions [AF/AE LOCK]**

> **[Personnel]** > **[MAP / Relâcher Déclencheur]** > **[AF/AE]** MENU

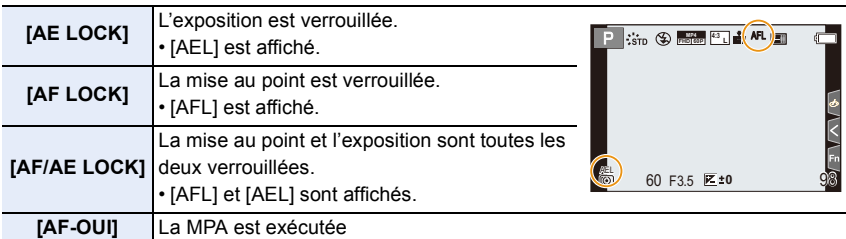

- Le verrouillage MPA est efficace uniquement en prenant des photos en mode de réglage manuel de l'exposition.
- Le verrouillage EA est uniquement actif en prenant des photos avec MPM.
- Le sujet peut à nouveau être mis au point en appuyant à mi-course sur le déclencheur même lorsque le réglage automatique de l'exposition est verrouillé.
- Le réglage décalé peut être sélectionné même lorsque le réglage automatique de l'exposition est verrouillé.

# **Compensation de l'exposition**

**Modes applicables : 14 瓜门PASMEM图6** 

Utilisez cette fonction lorsque vous ne parvenez pas à effectuer une exposition appropriée à cause de la différence de luminosité entre le sujet et l'arrière-plan.

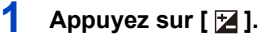

⇧

扈

**MENU** 

 $\overline{\phantom{0}}$ 

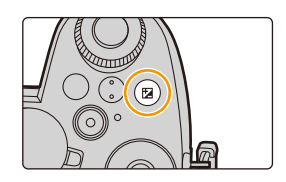

# **2 Tournez la molette avant/arrière ou la molette de contrôle pour corriger l'exposition.**

- A Compensation de l'exposition
- Dans le menu [Personnel] ([Opération]), [Param. affich. comp. expo.], vous pouvez changer les fonctions à définir sur l'écran de compensation de l'exposition. [\(P46\)](#page-45-0)

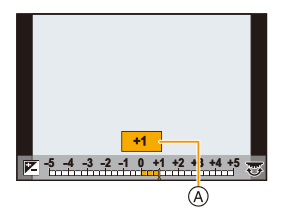

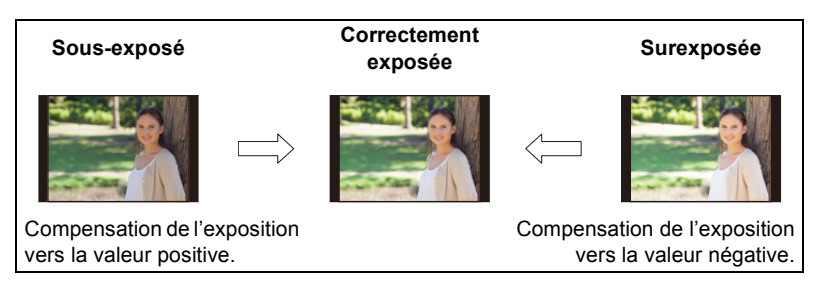

# **3** Appuyez sur [2] pour valider.

• Vous pouvez également appuyer à mi-course sur le déclencheur pour valider.

- 4. Réglages de la mise au point, de la luminosité (exposition) et de la tonalité chromatique
- En mode de réglage manuel de l'exposition, vous pouvez compenser l'exposition uniquement si la sensibilité ISO est réglée sur [AUTO].
- Vous pouvez régler la valeur de compensation de l'exposition entre  $-5$  EV et  $+5$  EV. Vous pouvez régler une valeur située entre  $-3$  EV et  $+3$  EV pendant l'enregistrement des images animées, ou pendant l'enregistrement avec la fonction Photo 4K ou MP postérieure.
- Lorsque [Compens. expo. auto.] sous [Flash] du menu [Enr.] est réglé sur [OUI], la luminosité du flash sera automatiquement réglée sur le niveau correspondant à la compensation de l'exposition sélectionnée.
	- Suivant la luminosité, cela peut être impossible dans certains cas.
- Si la valeur de compensation de l'exposition tombe en dessous de ou dépasse la plage  $-3$  EV à  $+3$  EV, la luminosité de l'écran d'enregistrement ne changera plus. Les valeurs situées en dehors de cette plage seront appliquées à l'écran d'enregistrement si le déclencheur est appuyé à mi-course ou si le verrouillage EA est effectué avec [AF/AE LOCK].
- La valeur de la compensation de l'exposition est conservée même si l'appareil est hors marche. (Lorsque [Restaurer comp. expo] est sur [NON])

4. Réglages de la mise au point, de la luminosité (exposition) et de la tonalité chromatique

# **Réglage de la sensibilité ISO**

**Modes applicables : 1 THE PRESENT AND THE MED** 

Cela permet de paramétrer la sensibilité à la lumière (sensibilité ISO).

**2 Tournez la molette avant/arrière ou la molette de contrôle pour sélectionner la sensibilité** 

• Dans le menu [Personnel] ([Opération]), [Réglage d'affichage ISO], vous pouvez changer les fonctions à définir sur l'écran de la sensibilité ISO. [\(P45\)](#page-44-0)

# **1 Appuyez sur [ ].**

A Sensibilité ISO

**ISO.**

⇧

**MENU** 

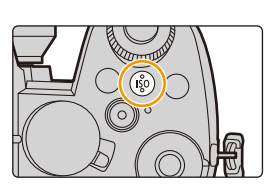

# **200 40** A)

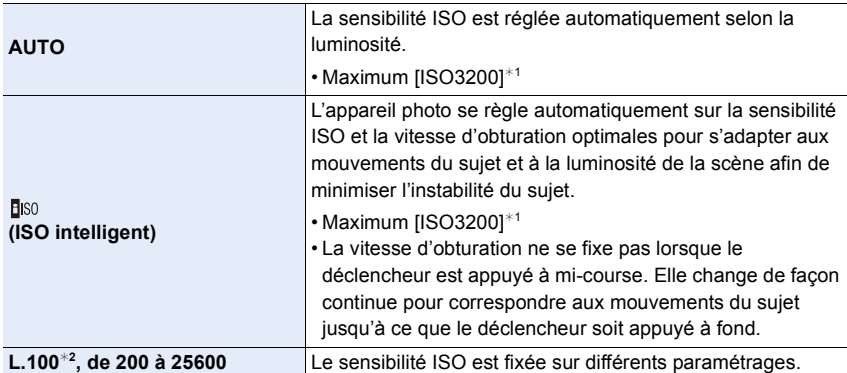

¢1 Lorsque [Régl. Limite Sup. ISO Auto] sous [Sensibilité ISO (Photo)] dans le menu [Enr.] est sur [AUTO].

¢2 Lorsque [Sensibilité étendue] dans le menu [Personnel] ([Exposition]) est réglé sur [OUI].

# **3** Appuyez sur [ISO] pour valider.

• Vous pouvez également appuyer à mi-course sur le déclencheur pour valider.

## **Caractéristiques de la sensibilité ISO**

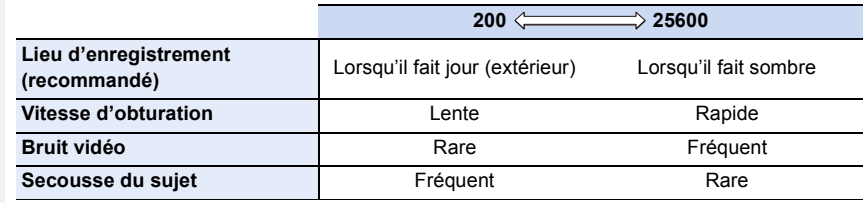

- Pour avoir des détails sur la portée utile du flash utilisée lorsque la sensibilité ISO est réglée sur [AUTO], consulte[z P159.](#page-158-0)
- Impossible de sélectionner [**B** so] dans les cas suivants :
	- Mode EA avec priorité à la vitesse d'obturation
- Mode réglage manuel de l'exposition
- Lorsque [Exposition multiple] est sélectionné, le paramètre maximum est [ISO3200].
- Si vous réglez [Style photo] sur [V-Log L], la limite inférieure de la sensibilité ISO se fixera sur [ISO400].
- Lorsque les fonctions suivantes sont en cours d'utilisation, la sensibilité ISO pouvant être définie est limitée :
	- Mode Films créatifs/Enregistrement Photo 4K/Enregistrement avec MP postérieure : [AUTO], [200] à [6400] ([L.100] à [6400] si [Sensibilité étendue] est réglé sur [OUI])
- Enregistrement composite d'images en temps réel :
	- [200] à [1600] ([L.100] à [1600] si [Sensibilité étendue] est réglé sur [OUI])
- Vous pouvez régler la sensibilité ISO en mode guide scène uniquement lorsque vous utilisez [Panorama].

#### ∫ **Sensibilité étendue**

**Modes applicables : 14 FRASMEM** 

Vous serez en mesure de baisser la sensibilité ISO jusqu'à un minimum de [ISO100].

> **[Personnel]** > **[Exposition]** > **[Sensibilité étendue]** > **[OUI]** MENU

#### **Non disponible dans les cas suivants :**

- [Sensibilité étendue] ne fonctionne pas dans le cas suivant :
	- Lorsque [Style photo] est réglé sur [V-Log L]
- En utilisant [Exposition multiple]

4. Réglages de la mise au point, de la luminosité (exposition) et de la tonalité chromatique

# **Réglage de la balance des blancs (WB)**

**Modes applicables : 1 THE PRESENTED** 

La balance des blancs règle la couleur du blanc en fonction de la source lumineuse pour rendre la globalité de la teinte de la couleur proche de ce que perçoit l'œil.

**1** Appuyez sur [WB].

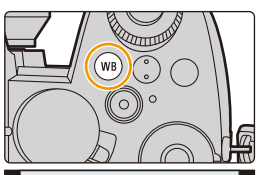

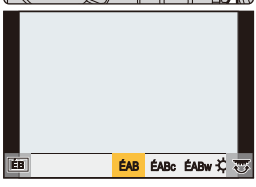

# **2 Tournez la molette avant/arrière ou la molette de contrôle pour sélectionner la balance des blancs.**

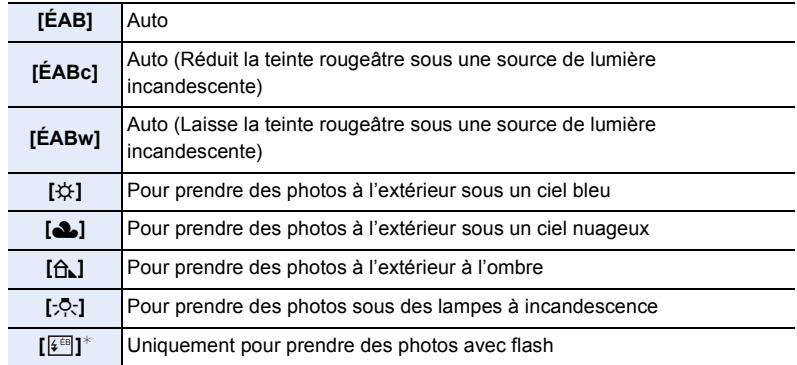

 $*$  [ÉAB] s'applique lorsque vous enregistrez des vidéos, ou lorsque l'enregistrement est effectué avec la fonction Photo 4K ou MP postérieure.

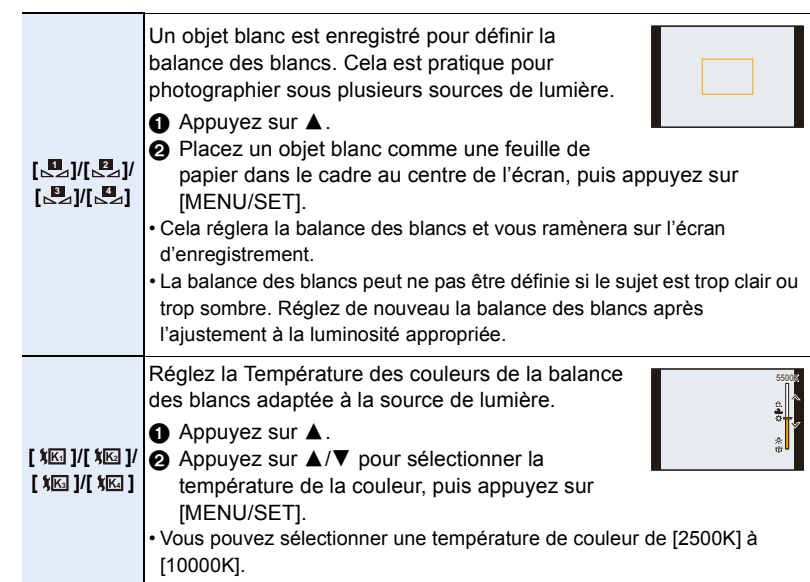

# **3** Appuyez sur [wB] pour valider.

- Vous pouvez également appuyer à mi-course sur le déclencheur pour valider.
- Sous un éclairage fluorescent, à DEL, etc., la balance des blancs approprié change selon le type d'éclairage.

Utilisez [ÉAB], [ÉABc], [ÉABw], [மத], [மத], [மத] ou [மத].

- Si vous prenez des photos au-delà de la portée utile du flash, la balance des blancs correcte ne peut pas être obtenue.
- Durant le mode guide scène :
- Les paramètres sont réglés pour correspondre à chaque scène.
- Un changement de la scène ou du mode enregistrement remettra les paramètres de la balance des blancs (y compris les paramètres du réglage fin de la balance des blancs) sur [ÉAB].

#### ∫ **Balance des blancs automatique**

En fonction des conditions prédominantes lors de la prise des photos, celles-ci pourraient prendre une teinte rougeâtre ou bleuâtre.

Il est à noter que la balance des blancs pourrait ne pas fonctionner correctement dans les cas suivants. Dans ce cas, réglez la balance des blancs sur autre chose que [ÉAB], [ÉABc] ou [ÉABw].

- Lorsqu'il y a plusieurs sources de lumière
- Lorsqu'il n'y a aucune couleur similaire au blanc
- 1 [ÉAB] est compris dans cette plage.
- 2 Ciel bleu
- 3 Ciel nuageux (Pluie)
- 4 Ombre
- 5 Lumière du soleil
- 6 Lumière fluorescente blanche
- 7 Ampoule de lumière incandescente
- 8 Lever et coucher de soleil
- 9 Lumière de bougie
- K=Température couleur Kelvin

# **Réglage fin de la balance des blancs**

Vous pouvez ajuster la couleur même lorsque celle que vous désirez appliquer n'est pas produite par la balance des blancs sélectionnée.

- **1 Sélectionnez la balance des blancs, puis appuyez sur** 4**.**
- **2 Appuyez sur** 3**/**4**/**2**/**1 **pour régler la coloration.**
	- $\blacktriangleleft$  : [A] (AMBRE : ORANGE)
	- $\blacktriangleright$  : [B] (BLEU : BLEUÂTRE)
	- $\blacktriangle$  : [V] (VERT : VERDÂTRE)
	- $\Psi$  : [M] (MAGENTA : ROUGEÂTRE)
	- Vous pouvez également effectuer les réglages fins en touchant le graphique de la balance des blancs.
	- Pour réinitialiser la position au centre, appuyez sur [DISP.].
	- Vous pouvez régler le bracketing de la balance des blancs en tournant la molette de contrôle. [\(P147\)](#page-146-0)

# **3 Appuyez sur [MENU/SET].**

- Appuyez à mi-course sur le déclencheur pour revenir sur l'écran d'enregistrement.
- Avec la balance des blancs réglée sur [A] (ambre), l'icône de la balance des blancs sur l'écran deviendra orange.

Avec la balance des blancs réglée sur [B] (bleu), l'icône de la balance des blancs sur l'écran deviendra bleue.

• Avec la balance des blancs réglée sur [V] (vert) ou [M] (magenta),  $[+]$  ou  $[-]$  apparaît à côté de l'icône de la balance des blancs sur l'écran.

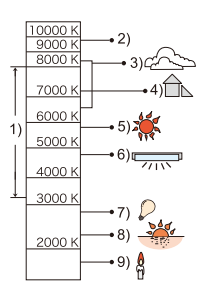

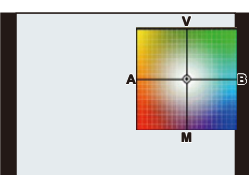

# **Sélection du mode d'entraînement**

**Modes applicables : [R] [R] P A S M = [K] [6] [6]** 

Une pression sur le déclencheur permet d'exécuter l'action à réaliser.

# **Rotation de la molette du mode d'entraînement**

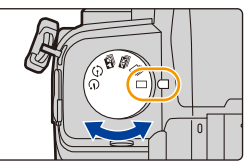

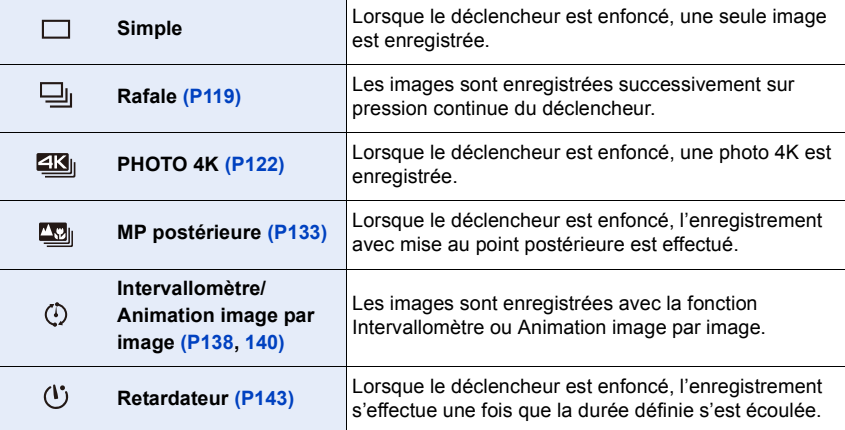

# <span id="page-118-0"></span>**Prises de vues en utilisant le mode rafale**

**Modes applicables : [fo] [fo] P A S M # 图 6** 

Les photos sont prises de façon continue tant que le déclencheur est tenu appuyé.

- **1 Réglez la molette du mode d'entraînement**   $\mathsf{sur}$  [ $\Box$ <sub>1</sub>].
- **2 Sélectionnez le paramètre du mode rafale.**

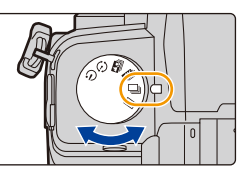

> **[Enr.]** > **[Débit rafale]**  $MENU \rightarrow$ 

**Configuration : [H] (Vitesse rapide), [M] (Vitesse moyenne), [L] (Vitesse lente)**

**3 Faites la mise au point sur le sujet, puis prenez une photo.**

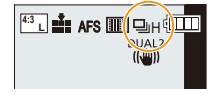

• Maintenez enfoncé à fond le déclencheur pour activer le mode de prises de vues en rafale.

#### ∫ **Débit rafale**

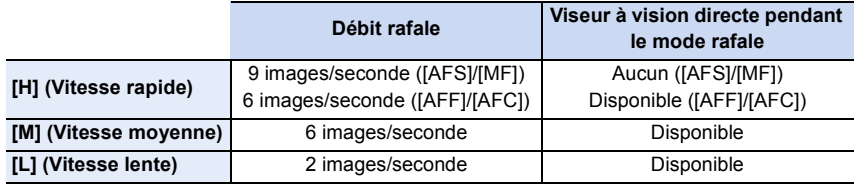

#### ∫ **Nombre de photos dans une rafale**

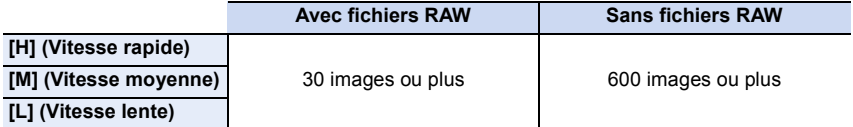

• Lorsque l'enregistrement est effectué sous les conditions de test spécifiées par Panasonic. La vitesse de rafale ralentit à mi-course. Cependant, les photos peuvent être prises jusqu'à ce que la carte soit pleine.

En fonction des conditions d'enregistrement, le nombre des photos en rafale pouvant être prises sera réduit.

#### ∫ **À propos du nombre maximum de photos pouvant être prises sans interruption**

Lorsque vous appuyez à mi-course sur le déclencheur, le nombre maximum de photos que vous pouvez prendre sans interruption s'affiche.

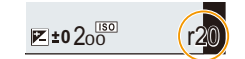

Vous pouvez vérifier le nombre approximatif de photos en rafale pouvant être pris à une vitesse d'enregistrement constante.

- Exemple : Lorsque 20 photos peuvent être prises : [r20]
- Une fois que l'enregistrement démarre, le nombre maximum de photos qui peuvent être prises sans interruption diminue.

La vitesse d'enregistrement ralentit lorsque [r0] apparaît.

• Lorsque [r99+] est affiché, vous pouvez prendre 100 photos ou plus sans interruption.

#### ∫ **Remarques sur la mise au point en mode rafale**

La manière dont la mise au point est effectuée change en fonction des paramètres du mode de mise au point et des paramètres [Priorité AF/Décl.] dans le menu [Personnel] ([MAP / Relâcher Déclencheur]).

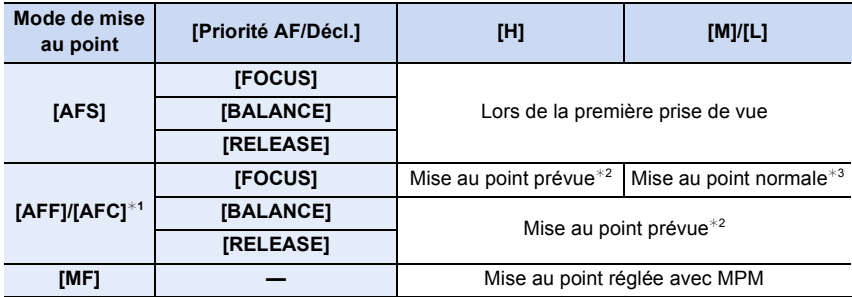

¢1 Si le sujet est sombre, la mise au point se fixe sur la première photo.

¢2 La vitesse de rafale prend la priorité et la mise au point est estimée à l'intérieur d'une plage possible.

 $*3$  La vitesse de rafale peut ralentir.

- La vitesse de rafale peut ralentir en fonction des paramètres suivants. – [Format imag]/[Qualité]/[Sensibilité]/Mode de mise au point/[Priorité AF/Décl.]
- Lorsque le débit rafale est réglé sur [H], (lorsque le réglage de la mise au point est [AFS] ou [MF]), l'exposition se fixe sur celle de la première photo. Dans les autres cas, l'exposition se règle à chaque photo.
- **Il faut du temps pour sauvegarder des photos prises en mode rafale sur la carte. Si vous prenez des photos sans interruption tout en les sauvegardant, le nombre maximum d'images enregistrables diminue. Pour des prises de vues sans interruption, l'utilisation d'une carte mémoire à vitesse rapide est conseillée.**
- Nous vous conseillons d'utiliser le déclencheur à distance (DMW-RS2 : en option) si vous désirez conserver le déclencheur pressé à fond tout en prenant des photos en mode rafale.

# **Non disponible dans les cas suivants :**

- L'enregistrement en rafale ne fonctionne pas dans les cas suivants :
- [Eau scintillante]/[Illuminations scintillantes]/[Prise noct. manu.]/[Image douce d'une fleur]/ [Panorama] (Mode de guide scène)
- [Monochrome brut]/[Monochrome doux]/[Effet miniature]/[Focus doux]/[Filtre étoile]/[Rayon de soleil] (Mode de Contrôle Créatif)
- Pour enregistrer en utilisant le flash
- En utilisant [Exposition multiple]

# <span id="page-121-0"></span>**Enregistrement de Photo 4K**

# **Modes applicables :**

L'appareil photo permet de prendre des photos en rafale de 8 millions de pixels (environ) à 30 images/seconde. Après la prise de ces photos, il est possible de sauvegarder le moment désiré en le sélectionnant dans son fichier rafale.

• Utilisez une carte UHS de classe de vitesse 3.

# **1 Réglez la molette du mode d'entraînement**   $\text{sur}$  [ $\mathbb{Z}$ ].

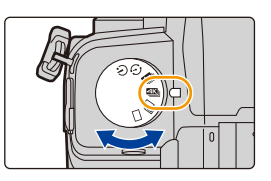

# **2 Sélectionnez la méthode d'enregistrement.**

#### > **[Enr.]** > **[PHOTO 4K]** > **[Méthode d'enreg.]**  $MENU \rightarrow$

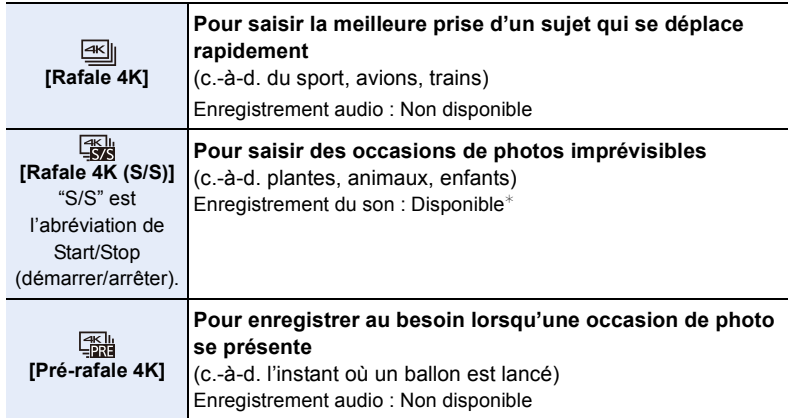

 $*$  Le son n'est pas lu si vous effectuez la lecture avec l'appareil photo.

# **3 Appuyez à mi-course sur le déclencheur pour sortir du menu.**

# **4 Enregistrez une photo 4K.**

• Si vous utilisez la MPA, [AF continu] s'exécutera durant l'enregistrement. La mise au point se règlera de façon constante.

MENU

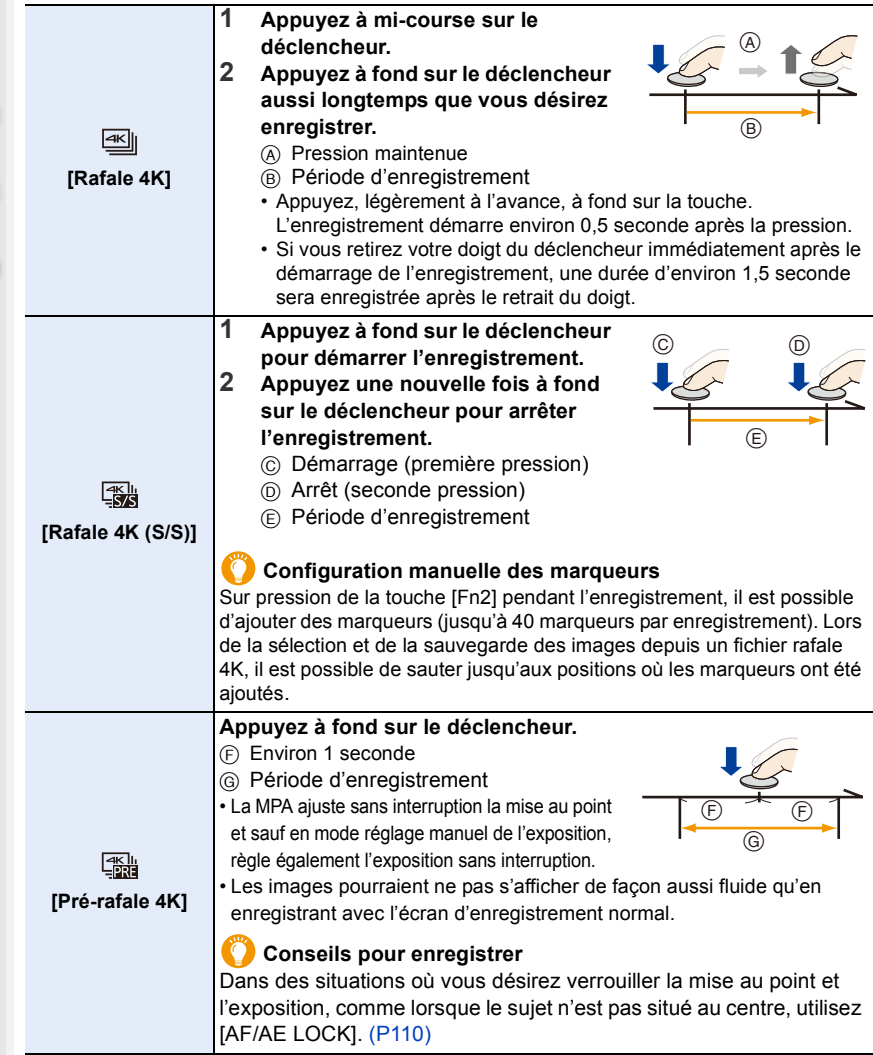

- L'appareil photo effectuera un enregistrement en rafale d'une photo 4K et le sauvegardera sous forme de fichier rafale 4K avec un paramètre de [Format enregistrement] de [MP4].
- Lorsque [Prév.auto] est activé, l'écran de sélection de photo s'affiche automatiquement. Pour poursuivre l'enregistrement, appuyez à mi-course sur le déclencheur pour afficher l'écran d'enregistrement.
- Pour avoir des informations sur la manière de sélectionner et sauvegarder des photos à partir des fichiers rafale 4K enregistrés, consultez la [P128](#page-127-0).

#### ∫ **Configuration de l'enregistrement pré-rafale ([Rafale 4K]/[Rafale 4K (S/S)])**

L'appareil photo commence l'enregistrement environ 1 seconde avant que le déclencheur soit enfoncé à fond, pour ne manquer aucune opportunité de prises de vues.

#### > **[Enr.]** > **[PHOTO 4K]** > **[Enreg. avant rafale]** MENU

## **Configuration : [OUI]/[NON]**

**MENU** 

- Lorsque cette fonction est activée, [PRE] s'affiche sur l'écran d'enregistrement.
- Lorsque [Enreg. avant rafale] est en cours d'utilisation, les commandes de la MPA et les menus indisponibles sont les mêmes que durant la commande [Pré-rafale 4K].

#### ∫ **Configuration de l'enregistrement en boucle ([Rafale 4K (S/S)])**

Il est possible d'effectuer un enregistrement tout en supprimant les plus anciennes données enregistrées, ce qui permet de poursuivre l'enregistrement tout en attendant une occasion de photo, sans remplacer la carte.

• Une fois l'enregistrement démarré, le fichier rafale 4K sera enregistré et divisé approximativement toutes les 2 minutes.

Les 10 dernières minutes (jusqu'à environ 12 minutes) seront sauvegardées. La partie précédente sera supprimée.

# > **[Enr.]** > **[PHOTO 4K]** > **[Enregistrement boucle(PHOTO 4K)]** MENU

#### **Configuration : [OUI]/[NON]**

- **Nous vous conseillons d'utiliser une batterie suffisamment chargée ou un adaptateur secteur (en option) et un coupleur c.c. (en option).**
- Il est possible d'enregistrer jusqu'à 12 heures en continu.
- Lorsque cette fonction est activée, [Co] s'affiche sur l'écran d'enregistrement.

# **Non disponible dans les cas suivants :**

• [Enregistrement boucle(PHOTO 4K)] n'est pas possible si l'espace disponible sur la carte n'est pas suffisant.

#### **Épuisement de la batterie et température de l'appareil photo**

- Si la température ambiante est élevée ou lorsqu'un enregistrement de photos 4K est effectué sans interruption,  $\lceil \bigcirc \Bbbk \rceil$  peut s'afficher et l'enregistrement peut s'arrêter. Attendez que l'appareil photo refroidisse.
- **Lorsque [ ] ([Pré-rafale 4K])**¢ **ou [Enreg. avant rafale] est sélectionné, la batterie se décharge plus rapidement et la température de l'appareil photo augmente. Utilisez ces fonctions uniquement pour enregistrer avec celles-ci.**
- $*$  Le réglage peut passer sur  $[\mathbb{H}]$  ([Rafale 4K]) pour protéger l'appareil photo.

#### **Remarques sur la fonction Photo 4K**

#### ∫ **Pour changer le format**

Sélectionner [Format] dans le menu [Enr.] vous permet de changer le format des photos 4K.

#### ∫ **Pour enregistrer le sujet avec un flou réduit**

Vous pouvez réduire le flou du sujet en définissant une vitesse d'obturation plus rapide.

- **1 Réglez la molette de sélection de mode sur [ S ].<br>2 <b>Réglez la vitesse d'obturation en tournant la mole** 
	- **2 Réglez la vitesse d'obturation en tournant la molette arrière ou la molette avant.**
		- Vitesse d'obturation approximative pour un enregistrement en extérieur par beau temps : 1/1000 de seconde ou plus.
		- Si vous augmentez la vitesse d'obturation, la sensibilité ISO sera plus élevée, ce qui peut augmenter les parasites à l'écran.

#### ∫ **Prévention du tremblement de l'appareil photo lors de l'enregistrement d'images**

• Pour réduire les tremblements de l'appareil photo, nous vous recommandons d'utiliser un trépied et un déclencheur à distance (DMW-RS2 : en option) lorsque vous utilisez [Composition lumière] ou [Composition séquence photo].

#### ∫ **Son de l'obturateur pour l'enregistrement**

- En utilisant [Rafale 4K] ou [Pré-rafale 4K], vous pouvez changer les paramètres du son de l'obturateur électronique dans [Vol décl elec] et [Tonalité décl. élec.].
- En enregistrant avec [Rafale 4K (S/S)], vous pouvez définir le volume de la tonalité du démarrage/arrêt dans [Volume du bip].
- L'enregistrement en rafale vitesse rapide peut être utilisé de façon silencieuse lorsqu'il est combiné avec [Mode discret].

#### ∫ **Scènes qui ne conviennent pas**

#### **Enregistrement dans des endroits très lumineux ou en intérieur**

Lorsque les sujets sont enregistrés dans un lieu très lumineux ou sous un éclairage fluorescent/LED, la teinte de la couleur ou la luminosité de l'image peut changer, ou bien des bandes horizontales peuvent apparaître sur l'écran.

Baisser la vitesse d'obturation peut réduire l'effet des stries horizontales.

#### **Sujets se déplaçant rapidement en direction horizontale**

Si vous enregistrez un sujet qui se déplace rapidement en direction horizontale, ce dernier pourrait apparaître déformé sur les photos enregistrées.

MENU

#### <span id="page-125-0"></span>∫ **Configuration de l'appareil photo pour la fonction Photo 4K**

La configuration de l'appareil photo est optimisée pour l'enregistrement avec la fonction Photo 4K.

• Les éléments de menu [Enr.] suivants sont fixés sur les paramètres indiqués ci-dessous :

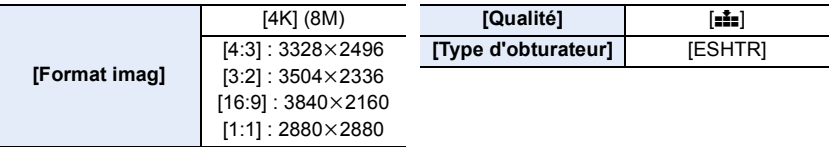

• Les fichiers rafale 4K sont enregistrés avec les paramètres indiqués ci-dessous : Les paramètres du menu [Image animée] ne sont pas appliqués aux fichiers rafale 4K.

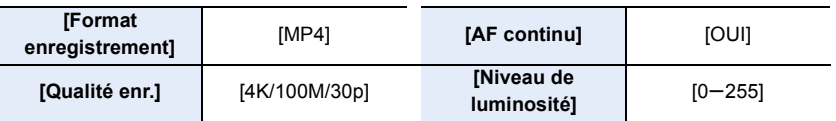

- En enregistrant avec la fonction Photo 4K, les plages des fonctions suivantes sont différentes de celles disponibles en prenant des photos :
- Vitesse d'obturation : 1/30 à 1/16000
- [Vit. obtu. mini.] : [1/1000] à [1/30]
- Compensation de l'exposition :  $-3$  EV à  $+3$  EV
- Sensibilité ISO : [AUTO], [200] à [6400] ([L.100] à [6400] lorsque [Sensibilité étendue] est réglé sur [OUI])
- En enregistrant avec la fonction Photo 4K, les fonctions suivantes sont désactivées :
	- Flash
- Mode MPA  $(\Box)$
- Enregistrement avec bracketing
- [Assistan.MF] ([Pré-rafale 4K] uniquement)
- Décalage de programme
- Balance des blancs  $(\sqrt{4^{EB}})$
- Mode de mise au point (MPA F)
- Les éléments de menu suivants sont désactivés :

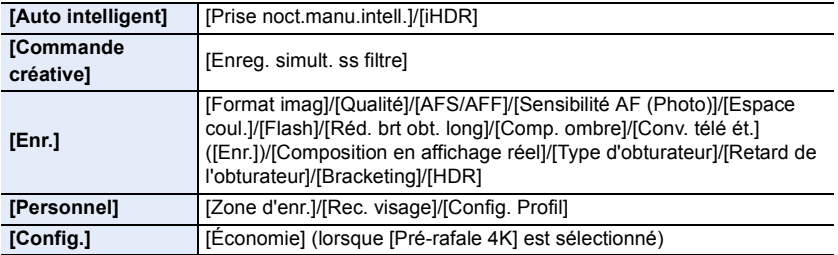

- 5. Paramètres Photo 4K et entraînement
- Un fichier rafale 4K sera enregistré et lu sous forme de fichiers séparés dans les cas suivants. (Vous pouvez poursuivre l'enregistrement sans vous arrêter.)
- **Avec une carte mémoire SDHC :**
- Un nouveau fichier sera créé pour poursuivre l'enregistrement si le fichier dépasse 4 Go. – **Avec une carte mémoire SDXC :**
- Si le durée continue de l'enregistrement dépasse 3 heures et 4 minutes ou si la taille du fichier dépasse 96 Go
- Les changements suivants surviennent en enregistrant des photos 4K :
	- L'angle de vue devient plus étroit.

**MENU** 

- [Lieu] sous [Date voyage] ne peut pas être enregistré.
- [Enreg. simult. ss filtre] sous [Configuration de filtre] n'est pas disponible.
- Il n'est pas possible d'utiliser la sortie HDMI.
- En enregistrant avec [Pré-rafale 4K], [Zoom fixe] sous [Zoom électr.] est désactivé.
- La détection de scène dans le mode auto intelligent fonctionne de la même manière qu'en enregistrant des films.
- Lorsque le mode d'entrainement est réglé sur Photo 4K, il n'est pas possible de prendre des photos tout en filmant. (Uniquement lorsque [ $\triangle$ ] (Priorité photo) est sélectionné)
- Pour sélectionner et sauvegarder des images de fichiers de rafales 4K sur un ordinateur, utilisez le logiciel "PHOTOfunSTUDIO". Il est à noter qu'il n'est pas possible de modifier un fichier de rafales 4K en tant qu'image animée.

## **Non disponible dans les cas suivants :**

- Photo 4K ne fonctionne pas dans les cas suivants :
	- [Clair en rétroéclairage]/[Eau scintillante]/[Paysage nocturne artistique]/[Illuminations scintillantes]/[Prise noct. manu.]/[Portrait nuit claire]/[Image douce d'une fleur]/[Panorama] (Mode de guide scène)
	- [Monochrome brut]/[Monochrome doux]/[Effet miniature]/[Focus doux]/[Filtre étoile]/[Rayon de soleil] (Mode de Contrôle Créatif)
	- En enregistrant des films
- En utilisant [Exposition multiple]

# <span id="page-127-0"></span>**Sélection de photos depuis un fichier rafale 4K**

#### **1 Sélectionnez une image avec l'icône [ ] sur l'écran de lecture, puis appuyez sur ▲.**

- Vous pouvez également effectuer la même action en touchant l'icône  $\lceil \blacktriangle \equiv \rceil$ .
- Si l'image a été enregistrée avec [Pré-rafale 4K], passez à l'étape **3**.

# **2 Faites glisser la barre de défilement pour effectuer une sélection grossière des scènes.**

- Pour plus d'informations sur la manière d'utiliser l'écran de visualisation diaporamique, consultez [P129](#page-128-0).
- Vous pouvez sélectionner ses scènes sur l'écran de lecture rafale 4K en touchant  $\sqrt{m}$  (Fn1)[. \(P130\)](#page-129-0)
- Une pression sur  $\left[\mathbf{I} \rightarrow \mathbf{I}\right]$  permet de passer à l'écran des marqueurs[. \(P131\)](#page-130-0)

# **3 Faites glisser les images pour sélectionner celle que vous désirez sauvegarder comme photo.**

- Vous pouvez également effectuer la même action en appuyant sur  $\blacktriangleleft$ / $\blacktriangleright$ .
- Pour faire défiler image par image vers l'avant ou l'arrière, maintenez enfoncée  $\lceil \langle \mid \mid \mid \rangle \rceil$ .
- **4 Touchez [ ] pour sauvegarder la photo.**
	- La photo sera sauvegardée au format JPEG.
- La photo sera sauvegardée avec des informations d'enregistrement (informations Exif), incluant sa vitesse d'obturation, son ouverture et sa sensibilité ISO.
- Les fichiers rafale 4K sauvegardés sur un ordinateur seront traités comme des vidéos MP4.

#### ∫ **[Sauvegarder PHOTO 4K Brut]**

Il est possible de sauvegarder des blocs de 5 secondes à la fois provenant des images d'un fichier rafale 4K.

#### **1 Sélectionnez le menu.**

> **[Lect.]** > **[Sauvegarder PHOTO 4K Brut]**  $MENU \rightarrow$ 

- **2 Appuyez sur** 2**/**1 **pour sélectionner les fichiers rafale des photos 4K, puis appuyez sur [MENU/SET].**
	- Si la durée de rafale est de 5 secondes ou moins, toutes les images seront sauvegardées en tant que photos.
- **3 Sélectionnez la première image des photos à enregistrer ensemble.**
	- Sélectionnez l'image de la même manière que vous sélectionnez des photos dans un fichier rafale 4K.
	- Les photos seront sauvegardées sous forme d'un groupe de photos du Mode Rafale au format JPEG[. \(P189\)](#page-188-0)

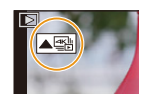

#### **Écran de visualisation des diaporamas**

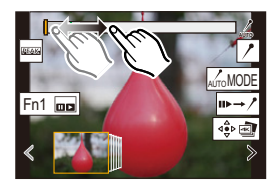

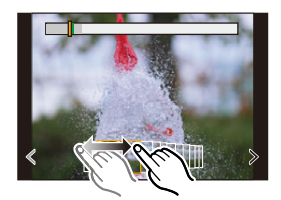

# **Commandes durant la sélection des photos**

## <span id="page-128-0"></span>∫ **Navigation dans l'écran de visualisation des diaporamas**

Position de l'image affichée

 $\Omega$ 

肩

**MENU** 

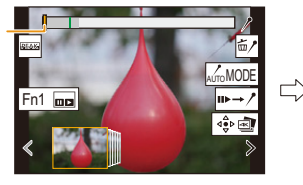

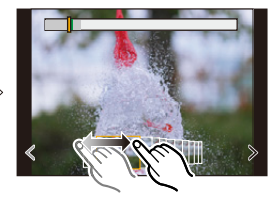

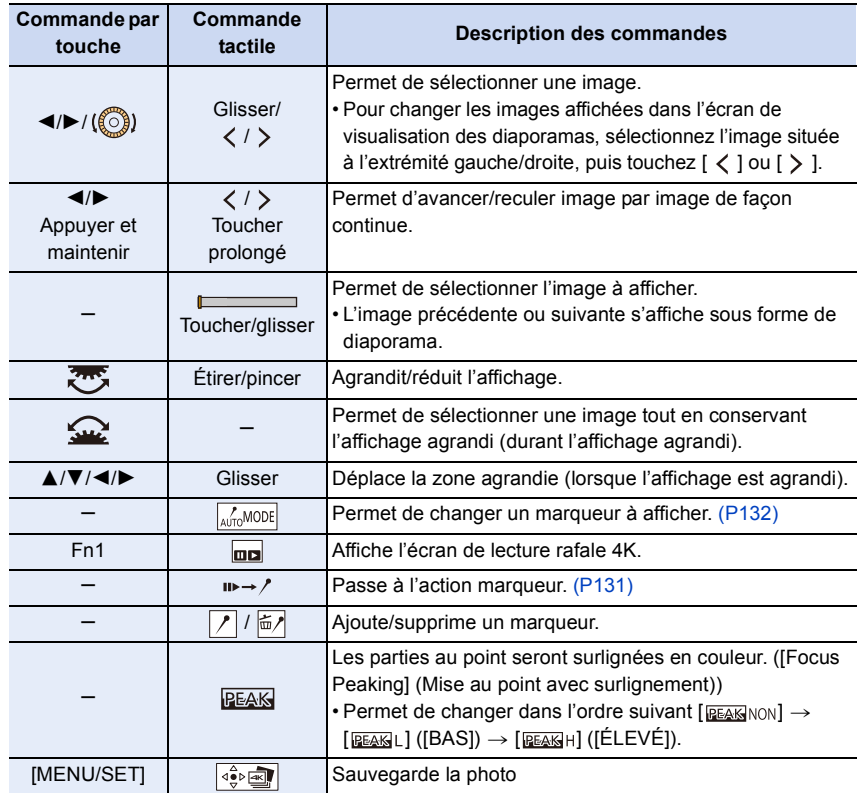

企圖

**MENU** 

 $\overline{\phantom{a}}$ 

#### <span id="page-129-0"></span>∫ **Navigation dans l'écran de lecture rafale 4K**

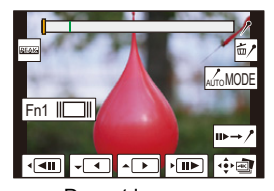

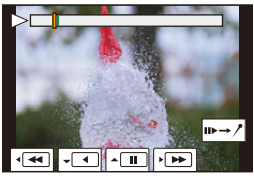

Durant la pause Durant la lecture en continu

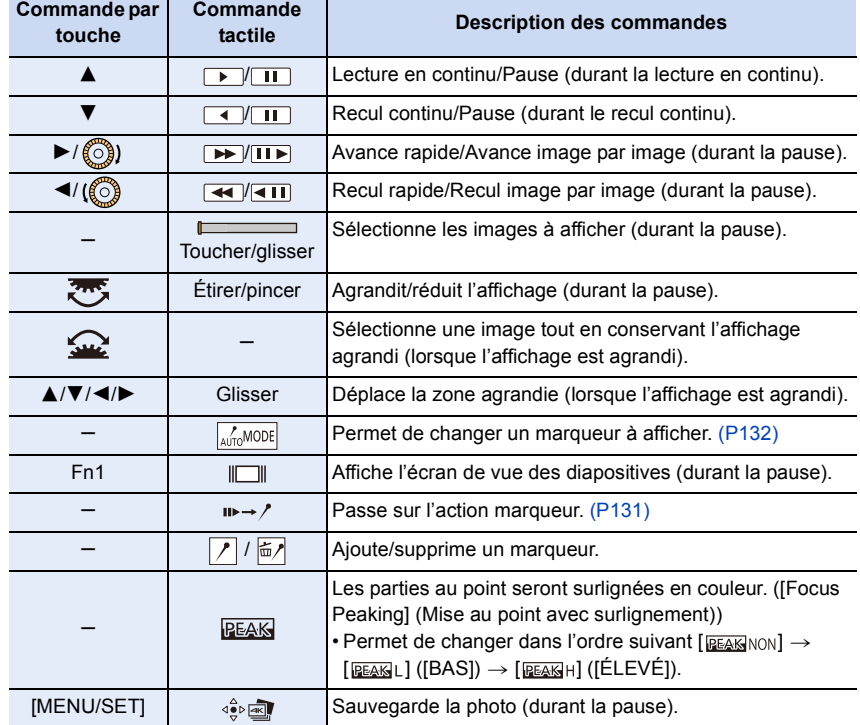

• Chaque fois que vous touchez deux fois l'écran, l'affichage bascule entre la vue normale et agrandie.

#### **Sélection et sauvegarde des photos sur l'écran du téléviseur**

- Réglez [Mode HDMI (Lecture)] soit sur [AUTO], soit sur un paramètre ayant une résolution de [4K/30p].
- En raccordant un téléviseur qui ne prend pas en charge les films 4K, sélectionnez [AUTO].
- Si vous affichez des fichiers rafale 4K sur un téléviseur branché à l'appareil photo, ils s'afficheront sur l'écran de lecture rafale 4K.

#### <span id="page-130-0"></span>**Marqueur**

Lors de la sélection et de la sauvegarde des images à partir d'un fichier de rafales 4K, il est possible de sélectionner des images facilement en sautant entre les positions marquées.

# **Écran des marqueurs**

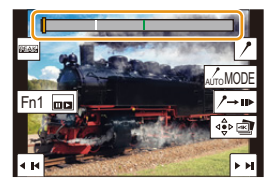

Deux types de marqueurs sont disponibles.

#### **Marqueur blanc :**

Réglé manuellement pendant l'enregistrement ou la lecture.

#### **Marqueur vert :**

Réglé automatiquement par l'appareil photo pendant l'enregistrement (fonction de marquage automatique).

#### ∫ **Saut aux positions marquées**

Lorsque  $[\mathbf{u} \rightarrow \mathbf{v}]$  est touché sur l'écran du diaporama ou l'écran de lecture de la rafale 4K, l'écran des marqueurs apparaît et vous pouvez sauter jusqu'aux positions marquées. Touchez  $[\n\rightarrow\rightarrow]$  pour revenir au fonctionnement initial.

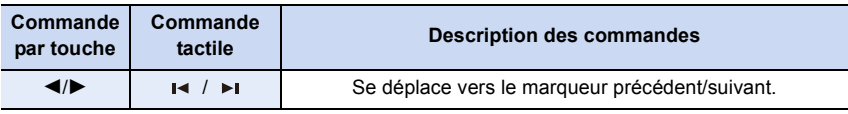

#### **Fonction de marquage automatique**

L'appareil photo place automatiquement des marqueurs sur des scènes dans lesquelles un visage ou le mouvement d'un sujet est détecté.

(Exemple : là où un véhicule passe, un ballon éclate ou une personne se retourne)

- Jusqu'à 10 marqueurs sont affichés pour chaque fichier.
- Dans les cas suivants, il peut s'avérer impossible de placer des marqueurs avec la fonction de marquage automatique selon les conditions d'enregistrement et l'état des sujets.
	- L'appareil photo bouge en raison d'un panoramique ou d'un vacillement
- Le mouvement du sujet est lent/infime
- Le sujet est petit
- Un visage ne regarde pas droit devant

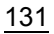

仚■

**MENU** 

 $\mathbf t$ 

#### <span id="page-131-0"></span>∫ **Changement du marqueur à afficher**

**Touchez [ ] sur l'écran de visualisation des diaporamas, l'écran de lecture de la rafale 4K ou l'écran des marqueurs.**

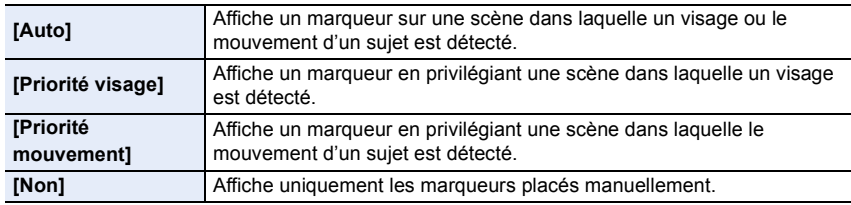

- Vous ne pouvez pas supprimer les marqueurs définis par la fonction de marquage automatique.
- Les marqueurs défini par la fonction de marquage automatique peuvent ne pas s'afficher correctement si vous divisez le fichier rafale 4K sur un autre dispositif et que vous l'afficher sur l'appareil photo.
- Dans le cas suivant, les marqueurs définis par la fonction de marquage automatique ne s'affichent pas.
	- Fichiers rafale 4K enregistrés avec [Pré-rafale 4K]

# <span id="page-132-0"></span>**Enregistrement avec mise au point postérieure**

# **Modes applicables : [A] [A] [B] [M] <sup>[2]</sup> [图 [6]**

L'appareil photo permet de prendre des photos en rafale 4K tout en décalant la mise au point sur des zones différentes. Après la prise de ces photos, il est possible de sélectionner la zone de mise au point désirée.

Cette fonction est adaptée aux enregistrements d'objets immobiles.

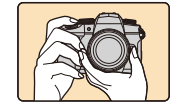

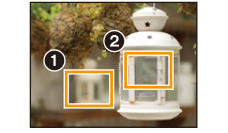

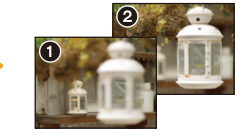

Une photo avec la zone de mise au point désirée sera effectuée.

Enregistrement rafale 4K avec décalage automatique de la mise au point.

Touchez le point de mise au point désiré.

• Utilisez une carte UHS de classe de vitesse 3.

• Nous vous conseillons d'utiliser un trépied pour enregistrer des images à utiliser pour l'empilement de mises au point.

**1 Réglez la molette du mode d'entraînement**   $\text{sur}$  [ $\mathbb{Z}_{\mathbb{Z}}$ <sub>1</sub>].

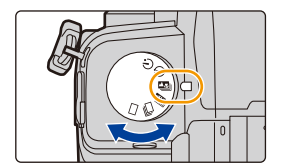

# **2 Déterminez la composition, puis appuyez à mi-course sur le déclencheur.**

- La mise au point automatique détectera automatiquement les zones de mise au point sur l'écran (sauf sur les bords de l'écran).
- Pendant que le déclencheur est enfoncé à mi-course, l'effet du tremblement peut être visible à l'écran.
- Si aucune zone de l'écran ne peut être mise au point, l'affichage de la mise au point  $(\bigcirc)$ clignotera. Dans ce cas, l'enregistrement est impossible.

**À partir du moment où vous appuyez à mi-course sur le déclencheur jusqu'à la fin de l'enregistrement :**

• Conservez la même distance avec le sujet et la même composition.

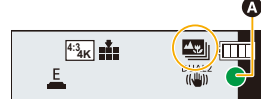

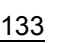

# **3 Appuyez à fond sur le déclencheur pour démarrer l'enregistrement.**

• Le point de mise au point change automatiquement durant l'enregistrement. Lorsque l'icône (**B**) disparaît, l'enregistrement prend automatiquement fin.

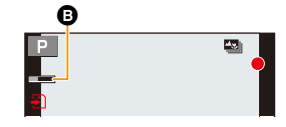

- Un film sera enregistré avec [Format enregistrement] réglé sur [MP4]. (Le son ne sera pas enregistré.)
- Lorsque [Prév.auto] est activé, un écran vous permettant de sélectionner la zone de mise au point désirée s'affiche. [\(P135\)](#page-134-0)

#### **À propos de la température de l'appareil photo**

• Si la température ambiante est élevée ou si un enregistrement avec mise au point postérieure en continu est effectué, une fois que  $\lceil \frac{1}{2} \rceil$  s'affiche, l'enregistrement peut s'arrêter pour protéger l'appareil photo.

Attendez que l'appareil photo refroidisse.

#### ∫ **Limites de la fonction de mise au point postérieure**

- Puisque l'enregistrement est effectué avec la même qualité d'image que celle des photos 4K, certaines limites s'appliquent aux fonctions d'enregistrement et aux paramètres du menu. Pour plus de détails, consultez ["Configuration de l'appareil photo pour la fonction Photo 4K"](#page-125-0) à la [P126.](#page-125-0)
- En plus des limites de la fonction Photo 4K, les limites suivantes s'appliquent à la fonction de mise au point postérieure :
	- Le mode MPA est désactivé.

MENU

- La commande MPM est désactivée.
- Les vidéos ne peuvent pas être enregistrées.
- [Zoom num.] est désactivé.
- Les éléments du menu [Personnel] suivants sont désactivés : [Déclench. AF]

#### **Non disponible dans les cas suivants :**

- L'enregistrement avec MP postérieure ne fonctionne pas dans les cas suivants :
- [Clair en rétroéclairage]/[Eau scintillante]/[Paysage nocturne artistique]/[Illuminations scintillantes]/[Prise noct. manu.]/[Portrait nuit claire]/[Image douce d'une fleur]/[Panorama] (Mode de guide scène)
- [Monochrome brut]/[Monochrome doux]/[Effet miniature]/[Focus doux]/[Filtre étoile]/[Rayon de soleil] (Mode de Contrôle Créatif)
- Lorsque [Exposition multiple] est sélectionné

**MENU** 

## <span id="page-134-0"></span>**Sélection de la position de mise au point pour la photo à sauvegarder**

- 1 Sélectionnez une image avec l'icône [**△·······**] sur l'écran de lecture, puis appuyez sur **A**.
	- Vous pouvez également effectuer la même action en touchant l'icône  $\sqrt{2\pi}$ .

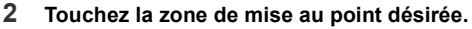

• Si une photo au point n'a pas la zone sélectionnée disponible, un cadre rouge s'affiche. Dans ce cas, il n'est pas possible de sauvegarder de photo.

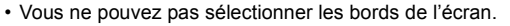

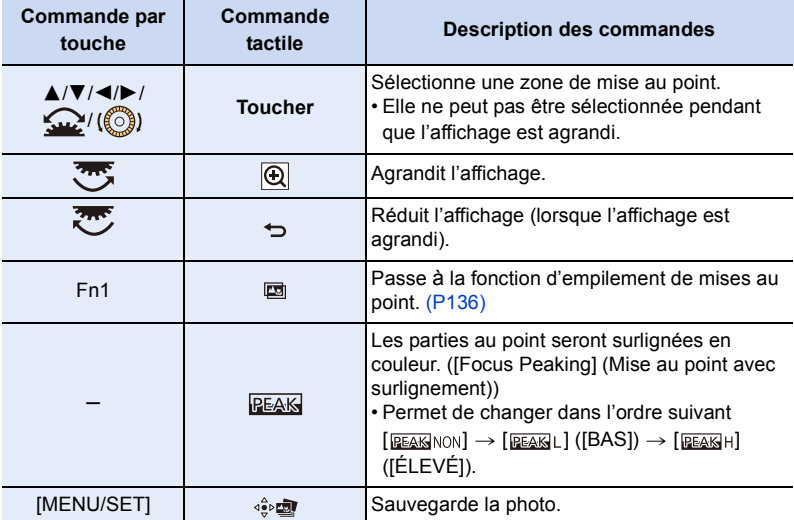

• Vous pouvez régler précisément la mise au point en faisant glisser la barre coulissante pendant que l'affichage est agrandi. (Vous pouvez également effectuer la même action en appuyant sur  $\blacktriangleleft/\blacktriangleright$ .)

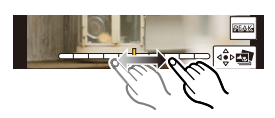

#### **3 Touchez [ ] pour sauvegarder la photo.**

- La photo sera sauvegardée au format JPEG.
- Vous ne pouvez pas afficher l'image sur un téléviseur puis sélectionner la position de la mise au point.

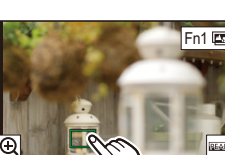

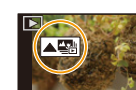

### <span id="page-135-0"></span>**Empilement de mises au point**

Sert à sauvegarder une photo ayant plusieurs positions de mise au point fusionnées.

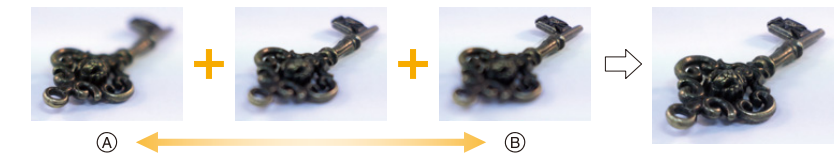

A Mise au point : plus proche

 $(B)$  Mise au point : plus loin

- **1 Touchez [ ] sur l'écran qui vous permet de sélectionner la zone de mise au point désirée à l'étape 2 de ["Sélection de la position de mise au point pour la](#page-134-0)  [photo à sauvegarder" \(P135\)](#page-134-0).**
	- Vous pouvez également effectuer la même action en appuyant sur la touche Fn (Fn1).

#### **2 Touchez la méthode de fusion.**

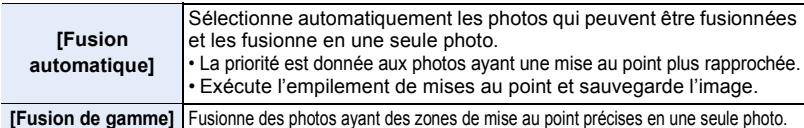

#### **(Lorsque [Fusion de gamme] est sélectionné)**

**3 Touchez la zone de mise au point désirée.**

- Précisez au moins deux zones.
- Les zones au point situées entre les deux points sélectionnés sont indiquées.
- Les parties qui ne peuvent pas être sélectionnées sont indiquées en gris.
- Pour annuler la sélection, touchez une nouvelle fois la zone de mise au point.
- Pour sélectionner plusieurs zones, faites glisser l'écran.

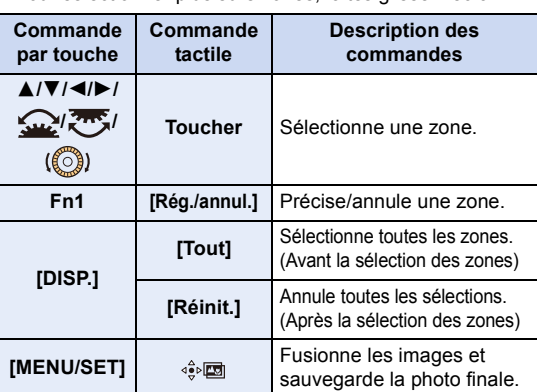

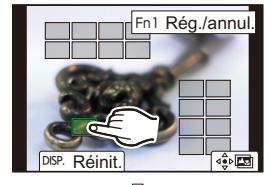

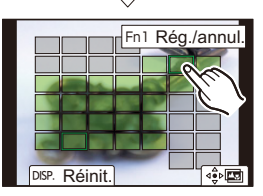

136

MENU

- 5. Paramètres Photo 4K et entraînement
- **4 Touchez** [ $\triangleleft$   $\otimes$   $\mathbb{Z}$ ] pour fusionner les images et sauvegarder la photo finale.
	- La photo sera sauvegardée au format JPEG. Les informations d'enregistrement (informations Exif) de l'image d'origine ayant la distance de mise au point la plus proche, incluant la vitesse d'obturation, l'ouverture et la sensibilité ISO, seront également enregistrées dans la nouvelle image.
- L'appareil photo peut corriger automatiquement le mauvais alignement des photos causé par les tremblements. S'il est corrigé, l'angle de vue sera légèrement plus étroit lorsque les photos sont fusionnées.
	- Dans les cas suivants, les photos peuvent sembler peu naturelles une fois qu'elles sont fusionnées :
		- Lorsque le sujet se déplace durant l'enregistrement
		- Lorsque la distance entre les sujets est grande
		- Lorsque les photos sont trop floues. (Si vous prenez des photos avec une grande valeur d'ouverture, les images qui en résultent peuvent paraître moins naturelles.)
	- Vous pourriez ne pas pouvoir utiliser la fonction d'empilement de mises au point pour les images enregistrées avec d'autres appareils.

# **Prises de vues avec la fonction Intervallomètre/ Animation image par image**

**Modes applicables : [R] R P A S M = 图 图 图** 

Il est possible de prendre des photos avec la fonction Intervallomètre ou Animation image par image. De plus, les photos prises peuvent être combinées dans un film.

**• Il faut effectuer au préalable les réglages de date et heure. [\(P39\)](#page-38-0)**

• Les photos enregistrées sont affichées comme un groupe d'images.

# <span id="page-137-0"></span>**[Intervallomètre]**

L'appareil photo peut prendre automatiquement des photos de sujets tels que des animaux ou des plantes par intervalles et créer un film.

- **1 Réglez la molette du mode d'entraînement sur** [  $\circled{)}$  ].<br>2 **Sélectionnez le menu**
- **2 Sélectionnez le menu.**

> **[Enr.]** > **[Intervalle/animation]** > MENU**[Mode]** > **[Intervallomètre]**

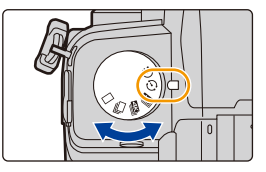

- Vous pouvez également effectuer la même action en touchant  $\sqrt{\mathbb{Q}}$ .
- Après avoir changé la molette du mode d'entraînement à  $[\cdot]$ ], une pression sur [MENU/ SET] permettra d'afficher le menu avec [Intervalle/animation] sélectionné. (Il ne s'affiche dans cet état qu'une seule fois après avoir changé la molette du mode d'entraînement.)

#### **3 Appuyez sur** 3**/**4 **pour sélectionner un élément, puis validez.**

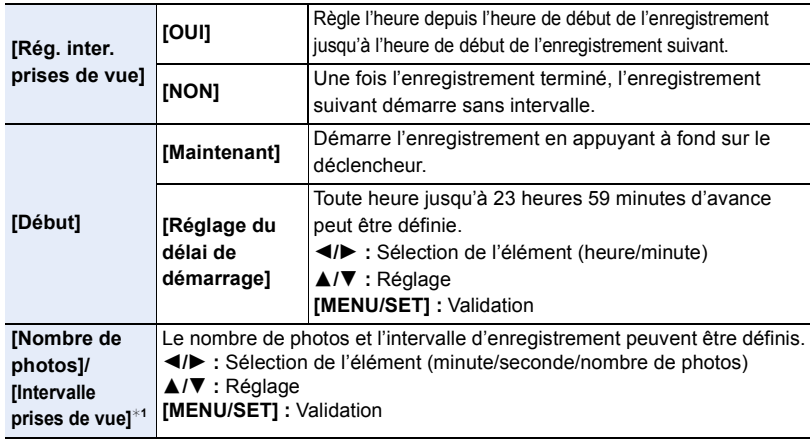

¢1Ne peut être réglé que lorsque [Rég. inter. prises de vue] est réglé sur [OUI].

与

# 138

- 5. Paramètres Photo 4K et entraînement
	- L'heure estimée de fin de l'enregistrement s'affiche sur l'écran de réglage. Il s'affiche dans les conditions suivantes lorsque [Rég. inter. prises de vue] est réglé sur [NON] :
		- Mode enregistrement : Mode EA avec priorité à la vitesse d'obturation ou Mode réglage manuel de l'exposition
		- Mode de mise au point : [MF]
	- Il se peut que l'appareil photo ne soit pas en mesure d'enregistrer avec l'intervalle et le nombre d'images à enregistrer prédéfinis ou ne termine pas l'enregistrement à l'heure estimée de fin de l'enregistrement dans certaines conditions d'enregistrement.
- **4 Appuyez à mi-course sur le déclencheur.** • L'écran d'enregistrement s'affichera.

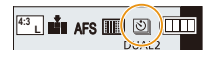

- **5 Appuyez à mi-course sur le déclencheur pour faire la mise au point, puis appuyez à fond pour prendre la photo.**
	- L'enregistrement démarre automatiquement.
	- Durant la veille de l'enregistrement, l'appareil photo se met automatiquement hors marche si aucune action n'est effectuée pendant un certain temps. La fonction intervallomètre est conservée même si l'appareil photo hors marche. Lorsque l'heure du début de l'enregistrement arrive, l'appareil photo se met automatiquement en marche. Pour mettre l'appareil photo en marche manuellement, appuyez à mi-course sur le déclencheur.
	- Commandes durant la veille de l'enregistrement (l'appareil photo est en marche)

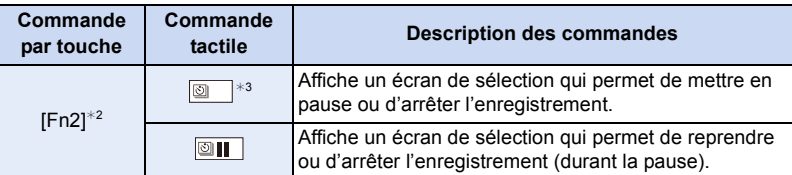

- $*2$  Lors de la prise de vues avec [Rég. inter. prises de vue] réglé sur [NON], une pression sur [Fn2] est possible même si un enregistrement est en cours. Après la fin de l'enregistrement (exposition) d'une photo prise au moment de la pression sur [Fn2], un écran de sélection s'affiche.
- $*3$  Lors de la prise de vues avec [Rég. inter. prises de vue] réglé sur [NON], les commandes tactiles ne sont pas disponibles.
- Une fois que l'enregistrement est arrêté, un écran de confirmation s'affiche, vous demandant s'il faut poursuivre pour créer un film.

Pour créer un film, sélectionnez [Oui].

Pour avoir des informations sur la création des images animées, consultez la ["Vidéos](#page-141-0)  [avec fonctions Intervallomètre/Animation image par image". \(P142\)](#page-141-0)

- Cette fonction ne sert pas avec une caméra de sécurité.
- Le [Intervallomètre] est mis en pause dans les cas suivants.
	- Lorsque la charge de la batterie faiblit
	- La mise hors marche de l'appareil

Pendant le [Intervallomètre], vous pouvez remplacer la batterie et la carte, puis redémarrer en mettant en marche cet appareil. (Notez que les photos prises après le remplacement de la carte seront sauvegardées comme un lot séparé de photos de groupe.)

Mettez l'interrupteur marche/arrêt de l'appareil photo sur [OFF] pour remplacer la batterie ou la carte.

• Lorsque [Intervalle prises de vue] est réglé sur une valeur plus longue, si l'appareil photo se met automatiquement hors marche dans l'attente de l'enregistrement suivant, nous vous recommandons d'utiliser la fonction Intervallomètre en mode MPA.

## **Non disponible dans les cas suivants :**

- Cette fonction n'est pas disponible dans les cas suivants :
	- [Prise noct. manu.]/[Panorama] (Mode de guide scène)
	- En utilisant [Exposition multiple]

**MENU** 

## <span id="page-139-0"></span>**Enregistrement d'une animation image par image**

Une animation image par image est créée en collant les photos ensemble.

- **1 Réglez la molette du mode d'entraînement sur [**  $\circ$  **].<br>2 Sélectionnez le menu**
- **2 Sélectionnez le menu.**

> **[Enr.]** > **[Intervalle/animation]** > **[Mode]** > **[Anim image par image]**  $MENU \rightarrow$ 

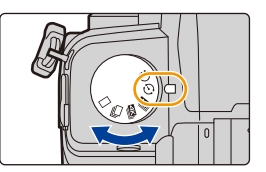

- Vous pouvez également effectuer la même action en touchant  $|| \mathbf{m} ||$ .
- Après avoir changé la molette du mode d'entraînement à  $\lceil$  ( $\lceil$ ) ], une pression sur [MENU/ SET] permettra d'afficher le menu avec [Intervalle/animation] sélectionné. (Il ne s'affiche dans cet état qu'une seule fois après avoir changé la molette du mode d'entraînement.)

#### **3 Appuyez sur** 3**/**4 **pour sélectionner un élément, puis validez.**

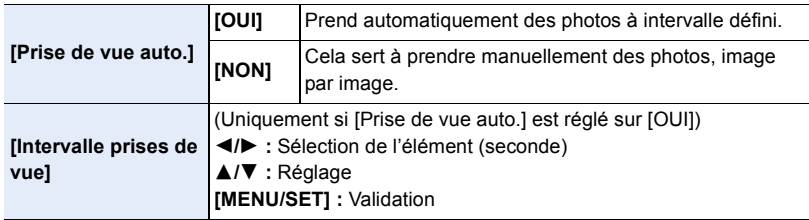

#### **4 Appuyez à mi-course sur le déclencheur.**

• L'écran d'enregistrement s'affichera.

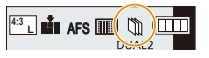

MENU

- **5 Appuyez à mi-course sur le déclencheur pour faire la mise au point, puis appuyez à fond pour prendre la photo.**
- **6 (En prenant la deuxième photo et les suivantes) Déplacez le sujet pour décider de la composition, puis prenez la photo. (Répétez cela.)**
	- Il est possible d'enregistrer jusqu'à 9999 images.
	- Si cet appareil photo est mis hors marche durant l'enregistrement, un message pour reprendre l'enregistrement s'affiche lorsque l'appareil photo est remis en marche. La sélection de

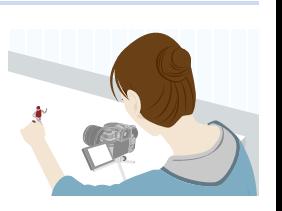

[Oui] permet de reprendre l'enregistrement là où il a été interrompu.

# **Enregistrement avisé du contenu**

- L'écran d'enregistrement affiche jusqu'à deux photos prises précédemment. Utilisez-les comme référence de l'amplitude du déplacement.
- Pour vérifier les photos enregistrées, appuyez sur  $[**F**$ ]. Les photos qui ne sont pas nécessaires peuvent être supprimées en appuyant sur  $\lceil \frac{1}{m} \rceil$ . Pour revenir sur l'écran d'enregistrement, appuyez une nouvelle fois sur [ $\blacktriangleright$ ].

# **7 Touchez [ ] pour arrêter l'enregistrement.**

- Vous pouvez également y mettre fin en sélectionnant [Intervalle/animation] à partir du menu [Enr.] puis en appuyant sur [MENU/SET].
- Lorsque [Prise de vue auto.] est réglé sur [OUI], sélectionnez [Sort.] sur l'écran de confirmation. (Si [Pause] a été sélectionné, appuyez à fond sur le déclencheur pour reprendre l'enregistrement.)

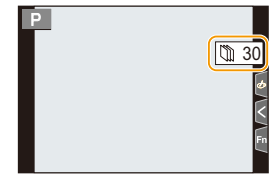

• Une fois que l'enregistrement est arrêté, un écran de confirmation s'affiche, vous demandant s'il faut poursuivre pour créer un film. Pour créer un film, sélectionnez [Oui].

Pour avoir des informations sur la création des images animées, consultez la ["Vidéos](#page-141-0)  [avec fonctions Intervallomètre/Animation image par image". \(P142\)](#page-141-0)

#### ∫ **Pour ajouter des photos dans le groupe animation image par image**

La sélection de [Ajouter au groupe de photos] à l'étape **3** affichera les photos d'un groupe enregistrées avec [Anim image par image].

Sélectionnez un ensemble de groupe d'images, puis appuyez sur [MENU/SET].

- L'enregistrement prend plus de temps sous certaines conditions comme, par exemple, lorsque le flash est utilisé. En conséquent, l'enregistrement automatique pourrait ne pas s'effectuer aux intervalles définis.
- Une photo ne peut pas être sélectionnée depuis [Ajouter au groupe de photos] si c'est la seule à avoir été prise.

# **Non disponible dans les cas suivants :**

- Cette fonction n'est pas disponible dans les cas suivants :
	- [Panorama] (Mode de guide scène)
- En utilisant [Exposition multiple]
- [Prise de vue auto.] dans [Anim image par image] n'est pas disponible avec les fonctions suivantes:
- [Prise noct. manu.] (Mode de guide scène)

#### <span id="page-141-0"></span>**Vidéos avec fonctions Intervallomètre/Animation image par image**

Après avoir utilisé l'intervallomètre ou l'animation image par image, vous pouvez procéder à la création d'une vidéo.

#### **1 Sélectionnez les méthodes pour créer un film.**

• Le format d'enregistrement sélectionné est le [MP4].

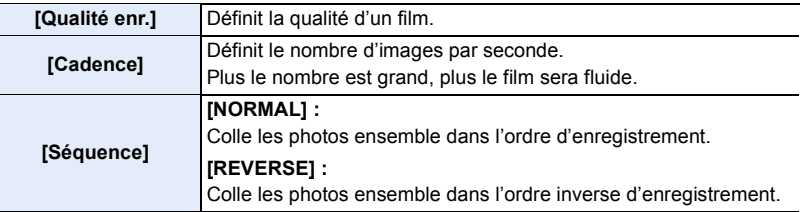

#### **2 Appuyez sur** 3**/**4 **pour sélectionner [Exécuté] et appuyez sur [MENU/SET].**

- Vous pouvez également créer des films en utilisant [Vidéo accélérée[\] \(P254\)](#page-253-0) ou [Vidéo image par im.] [\(P254\)](#page-253-1) dans le menu [Lect.].
- En créant un film avec le paramètre de la [Qualité enr.] sur [4K], la durée d'enregistrement se limite à 29 minutes et 59 secondes.
	- Avec une carte mémoire SDHC, vous ne pouvez pas créer de vidéo ayant une taille de fichier de plus de 4 Go.
	- Avec une carte mémoire SDXC, vous pouvez créer une vidéo ayant une taille de fichier de plus de 4 Go.
- Un film ayant le paramètre [Qualité enr.] réglé sur [FHD] ou [HD] ne peut pas être créé si la durée d'enregistrement est de plus de 29 minutes et 59 secondes ou si la taille du fichier est de plus de 4 Go.

MENU

# <span id="page-142-0"></span>**Enregistrement à l'aide du retardateur**

**Modes applicables : <b>n** n n n  $\mathbf{F}$  n  $\mathbf{F}$   $\mathbf{F}$   $\mathbf{A}$   $\mathbf{S}$   $\mathbf{M}$   $\mathbf{F}$   $\mathbf{F}$   $\mathbf{F}$   $\mathbf{F}$ 

- **1 Réglez la molette du mode d'entraînement**   $sur [(')]$ .
- **2 Appuyez à mi-course sur le déclencheur pour faire la mise au point, puis appuyez à fond pour prendre la photo.**
	- La mise au point et l'exposition sont fixées lorsque le déclencheur est pressé à mi-course.
	- Une fois que l'indicateur du retardateur clignote, l'enregistrement démarre.

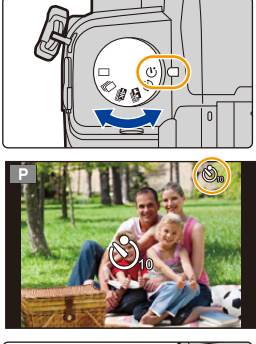

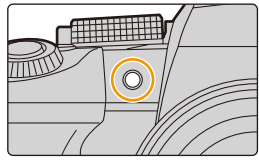

#### ∫ **Configuration du retardateur**

#### > **[Enr.]** > **[Retardateur]** MENU

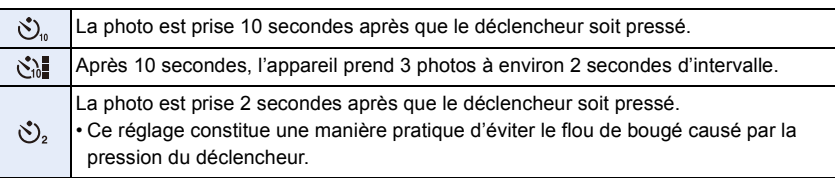

• Nous vous conseillons d'utiliser un trépied pour enregistrer avec le retardateur.

#### **Non disponible dans les cas suivants :**

- [ $\frac{1}{2}$ ] n'est pas disponible dans les cas suivants.
- Lorsque [Enreg. simult. ss filtre] de [Configuration de filtre] est sur [OUI]
- En enregistrant avec la fonction Bracketing
- En utilisant [Exposition multiple]
- Lors d'un enregistrement composite d'images en temps réel
- Le retardateur ne fonctionne pas dans les cas suivants :
	- En enregistrant des films

# **Enregistrement avec bracketing**

**Modes applicables : 1 mm The P A S M = 1 图 6 <br>
<b>Modes applicables : 1 mm The P A S M = 1 图 6** 

Il est possible de prendre plusieurs photos tout en réglant automatiquement un paramètre en appuyant sur le déclencheur.

# **1 Sélectionnez le menu.**

> **[Enr.]** > **[Bracketing]**> **[Type de bracketing]**  $MENU \rightarrow$ 

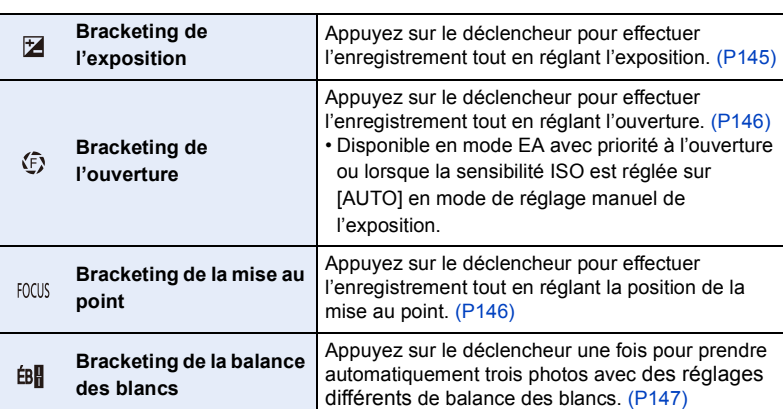

# **2 Appuyez sur** 3**/**4 **pour sélectionner [Plus de param.], puis appuyez sur [MENU/SET].**

- Pour avoir des informations sur [Plus de param.], consultez la page qui décrit chaque fonction.
- Appuyez à mi-course sur le déclencheur pour sortir du menu.

# **3 Faites la mise au point sur le sujet et prenez une photo.**

• Lorsque le bracketing de l'exposition est sélectionné, l'affichage du bracketing clignote jusqu'à ce que toutes les photos définies soient prises. Si les réglages du bracketing sont modifiés ou si la mise hors marche de l'appareil photo est effectuée avant qu'elles soient toutes prises, l'appareil photo redémarrera l'enregistrement à partir de la première photo.

#### ∫ **Annulation du [Type de bracketing]**

Sélectionnez [NON] à l'étape **1**.

**MENU** 

介

144
### **Non disponible dans les cas suivants :**

• L'enregistrement avec bracketing ne fonctionne pas dans les cas suivants :

- [Eau scintillante]/[Illuminations scintillantes]/[Prise noct. manu.]/[Image douce d'une fleur]/ [Panorama] (Mode de guide scène)
- [Monochrome brut]/[Monochrome doux]/[Effet miniature]/[Focus doux]/[Filtre étoile]/[Rayon de soleil] (Mode de Contrôle Créatif)
- En enregistrant à l'aide du flash (sauf avec le bracketing de la balance des blancs)
- En enregistrant des films
- En enregistrant des photos 4K
- En enregistrant avec la fonction de mise au point postérieure
- En utilisant [Exposition multiple]
- En utilisant [Intervallomètre]
- En utilisant [Anim image par image] (si [Prise de vue auto.] est sélectionné)
- Le bracketing de la balance des blancs ne fonctionne pas dans les cas suivants :
	- Mode Auto Intelligent Plus
	- Mode de Contrôle Créatif
	- En enregistrant en mode rafale
	- Lorsque [Qualité] est réglée sur [RAW==], [RAW\_\*\_] ou [RAW]

## **Bracketing de l'exposition**

#### ∫ **À propos de [Plus de param.] (étape 2 à la [P144](#page-143-0))**

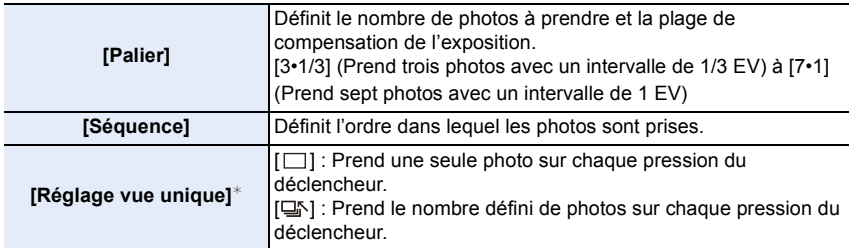

 $*$  Pas disponible avec l'enregistrement en rafale. Lors de l'utilisation de l'enregistrement en rafale et que le déclencheur est maintenu enfoncé, l'enregistrement s'effectuera sans interruption jusqu'au nombre précisé de photos.

## $[Palier] : [3.1/3], [Séquence] : [0/-/+]$

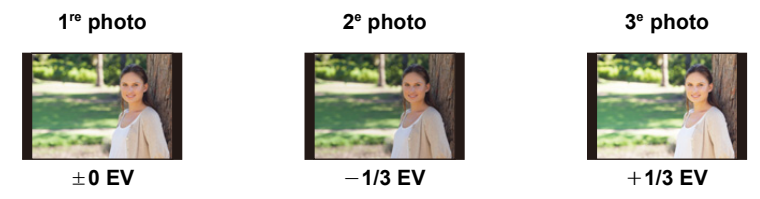

• Lors de l'enregistrement des photos avec le bracketing de l'exposition après la configuration des valeurs de la compensation de l'exposition, les photos prises sont basées sur les valeurs de la compensation de l'exposition sélectionnée.

## 145

## **Bracketing de l'ouverture**

### **Mode enregistrement :**  $\boxed{A}\boxed{M}$

#### ∫ **À propos de [Plus de param.] (étape 2 à la [P144](#page-143-0))**

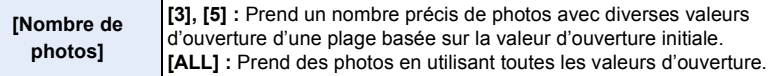

• Lors de l'utilisation de l'enregistrement en rafale et que le déclencheur est maintenu enfoncé, l'enregistrement s'effectuera jusqu'au nombre précisé de photos.

Les valeurs d'ouverture disponibles changent en fonction de l'objectif.

#### **Exemple : en utilisant l'objectif interchangeable (H-FS12060)**

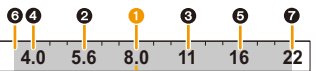

**MENU** 

**Lorsque la position initiale est réglée sur F8.0 : 1** première photo, **2** deuxième photo, **3** troisième photo... **2** septième photo

### **Bracketing de la mise au point**

#### ∫ **À propos de [Plus de param.] (étape 2 à la [P144](#page-143-0))**

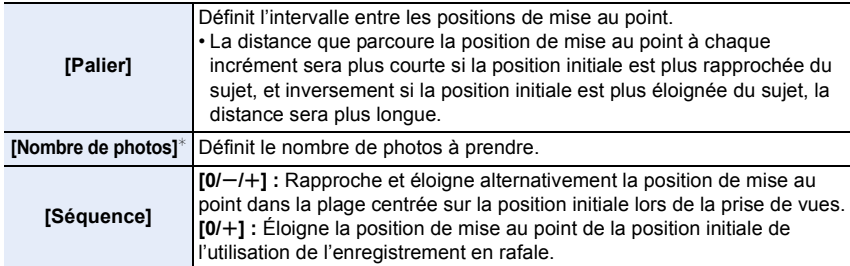

 $*$  Pas disponible avec l'enregistrement en rafale. Lors de l'utilisation de l'enregistrement en rafale et que le déclencheur est maintenu enfoncé, l'enregistrement s'effectuera sans interruption jusqu'au nombre précisé de photos.

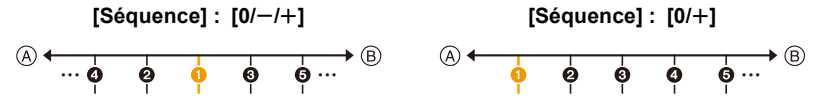

- A Mise au point : plus proche
- B Mise au point : plus loin

**O** première photo, **@** deuxième photo... **@** cinquième photo...

• Les photos prises avec le bracketing de la mise au point s'affichent comme un ensemble d'images groupées.

## **Bracketing de la balance des blancs**

## ∫ **À propos de [Plus de param.] (étape 2 à la [P144](#page-143-0))**

#### **Tournez la molette de contrôle pour régler la plage de correction, puis appuyez sur [MENU/SET].**

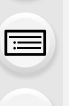

- : Horizontal ([A] vers [B])
- $(\mathbb{C})$ : Vertical ([V] vers [M])
- Vous pouvez également définir la plage de correction en touchant  $\bullet$ .

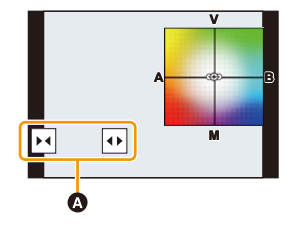

# **Stabilisateur d'image**

L'appareil photo peut utiliser le stabilisateur d'image du boîtier ainsi que le stabilisateur d'image de l'objectif.

Parmi les modes double stabilisateur d'image qui combinent efficacement deux stabilisateurs d'image, celui-ci prend en charge le mode double stabilisateur d'image 2 (  $\frac{1}{2}$ ,  $\frac{1}{2}$ ,  $\frac{1}{2}$ ,  $\frac{1}{2}$ ,  $\frac{1}{2}$ ) qui a une efficacité de correction élevée.

De plus, durant l'enregistrement vidéo, vous pouvez utiliser le stabilisateur d'image hybride sur 5 axes qui intègre la stabilisation électronique.

• Les stabilisateurs d'image à activer sont différents en fonction de votre objectif. L'icône du stabilisateur d'image activé s'affiche sur l'écran d'enregistrement.

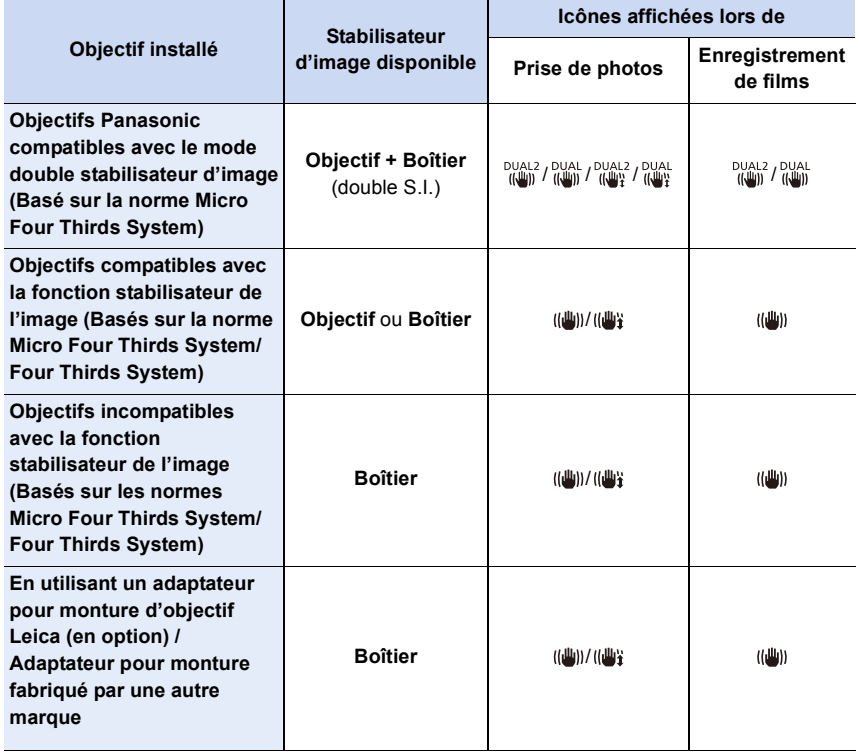

 $\Omega$ 

扈

- La fonction de stabilisateur d'image hybride sur 5 axes peut être utilisée avec tous les objectifs. Réglez [Stabilis. élec. (vidéo)] sous [Stabilisat.] sur [OUI] dans le menu [Enr.]. L'écran d'enregistrement affiche les icônes suivantes lorsque [OUI] est sélectionné :
	- All respective Panasonic compatibles avec double S.I. : [  $\frac{DUAL}{\sqrt{4\pi h}}$  ]  $\frac{DUA}{\sqrt{4\pi h}}$  ]
- Autre que ce qui précède :  $\lceil \frac{m}{2} \rceil$
- Si l'icône de l'écran d'enregistrement ne s'affiche pas avec [DUAL2] ou [DUAL] même lorsqu'un objectif pris en charge est utilisé, mettez à jour le micrologiciel de l'objectif. Pour les plus récentes informations concernant les objectifs pris en charge ou pour télécharger leur micrologiciel, visitez notre site web. [\(P13\)](#page-12-0)

#### ∫ **Utilisation du stabilisateur d'image**

- Lors de l'utilisation d'un objectif avec commutateur S.O.I., réglez ce dernier sur [ON].
- En utilisant des objectifs sans fonction de communication avec cet appareil photo, un message demandant de vérifier le paramètre de la longueur focale s'affiche une fois que l'appareil photo est mis en marche.

Pour utiliser correctement la fonction de stabilisateur d'image, vous devez régler la longueur focale en fonction de l'objectif installé.

Réglez la longueur focale en fonction comme demandé par le message.

Cela peut également être réglé en utilisant le menu. [\(P151\)](#page-150-0)

## **Prévention d'instabilité (l'appareil photo est secoué)**

Lorsque l'alerte d'instabilité [([oo])] apparaît, utilisez [Stabilisat.], un trépied, le retardateur ou le déclencheur à distance (DMW-RS2 : en option).

• La vitesse d'obturation ralentira particulièrement dans les cas suivants. Gardez l'appareil photo immobile à partir du moment où le déclencheur est appuyé jusqu'à ce que l'image apparaisse à l'écran.

Nous vous recommandons l'utilisation d'un trépied.

- Sync. lente
- Sync. lente/Réduction yeux rouges
- [Paysage nocturne clair]/[Ciel nocturne froid]/[Paysage nocturne chaud]/[Paysage nocturne artistique]/[Illuminations scintillantes]/[Portrait nuit claire] (Mode de guide scène)
- Quand vous réglez une vitesse d'obturation lente

## **Réglages du stabilisateur de l'image**

**Modes applicables : 1 ref P A S M A 图 图 6** 

Sert à régler le mouvement du stabilisateur de l'image pour qu'il corresponde à la situation de l'enregistrement.

• Lors de l'utilisation d'un objectif interchangeable qui possède un commutateur S.O.I. (comme le H-FSA14140), la fonction de stabilisateur est active si le commutateur S.O.I. de l'objectif est réglé sur [ON]. (Il est réglé sur [((())] au moment de l'achat.)

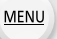

 $\Omega$ 

e

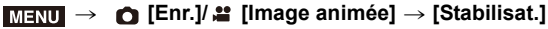

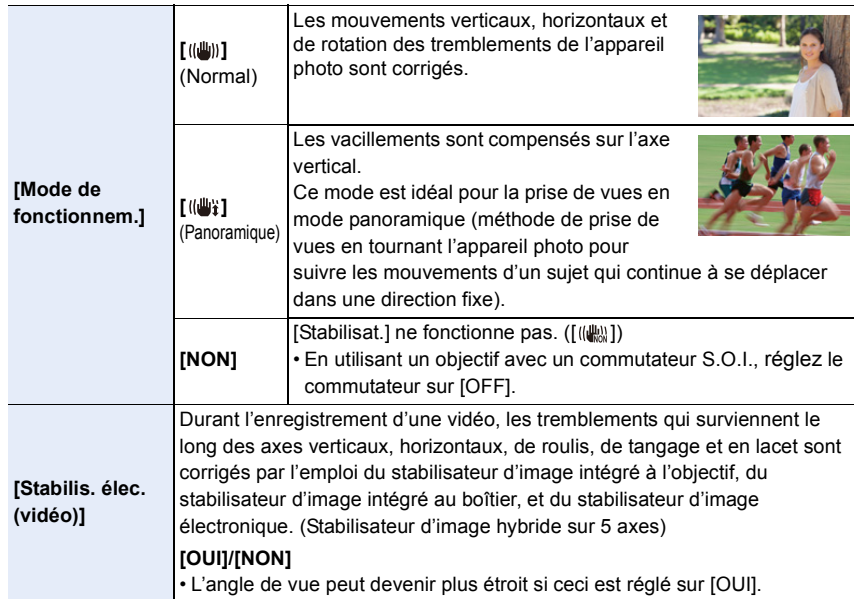

**MENU** 

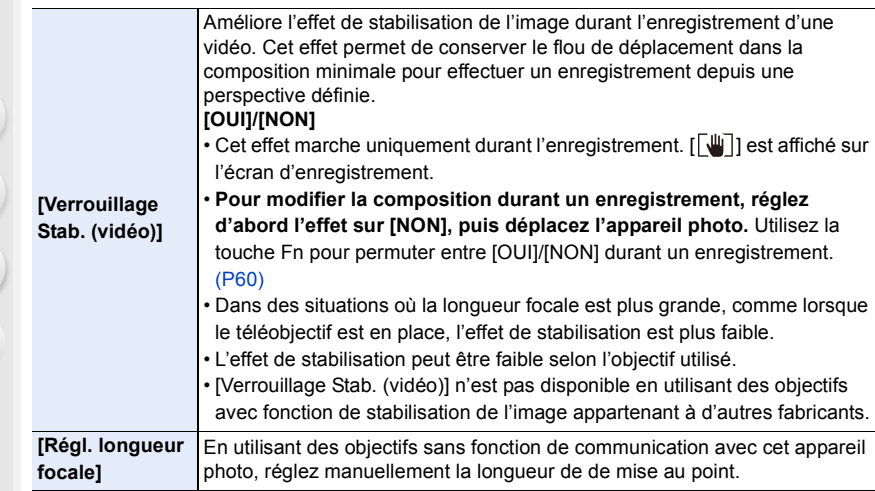

## <span id="page-150-0"></span>**Configuration de la longueur focale d'un objectif**

#### **1 Sélectionnez le menu.**

> **[Enr.]/ [Image animée]** > **[Stabilisat.]** > **[Régl. longueur focale]**  $MENU \rightarrow$ 

#### **2 Saisissez une longueur focale.**

- 2/1 : Sélection d'un élément (chiffre);
- $\triangle$ / $\nabla$  : Configuration
- Une longueur focale comprise entre 0,1 mm et 1000 mm peut être définie.

#### **3 Appuyez sur [MENU/SET].**

#### ∫ **Mémorisation d'une longueur focale**

- **1** Saisissez une longueur focale.
- <sup>2</sup> Appuyez sur ► pour sélectionner la longueur focale qui doit être écrasée, puis appuyez sur [DISP.].
	- Il est possible d'enregistrer jusqu'à 3 paramètres de longueur focale.

#### ∫ **Appel d'une longueur focale mémorisée**

Appuyez sur ◀/▶ pour sélectionner la longueur focale mémorisée, puis appuyez sur [MENU/SET].

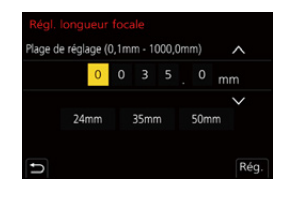

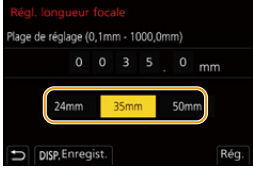

**MENU** 

- **Le stabilisateur d'image peut produire un son ou des vibrations durant son fonctionnement, mais il ne s'agit pas d'un dysfonctionnement.**
- Nous vous conseillons de désactiver le stabilisateur d'image en utilisant un trépied.
- La fonction de stabilisation peut ne pas fonctionner suffisamment bien dans les cas suivants.
	- Lorsqu'il y a beaucoup d'instabilité
	- Lorsque l'agrandissement du zoom est élevé
	- Lorsque le zoom numérique est utilisé
	- En suivant des sujets en mouvement rapide
	- Lorsque la vitesse d'obturation ralentit pour prendre des photos à l'intérieur ou dans des endroits sombres
- $\cdot$  L'effet « panoramique »  $[(\Box \cdot)]$  est plus difficile a accomplir dans les cas suivants.
- Dans un endroit fortement éclairé comme en plein soleil l'été
- Lorsque la vitesse d'obturation est plus rapide que 1/100 d'une seconde
- Lorsque vous déplacez l'appareil photo trop lentement parce que le sujet se déplace lentement (L'arrière-plan ne deviendra pas flou)
- Lorsque l'appareil photo ne suit pas le sujet correctement

## **Non disponible dans les cas suivants :**

- Dans les cas suivants, le [Stabilisat.] passera sur [ (( $\blacklozenge$ i) (Panoramique), même s'il est réglé sur [ ] (Normal) :
- [Panorama] (Mode de guide scène)
- Dans les cas suivants, le [Stabilisat.] passera sur [ (( $\parallel$ )] (Normal), même s'il est réglé sur [(( $\parallel$ )] (Panoramique) :
- En enregistrant des films
- En enregistrant des photos 4K
- En enregistrant avec la fonction de mise au point postérieure
- Dans le cas suivant, [Stabilisat.] passera de [ $^{\text{DUAL}}$ ] à [ $^{\text{DUAL}}$ ] même si un objectif compatible est en train d'être utilisé :
	- Lorsque [Vidéo haute vitesse] est sélectionné
- La fonction de stabilisateur d'image hybride 5 axes n'est pas disponible dans les cas suivants :
- Lorsque le zoom numérique est utilisé
- Lorsque [Vidéo haute vitesse] est sélectionné
- Lorsque [Recadrage 4K Live] est sélectionné

152

## **Prises de vues avec zoom**

#### **Zoom optique**

⇧

肩

**MENU** 

 $\mathbf{\overline{}}$ 

## **Modes applicables : <sup>12</sup> @ P A S M E 图 @ 3**

Il est possible de faire un zoom avant pour faire paraître les gens et les objets plus proches ou un zoom arrière pour prendre des paysages, etc.

**Coté**  $\bigcirc$  **:** Agrandit la distance du sujet

**Coté** W **:** Élargit l'angle de vue

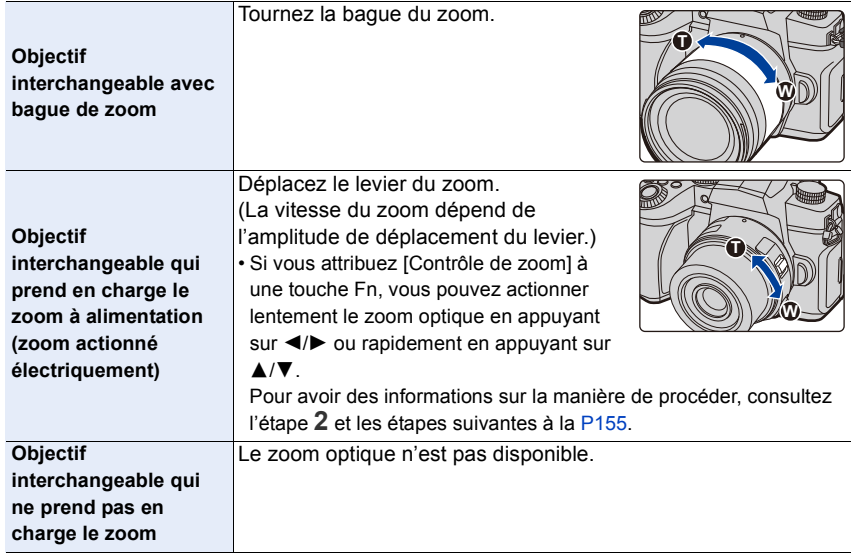

## **Augmentation de l'effet télescopique**

**[Conv. télé ét.]**

## **Modes applicables : 1 THE PASMET AS**

Le convertisseur télé étendu permet de prendre des photos encore plus larges sans que la qualité de l'image soit détériorée.

**Préparatifs :**

- En prenant des photos : Réglez [Format imag] sur [30] M] ou [30] S] et [Qualité] sur autre chose que  $[RAW]$ .
- **En enregistrant des images animées :** Réglez la taille pour [Qualité enr.] sur [FHD] ou [HD].

∫ **Grossissements maximum du zoom en utilisant le convertisseur télé étendu**

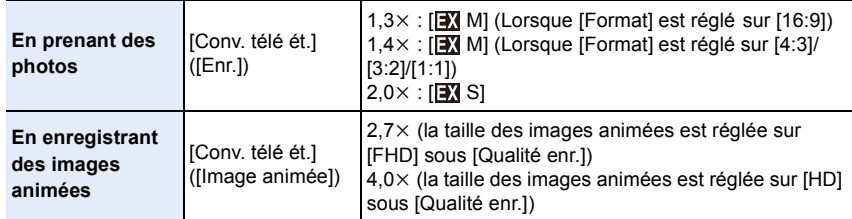

⇧

#### <span id="page-154-0"></span>∫ **Augmentation du grossissement du zoom par incréments en prenant de photos**

#### **1 Sélectionnez le menu.**

> **[Enr.]** > **[Conv. télé ét.]** > **[ZOOM]**  $MENU \rightarrow$ 

- **2 Définissez une touche Fn pour [Contrôle de zoom][. \(P60\)](#page-59-0)**
- **3 Appuyez sur la touche Fn.**

#### **4 Appuyez sur** 2**/**1 **ou** 3**/**4**.**

- 3**/**1 **:** Téléobjectif (Agrandit les sujets éloignés)
- 4**/**2 **:** Grand-angle (Élargit l'angle de vue)
- L'action du zoom s'interrompt lorsque la touche Fn est de nouveau pressée ou lorsqu'un certain temps est passé.

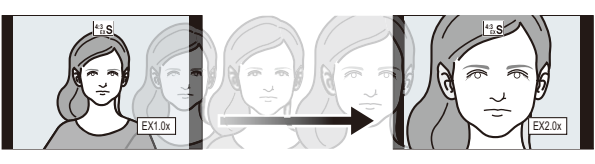

- $(A)$  Portée du zoom optique (Longueur focale)<sup>\*</sup>
- B Portée du convertisseur télé étendu (Grossissement du zoom)

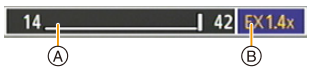

- ¢ Cette barre coulissante du zoom s'affiche lorsque vous utilisez un objectif interchangeable qui prend en charge le zoom motorisé
- Une vitesse de zoom constante sera définie.
- L'agrandissement du zoom indiqué est approximatif.
- Vous pouvez également actionner le zoom en touchant la touche zoom. [\(P158\)](#page-157-0)

#### ∫ **Fixation du grossissement du zoom au niveau maximum**

| <b>MENU</b> $\rightarrow$ <b>O</b> [Enr.] $\rightarrow$ [Conv. télé ét.] $\rightarrow$ [TELE CONV.]  |
|----------------------------------------------------------------------------------------------------|
| <b>MENU</b> $\rightarrow$ <b>2</b> [Image animée] $\rightarrow$ [Conv. télé ét.] $\rightarrow$ [OUI] |

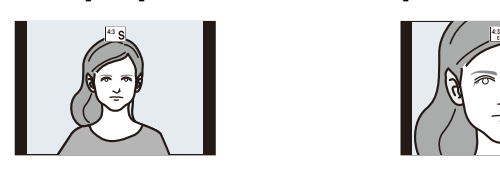

**[NON] [TELE CONV.]/[OUI]**

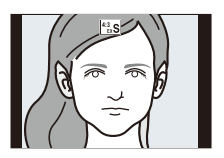

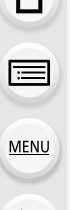

• Si vous attribuez [Conv. télé ét.] à [Réglage touche Fn] dans le menu [Personnel] ([Opération]), vous pouvez afficher l'écran de configuration du Convertisseur Télé Extra aussi bien pour les photos que pour les images animées en appuyant sur la touche Fn attribuée. Pendant que cet écran est affiché, vous pouvez changer le paramètre [Format imag] en appuyant sur [DISP.].

### **Non disponible dans les cas suivants :**

- Cette fonction n'est pas disponible dans les cas suivants :
	- [Panorama] (Mode de guide scène)
	- [Effet jouet]/[Effet jouet vif] (Mode de Contrôle Créatif)
- Lorsque [Qualité] est sur [RAW]
- En enregistrant des photos 4K
- En enregistrant avec la fonction de mise au point postérieure
- Lorsque [HDR] est réglé sur [OUI]
- En utilisant [Exposition multiple]
- Lorsque [Vidéo haute vitesse] est réglé sur [120fps/FHD] ou [90fps/FHD]
- Lorsque [Recadrage 4K Live] est sélectionné
- [Conv. télé ét.] ([Enr.]) n'est pas disponible dans le cas suivant :
- [Prise noct. manu.] (Mode de guide scène)
- [Conv. télé ét.] ([Image animée]) n'est pas disponible durant la sortie HDMI (sauf dans le mode Films créatifs).

#### **[Zoom num.]**

**MENU** 

## **Modes applicables : 1 THE PASME THE BEAT THE BEAT THE BEAT THE BEAT THE BEAT THE BEAT THE BEAT THE BEAT THE BE**

Bien que la qualité de l'image se dégrade chaque fois que vous zoomez, il est possible d'effectuer un zoom avant jusqu'à quatre fois le grossissement du zoom d'origine. (Le zoom en continu n'est pas possible.)

## $\overline{\text{MENU}} \ \to \ \text{\textcircled{\textcirc}}$  [Enr.]/ ≌ [Image animée]  $\to$  [Zoom num.]  $\to$  [4 $\times$ ]/[2 $\times$ ]

• En utilisant le zoom numérique, nous vous recommandons d'utiliser un trépied et le retardateur pour prendre des photos.

## **Non disponible dans les cas suivants :**

- Cette fonction n'est pas disponible dans les cas suivants :
	- [Effet jouet]/[Effet jouet vif]/[Effet miniature] (Mode de Contrôle Créatif)
	- Lorsque [Qualité] est réglée sur [RAW ··· ], [RAW ··· ] ou [RAW]
	- En enregistrant avec la fonction de mise au point postérieure
	- Lorsque [Vidéo haute vitesse] est sélectionné
	- Lorsque [HDR] est réglé sur [OUI]
	- En utilisant [Exposition multiple]

#### **Changement des paramètres d'un objectif avec zoom motorisé**

## **Modes applicables : 1 mm TP A S M EM 图 6**

Définit l'affichage de l'écran et les opérations de l'objectif lorsque vous utilisez un objectif compatible avec le zoom motorisé (zoom actionné électriquement).

> **[Personnel]** > **[Objectif / Autres]** > **[Zoom électr.]** MENU

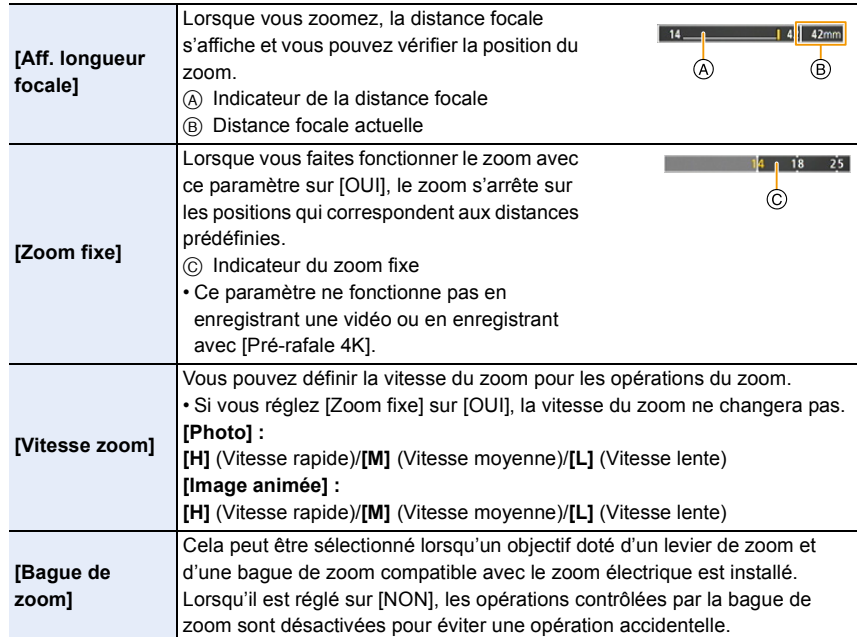

#### <span id="page-157-0"></span>**Utilisation du zoom avec les commandes tactiles (zoom tactile)**

Il est possible de modifier le grossissement du zoom du convertisseur télé étendu par commande tactile en utilisant le zoom optique ou en prenant des photos.

• En utilisant un objectif interchangeable qui ne prend pas en charge le zoom électrique (H-FS12060/H-FSA14140/H-FS1442A), le grossissement du zoom du convertisseur télé étendu peut être effectué en réglant [Conv. télé ét.] ([Enr.]) sur [ZOOM].

**1** Touchez  $\begin{bmatrix} \begin{bmatrix} \end{bmatrix} \end{bmatrix}$ .

## $2$  Touchez  $[\sqrt[n]{\ast 1}]$ .

• La barre de défilement s'affiche.

## **3 Effectuez les opérations de zoom en faisant glisser la barre coulissante.**

• La vitesse du zoom change en fonction de la position touchée.

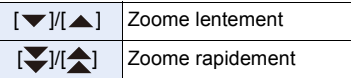

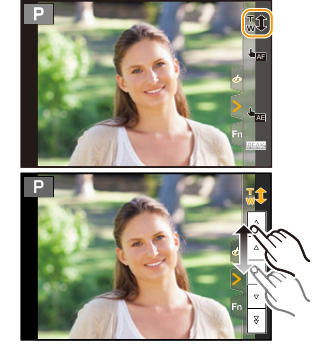

• Pour quitter les commandes du zoom tactile, touchez une nouvelle fois  $\lceil \cdot \cdot \cdot \rceil$ .

# **Utilisation d'un flash**

## **Modes applicables : [A] <br>
<br>
<b>Modes applicables : [A] <br>
<br>
<br>
<br>
<br>
<br>
<br>**

#### ∫ **Ouverture/fermeture du flash incorporé**

- (A) Pour ouvrir le flash
- **Faites glisser le levier d'ouverture du flash.**
- **Faites attention en ouvrant le flash car celui-ci apparaîtra d'un coup.**

#### B Pour fermer le flash

#### **Appuyez sur le flash jusqu'à ce qu'il s'enclenche.**

- **Faites attention de ne pas vous coincer le doigt, etc.**
- Si vous forcez la fermeture du flash, vous pouvez endommager l'appareil photo.
- Assurez-vous de fermer le flash incorporé lorsqu'il n'est pas utilisé.

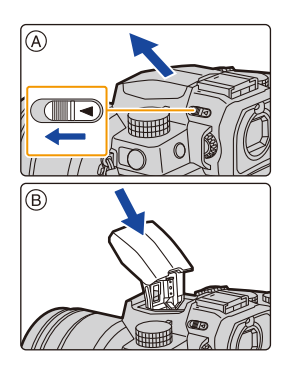

#### ∫ **Portée utile du flash disponible (approximatif)**

**Lorsque vous utilisez certains objectifs, la lumière du flash peut être bloquée ou peut ne pas couvrir le champ de vue de l'objectif, en causant des zones d'ombre qui apparaissent sur les photos qui en résultent.**

Vérifiez la distance jusqu'au sujet pour prendre une photo. La distance à laquelle la lumière du flash est bloquée par l'objectif et celle à laquelle elle ne l'est plus, varie selon l'objectif utilisé. Vérifiez la distance avec le sujet pour prendre une photo.

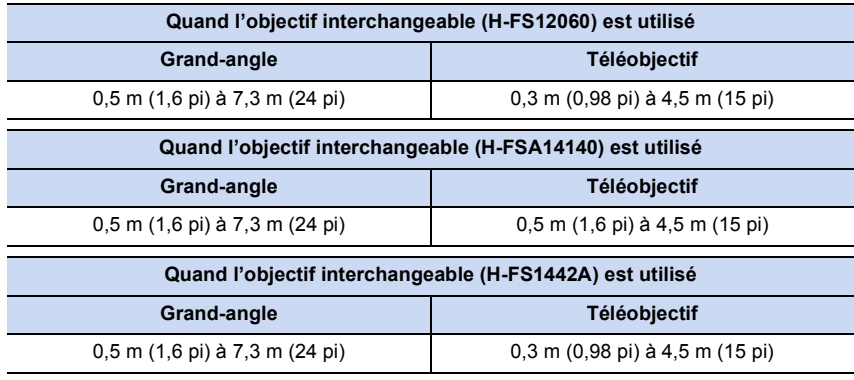

• Ces plages sont obtenues lorsque la sensibilité ISO est réglée sur [AUTO] et lorsque [Régl. Limite Sup. ISO Auto] sous [Sensibilité ISO (Photo)] est réglé sur [AUTO].

#### **Utilisation correcte du flash**

En prenant des photos avec flash avec le parasoleil installé, la partie la plus basse de la photo peut devenir noire et le contrôle du flash peut se désactiver car le flash de la photo peut être obscurci par le parasoleil. Nous vous conseillons d'enlever le parasoleil.

- N'effectuez pas les choses suivantes car la chaleur ou la lumière peuvent déformer ou décolorer les objets :
	- Approcher un objet trop près du flash
	- Obstruer le flash avec la main lorsqu'il se déclenche
	- Fermer le flash lorsqu'il se déclenche
- Ne fermez pas le flash immédiatement après le déclenchement préliminaire en utilisant une fonction comme Forcé/y. roug. Cela peut causer un dysfonctionnement.
- Lorsque la charge résiduelle de la batterie est faible ou lorsque le flash est déclenché en continu, la charge de ce dernier peut prendre du temps. Pendant que le flash se charge, l'icône flash clignote rouge et même si vous appuyez à fond sur le déclencheur, l'enregistrement n'est pas possible.
- Si un flash externe est installé, il aura la priorité sur le flash intégré. Pour des informations sur les flashs externes : [\(P313\)](#page-312-0)

⇧

 $\equiv$ 

**MENU** 

# **Réglage des fonctions du flash**

Il est possible de régler la fonction du flash pour contrôler son déclenchement depuis l'appareil photo.

#### **[Mode de déclenchement]/[Réglage flash manuel]**

**Modes applicables :**  $\text{A} \left( P \middle| A \middle| S \middle| M \right)$  **and**  $\text{A}$ 

Choisissez si le flash doit sortir automatiquement ou manuellement.

• Cela peut être réglé lorsque le flash intégré est utilisé.

**1 Sélectionnez le menu.**

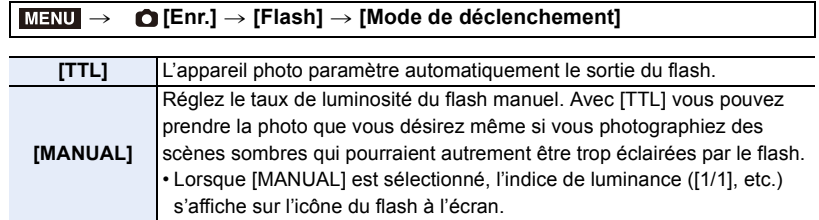

**2 (Lorsque [MANUAL] est sélectionné) Sélectionnez le menu.**

> > **[Enr.]** > **[Flash]** > **[Réglage flash manuel]**  $MENU \rightarrow$

**3 Appuyez sur** 2**/**1 **pour définir le taux de luminosité, puis appuyez sur [MENU/ SET].**

• Vous pouvez définir de [1/1] (luminosité totale) à [1/128] par intervalles de 1/3.

## **[Mode de flash]**

⇧

**MENU** 

**Modes applicables : 1 <b>ft [P**] **A S M**  $\cong$  **E**  $\blacksquare$ 

Sert à régler le flash pour qu'il corresponde à l'enregistrement.

#### > **[Enr.]** > **[Flash]** > **[Mode de flash]** MENU

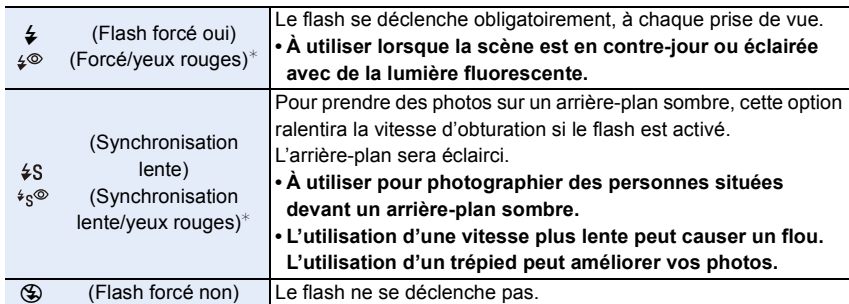

 $*$  Réglez [Flash] sur les paramètres suivants :

- [Sans fil] : [NON]
- [Mode de déclenchement] : [TTL]
- En mode Auto Intelligent Plus ( $\mathbf{f}$ ), [ $\neq$ A] ou [ $\circ$ ] peut être sélectionné. Consultez la page [67](#page-66-0) pour des informations sur les réglages du flash durant le mode Auto Intelligent ( $\mathbf{f}$  ou  $\mathbf{f}$ <sup>+</sup>).
- Certains modes flash peuvent ne pas être disponibles en fonction des paramètres du flash externe.

#### **Le flash est activé deux fois.**

#### La durée entre le premier et le second flash est plus longue si [  $\frac{1}{2}$   $\frac{1}{2}$  ou [  $\frac{1}{2}$   $\frac{1}{2}$  est **sélectionné. Le sujet ne devra pas bouger jusqu'à l'activation du second flash.**

• L'effet de réduction des yeux rouges est différent selon les personnes. Par conséquent, si le sujet était loin de l'appareil photo ou s'il ne regardait pas le premier flash, l'effet peut ne pas être visible.

#### ∫ **Vitesse d'obturation pour chaque réglage du flash**

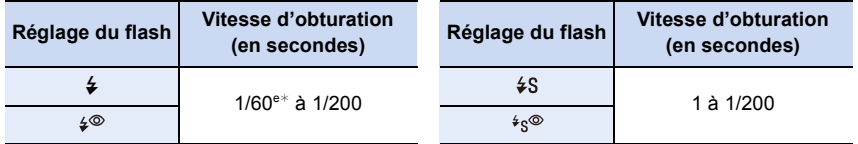

 $*$  Cela devient 60 secondes en mode EA avec priorité à la vitesse d'obturation et B (pose en un temps) en mode réglage manuel de l'exposition.

• En mode Auto Intelligent ( $\mathbb{R}$ ) ou  $\mathbb{R}$ ), la vitesse d'obturation change selon la scène identifiée.

MENU

#### ∫ **Réglages de flash disponibles en mode enregistrement**

Les réglages de flash disponibles dépendent du mode d'enregistrement.

(○: Disponible, —: Non disponible, ● : Configuration initiale du mode guide scène)

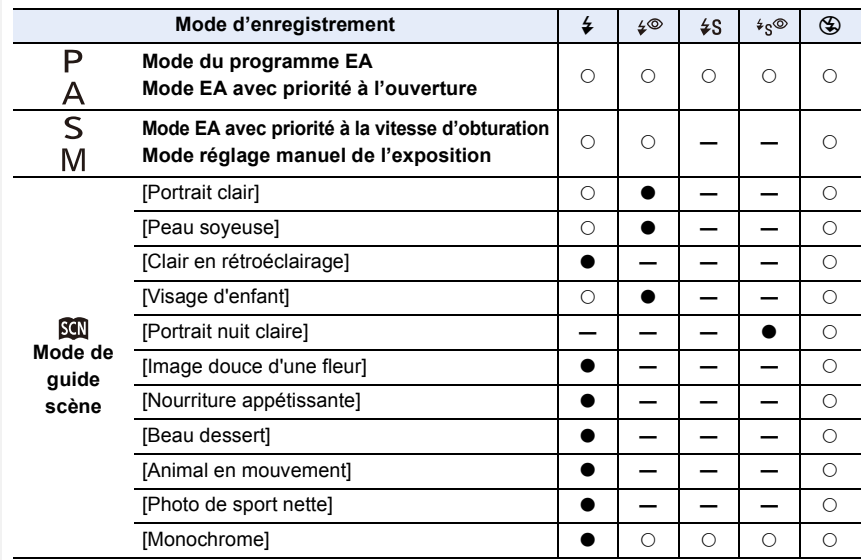

• Dans les cas suivants, le mode flash est fixé sur [Œ] :

- Lorsque le flash est fermé (sauf lorsqu'un flash externe est utilisé)
- [Douceur rétroéclairée]/[Ton reposant]/[Paysage net]/[Ciel bleu clair]/[Lueur romantique du couchant]/[Vif éclat du couchant]/[Eau scintillante]/[Paysage nocturne clair]/[Ciel nocturne froid]/[Paysage nocturne chaud]/[Paysage nocturne artistique]/[Illuminations scintillantes]/ [Prise noct. manu.]/[Panorama] (Mode de guide scène) [\(P82\)](#page-81-0)
- En enregistrant des images animées [\(P169\)](#page-168-0)
- En enregistrant des photos 4K [\(P122\)](#page-121-0)
- En enregistrant avec la fonction MP postérieure [\(P133\)](#page-132-0)
- En utilisant l'obturateur électroniqu[e \(P206\)](#page-205-1)
- En utilisant [Configuration de filtre[\] \(P199\)](#page-198-0)
- Lorsque [Mode discret] est réglé sur [OUI[\] \(P206\)](#page-205-0)
- Lorsque [HDR] est sur [OUI] [\(P208\)](#page-207-0)
- La configuration du flash du mode guide scène revient sur sa valeur par défaut à chaque changement de scène.

163

## **[Synchro flash]**

⇧

启

**MENU** 

## **Modes applicables : <br>**  $\text{M} \times \text{M} \times \text{M}$  $\text{M} \times \text{M} \times \text{M}$

Lorsqu'un sujet en mouvement est enregistré la nuit en utilisant une obturation lente et un flash, une traînée de lumière peut apparaître à l'avant du sujet.

Si [Synchro flash] est réglé sur [2E], une photo dynamique avec une traînée de lumière apparaissant derrière le sujet peut être prise en déclenchant le flash immédiatement avant la fermeture de l'obturateur.

**Préparatifs :** Réglez [Sans fil] sous [Flash] sur [NON].

#### > **[Enr.]** > **[Flash]** > **[Synchro flash]** MENU

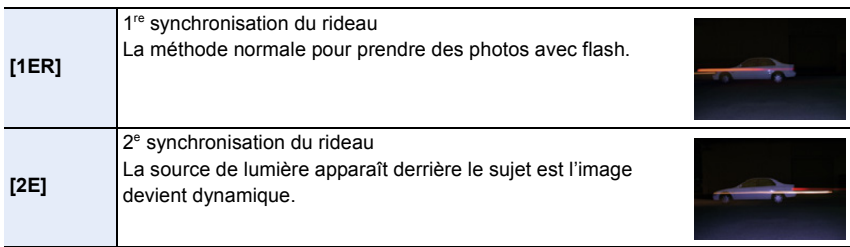

• [2e] est affiché dans l'icône flash sur l'écran si vous réglez [Synchro flash] sur [2E].

• Quand une vitesse d'obturation rapide est réglée, l'effet de [Synchro flash] pourrait se détériorer.

- Vous ne pouvez pas régler  $\lceil \frac{4}{5} \rceil$  ou  $\lceil \frac{4}{5} \rceil$  lorsque [Synchro flash] est réglé sur [2E].
- Les paramètres du [Synchro flash] s'appliquent également au flash externe. [\(P313\)](#page-312-0)

## **Réglage de l'intensité du flash**

**Modes applicables :**  $\text{A}$  **of**  $\text{P}$  $\text{A}$  $\text{S}$  $\text{M}$  $\text{M}$  $\text{M}$  $\text{M}$ 

Règle la luminosité du flash lorsque les photos prises avec celui-ci sont surexposées ou sous-exposées.

**Préparatifs :** Réglez [Sans fil] et [Mode de déclenchement] sous [Flash] respectivement sur [NON] et [TTL].

#### **1 Sélectionnez le menu.**

> **[Enr.]** > **[Flash]** > **[Réglage du flash]**  $MENU \rightarrow$ 

- **2 Appuyez sur** 2**/**1 **pour régler la sortie du flash, puis appuyez sur [MENU/SET].** • Vous pouvez régler de  $[-3 \text{ EV}]$  à  $[+3 \text{ EV}]$  par intervalles de 1/3 EV.
	- Sélectionnez  $[\pm 0]$  pour revenir à la sortie du flash d'origine.
- $\cdot$  [+] ou [-] est affiché sur l'icône du flash sur l'écran lorsque le niveau du flash est ajusté.
- Le paramètre de [Réglage du flash] s'applique également au flash externe. [\(P313\)](#page-312-0)

#### **[Compens. expo. auto.]**

## **Modes applicables : 12 (A) A) S M = 12 (图) a)**

La sortie du flash est automatiquement réglée en fonction de la valeur de compensation de l'exposition.

#### > **[Enr.]** > **[Flash]** > **[Compens. expo. auto.]**  $MENU \rightarrow$

### **Configuration : [OUI]/[NON]**

• Pour plus de détails sur la compensation de l'exposition, consulte[z P111.](#page-110-0)

• Les paramètres du [Compens. expo. auto.] s'appliquent également au flash externe. [\(P313\)](#page-312-0)

**MENU** 

# **Enregistrement à l'aide d'un flash sans fil**

## **Modes applicables :**  $\text{A} \text{F} \text{F} \text{A} \text{S} \text{M}$  **and**  $\text{A} \text{S}$

Les flashs compatibles avec cet appareil photo (DMW-FL580L/DMW-FL360L/ DMW-FL200L : en option) sont munis de la fonction d'enregistrement sans fil. Avec cette fonction, il est possible de contrôler séparément le déclenchement de trois groupes de flashs et du flash intégré (ou du flash installé sur la griffe porte-accessoires de l'appareil photo).

#### ∫ **Positionnement des flashs sans fil**

Placez le flash sans fil ainsi que son capteur sans fil face à l'appareil photo. La figure suivante montre la plage contrôlable estimée lors de prises de vues en tenant l'appareil photo horizontalement. La plage contrôlable est différente en fonction de l'environnement voisin.

**MENU** 

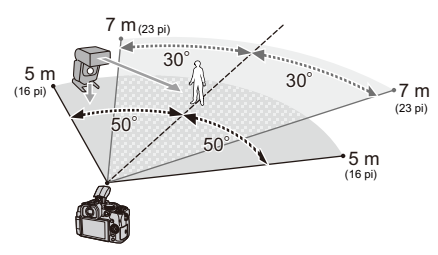

#### **Portée du positionnement Exemple de positionnement**

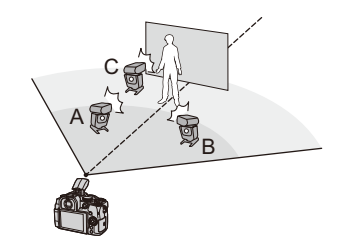

- Dans cet exemple de positionnement, le flash C est placé pour éliminer l'ombre du sujet que les flashs A et B auront créés.
- Le nombre conseillé de flashs sans fil pour chaque groupe est de trois au maximum.
- Si le sujet est trop près, l'éclat du flash peut affecter l'exposition. Si vous réglez [Voyant communication] sur [BAS] ou si vous affaiblissez la sortie à l'aide d'un diffuseur ou d'un appareil similaire, l'effet sera réduit.

#### **Préparatifs :**

Faites glisser le levier d'ouverture du flash de l'appareil photo pour ouvrir le flash, ou installez le flash (en option) sur l'appareil photo.

## **1 Réglez les flashs sans fil sur le mode RC, puis positionnez-les.**

166

• Définissez un canal et des groupes pour le flash sans fil.

⇧

**MENU** 

## **2 Sélectionnez le menu.**

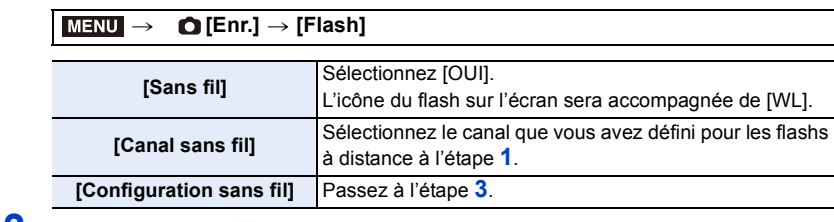

## **3 Appuyez sur** 3**/**4 **pour sélectionner un élément, puis appuyez sur [MENU/SET].**

- Pour effectuer un test de flash, appuyez sur [DISP.].
- A Sortie du flash
- $(B)$  Taux de luminosité
- C Mode de déclenchement

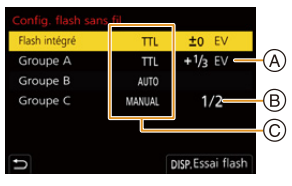

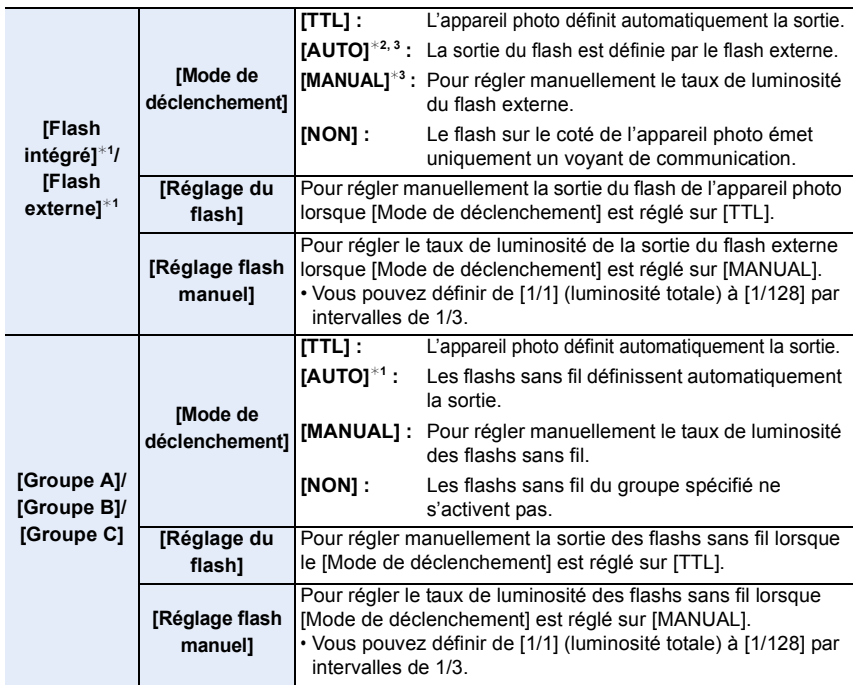

¢1 Indisponible lorsque [Plan focal sans fil] est réglé sur [OUI].

¢2 Cette option n'est pas disponible lorsque le flash (DMW-FL200L : en option) est installé sur l'appareil photo.

¢3 Disponible lorsqu'un flash externe est installé.

## **Utilisation d'autres paramètres pour l'enregistrement avec un flash sans fil**

#### **[Plan focal sans fil]**

⇧

目

**MENU** 

セ

Pendant l'enregistrement sans fil, le flash externe active un flash FP (répétition à vitesse rapide de l'activation du flash). Cette activation permet d'enregistrer à l'aide du flash avec une vitesse d'obturation rapide.

## **Configuration : [OUI]/[NON]** > **[Enr.]** > **[Flash]** > **[Plan focal sans fil]** MENU

**[Voyant communication]**

Sert à régler la force de la lumière de communication.

**Configuration : [ÉLEVÉ]/[STANDARD]/[BAS]** > **[Enr.]** > **[Flash]** > **[Voyant communication]** MENU

# <span id="page-168-0"></span>**Enregistrement d'images animées**

## **Modes applicables : A A P**  $\left[\mathbf{A}\right]\mathbf{S}\right]\left[\mathbf{M}\right]\mathbf{F}$   $\mathbf{M}\left[\mathbf{S}\right]$

Cet appareil photo peut enregistrer des images animées en pleine HD compatibles avec le format AVCHD ou en MP4. De plus, l'appareil photo peut enregistrer une des images animées 4K au format MP4.

L'audio sera enregistré en stéréo.

## **1 Démarrez l'enregistrement en appuyant sur la touche film.**

- A Temps d'enregistrement écoulé
- B Temps d'enregistrement disponible
- L'enregistrement d'une image animée adaptée pour chaque mode est possible.
- L'indicateur d'enregistrement (rouge) (c) sera allumé pendant l'enregistrement d'images animées.
- Relâchez immédiatement la touche film.
- m : minute, s : seconde

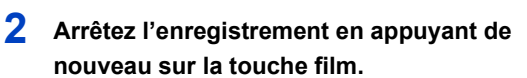

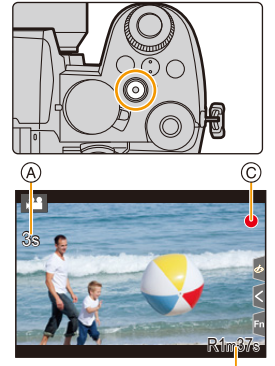

®

- - **Lors de l'enregistrement dans un environnement silencieux, les bruits de l'ouverture et de la mise au point peuvent être enregistrés avec les images animées. Il ne s'agit pas d'un dysfonctionnement.**

La commande de mise au point pendant l'enregistrement des images animées peut être réglée sur [NON] sous [AF continu[\] \(P172\).](#page-171-0)

Si le bruit de fonctionnement de la touche film enfoncée pour terminer l'enregistrement vous dérange, procédez comme suit :

- Enregistrez la vidéo environ trois secondes de plus, puis coupez la dernière partie de celle-ci à l'aide de [Division vidéo] dans le menu [Lect.].
- Utilisez le déclencheur à distance (DMW-RS2 : en option) pour enregistrer.

7. Enregistrement d'images animées

**MENU** 

- Lorsque la température ambiante est élevée ou lorsqu'une vidéo est enregistrée sans interruption, l'appareil photo peut afficher  $\lceil \bigcirc \right|$  puis arrêter l'enregistrement. Attendez que l'appareil photo refroidisse.
- La sensibilité ISO fonctionne comme avec [AUTO] (pour les images animées) pendant l'enregistrement d'images animées. Dans le mode Films créatifs, vous pouvez régler la sensibilité ISO pour les images animées.
- Vous pouvez afficher la durée d'enregistrement disponible avant d'enregistrer en mode Films créatifs.
- Lorsque la configuration du format est différente pour les films et les photos, l'angle de vue change au début de l'enregistrement du film.

Lorsque [Zone d'enr.] dans le menu [Personnel] ([Écran / Affichage]) est réglé sur [199], l'angle de vue pendant l'enregistrement d'une vidéo s'affiche.

- Le son du fonctionnement du zoom ou de la touche opération peut être enregistré s'il est utilisé pendant l'enregistrement du film.
- Les fonctions disponibles en enregistrant une vidéo diffèrent selon l'objectif utilisé, et le son de fonctionnement de l'objectif peut être enregistré.
- Selon le type de la carte, l'indicateur d'accès à la carte peut apparaître pendant un certain temps, après l'enregistrement des films. Il ne s'agit pas d'un mauvais fonctionnement.
- Le mode enregistrement change lorsque vous enregistrez des images animées dans les modes guide scène suivants.

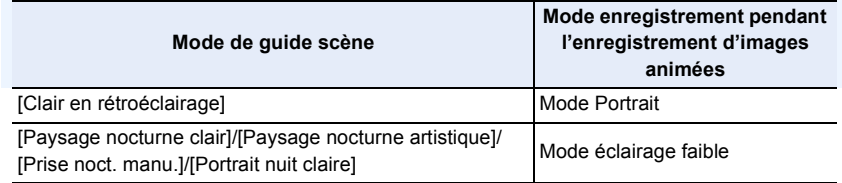

### **Non disponible dans les cas suivants :**

• Les films ne peuvent pas être enregistrés dans les cas suivants.

- [Eau scintillante]/[Illuminations scintillantes]/[Image douce d'une fleur]/[Panorama] (Mode de guide scène)
- [Monochrome brut]/[Monochrome doux]/[Focus doux]/[Filtre étoile]/[Rayon de soleil] (Mode de Contrôle Créatif)
- En enregistrant avec la fonction de mise au point postérieure
- En prenant des photos avec [Intervallomètre]
- En utilisant [Anim image par image]

## **[Format enregistrement]/[Qualité enr.]**

Sert à définir le format et la qualité d'enregistrement lors de l'enregistrement d'images animées.

Cet appareil photo peut enregistrer des vidéos en résolution 4K (3840 $\times$ 2160) ou pleine HD (1920×1080). Les paramètres de la qualité d'image qui peuvent être sélectionnés changent en fonction du paramètre [Format enregistrement].

#### **1 Sélectionnez le menu.**

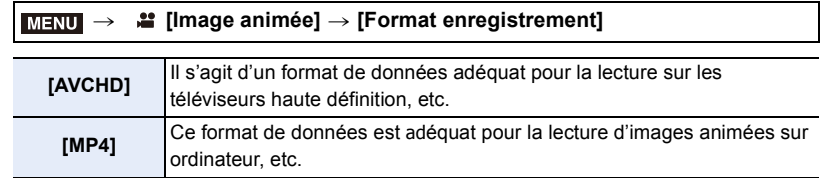

#### **2 Appuyez sur** 3**/**4 **pour sélectionner [Qualité enr.], puis appuyez sur [MENU/ SET].**

#### **Lorsque [AVCHD] est sélectionné**

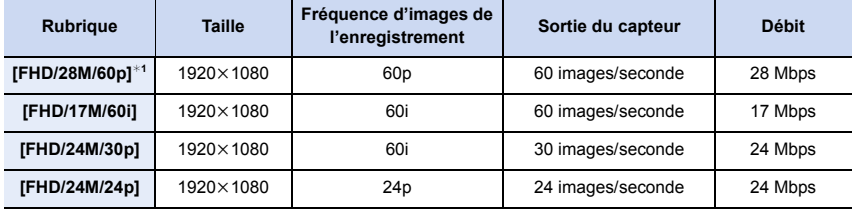

¢1 AVCHD Progressive

#### **Lorsque [MP4] est sélectionné**

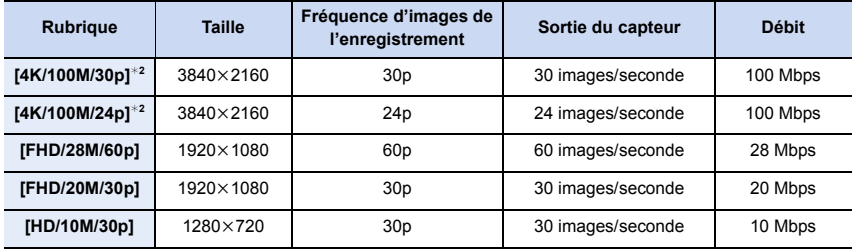

¢2 Vidéo 4K

- 7. Enregistrement d'images animées
- Plus la valeur du débit binaire est élevée, plus la qualité de l'image est élevée. Puisque l'appareil photo emploi la méthode d'enregistrement VBR, le débit binaire change automatiquement en fonction du sujet à enregistrer. Il en résulte que la durée d'enregistrement est raccourcie lorsqu'un sujet se déplaçant rapidement est enregistré.
- Lorsque [Effet miniature] est sélectionné pour le Mode de Contrôle créatif, vous ne pouvez pas sélectionner les éléments utilisés pour les films 4K.
- Pour enregistrer des images animées en 4K, utilisez une carte UHS de classe de vitesse 3.
- Lorsque vous enregistrez des images animées 4K, l'angle de vue est plus étroit que celui des images animées d'autres tailles.
- Pour assurer une plus haute précision de la mise au point, les images animées 4K sont enregistrées avec des vitesses MPA réduites. Il peut être difficile de faire la mise au point sur le sujet avec la MPA, mais il ne s'agit pas d'un dysfonctionnement.
- Consulte[z P34](#page-33-0) pour des informations sur les durées enregistrables en continu.

#### ∫ **À propos de la compatibilité des images animées enregistrées**

Les images animées aux formats AVCHD et MP4 pourraient ne pas être lues même sur des dispositifs qui prennent en charge ces formats. Dans d'autres cas, les images animées pourraient être lues avec une mauvaise qualité des images ou du son ou bien leurs informations d'enregistrement pourraient ne pas s'afficher correctement. Dans ce cas, affichez-les sur l'appareil photo.

- Pour lire ou importer des images animées au format AVCHD à l'aide d'un autre dispositif, utilisez un enregistreur de disque Blu-ray qui prend en charge le format ou un ordinateur équipé du logiciel "PHOTOfunSTUDIO".
- Pour des détails sur les images animées 4K enregistrées avec l'appareil photo, consultez "[Visualisation et sauvegarde d'images animées 4K sur un dispositif externe](#page-299-0)" à l[a P300.](#page-299-0)

## <span id="page-171-0"></span>**[AF continu]**

**MENU** 

**Modes applicables : 1 rd rd P A S M m 图 图 图** 

Il est possible de choisir la manière de régler la mise au point en MPA lors de l'enregistrement d'images animées.

#### *≌* **[Image animée] → [AF continu]**  $MENU \rightarrow$

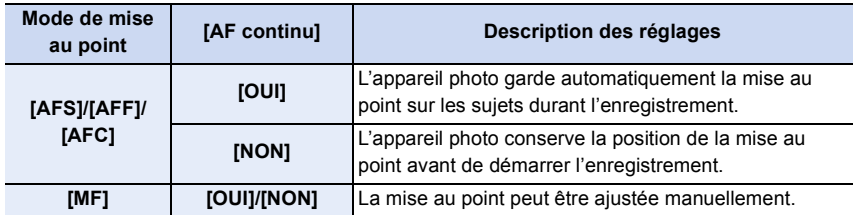

- Lorsque le mode mise au point est réglé sur [AFS], [AFF] ou [AFC], si vous appuyez à mi-course sur le déclencheur tout en filmant, l'appareil photo effectuera de nouveau la mise au point.
- En fonction des conditions d'enregistrement ou de l'objectif utilisé, le son de fonctionnement peut être enregistré lorsque la MPA est utilisée pendant l'enregistrement d'images animées. Nous vous conseillons d'enregistrer avec [AF continu] dans le menu [Image animée] réglé sur [NON], si le bruit de fonctionnement vous gène pour éviter d'enregistrer le bruit de l'objectif.
- Lorsque vous utilisez le zoom pendant l'enregistrement d'un film, la mise au point peut prendre du temps.

#### **Non disponible dans les cas suivants :**

- [AF continu] n'est pas disponible dans le cas suivant : – Lorsque [Vidéo haute vitesse] est sélectionné
- [AF continu] ne fonctionne pas dans le cas suivant :
- Lorsque [Mise au point glissante] sous [Clip vidéo instantané] est utilisé

## **[Régl. perso. AF(Vidéo)]**

**Modes applicables : 12 成日PASME** 

Il est possible de régler précisément la méthode de mise au point de l'enregistrement vidéo en utilisant [AF continu].

**Préparatifs :** Réglez [AF continu] sur [OUI].

#### > **[Image animée]** > **[Régl. perso. AF(Vidéo)]** MENU

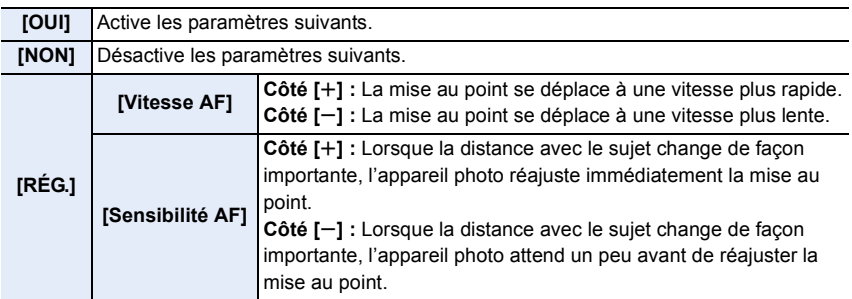

## **Enregistrement V-Log L**

**Modes applicables : 1 FRASMING** 

Il est possible d'effectuer l'enregistrement en réglant [Style photo] sur [V-Log L]. Il permet de créer des images finales ayant une riche gradation grâce à l'édition post-production.

**1 Sélectionnez le menu.**

> **[Image animée]** > **[Style photo]**  $MENU \rightarrow$ 

**MENU** 

## **2 Appuyez sur** 2**/**1 **pour sélectionner [V-Log L], puis appuyez sur [MENU/SET].**

- L'écran d'enregistrement et les images produites via HDMI apparaîtront globalement plus sombres.
- Les tables de correspondance (Look-Up tables) peuvent être utilisées pour l'édition post-production. Il est possible de télécharger les données des tables de correspondance (LUT) depuis le site d'assistance Web ci-dessous.

#### **https://panasonic.jp/support/global/cs/dsc/**

(Ce site est uniquement en anglais.)

Cet appareil photo enregistre des images animées au format 4:2:0/8 bits, ainsi, après l'édition post-production, des irrégularités ou des bruits de luminance et de couleur peuvent apparaître dans des zones telles que le ciel bleu, la peau des personnes et les murs blancs.

Nous vous conseillons d'effectuer un essai d'enregistrement au préalable et d'éditer et vérifier les images de post-production avant de procéder au véritable enregistrement.

**MENU** 

## **Enregistrement d'images fixes pendant l'enregistrement d'un film**

**Modes applicables : <b>INMPASM** · 图图

Il est possible d'enregistrer des images fixes tout en enregistrant un film (enregistrement simultané).

**Pendant l'enregistrement du film, appuyez à fond sur le déclencheur pour enregistrer une image fixe.**

- L'indicateur d'enregistrement simultané s'affiche pendant l'enregistrement d'images fixes.
- L'enregistrement à l'aide de la fonction de déclencheur tactile est également disponible.

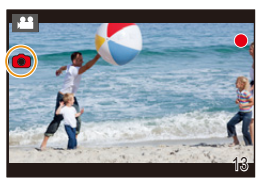

#### ∫ **Configuration du mode de priorité film ou priorité photo**

## **Modes applicables : 12 时日日日開始**

#### > **[Image animée]** > **[Mode d'image en enreg.]**  $MENU \rightarrow$

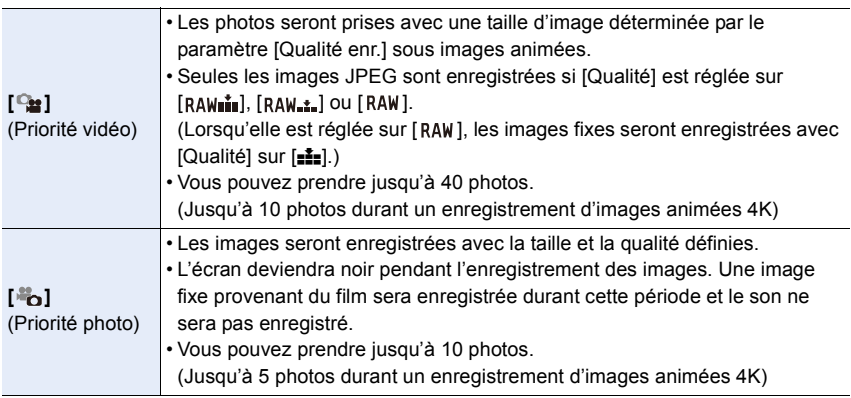

• Le format de l'image sera fixé sur [16:9].

#### **Non disponible dans les cas suivants :**

- Lorsque [<sup>8</sup><sub>0</sub>] (priorité photo) est sélectionné, l'enregistrement simultané n'est pas possible dans les cas suivants :
	- Lorsque [Qualité enr.] est réglé sur un élément vidéo avec une fréquence de [24p]
	- Lorsque le mode d'entraînement est réglé sur Photo 4K
	- En utilisant [Conv. télé ét.] dans le menu [Image animée]
- L'enregistrement simultané est impossible lorsque [Clip vidéo instantané] est réglé sur [OUI].

### 175

## **[Clip vidéo instantané]**

## **Modes applicables :**

Il est possible de spécifier la durée d'enregistrement à l'avance et d'enregistrer des films au hasard comme lors de la prise d'instantanés. La fonction permet également de décaler une mise au point au début de l'enregistrement et d'ajouter des effets de fondu en ouverture/fermeture à l'avance.

- Les films seront enregistrés avec [FHD/20M/30p] sous [MP4].
- En utilisant l'appli "Panasonic Image App" pour téléphone intelligent/tablette, il est possible de combiner des images animées enregistrées avec l'appareil photo. De la musique peut être ajoutée et plusieurs actions d'édition peuvent être exécutées lorsqu'elles sont combinées. De plus, les images animées combinées peuvent être envoyées vers un service Web[. \(P275\)](#page-274-0)

#### **1 Sélectionnez le menu.**

**MENU** 

### MENU > **[Image animée]** > **[Clip vidéo instantané]** > **[OUI]**

- Appuyez à mi-course sur le déclencheur pour sortir du menu.
- **2 Démarrez l'enregistrement en appuyant sur la touche film.**
	- A Durée d'enregistrement écoulée
	- B Durée d'enregistrement définie
	- Relâchez immédiatement la touche film.
	- Il n'est pas possible d'arrêter l'enregistrement d'un film en cours. L'enregistrement s'arrêtera lorsque la durée d'enregistrement définie sera écoulée.

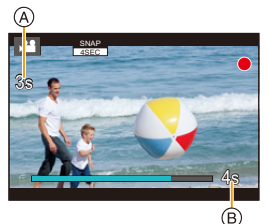

#### ∫ **Annulation de la fonction Clip vidéo instantané Sélectionnez [NON] à l'étape 1.**

仚■

#### **Paramètres de la fonction Clip vidéo instantané**

#### > **[Image animée]** > **[Clip vidéo instantané]** > **[RÉG.]** MENU

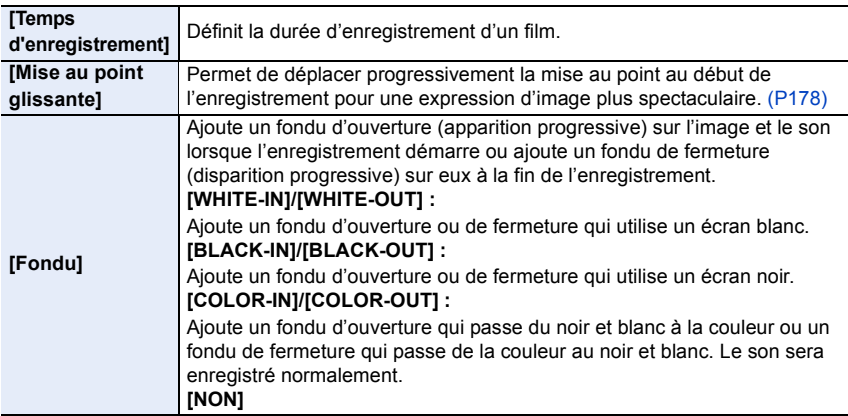

- Les films enregistrés avec [WHITE-IN] ou [BLACK-IN] s'affichent sous forme de vignettes toute blanches ou toute noires en mode lecture.
- Si vous réglez [Clip vidéo instantané] sous [Réglage touche Fn[\] \(P60\)](#page-59-0) dans le menu [Personnel] ([Opération]) puis que vous appuyez sur la touche Fn, un écran permettant de basculer [Clip vidéo instantané] entre [OUI]/[NON] s'affiche. Vous pouvez changer les paramètres de la fonction Clip vidéo instantané en appuyant sur [DISP.] dans cet écran.
- [Clip vidéo instantané] est réglé sur [NON] lors d'une connexion au Wi-Fi avec [Prise de vue et affichage à distance].
- Cette fonction n'est pas disponible dans les cas suivants :
	- [Effet miniature] (Mode de Contrôle Créatif)
	- En enregistrant des photos 4K
	- En enregistrant avec la fonction de mise au point postérieure
	- Lorsque [Vidéo haute vitesse] est sélectionné
	- Lorsque [Recadrage 4K Live] est sélectionné

### <span id="page-177-0"></span>∫ **Réglage de [Mise au point glissante]**

Sert à définir les cadres qui précisent où [Mise au point glissante] démarre (première position) et s'arrête (seconde position).

#### **Commande par touche**

- **1 Appuyez sur** 2**.**
- **2 Appuyez sur** 3**/**4**/**2**/**1 **pour déplacer le cadre de la zone MPA, puis appuyez sur [MENU/SET] (première position).**
	- Si vous appuyez sur [DISP.] avant d'appuyer sur [MENU/SET], le cadre retournera au centre.

#### **3 Répétez l'étape 2 (seconde position).**

• Appuyez sur [MENU/SET] pour annuler le réglage de la position du deuxième cadre.

#### **Commande tactile**

#### **Touchez un sujet (première position), faite glisser votre doigt jusqu'à l'endroit désiré (seconde position), puis relâchez votre doigt.**

- Si vous touchez  $\left[\frac{1}{M}A^F\right]$ , les réglages du cadre seront annulés.
	- Un plus grand effet peut être obtenu en créant un contraste frappant de la mise au point entre les positions de début et de fin, par exemple en décalant la mise au point de l'arrière-plan au premier plan, ou vice versa.
		- Après la configuration de la mise au point, essayez de garder une distance constante entre le sujet et l'appareil photo.
- Si l'appareil photo n'arrive pas à définir le cadre, il revient sur la première position.
- Lorsque [Mise au point glissante] est réglé sur [OUI] :
	- Le mode MPA passera à [■], un paramètre spécialement créé pour [Mise au point glissante].
	- Durant la prise de vues, la MPA fonctionne comme  $\sqrt{a}$  sur la position du premier cadre.
- Lorsque [Mode mesure]  $(P201)$  est réglé sur  $[\n\cdot\cdot]$ ], la cible de la mesure ponctuelle est sélectionnée sur le premier cadre.

### **Non disponible dans les cas suivants :**

- Cette fonction n'est pas disponible dans les cas suivants :
	- Durant la MPM
- Lorsque le zoom numérique est utilisé

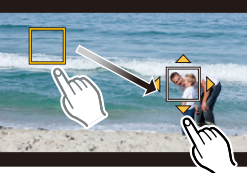

## **Affichage/Réglage du niveau d'enregistrement du son**

#### **[Affichage du niveau d'enreg. son]**

**Modes applicables : 1 rd rd P A S M = m 图 6 3** 

Permet d'afficher le niveau d'enregistrement sonore sur l'écran d'enregistrement.

#### > **[Image animée]** > **[Affichage du niveau d'enreg. son]** MENU

#### **Configuration : [OUI]/[NON]**

• Lorsque [Limiteur du niveau d'enreg. son] est réglé sur [NON], [Affichage du niveau d'enreg. son] est fixé sur [OUI].

#### **[Réglage niveau d'enreg. son]**

## **Modes applicables : 12 7 PASMEM**

Permet de régler le niveau d'entrée du son sur 19 niveaux différents  $(-12 \text{ dB} \text{ à } +6 \text{ dB})$ .

#### > **[Image animée]** > **[Réglage niveau d'enreg. son]** MENU

• Les valeurs dB affichées sont approximatives.

**[Limiteur du niveau d'enreg. son]**

**Modes applicables : 12 rd PASM=M图图** 

L'appareil photo règle automatiquement le niveau d'entrée du son, minimisant la déformation sonore (crépitement) lorsque le volume est trop élevé.

#### > **[Image animée]** > **[Limiteur du niveau d'enreg. son]** MENU

### **Configuration : [OUI]/[NON]**

 $\blacklozenge$ 

⇧

# **Mode Films créatifs**

## **Mode enregistrement : #**

**MENU** 

Il est possible de changer manuellement l'ouverture, la vitesse d'obturation ainsi que la sensibilité ISO et d'enregistrer des films.

Les images animées suivantes peuvent uniquement être enregistrées en mode Films créatifs :

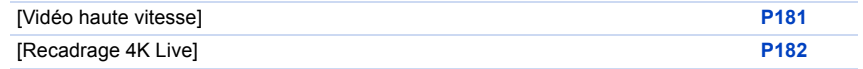

## **Réglez la molette de sélection de mode sur [** $\text{EM}$ **].**

## **2 Sélectionnez le menu.**

#### > **[Films créatifs]** > **[Mode exposit.]** > **[P]/[A]/[S]/[M]**  $MENU \rightarrow$

- La commande pour changer la valeur d'ouverture ou la vitesse d'obturation est la même que celle pour paramétrer la molette de sélection de mode sur  $P$ ,  $A$ ,  $S$  ou  $M$ .
- Le décalage de programme ne fonctionne pas.

Il est également possible d'afficher l'écran de sélection en touchant l'icône du mode d'enregistrement dans l'écran d'enregistrement.

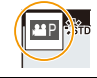

## **3 Appuyez sur la touche film (ou le déclencheur) pour démarrer l'enregistrement.**

• Le bruit de fonctionnement du zoom ou du déclencheur peut être enregistré s'il est utilisé durant l'enregistrement d'une vidéo.

L'utilisation des icônes tactiles permet un fonctionnement silencieux pendant l'enregistrement d'un film.

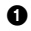

1 Touchez [ ]. (Elle ne peut pas être utilisée lors d'un enregistrement vidéo haute vitesse.) **2** Icône tactile.

- 
- $\mathbb{L}$  $\mathbf{\hat{I}}$  : Zoom $^*$
- : Valeur d'ouverture FSS : Vitesse d'obturation
- **1** : Compensation de l'exposition
- ISO : Sensibilité ISO
	- : Réglage du niveau de l'enregistrement sonore
- $*$  En utilisant un objectif interchangeable qui prend en charge le zoom motorisé (zoom électronique)
- **6** Faites glisser la barre coulissante pour paramétrer.
	- [  $\blacktriangledown$  ] : Change le paramètre lentement
	- $[\bigcup_i [A_i]$  : Change le paramètre rapidement

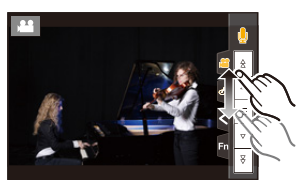

180
## **4 Appuyez une nouvelle fois sur la touche film (ou le déclencheur) pour arrêter l'enregistrement.**

#### <span id="page-180-1"></span>∫ **Paramètres de la sensibilité ISO [AUTO]**

Permet de définir les limites supérieures et inférieures de la sensibilité ISO lorsqu'elle est réglée sur [AUTO].

#### > **[Image animée]** > **[Sensibilité ISO (vidéo)]** MENU

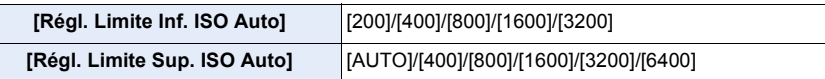

#### <span id="page-180-0"></span>**[Vidéo haute vitesse]**

**MENU** 

Permet d'enregistrer des vidéos au ralenti au format MP4 en effectuant un enregistrement en ultra-grande vitesse.

• Utilisez une carte UHS de classe de vitesse 3.

- **1 Réglez la molette de sélection de mode sur** [ $\oplus$ M].<br>2 **Sélectionnez le menu**
- **2 Sélectionnez le menu.**

> **[Films créatifs]** > **[Vidéo haute vitesse]**  $MENU \rightarrow$ 

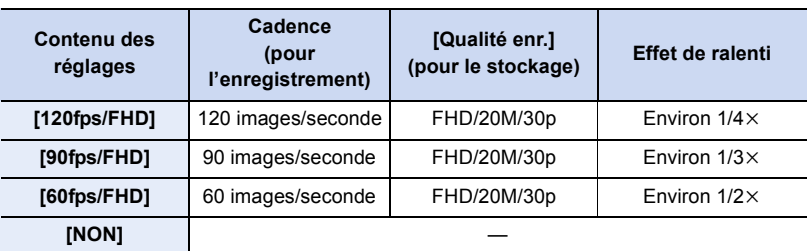

- **3 Appuyez sur la touche film (ou le déclencheur) pour démarrer l'enregistrement.**
- **4 Appuyez une nouvelle fois sur la touche film (ou le déclencheur) pour arrêter l'enregistrement.**
- Dans le cas suivant, l'angle de vue devient plus étroit :

– Lorsque [120fps/FHD] ou [90fps/FHD] est sélectionné

- La MPA ne fonctionne pas.
- Le son n'est pas enregistré.
- Avec un objectif interchangeable sans bague de mise au point, il n'est pas possible d'effectuer la mise au point à l'aide de la MPM.
- Sous un éclairage fluorescent, un scintillement ou des barres horizontales peuvent être visibles.

## <span id="page-181-0"></span>**[Recadrage 4K Live]**

En recadrant votre film depuis un angle de vue 4K vers la pleine HD, il est possible d'enregistrer un film qui effectue des panoramiques et des zooms avant et arrière tout en conservant l'appareil photo dans la même position.

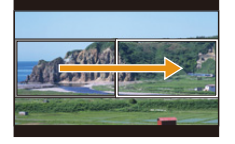

**MENU** 

Panoramique Zoom avant

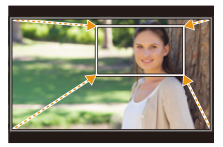

- [Format enregistrement] et [Qualité enr.] dans le menu [Image animée] seront respectivement fixés sur [MP4] et [FHD/20M/30p].
- Tenez fermement l'appareil photo en place tout en enregistrant.
- L'angle de vue devient plus étroit.
- **1 Réglez la molette de sélection de mode sur [** $\mathbb{H}$ **M].<br>2 <b>Sélectionnez le menu.**

#### **2 Sélectionnez le menu.**

> **[Films créatifs]** > **[Recadrage 4K Live]** > **[40 S]/[20 S]**  $MENU \rightarrow$ 

#### **3 Définissez l'image de début du cadrage.**

A Image de début du cadrage

• En effectuant les réglages pour la première fois, l'image de début du cadrage s'affiche en 1920  $\times$  1080. (Après avoir configuré l'image de début et de fin du cadrage, celles-ci s'affichent immédiatement après.)

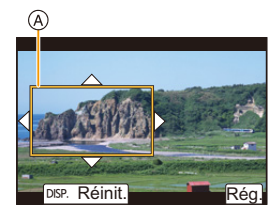

• L'appareil photo se souviendra de la position et de la taille de l'image même s'il est mis hors marche.

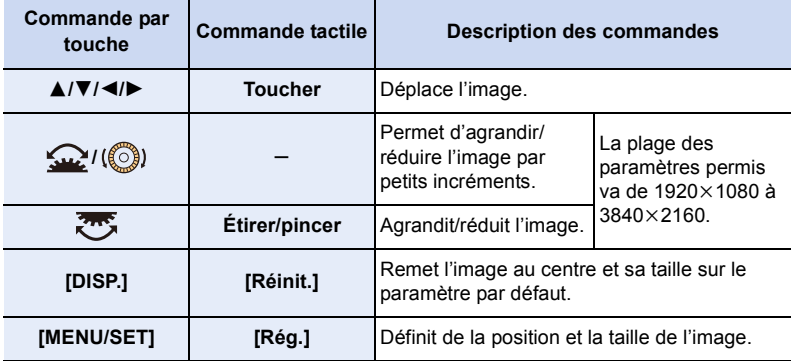

#### **4 Définissez l'image de fin du cadrage.** B Image de fin du cadrage

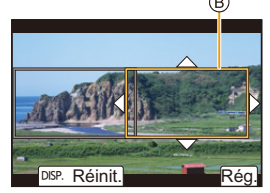

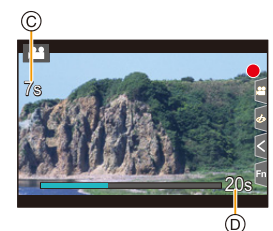

#### **5 Appuyez sur la touche film (ou le déclencheur) pour démarrer l'enregistrement.**

C Durée d'enregistrement écoulée

**MENU** 

- D Durée de fonctionnement définie
- Relâchez immédiatement la touche film (ou le déclencheur).
- Une fois que la durée de fonctionnement définie est dépassée, l'enregistrement se termine automatiquement. Pour arrêter l'enregistrement en cours, appuyez une nouvelle fois sur la touche film (ou le déclencheur).
- Pour ajouter des effets de zoom avant/arrière, réglez des angles de vue différents pour le cadrage des images de début et de fin. Par exemple, pour faire un zoom avant tout en enregistrant, sélectionnez un angle de vue plus grand pour l'image de début et un autre plus petit pour l'image de fin.

#### ∫ **Changement de la position et de la taille du cadre de l'image**

Appuyez sur 2 tandis que l'écran d'enregistrement est affiché et effectuez les étapes **3** et **4**.

#### ∫ **Annulation de [Recadrage 4K Live]**

Réglez [Recadrage 4K Live] sous [NON] à l'étape **2**.

- Le paramètre du mode MPA passe à [So]. (L'œil qui doit être mis au point n'est pas indiqué.)
- La luminosité est mesurée et la mise au point est effectuée dans l'image de début du recadrage. Durant l'enregistrement des images animées, cela s'effectue dans l'image recadrée. Pour verrouiller la position de la mise au point, réglez [AF continu] sur [NON], ou réglez la mode de mise au point sur [MF].
- [Mode mesure] sera [ [ ] (Multiple).

#### **Non disponible dans les cas suivants :**

• Cette fonction n'est pas disponible dans les cas suivants : – Lorsque [Vidéo haute vitesse] est sélectionné

# *8.* **Lecture et édition des images**

## **Visualisation de photos**

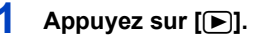

## **2 Appuyez sur** 2**/**1**.**

- 2 : Pour afficher l'image précédente
- $\blacktriangleright$  : Pour afficher l'image suivante
- Si vous maintenez enfoncée </>  $\blacktriangleright$ , vous pourrez visionner les photos les unes à la suite des autres.
- Vous pouvez également effectuer cette étape en utilisant l'appareil photo comme ci-dessous.

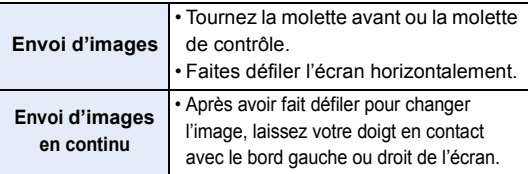

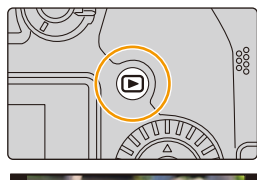

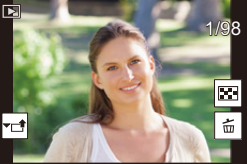

#### **Envoi d'une image vers un service Web**

Si vous appuyez sur  $\blacktriangledown$  en affichant les images une par une, vous pouvez facilement envoyer une image vers un service Web. [\(P287\)](#page-286-0)

#### ∫ **Fin de la visualisation**

**Appuyez de nouveau sur [**(**] ou appuyez à mi-course sur le déclencheur.**

#### **Non disponible dans les cas suivants :**

- Cet appareil photo fonctionne conformément aux normes du système de fichiers DCF "Design rule for Camera File system" établies par JEITA "Japan Electronics and Information Technology Industries Association" et avec Exif "Exchangeable Image File Format". Cet appareil peut uniquement afficher des images qui sont conformes à la norme DCF.
- L'appareil photo pourrait ne pas pouvoir lire correctement les images enregistrées par d'autres dispositifs et les fonctions de l'appareil photo pourraient ne pas être disponibles pour les images.

## **Photos avec piste sonore**

Cet appareil a été conçu pour afficher les images animées aux formats AVCHD et MP4.

## **Sélectionnez une icône indiquée par [ ], puis appuyez sur ▲ pour les visualiser.**

- A Durée d'enregistrement d'une image animée
- Après le démarrage de la visualisation, la durée de la visualisation/lecture écoulée s'affiche à l'écran. Par exemple, 8 minutes et 30 secondes est affiché ainsi [8m30s].

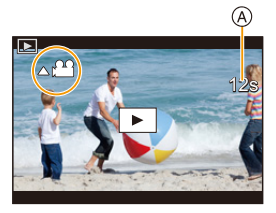

- Certaines informations (informations d'enregistrement, etc.) ne sont pas affichées pour les images animées enregistrées en [AVCHD].
- $\cdot$  Un toucher sur  $\lceil \cdot \rceil$  au centre de l'écran permet de visualiser les images animées.
- Les images animées enregistrées avec [Clip vidéo instantané] sont affichées automatiquement.

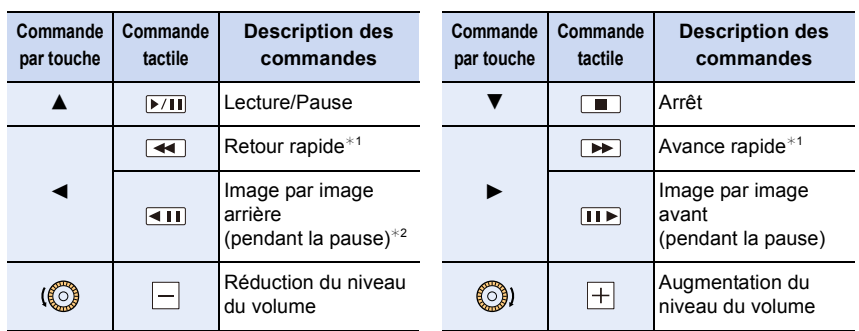

#### ∫ **Commandes durant la lecture d'mages animées**

 $*1$  La vitesse d'avance rapide avant/arrière augmente si vous appuyez de nouveau sur  $\blacktriangleright$ / $\blacktriangleleft$ .

¢2 Lorsqu'une image animée enregistrée en [AVCHD] est reculée image par image, ses images sont montrées toutes les 0,5 seconde.

#### ∫ **Commandes pendant la lecture automatique d'un Clip vidéo instantané**

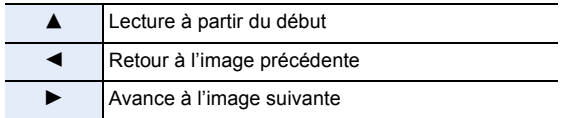

• Si vous touchez l'écran, la lecture automatique s'arrête.

• Vous pouvez visualiser les vidéos sur un ordinateur avec "PHOTOfunSTUDIO".

## 185

#### **Extraction d'une photo**

Permet d'extraire une image d'une vidéo et de la sauvegarder comme image JPEG.

#### **1 Appuyez sur** 3 **pour mettre en pause la lecture des images animées.**

• Appuyez sur  $\triangleleft$  pour régler précisément la position de pause pendant que la vidéo est en pause.

## **2 Appuyez sur [MENU/SET].**

• La même commande peut être effectuée en touchant  $[\triangleleft ]$   $\bullet$   $\bullet$   $]$ .

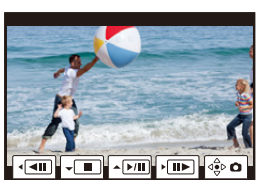

• Les photos seront sauvegardées avec [Format] réglé sur [16:9] et [Qualité] réglé sur [ $\pm \frac{1}{2}$ ]. Le nombre de pixels sera différent en fonction des images animées que vous visualisez.

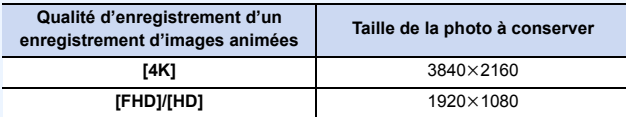

- Les images fixes créées à partir d'images animées peuvent avoir un grain plus gros qu'avec une qualité d'image normale.
- [ $\cdot$ ] s'affiche pendant la visualisation d'images fixes créées à partir d'images animées.

## **Changement du mode affichage**

### **Affichage agrandi**

 $\equiv$ 

**MENU** 

Les images affichées peuvent être agrandies (zoom de lecture).

#### **Faites tourner la molette arrière à droite.**

 $1x \rightarrow 2x \rightarrow 4x \rightarrow 8x \rightarrow 16x$ 

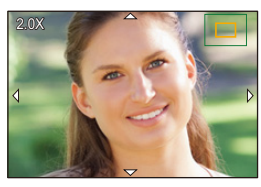

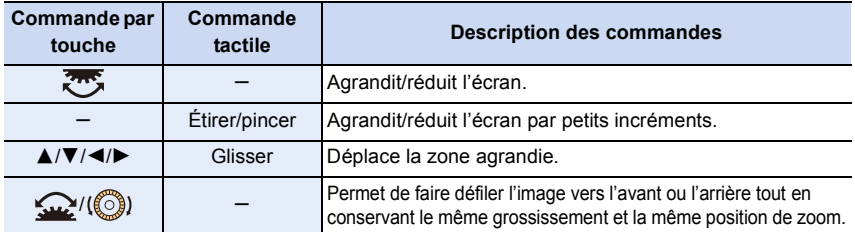

• Chaque fois que vous touchez deux fois l'écran, l'affichage bascule entre la vue normale et agrandie.

• Les images enregistrées avec  $[Qualité]$  réglé sur  $[RAW]$  peuvent être agrandies jusqu'à 8 $\times$ .

## **Écran des vignettes**

## **Faites tourner la molette arrière à gauche.**

1 écran  $\rightarrow$  12 écrans  $\rightarrow$  30 écrans  $\rightarrow$  affichage du calendrier

- Si la molette arrière est tournée vers la droite, l'écran de lecture précédent s'affichera.
- Il est possible de commuter l'écran de lecture en touchant les icônes suivantes.
	- $-$  [ $\blacksquare$ ] : 1 écran
	- $-[$   $]$  : 12 écrans
	- $-$  [ $\sqrt{22}$ ] : 30 écrans
	- $-$  [cʌɹ] : Affichage calendrier

• Vous pouvez également faire défiler l'affichage de la liste en faisant glisser l'écran vers le haut/bas.

• Les images affichées en utilisant [[!]] ne peuvent pas être lues.

## ∫ **Pour revenir à la visualisation normale**

#### **Sélectionnez la photo, puis appuyez sur [MENU/SET].**

• Si vous sélectionnez une image animée, elle sera affichée automatiquement.

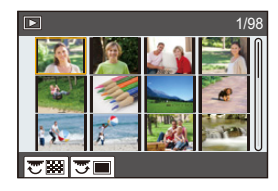

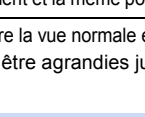

#### **Lecture calendrier**

- **1 Tournez la molette arrière à gauche pour faire apparaitre l'affichage calendrier.**
- **2 Appuyez sur** 3**/**4**/**2**/**1 **pour sélectionner la date d'enregistrement, puis appuyez sur [MENU/SET].**
	- Seules les images enregistrées à cette date s'afficheront.
	- Tournez la molette arrière à gauche pour revenir à l'affichage calendrier.
- **3 Appuyez sur** 3**/**4**/**2**/**1 **pour sélectionner une image, puis appuyez sur [MENU/SET].**

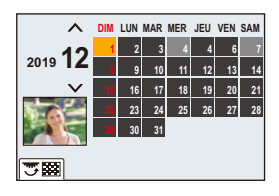

- La date d'enregistrement de l'image sélectionnée dans l'écran de lecture deviendra la date sélectionnée si l'écran du calendrier est affiché en premier.
- Vous pouvez afficher le calendrier entre janvier 2000 et décembre 2099.
- Si la date n'est pas définie sur l'appareil photo, la date d'enregistrement sera le 1<sup>er</sup> janvier 2019.
- Lorsque vous prenez des photos après avoir fait le réglage de la destination du voyage dans [Heure mond.], les photos sont affichées avec la date de la destination du voyage sur l'écran de lecture calendrier.

## **Images de groupe**

**MENU** 

Un groupe d'images est constitué de plusieurs photos. Vous pouvez visualiser les photos du groupe à la suite les unes des autres ou individuellement.

• Vous pouvez éditer ou supprimer toutes les photos d'un groupe en une seule fois. (Par exemple, si vous supprimez un groupe d'images, toutes les photos du groupe sont supprimées.)

#### $\left[\boxed{\blacktriangle \Box}\right]$  :

Un groupe de photos sauvegardées ensemble avec [Sauvegarder PHOTO 4K Brut].

#### $\lceil$  rocus  $\lceil \cdot \rceil$

Un groupe d'images constitué de photos prises avec le bracketing de la mise au point.

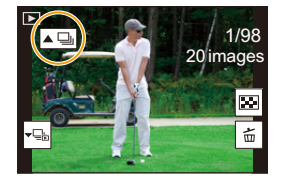

#### $\sqrt{2}$

Un groupe d'images constitué de photos prises avec la fonction intervallomètre.

### $\sqrt{2}$

Un groupe d'images constitué de photos prises avec l'animation image par image.

• Les photos ne seront pas groupées si elles ont été prises sans la configuration de l'horloge.

## ∫ **Lecture une par une des images de groupe**

#### **1 Appuyez sur** 4**.**

• La même commande peut être effectuée en touchant  $[\cdot]$ , [ $\downarrow$ ), [ $\downarrow$ ),  $[\cdot]$ ,  $[$ ,  $\circ$ ),  $\circ$ 

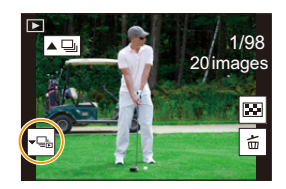

#### **2 Appuyez sur** 2**/**1 **pour faire défiler les images.**

- $\cdot$  Pour revenir sur l'écran de lecture normal, appuyez une nouvelle fois sur  $\blacktriangledown$  ou touchez  $\lceil \mathord\cdot \mathord{\text{\rm E}} \rceil.$
- Chaque photo d'un groupe peut être traitée comme des photos normales quand elles sont visualisées. (Comme l'écran des vignettes, l'affichage agrandi et la suppression d'images)

#### ∫ **Lecture en continu d'un groupe d'images Appuyez sur ▲.**

- La même commande peut être effectuée en touchant l'icône de l'image du groupe ([ $\square$ ],  $\lceil \blacktriangle \textcircled{\scriptsize{\textcircled{\tiny 1}}}\rceil, \lceil \blacktriangle \textcircled{\scriptsize{\textcircled{\tiny 1}}}\rceil).$
- Lorsque vous visualisez les photos d'un groupe une par une, les options s'affichent. Après avoir sélectionné [Lire rafales] (ou [Lecture séquentielle]), sélectionnez l'une des méthodes de lecture suivantes :

#### **[À partir de la première photo] :**

Lecture consécutive des images d'un groupe à partir de la première image.

#### **[À partir de la photo actuelle] :**

Lecture consécutive des images d'un groupe à partir de l'image en cours de lecture.

• Commandes pendant la lecture en continu

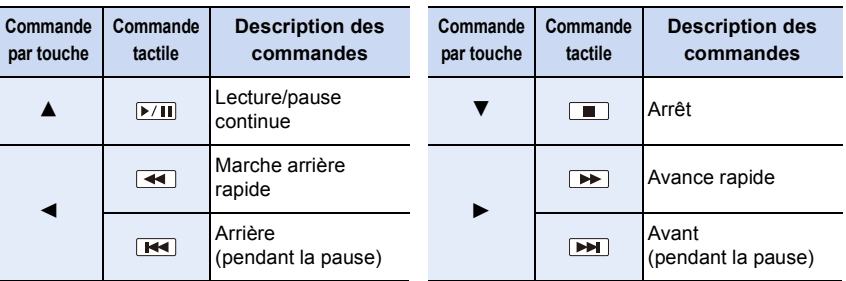

## **Suppression d'images**

**Une fois supprimées, les images ne peuvent plus être récupérées.**

- ∫ **Pour effacer une seule image**
- **1 En mode lecture, sélectionnez la photo à supprimer,**  puis appuyez sur [ $\widehat{\mathbb{U}}$ ].
	- La même commande peut être exécutée en touchant  $\mathbb I$ l.  $\mathbb H$ .  $\mathbb I$ .

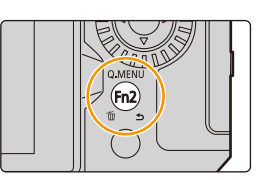

**2 Appuyez sur** 3 **pour sélectionner [Eff. vue par vue], puis appuyez sur [MENU/ SET].**

#### ∫ **Pour supprimer plusieurs photos (jusqu'à 100) ou toutes les photos**

- Les groupes d'images sont traités comme une photo unique. (Toutes les photos du groupe d'images sélectionné seront supprimées.)
- **1** En mode lecture, appuyez sur [ 面].<br>2 Appuyez sur ▲/▼ pour sélectionne
- **2 Appuyez sur** 3**/**4 **pour sélectionner [Effacem. multiple] ou [Effacer tout], puis appuyez sur [MENU/SET].**
	- Après avoir sélectionné [Effacer tout], si vous sélectionnez [Supprimer toutes les images non évaluées], vous pouvez supprimer toutes les photos sauf celles avec une évaluation.

#### **(Lorsque [Effacem. multiple] est sélectionné)**

- **3 Appuyez sur** 3**/**4**/**2**/**1 **pour sélectionner la photo, puis appuyez sur [MENU/SET] pour valider.** (Répétez cette étape.)
	- [m̃] apparaît sur les images sélectionnées. Pour annuler la sélection, appuyez une nouvelle fois sur [MENU/SET].
- ISP.Exécuté

**4 Appuyez sur [DISP.] pour exécuter.**

• Selon le nombre d'images, la suppression peut prendre un certain temps.

# *9.* **Guide menus**

⇧ 扈 **MENU** 

La liste des menus se trouve ci-dessous. Les menus dont l'explication se trouve sur une autre page sont indiqués avec les numéros de page.

• Pour des informations sur les méthodes de fonctionnement du menu, consultez la page [55.](#page-54-0)

• Pour des renseignements sur les méthodes de saisie d'un texte, consultez la page [64](#page-63-0).

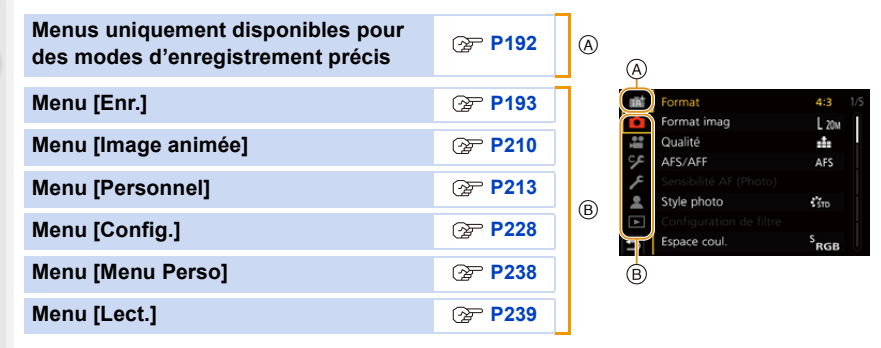

## <span id="page-191-0"></span>**Menus uniquement disponibles pour des modes d'enregistrement précis**

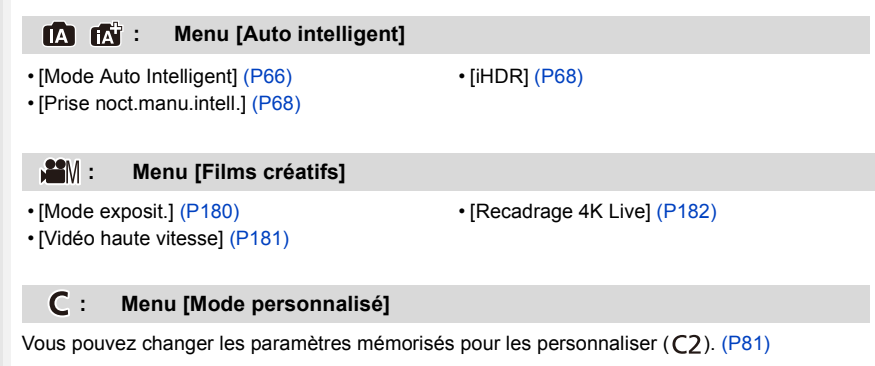

#### **: Menu [Guide scène]**

• [Changement de scène] [\(P82\)](#page-81-0)

#### **: Menu [Commande créative]**

- 
- [Effet de filtre[\] \(P88\)](#page-87-1) [Enreg. simult. ss filtre] (P88)

## <span id="page-192-0"></span>**Menu [Enr.]**

- [Format] [\(P194\)](#page-193-0)
- [Format imag[\] \(P194\)](#page-193-1)
- [Qualité] [\(P195\)](#page-194-0)
- $\cdot$  [AFS/AFF[\] \(P95\)](#page-94-0) $*$
- [Sensibilité AF (Photo)] [\(P96\)](#page-95-0)
- $\cdot$  [Style photo[\] \(P196\)](#page-195-0)<sup>\*</sup>
- [Configuration de filtre[\] \(P199\)](#page-198-0) ¢
- [Espace coul.[\] \(P200\)](#page-199-0)
- $\cdot$  [Mode mesure[\] \(P201\)](#page-200-0) $*$
- [Haut. lumières Ombres[\] \(P201\)](#page-200-1)<sup>\*</sup>
- $\cdot$  [i.dynamique] [\(P202\)](#page-201-0)<sup>\*</sup>
- $\cdot$  [I. résolution] [\(P203\)](#page-202-0) $^*$
- [Flash] [\(P162\)](#page-161-0)
- [Sans yeux r.[\] \(P203\)](#page-202-1)
- [Sensibilité ISO (Photo)] [\(P203\)](#page-202-2)
- [Vit. obtu. mini.] [\(P204\)](#page-203-0)
- [Réd. brt obt. long] [\(P204\)](#page-203-1)
- [Comp. ombre[\] \(P205\)](#page-204-0)
- [Compensation Diffraction] [\(P205\)](#page-204-1) ¢
- $\cdot$  [Stabilisat.] [\(P148\)](#page-147-0)\*
- [Conv. télé ét.[\] \(P154\)](#page-153-0)
- [Zoom num.] [\(P156\)](#page-155-0)  $*$
- [Débit rafale[\] \(P119\)](#page-118-0)
- [PHOTO 4K] [\(P122\)](#page-121-0)
- [Retardateur[\] \(P143\)](#page-142-0)
- [Intervalle/animation] [\(P138](#page-137-0)[, 140\)](#page-139-0)
- [Composition en affichage réel] [\(P76\)](#page-75-0)
- [Paramètres panorama[\] \(P85\)](#page-84-0)
- [Mode discret] [\(P206\)](#page-205-0)
- [Type d'obturateur] [\(P206\)](#page-205-1)
- [Retard de l'obturateur] [\(P207\)](#page-206-0)
- [Bracketing[\] \(P144\)](#page-143-0)
- [HDR[\] \(P208\)](#page-207-0)
- [Exposition multiple[\] \(P209\)](#page-208-0)
- $*$  Éléments de menu communs au menu [Enr.] et au menu [Image animée]. Les changements de réglage seront appliqués aux paramètres des deux menus.

#### 9. Guide menus

#### <span id="page-193-0"></span>**[Format]**

**MENU** 

 $\blacklozenge$ 

## **Modes applicables :**

Permet de sélectionner le format des images pour qu'il corresponde à la méthode d'impression ou de visualisation.

#### > **[Enr.]** > **[Format]** MENU

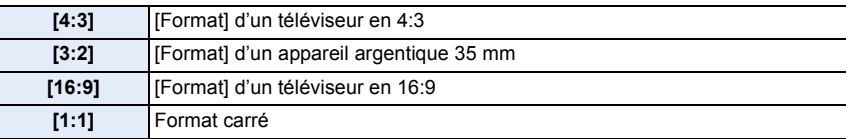

#### **Non disponible dans les cas suivants :**

- [Format] ne peut pas être sélectionné dans les cas suivants :
	- [Panorama] (Mode de guide scène)

#### <span id="page-193-1"></span>**[Format imag]**

## **Modes applicables : [A] B P A S M = 图 图 6**

Plus le nombre de pixels est élevé, plus la finesse des détails de l'image apparaîtra même si elle est imprimée sur une grande feuille.

#### > **[Enr.]** > **[Format imag]** MENU

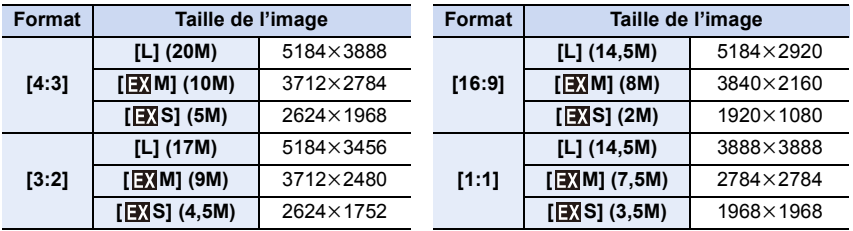

• Lorsque [Conv. télé ét.] ([Enr.]) est sélectionné, [ ] s'affiche sur les tailles d'image de chaque format sauf avec [L].

#### **Non disponible dans les cas suivants :**

• [Format imag] ne peut pas être sélectionné dans les cas suivants :

- [Panorama] (Mode de guide scène)
- En enregistrant des photos 4K
- En enregistrant avec la fonction de mise au point postérieure

#### <span id="page-194-0"></span>**[Qualité]**

## **Modes applicables : 1 mm TP A S M = 1 图 6**

Permet de régler le taux de compression auquel les photos doivent être sauvegardées.

#### > **[Enr.]** > **[Qualité]** MENU

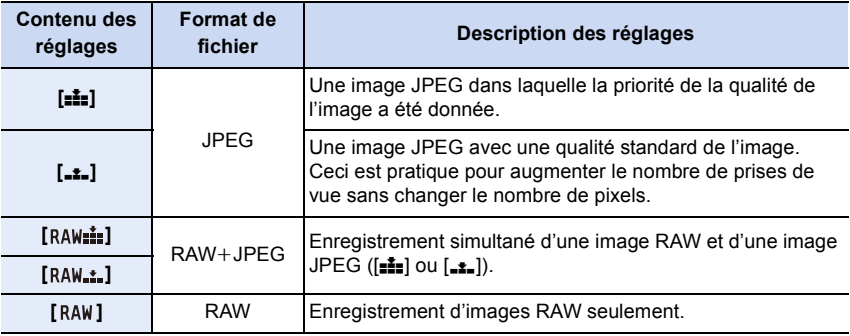

## **À propos du format RAW**

Le format RAW fait référence aux données d'un format d'images qui n'ont pas été traitées. La lecture et l'édition des images RAW nécessitent un appareil photo ou un logiciel adapté.

- Vous pouvez traiter les images RAW sous [Traitement des RAW] dans le menu [Lect.].
- Utilisez le logiciel ("SILKYPIX Developer Studio" par Ichikawa Soft Laboratory) pour traiter et éditer les fichiers RAW sur un ordinateur[. \(P306\)](#page-305-0)
- Les images RAW sont toujours enregistrées au format [4:3] (5184×3888).
- Lorsque vous supprimez une image enregistrée avec  $[a_{\text{Au}}\cdot \frac{1}{2}]$  ou  $[R\text{Au}\cdot \frac{1}{2}]$ , les deux images RAW et JPEG seront supprimées en même temps.
- Lorsque vous visualisez une image enregistrée avec [RAW], des zones grises, correspondant au format paramétré au moment de l'enregistrement, seront affichées.
- Le paramètre se fixe sur [ $\frac{1}{n}$ ] lorsque l'enregistrement est effectué avec la fonction Photo 4K ou MP postérieure.

## **Non disponible dans les cas suivants :**

• Dans les cas suivants,  $[RAW_i]$ ,  $[RAW_i]$ , et  $[RAW]$  ne peuvent pas être sélectionnés. – [Prise noct. manu.]/[Panorama] (Mode de guide scène)

⇧

 $\equiv$ 

**MENU** 

 $\leftarrow$ 

## <span id="page-195-0"></span>**[Style photo]**

## **Modes applicables : 1 ref PASMEM**

Il est possible de sélectionner les effets qui correspondent au type d'image désiré pour l'enregistrement.

#### $\overline{\mathtt{M}$ atU  $\rightarrow$  **O** [Enr.]/ ≌ [Image animée]  $\rightarrow$  [Style photo]

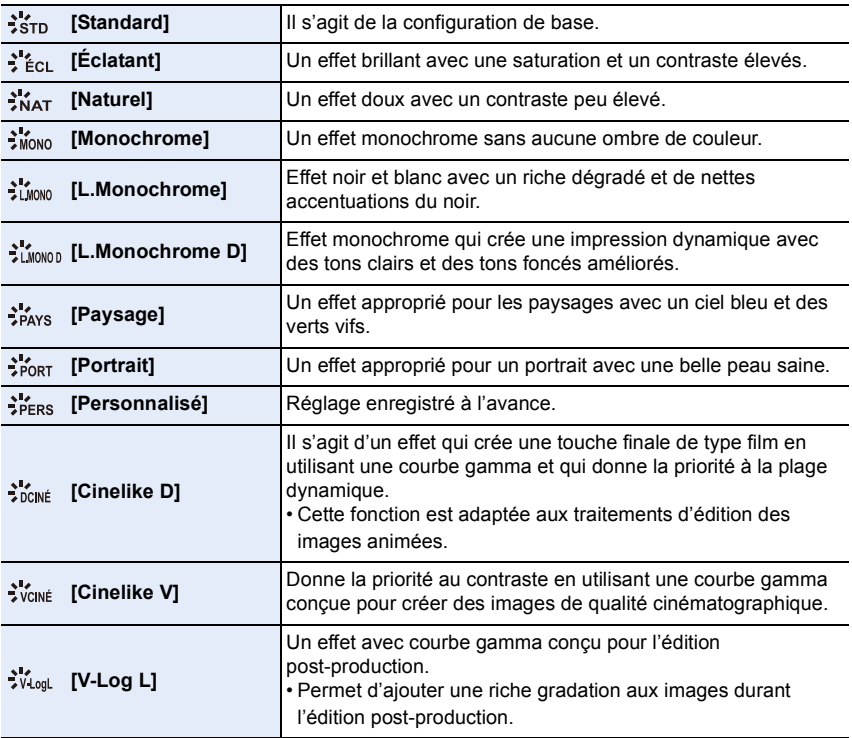

• En Mode Auto Plus Intelligent :

– Seuls [Standard] ou [Monochrome] peuvent être sélectionnés.

- Le paramètre sera remis sur [Standard] si l'appareil photo passe sur un autre mode d'enregistrement ou si cet appareil est mis hors marche.
- La qualité de l'image ne peut pas être réglée.

• En mode guide scène, vous pouvez choisir uniquement la qualité de l'image.

#### ∫ **Réglage de la qualité de l'image**

- **1 Appuyez sur** 2**/**1 **pour sélectionner le type de style de photo.**
- **2 Appuyez sur** 3**/**4 **pour sélectionner les éléments, puis appuyez sur** 2**/**1 **pour les paramétrer.**

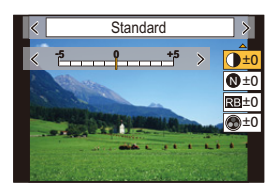

• Vous pouvez mémoriser les détails ajustés dans [Personnalisé] en appuyant sur [DISP.].

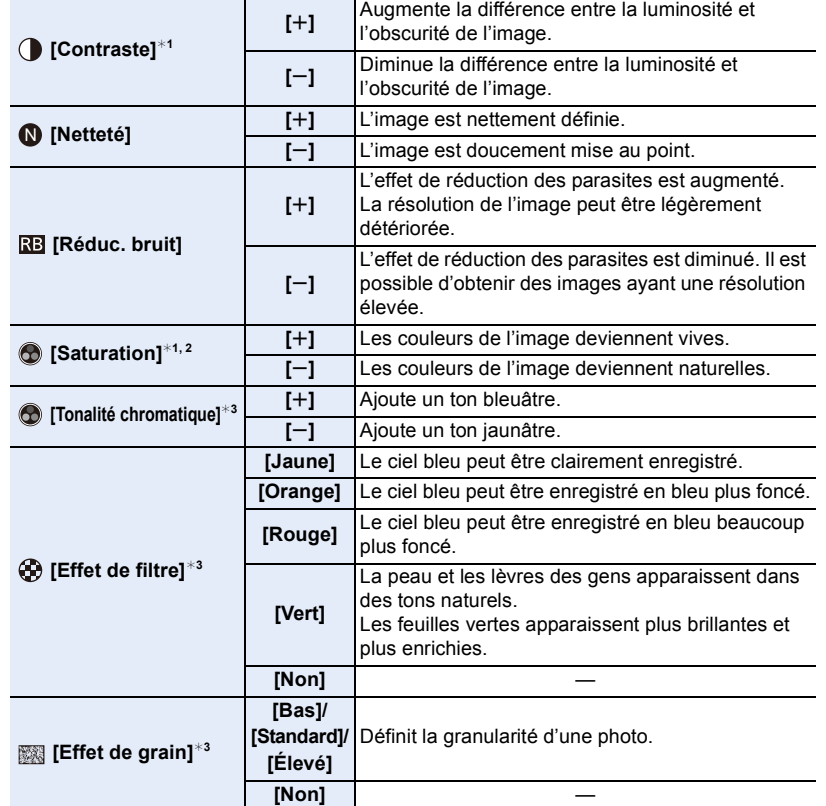

¢1 Ne peut être réglé si [V-Log L] est sélectionné.

- ¢2 Pas affiché lorsque [Monochrome], [L.Monochrome] ou [L.Monochrome D] est sélectionné.
- $*3$  Affiché uniquement lorsque [Monochrome], [L.Monochrome] ou [L.Monochrome D] est sélectionné.
- Si vous ajustez la qualité de l'image,  $[+]$  s'affiche à coté de l'icône de style photo à l'écran.

## **3 Appuyez sur [MENU/SET].**

• La fonction [Effet de grain] ne peut pas être vérifiée sur l'écran d'enregistrement.

#### **Non disponible dans les cas suivants :**

- La fonction [Effet de grain] n'est pas disponible dans les cas suivants :
- [Panorama] (Mode de guide scène)
- Pour enregistrer des films
- En enregistrant des photos 4K
- En enregistrant avec la fonction de mise au point postérieure

#### <span id="page-198-0"></span>**[Configuration de filtre]**

**Modes applicables : 12 TPASME** 

Il est possible d'appliquer les effets d'image (filtres) du mode de Contrôle créatif. [\(P87\)](#page-86-0) **Configuration : [OUI]/[NON]/[RÉG.]**  $\overline{\text{MIND}} \rightarrow$  **◯** [Enr.]/᠄ [Image animée]  $\rightarrow$  [Configuration de filtre]  $\rightarrow$  [Effet de filtre]

#### ∫ **Réglage d'un filtre avec la commande tactile**

 $\mathbf 0$  Touchez  $| \phi |$ 

**MENU** 

- 2 Touchez l'élément que vous désirez valider.
	- **[** $\rightarrow$ ]: Effet d'image OUI/NON
	- **[** EXPS ] : Sélectionne un effet d'image (filtre)
	- **[** $\mathcal{F}$ ] : Règle un effet d'image

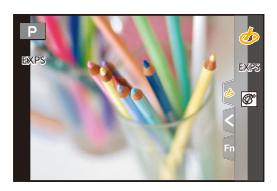

- [Monochrome brut]/[Monochrome doux]/[Focus doux]/[Filtre étoile]/[Rayon de soleil] ne sont pas disponibles dans les cas suivants.
	- Mode Films créatifs
	- En enregistrant des films
- Les paramètres de la sensibilité ISO disponibles iront jusqu'à [ISO3200].
- La sensibilité ISO pour [Dynamique élevée] se fixera sur [AUTO].
- Lorsque vous utilisez [Effet de filtre], vous ne pouvez pas utiliser les menus ou les fonctions d'enregistrement non disponibles dans le mode de Contrôle créatif.

Par exemple, la balance des blancs sera fixée sur [ÉAB] et le flash sera réglé sur [ $\circledA$ ] (flash forcé non).

- Les limites suivantes s'appliquent lorsque le mode guide scène est réglé sur [Panorama].
	- [Effet jouet]/[Effet jouet vif]/[Effet miniature]/[Rayon de soleil] ne sont pas disponibles.
	- Les effets image [Monochrome brut]/[Monochrome doux]/[Focus doux]/[Filtre étoile] ne seront pas appliqués à l'écran durant l'enregistrement.
	- Lorsque [Tons clairs] est sélectionné, son effet pourrait ne pas apparaître nettement dans les scènes qui ne sont pas assez claires.

## **Non disponible dans les cas suivants :**

- Dans le cas suivant, [Configuration de filtre] ne fonctionne pas :
- Lorsque le mode guide scène est réglé autre chose que [Panorama]
- Lorsque [Vidéo haute vitesse] est sélectionné
- En utilisant [Recadrage 4K Live]

199

#### ∫ **[Enreg. simult. ss filtre]**

Une pression sur le déclencheur permet de prendre deux photos simultanément, une avec et l'autre sans effet d'image.

#### П∃№ → О [Enr.]/ **≌** [Image animée] → [Configuration de filtre] → [Enreg. simult. **ss filtre]**

#### **Configuration : [OUI]/[NON]**

- Une photo avec un effet d'image sera prise en premier, suivie d'une photo sans effet.
- Seule l'image avec l'effet d'image sera affichée sur la prévisualisation auto.

#### **Non disponible dans les cas suivants :**

- Dans le cas suivant, [Enreg. simult. ss filtre] ne fonctionne pas :
	- Mode de guide scène
	- Enregistrement de photos pendant l'enregistrement d'images animées (lorsque réglé sur [  $\left[ \frac{m_{\text{eff}}}{m} \right]$  (Priorité vidéo))
	- En enregistrant des photos 4K
	- En enregistrant avec la fonction de mise au point postérieure
	- En enregistrant en mode rafale
	- Lorsque [Qualité] est réglée sur [RAWin], [RAWit] ou [RAW]
	- En enregistrant avec la fonction Bracketing
	- En utilisant [Intervallomètre]
	- En utilisant [Anim image par image]

#### <span id="page-199-0"></span>**[Espace coul.]**

## **Modes applicables :**

Cela définit la méthode servant à reproduire correctement les couleurs lors de l'affichage des images enregistrées sur l'écran d'un ordinateur ou vers un dispositif comme une imprimante.

#### > **[Enr.]** > **[Espace coul.]** MENU

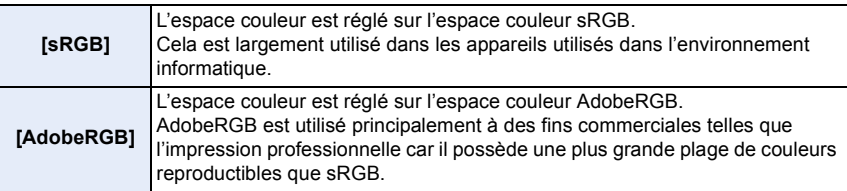

- Réglez sur [sRGB] si vous n'êtes pas très familiarisé avec AdobeRGB.
- La configuration est fixée sur [sRGB] dans les cas suivants.
	- En enregistrant des films
	- En enregistrant des photos 4K
- En enregistrant avec la fonction de mise au point postérieure
- Lorsque [Style photo] est sur [V-Log L]

## 200

#### <span id="page-200-0"></span>**[Mode mesure]**

## **Modes applicables : 1 THE PREST MEMERIAL**

Sert à changer le type de mesure optique utilisé pour mesurer la luminosité.

#### П∃№ → **О** [Enr.]/ ≌ [Image animée] → [Mode mesure]

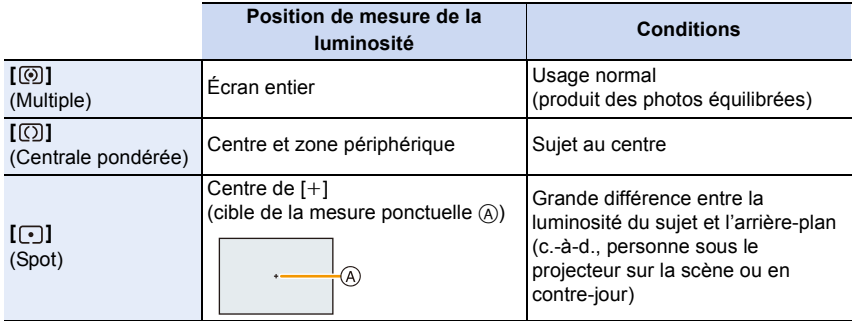

• Si vous définissez la cible de la mesure ponctuelle sur le bord de l'écran, la mesure peut être influencée par la luminosité qui entoure l'endroit.

#### **Non disponible dans les cas suivants :**

- Dans le cas suivant, [Mode mesure] ne fonctionne pas :
- Lorsque le mode guide scène est réglé autre chose que [Panorama]

#### <span id="page-200-1"></span>**[Haut. lumières Ombres]**

## **Modes applicables : 4 (P A S M**  $\mathbb{F}$ **)**

Il est possible de régler la luminosité des parties claires et foncées d'une image tout en vérifiant la luminosité sur l'écran.

#### > **[Enr.]/ [Image animée]** > **[Haut. lumières Ombres]** MENU

#### **1 Appuyez sur** 2**/**1 **pour sélectionner le type de zones claires et sombres.**

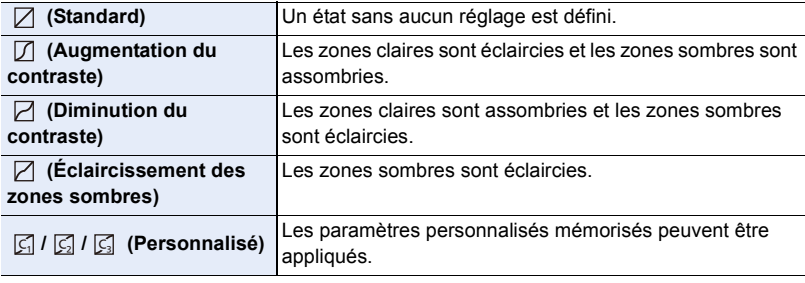

201

#### **2 Tournez la molette avant/arrière pour régler la luminosité des parties claires/sombres.**

- A Partie claire
- B Partie foncée
- Les réglages peuvent également être effectués en faisant glisser le graphique.
- $\cdot$  Pour enregistrer un paramètre préféré, appuyez sur  $\blacktriangle$ , puis sélectionnez la destination vers laquelle le paramètre personnalisé sera mémorisé ([Personnaliser1] (  $\boxed{\subseteq}$  )/[Personnaliser2] (  $\boxed{\subseteq}$  )/ [Personnaliser3]  $(\sqrt{5})$ ).

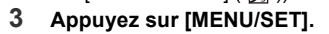

• L'affichage de l'écran peut également changer en appuyant sur [DISP.] sur l'écran de réglage de la luminosité.

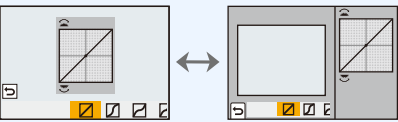

- La mise hors marche de cet appareil restaurera le paramètre réglé avec $\boxtimes/\text{D}/\text{D}/\text{A}$  à sa configuration d'origine.
- Lorsque [Style photo] est réglé sur [V-Log L], le paramètre se fixe sur  $\Box$  (Standard).

#### **Non disponible dans les cas suivants :**

• Le paramètre [Haut. lumières Ombres] ne peut pas être sélectionné dans les cas suivants : – En utilisant [Configuration de filtre]

#### <span id="page-201-0"></span>**[i.dynamique]**

**Modes applicables : 12 TPASME** 

Le contraste et l'exposition sont corrigés lorsque la différence de luminosité entre l'arrière-plan et le sujet est élevée, etc.

#### <u>πরম</u>∪ → **⊜** [Enr.]/ ≌ [Image animée] → [i.dynamique]

**Configuration : [AUTO]/[ÉLEVÉ]/[STANDARD]/[BAS]/[NON]**

#### **Non disponible dans les cas suivants :**

- L'effet de compensation peut ne pas s'accomplir en fonction des conditions d'enregistrement.
- [i.dynamique] ne fonctionne pas dans les cas suivants :
	- Lorsque [HDR] est réglé sur [OUI]
- [i.dynamique] n'est pas disponible dans les cas suivants :
	- [Panorama] (Mode de guide scène)
	- Lorsque [Style photo] est sur [V-Log L]
	- Lors d'un enregistrement avec composite d'images en temps réel

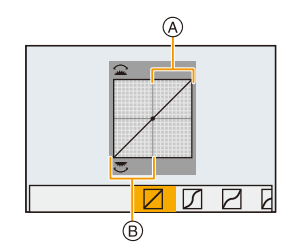

## 202

#### <span id="page-202-0"></span>**[I. résolution]**

## **Modes applicables : 14 ref P A S M H M 图 6**

Des images avec résolution et profil aigus peuvent être prises en utilisant la technologie de résolution intelligente.

**Configuration : [ÉLEVÉ]/[STANDARD]/[BAS]/[NON]**  $\overline{\mathtt{M}$ avu  $\rightarrow$  **⊙** [Enr.]/ ≌ [Image animée]  $\rightarrow$  [I. résolution]

#### <span id="page-202-1"></span>**[Sans yeux r.]**

**MENU** 

**Modes applicables : 14 FRASM = 5 图** 

Si le flash est déclenché en utilisant la fonction réduction yeux-rouges ([ ] ou [ ]), l'appareil détecte automatiquement les yeux rouges et corrige la photo.

#### > **[Enr.]** > **[Sans yeux r.]** MENU

#### **Configuration : [OUI]/[NON]**

- Si vous réglez cet élément sur [OUI], l'icône changera à  $[$   $\&\otimes]$  ou  $[$   $\&\otimes]$ .
- Dans certaines circonstances, les yeux rouges ne peuvent pas être corrigés.

#### <span id="page-202-2"></span>**[Sensibilité ISO (Photo)]**

**Modes applicables :**  $\text{A}(\textbf{P})[\textbf{A}](\textbf{S})[\textbf{M}] \cong \text{M}(\textbf{M})$ 

Sert à définir les limites supérieures et inférieures de la sensibilité ISO lorsqu'elle est réglée sur [AUTO] ou sur [Biso].

#### > **[Enr.]** > **[Sensibilité ISO (Photo)]** MENU

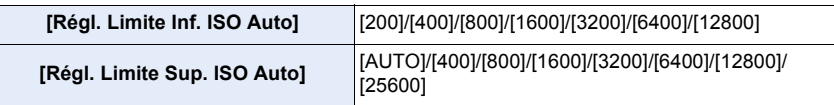

#### **Non disponible dans les cas suivants :**

- [Sensibilité ISO (Photo)] n'est pas disponible lorsque les fonctions suivantes sont en cours d'utilisation :
	- [Paysage nocturne clair]/[Ciel nocturne froid]/[Paysage nocturne chaud]/[Prise noct. manu.] (Mode de guide scène)

#### <span id="page-203-0"></span>**[Vit. obtu. mini.]**

## **Modes applicables : [A] (A)** S M =  $\mathbb{R}$  6

Sert à définir la vitesse d'obturation minimale lorsque la sensibilité ISO est réglée sur  $[AUTO]$  ou sur  $[Elso]$ .

**Configuration : [AUTO]/[1/16000] à [1/1]** > **[Enr.]** > **[Vit. obtu. mini.]** MENU

• La vitesse d'obturation peut devenir plus lente que la valeur définie dans le cas où il n'est pas possible d'obtenir une exposition correcte.

#### <span id="page-203-1"></span>**[Réd. brt obt. long]**

## **Modes applicables : 1 THE PASM** 2M 2M 3

L'appareil photo retire automatiquement les parasites qui apparaissent lorsque la vitesse d'obturation ralentit pour prendre des photos la nuit ou celles d'un paysage similaire.

#### > **[Enr.]** > **[Réd. brt obt. long]** MENU

#### **Configuration : [OUI]/[NON]**

• [Réduction du bruit d'obturateur long en cours] est affiché en même temps que la vitesse d'obturation pour le traitement du signal.

#### **Non disponible dans les cas suivants :**

- [Réd. brt obt. long] n'est pas disponible dans les cas suivants :
- [Panorama] (Mode de guide scène)
- En enregistrant des films
- En enregistrant des photos 4K
- En enregistrant avec la fonction de mise au point postérieure
- En utilisant l'obturateur électronique

**MENU** 

#### <span id="page-204-0"></span>**[Comp. ombre]**

## **Modes applicables : 1 THE PASM** 2M 2M 3

Si le contour de l'écran s'assombrit à cause des caractéristiques de l'objectif, il est possible d'enregistrer des images avec la luminosité du contour de l'écran corrigée.

#### > **[Enr.]** > **[Comp. ombre]** MENU

#### **Configuration : [OUI]/[NON]**

- L'effet de compensation peut ne pas s'accomplir en fonction des conditions d'enregistrement.
- Les parasites dans la périphérie de l'image peuvent ressortir avec une sensibilité ISO plus élevée.

## **Non disponible dans les cas suivants :**

- La correction n'est pas possible dans les cas suivants :
	- En enregistrant des films
	- En prenant des photos tout en enregistrant des images animées (lorsque  $\lceil \frac{\sigma_{\text{tot}}}{\sigma_{\text{tot}}} \rceil$  (Priorité vidéo) est sélectionné)
	- En enregistrant des photos 4K
	- En enregistrant avec la fonction de mise au point postérieure
	- En utilisant [Conv. télé ét.] ([Enr.])
	- Lorsque le zoom numérique est utilisé

#### <span id="page-204-1"></span>**[Compensation Diffraction]**

## **Modes applicables : 12 ref P A S M H M 图 6**

L'appareil photo augmente la résolution en corrigeant le flou provoqué par la diffraction lorsque l'ouverture est fermée.

## > **[Enr.]/ [Image animée]** > **[Compensation Diffraction]** MENU

#### **Configuration : [AUTO]/[NON]**

• Le bruit parasite peut ressortir avec une sensibilité ISO plus élevée.

#### <span id="page-205-0"></span>**[Mode discret]**

## **Modes applicables :**

Désactive à la fois les bruits de fonctionnement et la sortie lumineuse.

## > **[Enr.]** > **[Mode discret]** MENU

## **Configuration : [OUI]/[NON]**

• Le son provenant du haut-parleur sera mis en sourdine et le flash ainsi que la lampe d'assistance MPA seront désactivés.

Les paramètres suivants sont fixés.

- [Mode de flash] : [Œ] (flash désactivé)
- [Type d'obturateur] : [ESHTR]
- [Lampe ass. AF] : [NON]
- $-$  [Volume du bip] : [ $\chi$ ] (NON)
- [Vol décl elec] :  $\frac{Jx}{J}$  (NON)
- Même si [OUI] est sélectionné, les voyants suivants sont allumés/clignotent.
	- Témoin de connexion WIRELESS
- Indicateur du retardateur
- Les bruits qui sont produits par l'appareil photo indépendamment de vos commandes, comme le son d'ouverture de l'objectif, ne peuvent pas être coupés.
- **Veillez à respecter le droit à la vie privée, les droits d'utilisation de portrait, etc., du sujet lorsque vous utilisez cette fonction. Vous assumez les risques liés à son utilisation.**

#### <span id="page-205-1"></span>**[Type d'obturateur]**

**Modes applicables : 12 成PASM=MAS** 

Sert à changer l'obturateur à utiliser pour prendre des photos.

#### > **[Enr.]** > **[Type d'obturateur]** MENU

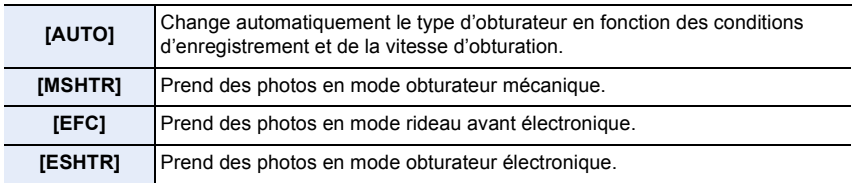

ᡗᠠ  $\equiv$ **MENU** 

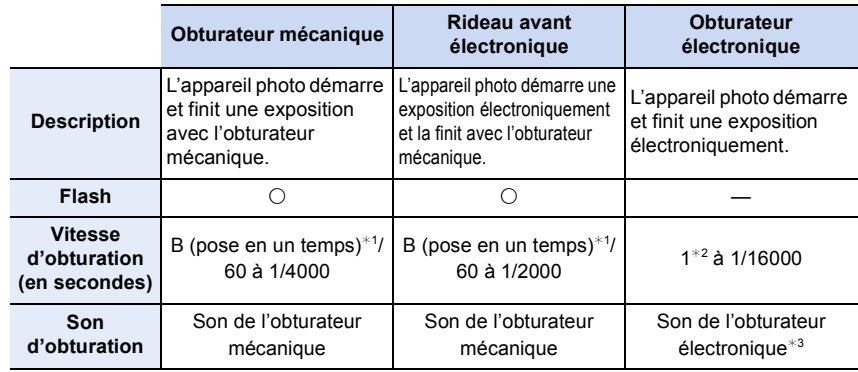

 $*1$  Ce paramètre est uniquement disponible en mode réglage manuel de l'exposition.

¢2 Si la sensibilité ISO est plus élevée que [ISO3200], la vitesse d'obturation sera plus rapide que 1 seconde.

- ¢3 Le son de l'obturateur électronique peut être réglé dans [Vol décl elec] et [Tonalité décl. élec.] sous [Bip] dans le menu [Config.].
- Comparé au mode obturateur mécanique, le mode rideau avant électronique produit moins de tremblements causés par l'obturation, il peut donc minimiser l'influence de la vibration de l'obturateur.
- Le mode obturateur électronique permet de prendre des photos sans provoquer la vibration de l'obturateur.
- Lorsque  $\left[\frac{\epsilon}{n}\right]$  s'affiche à l'écran, les photos seront prises avec l'obturateur électronique.
- **Lorsque [ESHTR] est sélectionné, si vous photographiez un sujet en mouvement, celui-ci peut apparaître déformé sur la photo.**
- **Lorsque [ESHTR] est sélectionné, des bandes horizontales peuvent apparaître sur les photos prises sous un éclairage fluorescent ou un dispositif à DEL. Les bandes horizontales peuvent être réduites si vous définissez une vitesse d'obturation plus lente.**

#### <span id="page-206-0"></span>**[Retard de l'obturateur]**

**Modes applicables :** 

Pour réduire l'impact du tremblement des mains ou des vibrations de l'obturateur, ce dernier est relâché une fois la durée spécifiée passée.

> **[Enr.]** > **[Retard de l'obturateur]** MENU

**Configuration : [8 S]/[4 S]/[2 S]/[1 S]/[NON]**

#### **Non disponible dans les cas suivants :**

- Cette fonction n'est pas disponible dans les cas suivants :
- [Panorama] (Mode de guide scène)
- En enregistrant des films
- En enregistrant des photos 4K
- En enregistrant avec la fonction de mise au point postérieure
- Lorsque [HDR] est réglé sur [OUI]

## 207

### <span id="page-207-0"></span>**[HDR]**

**MENU** 

## **Modes applicables : 4 (P) A S M = 1 6 4 5 A**

Il est possible de combiner 3 photos avec des niveaux différents d'exposition en une seule photo avec une gradation riche.

La perte de gradation dans les zones lumineuses et zones sombres peut être minimisée lorsque, par exemple, le contraste entre l'arrière-plan et le sujet est élevé. Une image combinée par HDR est enregistrée au format JPEG.

### $\overline{\text{MENU}} \rightarrow 0$  [Enr.]  $\rightarrow$  [HDR]

## **Configuration : [OUI]/[NON]/[RÉG.]**

#### ∫ **Changement des paramètres**

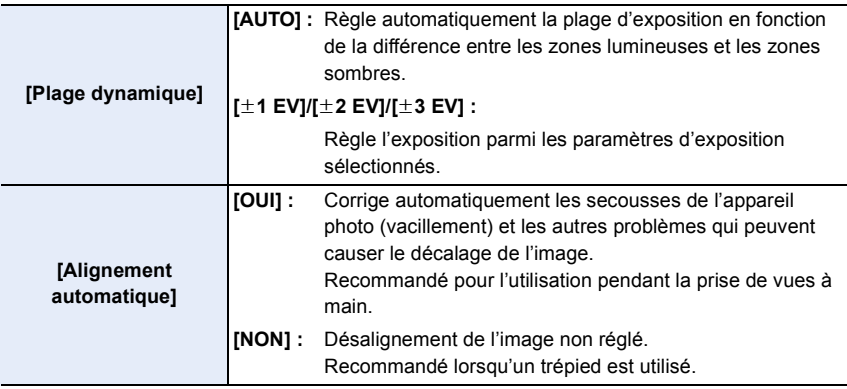

- Ne bougez pas l'appareil durant la prise de vues continue après la pression sur le déclencheur.
- Vous ne pouvez pas prendre d'autre photo avant la fin de la combinaison des photos.
- Un sujet en mouvement peut être enregistré avec un flou artificiel.
- L'angle de vue diminue légèrement lorsque [Alignement automatique] est réglé sur [OUI].
- Le flash est fixé sur [Œ] (flash désactivé).

## **Non disponible dans les cas suivants :**

- [HDR] ne fonctionne pas avec les photos prises durant l'enregistrement d'un film.
- Cette fonction n'est pas disponible dans les cas suivants :
	- En enregistrant des photos 4K
	- En enregistrant avec la fonction de mise au point postérieure
	- En enregistrant en mode rafale
	- En enregistrant avec la fonction Bracketing
	- Lorsque [Qualité] est réglée sur [RAW ], [RAW 11] ou [RAW]
	- En utilisant [Intervallomètre]
	- En utilisant [Anim image par image] (si [Prise de vue auto.] est sélectionné)

## 208

#### <span id="page-208-0"></span>**[Exposition multiple]**

## **Modes applicables : 4 (PASM = 3)**

Donne un effet comme la multi-exposition (jusqu'à 4 fois pour une seule image).

#### > **[Enr.]** > **[Exposition multiple]** MENU

- **1 Appuyez sur** 3**/**4 **pour sélectionner [Démarrer], puis appuyez sur [MENU/SET].**
- **2 Déterminez la composition, puis prenez la première photo.**
	- Après la prise de vue, appuyez à mi-course sur le déclencheur pour prendre la prochaine photo.
	- Appuyez sur  $\triangle$ / $\nabla$  pour sélectionner l'élément, puis appuyez sur [MENU/SET] pour une des opérations suivantes.
		- [Suiv.] : Pour avancer à la prochaine photo.
		- [Repr.] : Pour revenir à la première photo.
		- [Sortie] : Pour enregistrer l'image de la première photo et finir la multiple exposition de la session de prises de vues.

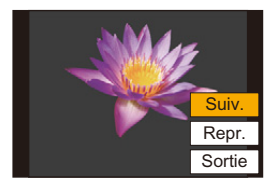

- **3 Effectuez la deuxième, troisième et quatrième expositions.**
	- Pour sauvegarder les photos enregistrées et finir les multiples expositions, appuyez sur [Fn2] en prenant des photos.
- **4 Appuyez sur** 4 **pour sélectionner [Sortie], puis appuyez sur [MENU/SET].**
	- Vous pouvez également appuyer à mi-course sur le déclencheur pour finir.

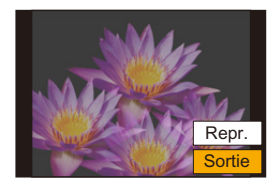

#### ∫ **Changement des paramètres**

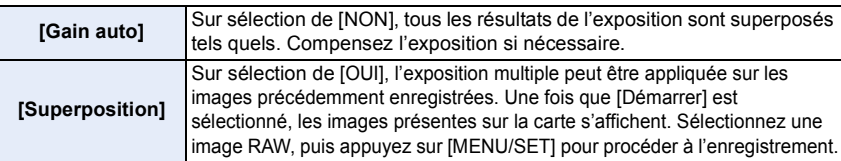

- L'information d'enregistrement affichée pour les photos prises avec de multiples expositions est celle enregistrée pour la dernière photo prise.
- Vous pouvez effectuer [Superposition] uniquement pour les images RAW enregistrées avec l'appareil photo.

#### **Non disponible dans les cas suivants :**

- Cette fonction n'est pas disponible dans les cas suivants :
	- En utilisant [Intervallomètre]
	- En utilisant [Anim image par image]
- Lors d'un enregistrement composite d'images en temps réel

## <span id="page-209-0"></span>**Menu [Image animée]**

- [Format enregistrement[\] \(P171\)](#page-170-0)
- [Qualité enr.] [\(P171\)](#page-170-0)
- [Clip vidéo instantané] [\(P176\)](#page-175-0)
- $\cdot$  [AFS/AFF[\] \(P95\)](#page-94-0) $*$
- [AF continu[\] \(P172\)](#page-171-0)
- [Régl. perso. AF(Vidéo)[\] \(P173\)](#page-172-0)
- $\cdot$  [Style photo[\] \(P196\)](#page-195-0)<sup>\*</sup>
- [Configuration de filtre]  $(P199)^*$
- [Niveau de luminosité] [\(P210\)](#page-209-1)
- [Mode mesure]  $(P201)$ <sup>\*</sup>
- [Haut. lumières Ombres[\] \(P201\)](#page-200-1) ¢
- $\cdot$  [i.dynamique] [\(P202\)](#page-201-0)<sup>\*</sup>
- $\cdot$  [I. résolution] [\(P203\)](#page-202-0) $*$
- [Sensibilité ISO (vidéo)[\] \(P181\)](#page-180-1)
- [Compensation Diffraction] [\(P205\)](#page-204-1) ¢
- $\cdot$  [Stabilisat.] [\(P148\)](#page-147-0) $^*$
- [Reduc. scint.[\] \(P210\)](#page-209-2)
- [Conv. télé ét.[\] \(P154\)](#page-153-0)
- $\cdot$  [Zoom num.] [\(P156\)](#page-155-0)  $^*$
- [Mode d'image en enreg.[\] \(P175\)](#page-174-0)
- [Affichage du niveau d'enreg. son] [\(P179\)](#page-178-0)
- [Réglage niveau d'enreg. son] [\(P179\)](#page-178-1)
- [Limiteur du niveau d'enreg. son[\] \(P179\)](#page-178-2)
- [Réduction bruit vent] [\(P211\)/](#page-210-0) [Vent coupé[\] \(P317\)](#page-316-0)
- [Bruit objectif coupé] [\(P211\)](#page-210-0)
- [Microphone spécial[\] \(P316\)](#page-315-0)
- [Sortie du son[\] \(P212\)](#page-211-0)
- $*$  Éléments de menu communs au menu [Enr.] et au menu [Image animée]. Les changements de réglage seront appliqués aux paramètres des deux menus.

## <span id="page-209-1"></span>**[Niveau de luminosité]**

## **Modes applicables : 12 rd PASM=M图图**

#### **Permet de sélectionner la plage d**e luminance qui correspond à l'utilisation de la vidéo. **Préparatifs :**

Réglez [Format enregistrement] sur [MP4].

## > **[Image animée]** > **[Niveau de luminosité]** MENU

## **Configuration : [0-255]/[16-255]**

- Cela sera fixé sur [16-255] lorsque [Format enregistrement] est réglé sur [AVCHD].
- Le paramètre est fixé sur [0-255] dans les cas suivants :
- En prenant des photos (y compris celles prises durant l'enregistrement d'images animées)
- Lorsque [Style photo] est réglé sur [V-Log L]

## <span id="page-209-2"></span>**[Reduc. scint.]**

## **Modes applicables :**  $\text{A} \text{A} \text{B}$  $\text{A} \text{B}$  $\text{M} \text{A}$

La vitesse d'obturation peut être fixée pour réduire le scintillement ou les bandes horizontales sur les images animées.

## > **[Image animée]** > **[Reduc. scint.]** MENU

## **Configuration : [1/50]/[1/60]/[1/100]/[1/120]/[NON]**

#### <span id="page-210-0"></span>**[Réduction bruit vent]**

#### **Modes applicables : 1 mm TP A S M HM 图 6**

Cela réduira le bruit du vent soufflant dans le microphone incorporé tout en maintenant la qualité sonore.

#### > **[Image animée]** > **[Réduction bruit vent]** MENU

### **Configuration : [ÉLEVÉ]/[STANDARD]/[NON]**

- [ÉLEVÉ] réduit efficacement le bruit du vent en minimisant les sons graves lorsqu'un vent fort est détecté.
- [STANDARD] extrait et réduit uniquement le bruit du vent sans détériorer la qualité du son.
- Vous pouvez ne pas voir le plein effet selon les conditions d'enregistrement.
- Cette fonction est uniquement utilisable avec le microphone intégré. Lorsqu'un microphone externe est raccordé, [Vent coupé] s'affiche.

#### **[Bruit objectif coupé]**

## **Modes applicables :**

Cela peut réduire le son de fonctionnement du zoom motorisé produit durant l'enregistrement des images animées.

• Cette fonction marche uniquement lorsqu'un objectif interchangeable prenant en charge le zoom motorisé est utilisé.

#### > **[Image animée]** > **[Bruit objectif coupé]** MENU

#### **Configuration : [OUI]/[NON]**

• Lorsque cette fonction est utilisée, la qualité du son est différente de celle durant le fonctionnement normal.

#### <span id="page-211-0"></span>**[Sortie du son]**

## **Modes applicables : [A] B | A | S | M | m | 图 6 | 6 | A | G | M | m | 图 | 图 | 图**

Il est possible d'enregistrer une vidéo tout en écoutant les sons enregistrés en branchant à cet appareil un casque offert dans le commerce.

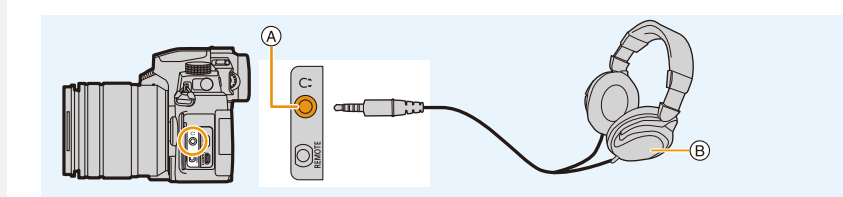

A Prise casque

**MENU** 

- B Casque disponible dans le commerce
- N'utilisez pas de casque dont la longueur du câble est de 3 m (9,8 pi) ou plus.
- Lorsqu'un casque est branché, les bruits électroniques, ainsi que ceux de l'obturateur électronique, sont coupés.

#### ∫ **Changement de la méthode de sortie du son**

#### > **[Image animée]** > **[Sortie du son]** MENU

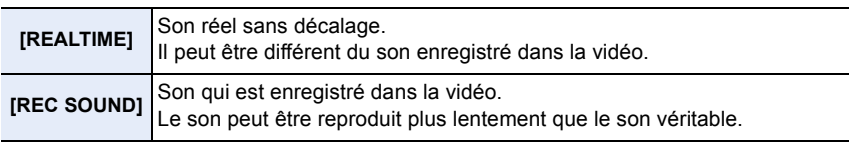

- [Sortie du son] est fixé sur [REC SOUND] dans les cas suivants :
- En mode enregistrement
- Durant une sortie HDMI
- En utilisant un microphone externe

#### ∫ **Réglage du volume du casque**

**1 Sélectionnez le menu.**

> **[Personnel]** > **[Opération]** > **[Réglage molette]** > **[Réglage**  MENU molette de contrôle]  $\rightarrow$  [ $\Omega$ ]

**2 Branchez le casque, puis faites tourner la molette de contrôle pendant que l'écran d'enregistrement est affiché ou qu'une vidéo est en cours de lecture.**

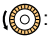

 $(\circled{c})$ : Réduit le niveau du volume  $\circled{c})$ : Augmente le niveau du volume

- 
- Vous pouvez également régler le volume en touchant  $\lceil -\rceil$  ou  $\lceil +\rceil$  durant la lecture.

#### **Pour régler le volume en utilisant le menu :**

> **[Config.]** > **[Volume du casque]** MENU

212

## <span id="page-212-0"></span>**Menu [Personnel]**

## **[Exposition]**

- [Incréments ISO[\] \(P214\)](#page-213-0)
- [Sensibilité étendue] [\(P114\)](#page-113-0)
- [Restaurer comp. expo] [\(P214\)](#page-213-1)

#### **[MAP / Relâcher Déclencheur]**

- [AF/AE] [\(P110\)](#page-109-0)
- [Verrou AF/AE[\] \(P214\)](#page-213-2)
- [Déclench. AF[\] \(P214\)](#page-213-3)
- [Déclenc. mi-course[\] \(P214\)](#page-213-4)
- [AF rapide] [\(P214\)](#page-213-5)
- [Détecteur viseur AF] [\(P215\)](#page-214-0)
- [Réglage AF point précis[\] \(P215\)](#page-214-1)
- [Lampe ass. AF] [\(P215\)](#page-214-2)
- [Zone focus direct ] [\(P216\)](#page-215-3)
- [Priorité AF/Décl.] [\(P216\)](#page-215-0)
- [Chgmt M.A.P. vert./hor.[\] \(P216\)](#page-215-1)
- [Cadre mise au point Mvt transversal[\] \(P216\)](#page-215-2)
- [Affichage de la zone AF] [\(P217\)](#page-216-0)
- [AF+MF[\] \(P217\)](#page-216-1)
- [Assistan.MF[\] \(P217\)](#page-216-2)
- [Affich. Assistant MF[\] \(P218\)](#page-217-0)

## **[Opération]**

- [Réglage touche Fn] [\(P60\)](#page-59-0)
- [Bouton WB/ISO/Expo.[\] \(P218\)](#page-217-4)
- [Réglage d'affichage ISO[\] \(P45\)](#page-44-0)
- [Param. affich. comp. expo.[\] \(P46\)](#page-45-0)
- [Q.MENU[\] \(P218\)](#page-217-1)
- [Réglage molette] [\(P47\)](#page-46-0)
- [Param. Verr. Opération] [\(P218\)](#page-217-2)
- [Verr. bague mise au pt[\] \(P218\)](#page-217-5)
- [Bouton vidéo] [\(P218\)](#page-217-3)
- [Bouton vidéo (télécommande)[\] \(P315\)](#page-314-0)
- [Régl.touche[\] \(P219\)](#page-218-0)

## **[Écran / Affichage]**

- [Prév.auto[\] \(P219\)](#page-218-1)
- [Affich. réel monochr.[\] \(P219\)](#page-218-2)
- [Aperçu constant] [\(P220\)](#page-219-0)
- [Visée directe boostée] [\(P220\)](#page-219-2)
- [Focus Peaking[\] \(P220\)](#page-219-1)
- [Histogramme[\] \(P221\)](#page-220-0)
- [Grille de réf.] [\(P221\)](#page-220-1)
- [Marqueur central[\] \(P221\)](#page-220-2)
- [Haute lumière[\] \(P222\)](#page-221-0)
- [Zebra Pattern] [\(P222\)](#page-221-1)
- [Mesure d'expo.] [\(P223\)](#page-222-0)
- [Guide MF] [\(P223\)](#page-222-1)
- [Réglage aff. LVF/écran[\] \(P49\)](#page-48-0)
- [Aff. info. écran[\] \(P223\)](#page-222-2)
- [Zone d'enr.[\] \(P223\)](#page-222-3)
- [Affich. mémoire] [\(P223\)](#page-222-4)
- [Guide menus[\] \(P223\)](#page-222-5)

## **[Objectif / Autres]**

- [Reprise position d'obj.[\] \(P224\)](#page-223-0)
- [Zoom électr.[\] \(P157\)](#page-156-0)
- [Rég. bouton Fn de l'objectif] [\(P224\)](#page-223-1)
- [Rec. visage[\] \(P225\)](#page-224-0)
- [Config. Profil] [\(P227\)](#page-226-0)

#### > **[Personnel]** > **[Exposition]**  $MENU \rightarrow$

#### <span id="page-213-0"></span>**[Incréments ISO]**

Sert à changer les incréments utilisés pour régler la sensibilité ISO. **Configuration : [1/3 EV]/[1 EV]**

#### <span id="page-213-1"></span>**[Restaurer comp. expo]**

Une valeur d'exposition peut être réinitialisée lorsque le mode enregistrement est changé ou lorsque l'appareil photo est mis hors marche.

#### > **[Personnel]** > **[MAP / Relâcher Déclencheur]**  $MENU \rightarrow$

#### <span id="page-213-2"></span>**[Verrou AF/AE]**

Lorsque [OUI] est sélectionné, la mise au point et l'exposition restent verrouillées même si la touche [AF/AE LOCK] est enfoncée et relâchée.

Pour annuler le verrouillage, appuyez une nouvelle fois sur [AF/AE LOCK].

#### <span id="page-213-3"></span>**[Déclench. AF]**

Sert au réglage automatique ou non de la mise au point lorsque le déclencheur est enfoncé à mi-course.

#### <span id="page-213-4"></span>**[Déclenc. mi-course]**

L'obturateur se fermera immédiatement si le déclencheur est pressé à mi-course.

#### <span id="page-213-5"></span>**[AF rapide]**

L'appareil photo fait automatiquement la mise au point lorsque la quantité de flou de l'appareil photo est faible.

Cela accélère la mise au point réalisée lors de la pression sur le déclencheur.

• L'énergie de la batterie peut être consommée plus rapidement que d'habitude.

#### **Non disponible dans les cas suivants :**

• Cette fonction n'est pas disponible dans les cas suivants :

- En mode prévisualisation
- En situation de faible luminosité

#### <span id="page-214-0"></span>**[Détecteur viseur AF]**

L'appareil photo fait automatiquement la mise au point lorsque le détecteur oculaire est actif.

• [Détecteur viseur AF] peut ne pas fonctionner si la luminosité est faible.

#### <span id="page-214-1"></span>**[Réglage AF point précis]**

Sert à changer le réglage de l'affichage agrandi qui apparaît lorsque le mode de mise au point automatique est réglé sur  $\lceil \cdot \rceil$ .

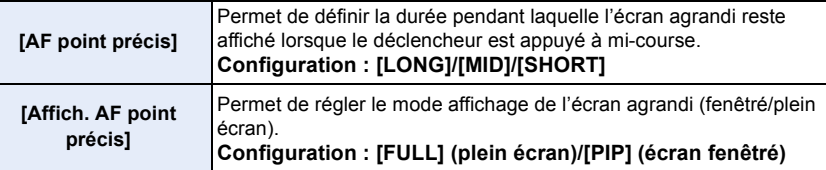

#### <span id="page-214-2"></span>**[Lampe ass. AF]**

Cette fonction allume la lampe d'assistance MPA qui facilite la mise au point sur pression à mi-course du déclencheur lors d'un enregistrement dans un endroit sombre.

- La plage effective de la lampe d'assistance MPA est différente selon les objectifs utilisés.
	- Avec l'objectif interchangeable H-FS12060 réglé sur grand-angle : Environ 1,0 m (3,3 pi) à 3,0 m (9,8 pi)
	- Avec l'objectif interchangeable H-FSA14140 réglé sur grand-angle : Environ 1,0 m (3,3 pi) à 3,0 m (9,8 pi)
	- Avec l'objectif interchangeable H-FS1442A réglé sur grand-angle : Environ 1,0 m (3,3 pi) à 3,0 m (9,8 pi)
- Retirez d'abord le parasoleil.
- La lampe d'assistance MPA peut être légèrement obstruée si l'objectif interchangeable (H-FS12060/H-FSA14140/H-FS1442A) est utilisé, mais ceci n'affecte pas les performances.
- La lampe d'assistance MPA peut être grandement obstruée et il peut devenir difficile de faire la mise au point si un objectif de large diamètre est utilisé.
- [Lampe ass. AF] est fixé sur [NON] dans le cas suivant :
- [Paysage net]/[Ciel bleu clair]/[Lueur romantique du couchant]/[Vif éclat du couchant]/[Eau scintillante]/[Paysage nocturne clair]/[Ciel nocturne froid]/[Paysage nocturne chaud]/ [Paysage nocturne artistique]/[Prise noct. manu.] (Mode de guide scène)
- Lorsque [Mode discret] est réglé sur [OUI]

#### <span id="page-215-3"></span>**[Zone focus direct ]**

Cette fonction déplace la zone MPA ou l'assistance MPM à l'aide des touches du curseur lors de l'enregistrement.

- Vous pouvez déplacer les positions ci-dessous à l'aide des touches du curseur.
	- Lorsque [š]/[ ]/[ ]/[Ø] est sélectionné : zone MPA
	- Lorsque  $[$ <sup> $\P$ </sup> $E_{i}$ ] est sélectionné : position verrouillée
	- $-$  Lorsque  $[$   $+$   $]$  est sélectionné : zone agrandie
- Utilisez le menu rapid[e \(P58\)](#page-57-0) ou les touches F[n \(P60\)](#page-59-0) pour utiliser les fonctions attribuées aux touches du curseur, comme la sélection du mode MPA.
- [Zone focus direct ] est fixé sur [NON] dans le cas suivant :
	- [Eau scintillante] (Mode de guide scène)
	- Mode de Contrôle Créatif
	- Lorsque [Recadrage 4K Live] est sélectionné

#### <span id="page-215-0"></span>**[Priorité AF/Décl.]**

Il est possible d'assigner une priorité à la mise au point ou au déclenchement durant la MPA.

• Des paramètres différents peuvent être appliqués à divers paramètres du mode de mise au point ([AFS/AFF], [AFC]).

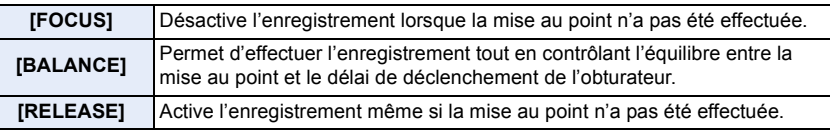

#### <span id="page-215-1"></span>**[Chgmt M.A.P. vert./hor.]**

Les positions de mise au point sont mémorisées séparément pour les directions horizontales et verticales de l'appareil photo.

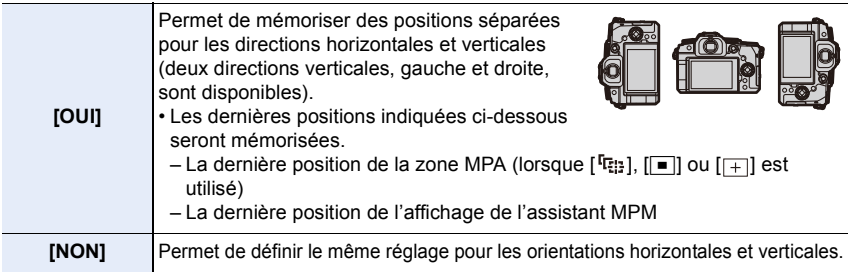

#### <span id="page-215-2"></span>**[Cadre mise au point Mvt transversal]**

En réglant la position de la zone MPA ou de l'affichage de l'assistant MPM, il est désormais possible de mettre en boucle la position depuis un bord vers l'autre bord de l'écran.

216
#### **[Affichage de la zone AF]**

Cela change le paramètre de l'affichage de la zone MPA lorsque le mode de mise au point automatique est réglé sur [ $\text{min}$ ] ([49-zones]) ou [[ $\text{min}$ ], etc.[Multiple personnalisé]).

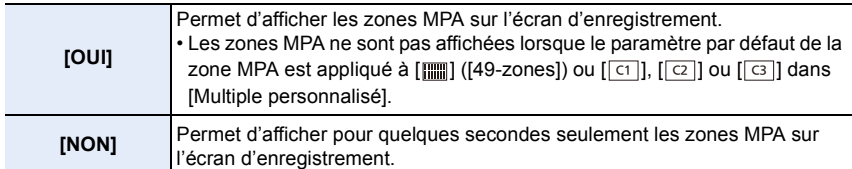

- Même si [OUI] est sélectionné, une action semblable à [NON] est effectuée dans les cas suivants :
- En enregistrant des films
- En enregistrant des photos 4K
- Mode Films créatifs

### **[AF+MF]**

**MENU** 

Vous pouvez régler précisément la mise au point manuellement durant le verrouillage MPA (lorsque les conditions suivantes sont présentes).

- Lorsque le mode de mise au point est réglé sur [AFS] et que le déclencheur est pressé à mi-course
- Lorsque [AF/AE LOCK] est pressé

#### **[Assistan.MF]**

Définit le style d'affichage de l'assistance MPM (écran agrandi).

• Les paramètres disponibles changent selon l'objectif utilisé.

#### **Avec un objectif interchangeable ayant une bague de mise au point (H-FS12060/ H-FSA14140/H-FS1442A)**

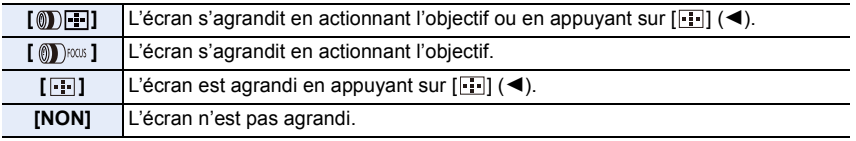

#### **Avec un objectif interchangeable sans bague de mise au point Configuration : [OUI]/[NON]**

# **Non disponible dans les cas suivants :**

• L'assistance MPM ne s'affiche pas dans les cas suivants :

- En enregistrant des films
- En enregistrant avec [Pré-rafale 4K]
- Lorsque le zoom numérique est utilisé

#### **[Affich. Assistant MF]**

Définit le style d'affichage de l'assistance MPM (écran agrandi). **Configuration : [FULL] (plein écran)/[PIP] (écran fenêtré)**

言

**MENU** 

> **[Personnel]** > **[Opération]** MENU

#### **[Bouton WB/ISO/Expo.]**

Cela définit l'action à effectuer lorsque [WB] (Balance des blancs), [JSO] (Sensibilité ISO) ou  $\lceil \frac{1}{2} \rceil$  (Compensation de l'exposition) est pressé.

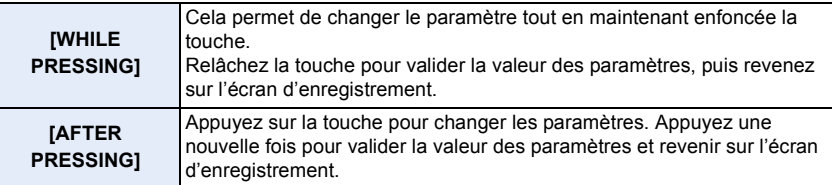

#### **[Q.MENU]**

Sur sélection de [CUSTOM], il est possible de personnaliser les paramètres du menu rapide[. \(P59\)](#page-58-0)

#### **[Param. Verr. Opération]**

Cela permet de définir quelles fonctions de commande seront désactivées lorsque [Verrouillage de l'opération] est réglé sous [Réglage touche Fn] [\(P60\)](#page-59-0) dans le menu [Personnel] ([Opération]).

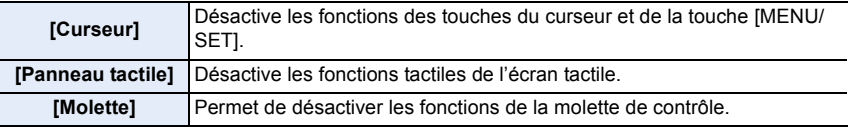

#### **[Verr. bague mise au pt]**

Cela désactive l'action de la bague de mise au point de l'objectif interchangeable durant la MPM pour verrouiller la mise au point.

• [MFL] s'affiche sur l'écran d'enregistrement lorsque la bague de mise au point est verrouillée.

### **[Bouton vidéo]**

Active/désactive la touche film.

#### **[Régl.touche]**

Active/désactive les fonctions tactiles.

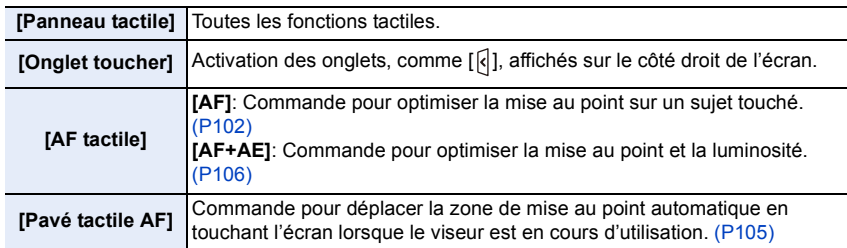

# > **[Personnel]** > **[Écran / Affichage]** MENU

#### **[Prév.auto]**

**MENU** 

Affiche une photo juste après l'avoir prise.

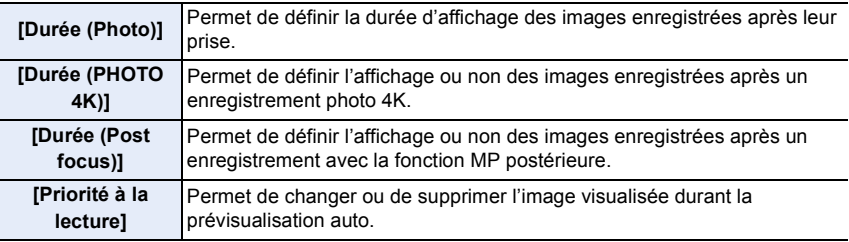

- Lorsque [Durée (Photo)] est réglé sur [FIXE], les images restent affichées tant que le déclencheur est appuyé à mi-course. Le paramètre [Priorité à la lecture] sera fixé sur [OUI].
- Lorsque [Effet de grain] est sélectionné pour [Style photo], [Prév.auto] ne s'affiche pas durant [Intervallomètre] et l'enregistrement [Anim image par image].

#### **[Affich. réel monochr.]**

Il est possible d'afficher l'écran d'enregistrement en noir et blanc. Cela est pratique pour faire la mise au point avec la MPM.

- Même si vous utilisez la sortie HDMI durant l'enregistrement, cette fonction ne marchera pas avec le dispositif raccordé.
- Les images enregistrées ne seront pas affectées.

**MENU** 

#### **[Aperçu constant]**

En mode réglage manuel de l'exposition, il est possible de vérifier les effets de l'ouverture et de la vitesse d'obturation choisis sur l'écran d'enregistrement.

La visualisation fonctionne également sur l'écran de l'assistant MPM lorsque [Aperçu const. Assist. MF] est réglé sur [OUI] sous [RÉG.].

• Cette fonction ne marche pas lorsque le flash est utilisé.

#### **[Visée directe boostée]**

Affiche un écran plus lumineux pour faciliter la vérification des sujets et des compositions même dans un environnement peu éclairé.

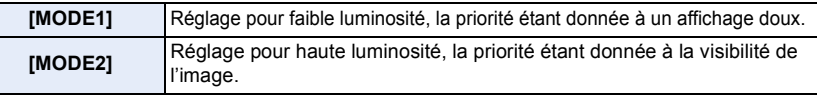

- Il est possible de changer le mode enregistrement dans lequel [Visée directe boostée] s'active en utilisant [RÉG.].
- Ce mode n'affecte en rien les images enregistrées.
- Les parasites peuvent être plus visibles sur l'écran que sur l'image enregistrée.

### **Non disponible dans les cas suivants :**

- [Visée directe boostée] ne fonctionne pas dans les cas suivants :
	- En réglant l'exposition (lorsque le déclencheur est appuyé à mi-course, par exemple)
	- En enregistrant des images animées ou une photo 4K
	- En utilisant [Configuration de filtre]
	- En utilisant [Aperçu constant]

#### **[Focus Peaking]**

Les parties au point (parties de l'écran ayant des contours nets) sont mises en évidence lorsque la mise au point est en train d'être réglée manuellement.

- Lorsque [Niveau de détection] sous [RÉG.] est réglé sur [ÉLEVÉ], les parties mises en évidence sont réduites, permettant d'effectuer une mise au point plus précise.
- La modification du paramètre [Niveau de détection] change également le paramètre [Couleur de l'affichage] comme suit.

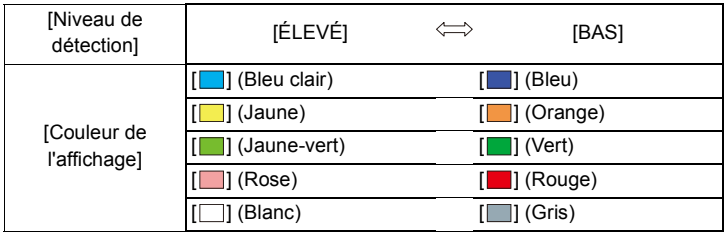

220

- 9. Guide menus
- Chaque fois que  $\lceil \frac{1}{\log d} \rceil$  dans  $\lceil \frac{1}{2} \rceil$  est touché, le réglage commute dans l'ordre suivant  $\lceil \frac{1}{\log d} \rceil$ ([Niveau de détection] : [BAS])  $\rightarrow$  [ $_{\sqrt{EBM}}$ H] ([Niveau de détection]: [ÉLEVÉ])  $\rightarrow$  [NON].

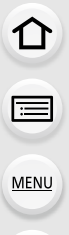

#### **Non disponible dans les cas suivants :**

- [Focus Peaking] n'est pas disponible pour [Monochrome brut] dans le mode Films créatifs.
- Lorsque [Visée directe boostée] est en cours d'utilisation, [Focus Peaking] n'est pas disponible.

#### **[Histogramme]**

Sert à afficher l'histogramme.

Il est possible de définir la position en appuyant sur  $\triangle$ / $\Pi$ / $\triangle$ / $\triangleright$ .

- L'opération tactile directe est également possible à partir de l'écran d'enregistrement.
- Un histogramme est un graphique qui affiche la luminosité le long de l'axe horizontal (noir à blanc) et le nombre de pixels à chaque niveau de luminosité sur l'axe vertical.

Il permet de vérifier facilement l'exposition d'une image.

- A sombre
- B claire
- **Lorsque l'image enregistrée et l'histogramme ne correspondent pas entre eux sous les conditions suivantes, l'histogramme est affiché en orange.**
- Pendant la compensation de l'exposition
- Lorsque le flash est activé
- Lorsqu'une bonne exposition n'a pas pu être effectuée, comme lorsque l'éclairage est faible.
- L'histogramme en mode enregistrement est approximatif.

### **[Grille de réf.]**

Sert à définir le modèle de la grille de référence affichée en prenant une photo. Lorsque  $\Box$  est sélectionné, la position de la grille de référence peut être définie en appuyant sur  $\triangle$ / $\P$ / $\triangle$ / $\triangleright$ .

 $\cdot$  Il est également possible de définir directement la position en touchant [ $\Box$ ] sur la grille de référence de l'écran d'enregistrement.

# **Non disponible dans les cas suivants :**

• La grille de référence ne s'affiche pas sous [Panorama] dans le mode guide scène.

#### **[Marqueur central]**

[+] sera affiché au centre de l'écran d'enregistrement.

$$
\sqrt{\sum_{i=1}^{n} \sum_{j=1}^{n} \sum_{j=1}^{
$$

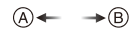

**MENU** 

#### **[Haute lumière]**

Lorsque la fonction de prévisualisation automatique est activée ou lors de la visualisation, les zones blanches saturées apparaissent en clignotant en noir et blanc.

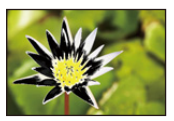

- S'il y a des zones saturées de blanc, nous vous conseillons de compenser l'exposition vers le côté négatif en vous référant à l'histogramme et de prendre à nouveau la photo.
- Cela n'affecte pas les images enregistrées.

#### **Non disponible dans les cas suivants :**

- L'affichage surligné ne fonctionne pas dans les cas suivants :
- Durant la visualisation d'une photo 4K
- Durant la visualisation des images enregistrées avec la fonction MP postérieure
- Lorsque des vignettes sont affichées
- Durant la lecture calendrier
- Lorsque l'affichage est agrandi

# **[Zebra Pattern]**

Indique les parties qui pourraient être saturées de blanc à l'aide d'un motif de zébrures.

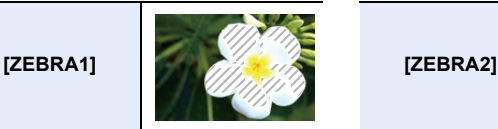

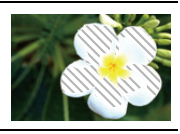

Sélectionnez [RÉG.] pour définir la luminosité à traiter sous forme de zébrure.

- Vous pouvez sélectionner une valeur de luminosité située entre [50%] et [105%]. Dans [Zebra 2], vous pouvez sélectionner [NON]. Si vous sélectionnez [100%] ou [105%], seules les zones qui sont déjà saturées de blanc s'afficheront avec un motif de zébrure. Plus la valeur est petite, plus grande est la plage de luminosité à traiter avec le motif de zébrure.
- S'il y a des zones saturées de blanc, nous vous conseillons de compenser l'exposition vers le côté négatif en vous référant à l'histogramme et de prendre la photo.
- Les zébrures ne seront pas enregistrées.
- Si vous attribuez [Zebra Pattern] à [Réglage touche Fn] dans le menu [Personnel] ([Opération]), chaque fois que vous appuyez sur la touche Fn à laquelle le paramètre est attribué, le motif de zébrure basculera ainsi :

[Zebra 1]  $\rightarrow$  [Zebra 2]  $\rightarrow$  [NON].

Si vous réglez [Zebra 2] sur [NON], le motif passe de la manière suivante [Zebra 1]  $\rightarrow$  [NON]

#### **[Mesure d'expo.]**

Il est possible d'afficher le posemètre.

- Réglez sur [OUI] pour afficher le posemètre pour effectuer le décalage de programme, régler l'ouverture, et régler la vitesse d'obturation.
- Des zones inacceptables de la plage sont affichées en rouge.
- Si le posemètre n'est pas affiché, passez à l'écran d'affichage
- de l'information en appuyant sur [DISP.].
- Si aucune action n'est effectuée pendant environ 4 secondes, le posemètre disparaît.

#### **[Guide MF]**

Lors de la configuration manuelle de la mise au point, un guide MPM qui permet de vérifier la direction pour effectuer la mise au point s'affiche.

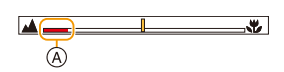

 $(A)$  Indicateur de  $\infty$  (infini)

#### **[Aff. info. écran]**

Affiche l'écran des informations d'enregistrement. [\(P49](#page-48-0)[, 321\)](#page-320-0)

#### **[Zone d'enr.]**

Sert à changer l'angle de vue pendant l'enregistrement d'un film et la prise de photo.

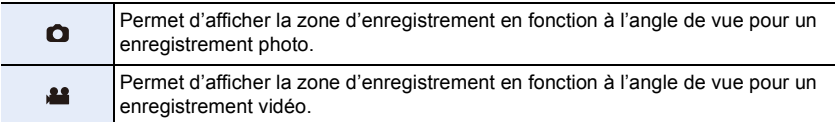

• La zone d'enregistrement indiquée est approximative.

• En enregistrant avec la fonction Photo 4K ou la fonction MP postérieure, [Zone d'enr.] est fixé sur [0].

#### **[Affich. mémoire]**

Sert à permuter l'affichage entre le nombre d'images enregistrables et la durée d'enregistrement disponible.

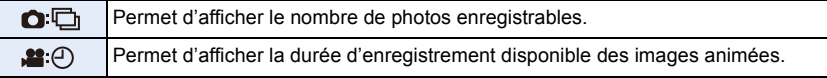

#### **[Guide menus]**

Ceci affiche un écran de sélection lorsque vous réglez la molette de sélection de mode sur  $[\mathbb{S} \mathbb{Q}]$  ou  $[\&\&]$ .

223

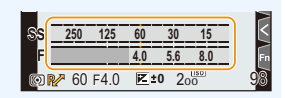

**MENU** 

**MENU** 

#### > **[Personnel]** > **[Objectif / Autres]**  $MENU \rightarrow$

### **[Reprise position d'obj.]**

Sauvegarde la position de mise au point lorsque l'appareil photo est mis hors marche. Lorsqu'un objectif interchangeable compatible avec le zoom motorisé est utilisé, la position de zoom est également sauvegardée.

#### **[Rég. bouton Fn de l'objectif]**

Lorsqu'un objectif interchangeable doté d'un sélecteur de mise au point et d'une touche de mise au point est en cours d'utilisation, ceci permet de définir la fonction à attribuer à la touche de mise au point de cet objectif.

• Il est possible de faire appel à la fonction définie en réglant le sélecteur de mise au point de l'objectif sur [Fn], puis en appuyant sur la touche de mise au point de l'objectif.

#### **Configuration : [Verrouiller la mise au point]/[AF/AE LOCK]/[AF-ON]/[Stabilisat.]/ [Régler zone focus]/[Mode AF/MF]/[Aperçu]/[Verr. bague mise au pt]/ [Non]/[Rétablir valeurs par défaut]**

• Lorsque [Verrouiller la mise au point] est utilisé, la mise au point est verrouillée tant que la touche de mise au point est maintenue enfoncée.

#### **[Rec. visage]**

⇧ 三

**MENU** 

La reconnaissance des visages est une fonction qui cherche un visage ressemblant à un visage enregistré et qui lui donne automatiquement la priorité de la mise au point et l'exposition. Même si la personne est située à l'arrière ou à la fin d'une rangée dans une photo de groupe, l'appareil peut toujours prendre une photo nette.

<span id="page-224-0"></span>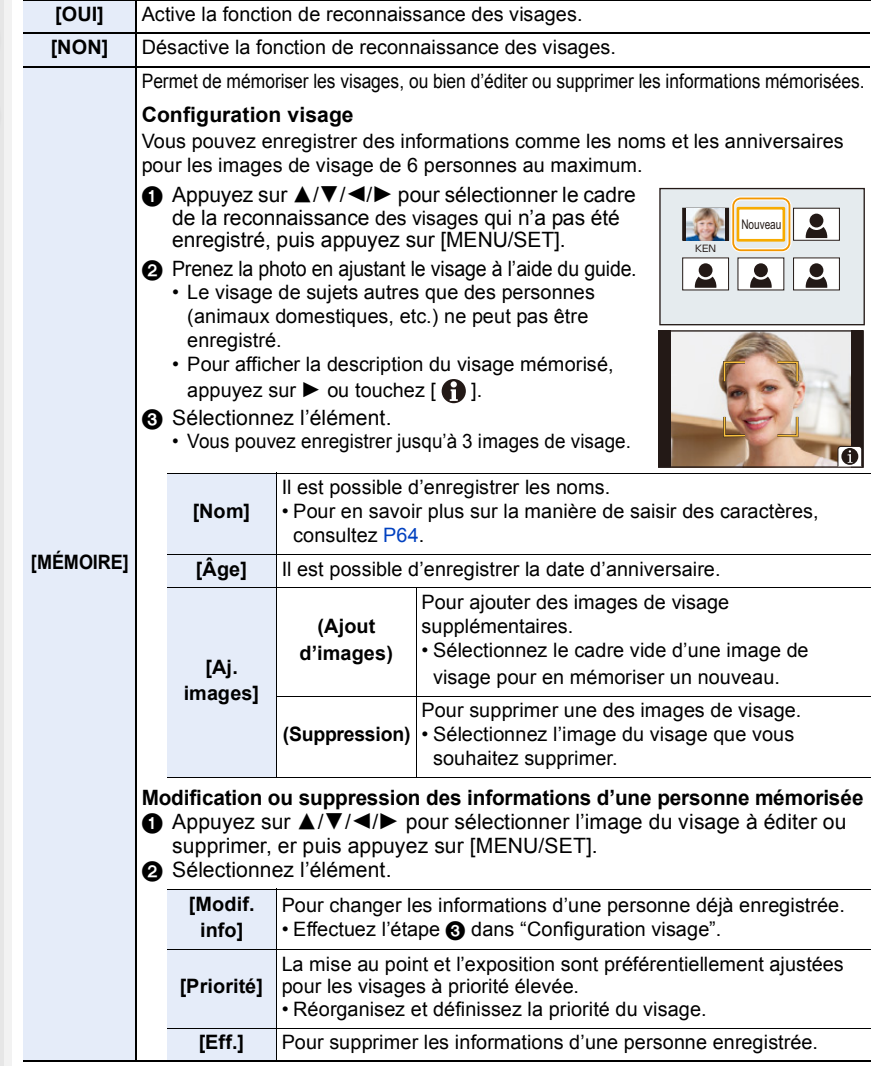

225

#### **Conseils de photographie pour l'enregistrement de portraits**

- Visage de face avec les yeux ouverts et la bouche fermée, tout en veillant à ce que le contour du visage, les yeux, ou les sourcils ne soient pas couverts par les cheveux en enregistrant.
- Assurez-vous de l'absence d'ombre pendant l'enregistrement.
- (Il n'y aura pas de flash pendant l'enregistrement.)

#### **Si un visage n'est pas reconnu pendant l'enregistrement**

- Enregistrez le visage de la même personne à l'intérieur et à l'extérieur, ou avec diverses expressions ou sous divers angles.
- De plus, enregistrez à l'endroit de l'enregistrement.
- Lorsqu'une personne qui a été enregistrée n'est pas reconnue, corrigez en ré-enregistrant.
- La reconnaissance des visages peut ne pas être possible ou peut mal reconnaître les visages même si ceux-ci sont enregistrés, selon leur expression et l'environnement.
- **Les fonctions suivantes marcheront également avec la fonction de reconnaissance des visages.**

#### **En mode d'enregistrement**

– Affiche le nom correspondant lorsque l'appareil photo détecte un visage mémorisé<sup>\*</sup>

#### **En mode visualisation**

– Affiche le nom et l'age

 $*$  Les noms de 3 personnes au maximum s'affichent. La priorité des noms à afficher en prenant des photos est déterminée par l'ordre de l'enregistrement.

#### **• [Rec. visage] fonctionne uniquement si le mode MPA est réglé sur [**š**].**

• Pendant le mode rafale, les informations de l'image sous [Rec. visage] peuvent être liées uniquement à la première image.

• Lorsqu'un groupe d'images est affiché, le nom de la première photo du lot s'affiche.

#### **Non disponible dans les cas suivants :**

- La fonction [Rec. visage] n'a aucun effet dans les cas suivants.
- En enregistrant des films
- La fonction [Rec. visage] ne peut pas être sélectionnée dans les cas suivants :
- [Panorama] (Mode de guide scène)
- [Effet miniature] (Mode de Contrôle Créatif)
- En enregistrant des photos 4K
- En enregistrant avec la fonction de mise au point postérieure
- En utilisant [Intervallomètre]

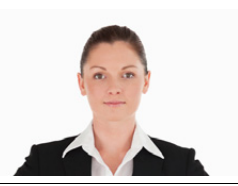

(Bon exemple d'enregistrement)

**MENU** 

# **[Config. Profil]**

En définissant le nom et la date d'anniversaire de votre bébé ou de votre animal domestique à l'avance, il est possible d'enregistrer leur nom et leur âge en mois et en années dans les images.

Ils peuvent être affichés à la lecture ou estampillés sur les images enregistrées en utilisant [Timbre car.].

# Configuration : [魯] ([Bébé1])/[魯] ([Bébé2])/[**워**] ([Animal domes.])/[NON]/[RÉG.]

# ∫ **Paramètre [Âge] ou [Nom]**

- **1 Appuyez sur** 3**/**4 **pour sélectionner [RÉG.], puis appuyez sur [MENU/SET].**
- **2 Appuyez sur** 3**/**4 **pour sélectionner [Bébé1], [Bébé2] ou [Animal domes.] puis appuyez sur [MENU/SET].**
- **3 Appuyez sur** 3**/**4 **pour sélectionner [Âge] ou [Nom], puis appuyez sur [MENU/SET].**
- **4 Appuyez sur** 3**/**4 **pour sélectionner [RÉG.], puis appuyez sur [MENU/SET].**

**Saisissez l'[Âge] (date d'anniversaire) Saisissez le [Nom].**

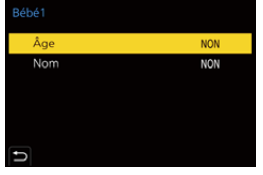

• Pour en savoir plus sur la manière de saisir des caractères, consultez la [P64.](#page-63-0)

# ∫ **Pour effacer l'affichage de [Âge] et [Nom] Sélectionnez [NON] dans [Config. Profil].**

• Vous pouvez imprimer les âges et les noms avec "PHOTOfunSTUDIO".

# **Non disponible dans les cas suivants :**

- [Config. Profil] n'est pas disponible dans les cas suivants :
- Dans le mode Films créatifs
- En enregistrant des photos 4K
- En enregistrant avec la fonction de mise au point postérieure
- Les ages et les noms ne sont pas enregistrés dans les cas suivants :
	- En enregistrant des films
- Photos prises durant l'enregistrement des images animées ( $\left[\begin{array}{c} \bullet \\ \bullet \end{array}\right]$  (priorité vidéo))

227

**MENU** 

# **Menu [Config.]**

- [Manuel en ligne[\] \(P228\)](#page-227-0)
- [Mém. rég. pers] [\(P80\)](#page-79-0)
- [Régl.horl.[\] \(P39\)](#page-38-0)
- [Heure mond.] [\(P228\)](#page-227-1)
- [Date voyage[\] \(P229\)](#page-228-0)
- [Wi-Fi] [\(P230\)](#page-229-0)
- [Bluetooth] [\(P230\)](#page-229-1)
- [Témoin connex. sans fil] [\(P230\)](#page-229-2)
- [Bip] [\(P230\)](#page-229-3)
- [Volume du casque] [\(P212\)](#page-211-0)
- [Économie] [\(P231\)](#page-230-0)
- [Vitesse d'affichage écran[\] \(P232\)](#page-231-0)
- [Écran]/[Viseur[\] \(P232\)](#page-231-1)
- [Luminosité de l'écran] [\(P232\)](#page-231-2)
- [Détecteur d'œil] [\(P233\)](#page-232-0)
- [Priorité batterie] [\(P315\)](#page-314-0)
- [Mode USB[\] \(P233\)](#page-232-1)
- [Alimentation USB[\] \(P233\)](#page-232-2)
- [Connexion TV[\] \(P234\)](#page-233-0)
- [Langue] [\(P234\)](#page-233-1)
- [Aff. version[\] \(P234\)](#page-233-2)
- [Param. Dossier/Fichier[\] \(P235\)](#page-234-0)
- [Renum.fichier[\] \(P236\)](#page-235-0)
- [Restaurer] [\(P236\)](#page-235-1)
- [Réinit. les param. réseau[\] \(P237\)](#page-236-1)
- [Rafraî. pixel] [\(P237\)](#page-236-2)
- [Nettoy. capteur[\] \(P237\)](#page-236-3)
- [Réglage de la jauge de niveau[\] \(P237\)](#page-236-4)
- [Mode Démo] [\(P237\)](#page-236-5)
- [Règlements approuvés] [\(P237\)](#page-236-0)
- [Formater[\] \(P33\)](#page-32-0)

# > **[Config.]** MENU

#### <span id="page-227-0"></span>**[Manuel en ligne]**

# **Configuration : [Affichage de l'URL]/[Affichage Code QR]**

### <span id="page-227-1"></span>**[Heure mond.]**

Définit l'heure de la région où vous vivez et celle du lieu de destination de vos vacances. • [Arrivée] peut être réglé après la configuration de [Départ].

#### **Après la sélection de [Arrivée] ou [Départ], appuyez sur** 2**/**1 **pour sélectionner une zone, puis appuyez sur [MENU/SET] pour valider.**

### " **[Arrivée] :**

Lieu de destination

- A Heure actuelle du lieu de destination
- B Différence d'heure par rapport à l'heure du lieu du domicile

# – **[Départ] :**

Votre lieu d'habitation

- C Heure actuelle
- D Heure de différence par rapport à l'heure GMT (Greenwich Mean Time)

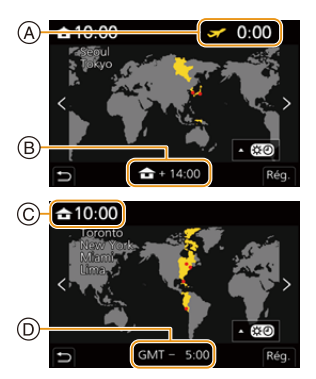

- Si vous utilisez l'heure d'été [**△BO**], appuyez sur ▲. (L'heure avancera de 1 heure.) Pour revenir sur l'heure normale, appuyez une nouvelle fois sur  $\blacktriangle$ .
- Réglez sur [Départ] lorsque vous rentrez de voyage.
- Si vous ne trouvez pas le lieu de destination parmi ceux affichés à l'écran, sélectionnez par la différence d'heure du lieu d'origine.

#### <span id="page-228-0"></span>**[Date voyage]**

**MENU** 

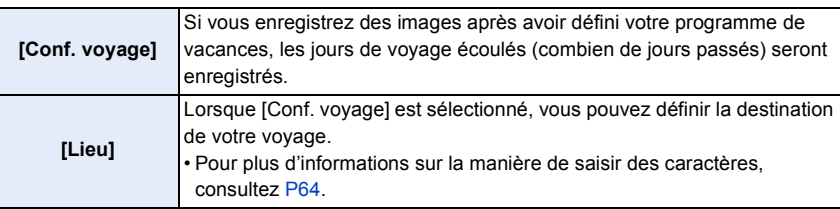

- Vous pouvez afficher les jours écoulés et le lieu de destination du voyage durant la lecture ou les estampiller sur les photos enregistrées dans [Timbre car.].
- Les jours écoulés et la destination du voyage peuvent être imprimés en utilisant le logiciel "PHOTOfunSTUDIO".
- La date de début du voyage est établie sur la base de la date entrée au moment du réglage de l'horloge et de la date de départ réglée. Si vous réglez [Heure mond.] en fonction du lieu de la destination, la date de voyage est calculée en utilisant les réglages de la date de l'horloge et du lieu de la destination du voyage.
- Lorsque [Conf. voyage] est réglé sur [NON], le nombre de jours écoulés n'est pas enregistrée. Il ne s'affiche pas même si [Conf. voyage] est réglé sur [RÉG.] après l'enregistrement.
- Lorsque la date actuelle dépasse la date de retour, [Conf. voyage] s'annule automatiquement.
- [Date voyage] ne peut pas être enregistré avec les images animées AVCHD.
- [Lieu] ne peut pas être enregistré dans les cas suivants :
	- En enregistrant des films
	- En enregistrant des photos 4K
	- En enregistrant avec la fonction de mise au point postérieure

#### <span id="page-229-0"></span>**[Wi-Fi]**

- ∫ **[Fonction Wi-Fi[\] \(P256\)](#page-255-0)**
- ∫ **[Configuration Wi-Fi] [\(P298\)](#page-297-0)**

# <span id="page-229-1"></span>**[Bluetooth]**

**MENU** 

- ∫ **[Bluetooth] [\(P260\)](#page-259-0)**
- ∫ **[Mise en marche à distance] [\(P266\)](#page-265-0)**
- ∫ **[Sortie du mode veille[\] \(P269\)](#page-268-0)**
- ∫ **[Transfert automatique] [\(P271\)](#page-270-0)**
- ∫ **[Journalisation du lieu[\] \(P273\)](#page-272-0)**
- ∫ **[Réglage Horloge Auto.] [\(P274\)](#page-273-0)**
- ∫ **[Param. Réseau Wi-Fi]**

Permet de mémoriser le point d'accès Wi-Fi[. \(P293\)](#page-292-0)

Les points d'accès sans fil utilisés pour connecter l'appareil photo aux réseaux Wi-Fi seront automatiquement mémorisés.

- Il est possible de mémoriser jusqu'à 17 points d'accès sans fil. Si vous essayez de mémoriser plus de 17 points d'accès, les points d'accès les plus anciens seront supprimés.
- L'exécution de [Réinit. les param. réseau] supprimera les points d'accès sans fil mémorisés.

### <span id="page-229-2"></span>**[Témoin connex. sans fil]**

Cela active/désactive le témoin de connexion SANS FIL. Si vous sélectionnez [NON], il ne s'allumera/clignotera pas.

# <span id="page-229-3"></span>**[Bip]**

Permet de régler le bruit électronique, ainsi que celui de l'obturateur électronique.

**Configuration : [Volume du bip]/[Vol décl elec]/[Tonalité décl. élec.]**

**Non disponible dans les cas suivants :** • [Bip] n'est pas disponible lorsque [Mode discret] est réglé sur [OUI].

### <span id="page-230-0"></span>**[Économie]**

**MENU** 

Il s'agit d'une fonction qui met automatiquement l'appareil photo en veille (économie d'énergie) et qui désactive le viseur/écran si aucune action n'est effectuée pendant une période définie. Elle réduit la consommation de la batterie.

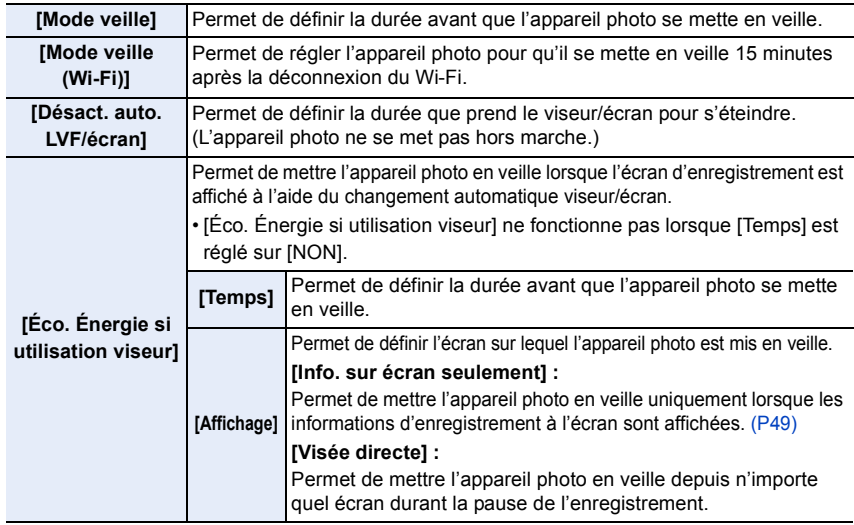

- Pour sortir du [Mode veille], [Mode veille (Wi-Fi)], ou [Éco. Énergie si utilisation viseur], effectuez l'une des actions suivantes :
	- Appuyez à mi-course sur le déclencheur.
	- Placez l'interrupteur marche/arrêt de l'appareil photo sur [OFF] puis une nouvelle fois sur [ON].
- Pour sortir de [Désact. auto. LVF/écran], appuyez sur l'une des touches.

- [Économie] ne fonctionne pas dans les cas suivants.
- En connectant un ordinateur ou une imprimante
- En enregistrant ou en visualisant des films
- Pendant un diaporama
- En enregistrant avec [Pré-rafale 4K]
- En enregistrant en [Exposition multiple]
- En utilisant [Intervallomètre]
- En utilisant [Anim image par image] (si [Prise de vue auto.] est sélectionné)
- Lors d'un enregistrement composite d'images en temps réel
- En utilisant la sortie HDMI durant l'enregistrement
- En utilisant l'adaptateur secteur (en option) et le coupleur c.c. (en option)

#### <span id="page-231-0"></span>**[Vitesse d'affichage écran]**

Cela règle la fréquence d'images de l'écran.

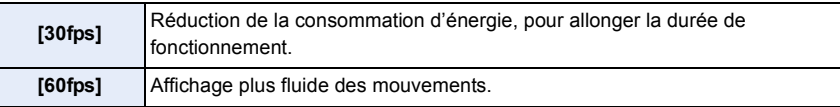

• Les paramètres de [Vitesse d'affichage écran] n'affectent pas les images enregistrées.

• Le paramètre du viseur est fixé sur [60fps].

# <span id="page-231-1"></span>**[Écran]/[Viseur]**

MENU

La luminosité, la couleur, ou la teinte rouge ou bleue de l'écran/viseur est réglée.

**1** Sélectionnez les paramètres en appuyant sur ▲/▼, puis ajustez avec ◀/►.<br>2 Appuyez sur IMENU/SET1 pour valider.

#### **2 Appuyez sur [MENU/SET] pour valider.**

- Il règlera le moniteur lorsque celui-ci est utilisé et le viseur lorsque c'est ce dernier qui est utilisé.
- Certains sujets peuvent apparaître différents de la réalité sur l'écran. Toutefois, ceci n'a aucun effet sur les photos enregistrées.

<span id="page-231-2"></span>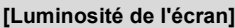

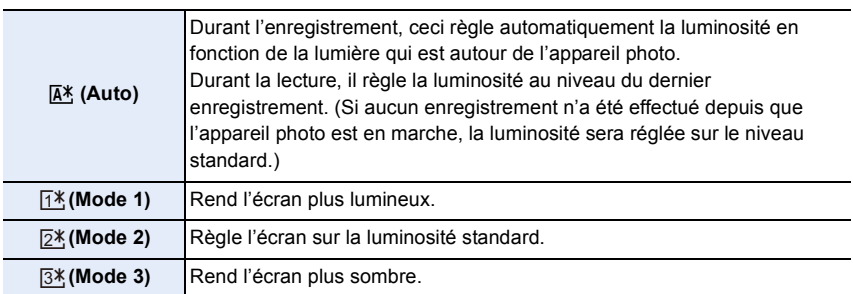

• Certains sujets peuvent apparaître différents de la réalité sur l'écran. Toutefois, ceci n'a aucun effet sur les photos enregistrées.

• Si  $[\overline{A}^*]$  ou  $[\overline{1^*}]$  est sélectionné, la durée d'utilisation est réduite.

 $\hat{a}$ 

**MENU** 

 $\blacktriangleright$ 

#### <span id="page-232-0"></span>**[Détecteur d'œil]**

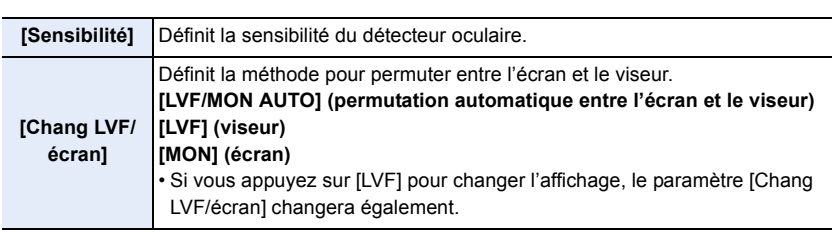

# <span id="page-232-1"></span>**[Mode USB]**

Définit la méthode de communication pour connecter le câble de connexion USB (fourni).

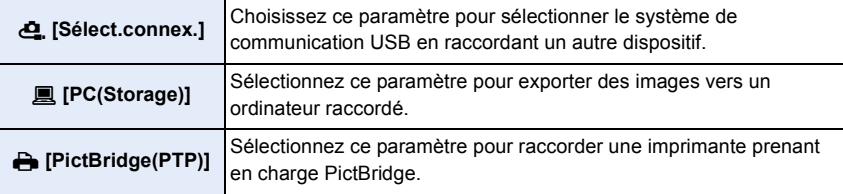

#### <span id="page-232-2"></span>**[Alimentation USB]**

Permet de fournir le courant via le câble de connexion USB lorsque l'appareil photo est branché à un ordinateur.

• Même si cet élément est réglé sur [NON], le courant sera fourni lorsque l'adaptateur secteur (fourni) est branché.

### <span id="page-233-0"></span>**[Connexion TV]**

#### **[Mode HDMI (Lecture)] :**

Sert à définir le format vidéo à utiliser pour la sortie en mode lecture lorsque l'appareil photo et un téléviseur ou un écran sont raccordés à l'aide d'un câble micro HDMI.

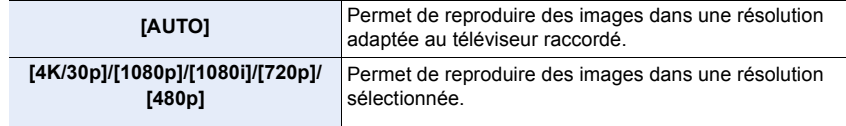

• Si aucune image n'apparait sur votre téléviseur lorsque [AUTO] est sélectionné, changez pour un paramètre autre que [AUTO] pouvant afficher des images sur le téléviseur. (Veuillez lire le manuel d'utilisation du téléviseur.)

#### **[Affich. infos HDMI (Enr.)] :**

Sert à régler l'affichage ou non des informations de l'appareil photo sur un dispositif externe raccordé par HDMI[. \(P302\)](#page-301-0)

#### **[VIERA link] :**

Lors de la sélection de [OUI], les commandes de l'appareil photo et l'équipement compatible VIERA Link raccordé à l'appareil photo à l'aide d'un câble micro HDMI sont automatiquement liés, permettant de commander l'appareil photo avec la télécommande de l'équipement compatible VIERA Link.

#### <span id="page-233-1"></span>**[Langue]**

Sert à régler la langue affichée à l'écran.

• Si vous choisissez par erreur une autre langue, sélectionnez [@] à partir des icônes de menu pour sélectionner la langue désirée.

#### <span id="page-233-2"></span>**[Aff. version]**

Cette rubrique permet de vérifier les versions du micrologiciel de l'appareil photo et de l'objectif.

• Pour afficher les informations concernant le logiciel de l'appareil, appuyez sur [MENU/SET] sur l'écran d'affichage de la version.

# <span id="page-234-0"></span>**[Param. Dossier/Fichier]**

Sert à définir la forme des noms de dossier et de fichier dans lesquels les images seront sauvegardées.

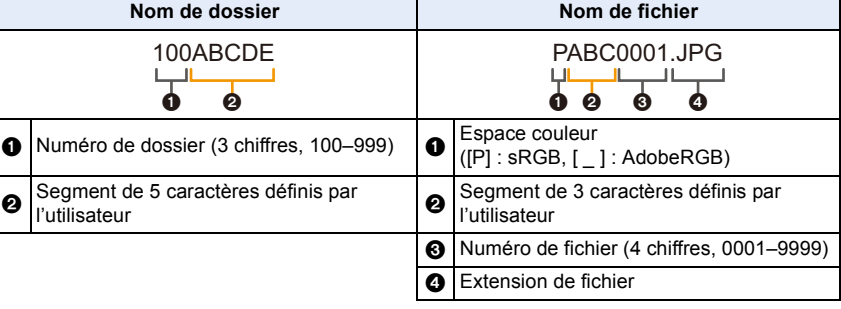

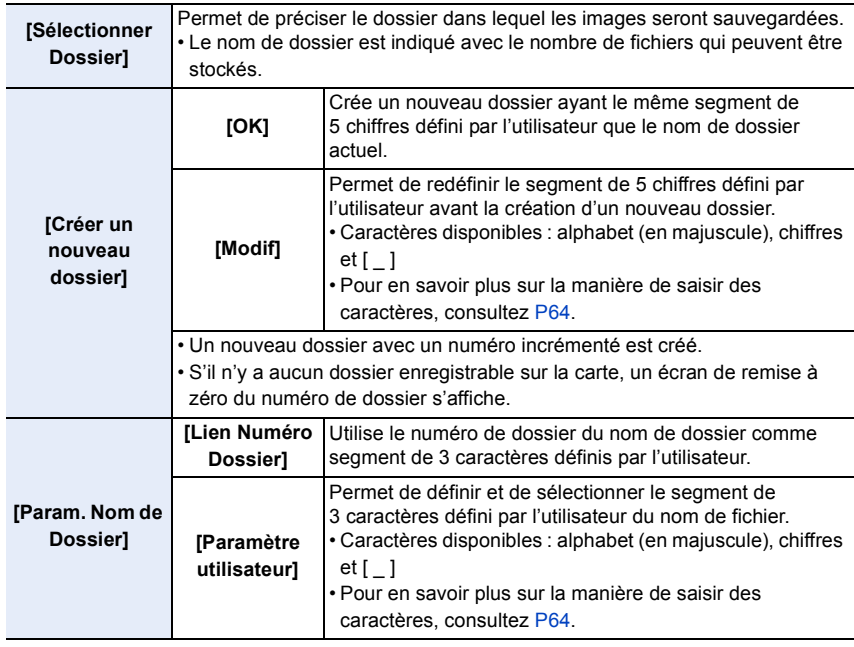

- 9. Guide menus
- Chaque dossier peut contenir jusqu'à 1000 fichiers.
- Les numéros de fichier sont attribués successivement de 0001 à 9999 dans l'ordre d'enregistrement. Si vous changez le dossier de stockage, le numéro suivant le dernier numéro de fichier sera attribué.
- Dans les cas suivants, un nouveau dossier avec un numéro incrémenté sera automatiquement créé lorsque le nouveau fichier est sauvegardé :
	- Le dossier actuel contient 1000 fichiers
	- Le dossier actuel contient un fichier portant le numéro "9999"
- Aucun nouveau dossier ne peut être créé s'il y a des dossiers numérotés à la suite de 100 à 999. Dans ce cas, nous conseillons de sauvegarder leurs données sur un ordinateur ou un dispositif similaire et de formater la carte.

# <span id="page-235-0"></span>**[Renum.fichier]**

Sert à réinitialiser le numéro de fichier du prochain enregistrement à 0001.

- Lorsque l'enregistrement est effectué après la remise à zéro de cet élément, le numéro de dossier est mis à jour et le numéro de fichier démarre à 0001.
- Un numéro de dossier entre 100 et 999 peut être assigné. Le numéro de dossier devra être réinitialisé avant qu'il atteigne 999. Nous vous conseillons de formater la carte après avoir sauvegardé les données sur un ordinateur ou autre part.
- Pour réinitialiser le numéro de dossier à 100 :
	- **1** Effectuez [Formater] pour formater la carte.
	- 2 Effectuez [Renum.fichier] pour réinitialiser le numéro de fichier.
	- 3 Sélectionnez [Oui] sur l'écran de réinitialisation du numéro de dossier.

# <span id="page-235-1"></span>**[Restaurer]**

Les paramètres suivants sont réinitialisés à leur valeur par défaut :

- Paramètres d'enregistrement
- Paramètres de configuration (paramètres [Configuration Wi-Fi] et [Bluetooth])
- Paramètres personnalisés (paramètres [Rec. visage] et [Config. Profil])
- Paramètres de configuration/personnalisés (sauf pour [Configuration Wi-Fi], [Bluetooth], [Rec. visage] et [Config. Profil])
- Si les paramètres de configuration/personnalisés sont réinitialisés, les paramètres suivants le sont également.
	- La configuration de [Heure mond.]
	- La configuration de [Date voyage] (date de départ, date de retour, lieu)
- Les paramètres de [Rotation aff], [Tri images] et [Confirm. effacem.] dans le menu [Lect.]
- Les numéros de dossier et les paramètres de l'horloge ne sont pas réinitialisés.
- Avant de faire réparer, ou de faire don/mettre au rebut l'appareil photo, consultez ["À propos](#page-340-0)  [des informations personnelles"](#page-340-0) à la [P341.](#page-340-0)

**MENU** 

#### <span id="page-236-1"></span>**[Réinit. les param. réseau]**

Les paramètres réseau suivants sont réinitialisés à leur valeur par défaut :

- [Configuration Wi-Fi] (Sauf [LUMIX CLUB])
- Informations du dispositif mémorisées sous [Bluetooth] et valeurs sous [Param. Réseau Wi-Fi]
- Avant de faire réparer, ou de faire don/mettre au rebut l'appareil photo, consultez ["À propos](#page-340-0)  [des informations personnelles"](#page-340-0) à la [P341.](#page-340-0)

# <span id="page-236-2"></span>**[Rafraî. pixel]**

**MENU** 

Il exécutera l'optimisation du dispositif d'imagerie et du traitement de l'image.

- Le dispositif d'imagerie et le traitement de l'image sont optimisés lors de l'achat de l'appareil photo. Utilisez cette fonction si des points lumineux non présents sur le sujet sont enregistrés.
- Mettez l'appareil hors marche puis en marche après avoir corrigé les pixels.

#### <span id="page-236-3"></span>**[Nettoy. capteur]**

Un dépoussiérage à l'air comprimé pour enlever les débris et la poussière qui sont apposés à l'avant du dispositif d'imagerie est exécuté.

• La fonction de dépoussiérage fonctionnera automatiquement si vous réglez l'interrupteur marche/arrêt de l'appareil photo sur [ON]. Utilisez cette fonction si la poussière est particulièrement visible.

#### <span id="page-236-4"></span>**[Réglage de la jauge de niveau]**

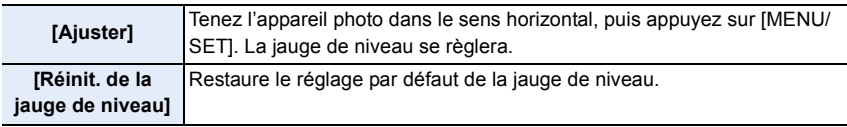

### <span id="page-236-5"></span>**[Mode Démo]**

Sur l'image, vous pouvez essayer les fonctions de MP postérieure comme la mise au point, la mise au point avec surlignement, etc.

#### <span id="page-236-0"></span>**[Règlements approuvés]**

Le numéro d'authentification de conformité technique est affiché.

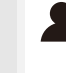

 $\Omega$ 

 $\equiv$ 

**MENU** 

 $\blacktriangleright$ 

# **Menu [Menu Perso]**

# **[Paramètres Menu Perso]**

Sert à mémoriser les menus fréquemment utilisés et les afficher sous [Menu Perso]. Il est possible de mémoriser jusqu'à 23 menus.

#### > **[Menu Perso]** > **[Paramètres Menu Perso]** MENU

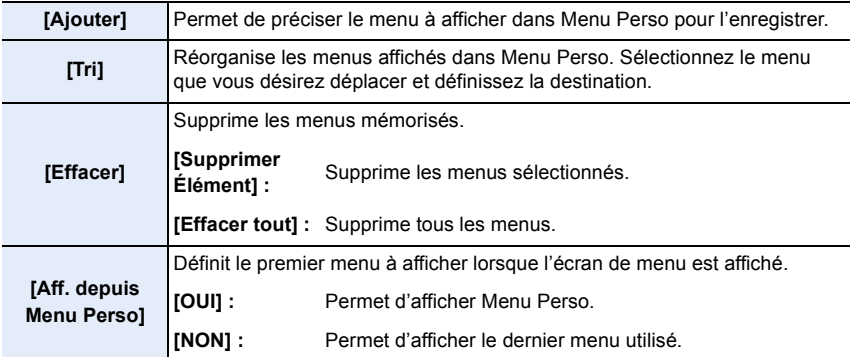

# **Menu [Lect.]**

- [Diaporama] [\(P240\)](#page-239-0)
- [Mode lecture] [\(P241\)](#page-240-0)
- [Protéger] [\(P242\)](#page-241-0)
- [Évaluation[\] \(P242\)](#page-241-1)
- [Édit. titre] [\(P243\)](#page-242-0)
- [Mod. Rec. vis.] [\(P243\)](#page-242-1)
- [Traitement des RAW[\] \(P244\)](#page-243-0)
- [Sauvegarder PHOTO 4K Brut] [\(P128\)](#page-127-0)
- [Composition lumière] [\(P247\)](#page-246-0)
- [Composition séquence photo[\] \(P248\)](#page-247-0)
- [Retouche effacement[\] \(P249\)](#page-248-0)
- [Timbre car.[\] \(P250\)](#page-249-0)
- [Redimen.] [\(P251\)](#page-250-0)
- [Cadrage] [\(P252\)](#page-251-0)
- [Tourner[\] \(P253\)](#page-252-0)
- [Division vidéo[\] \(P253\)](#page-252-1)
- [Vidéo accélérée[\] \(P254\)](#page-253-0)
- [Vidéo image par im.[\] \(P254\)](#page-253-1)
- [Rotation aff] [\(P254\)](#page-253-2)
- [Tri images[\] \(P255\)](#page-254-0)
- [Confirm. effacem.] [\(P255\)](#page-254-1)
- L'appareil photo pourrait ne pas pouvoir afficher correctement les images enregistrées par d'autres dispositifs et les fonctions de l'appareil photo pourraient ne pas être disponibles pour les images.

# <span id="page-238-0"></span>∫ **Comment choisir une(des) images(s) après la sélection de [Simple] ou [Multi]**

• Lorsque [Simple] et [Multi] ne sont pas disponibles, sélectionnez une image de la même manière que lorsque [Simple] est sélectionné.

# **Configuration [Simple]**

**1 Appuyez sur** 2**/**1 **pour sélectionner l'image.**

### **2 Appuyez sur [MENU/SET].**

• Si [Rég./annul.] s'affiche en bas à droite de l'écran, le paramètre s'annule lorsque [MENU/SET] est de nouveau pressé.

# **Configuration [Multi]**

#### **Lorsqu'un écran similaire à celui de droite s'affiche :**

- **1 Appuyez sur** 3**/**4**/**2**/**1 **pour sélectionner la photo, puis appuyez sur [MENU/SET]** (répétez)**.**
	- Le paramétrage est annulé si [MENU/SET] est de nouveau appuyé.
- **2 Appuyez sur [DISP.] pour exécuter.**

**Lorsqu'un écran similaire à celui de droite s'affiche : Appuyez sur** 3**/**4**/**2**/**1 **pour sélectionner la photo, puis appuyez sur [MENU/SET] pour valider** (répétez)**.**

• Le paramétrage est annulé si [MENU/SET] est de nouveau appuyé.

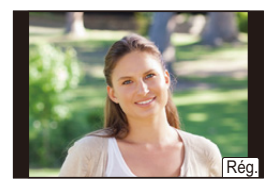

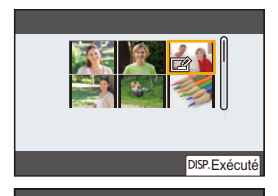

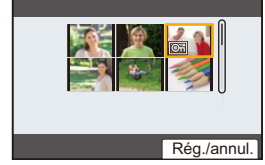

 $\equiv$ 

**MENU** 

# <span id="page-239-0"></span>**[Diaporama]**

Les photos prises peuvent être présentées en séquence dans un montage en synchronisation avec de la musique tout en laissant des intervalles fixes entre chaque image.

Il est également possible d'assembler un diaporama composé uniquement de photos, uniquement de vidéos, etc.

Il est recommandé d'utiliser cette fonction lors de la visualisaton des photos en connectant l'appareil photo au téléviseur.

# > **[Lect.]** > **[Diaporama]** MENU

- **1** Sélectionnez le groupe à visualiser en appuyant sur ▲/▼, puis appuyez sur **[MENU/SET].**
	- Si vous sélectionnez [Photos seulement], les fichiers rafale 4K et les images enregistrées avec la fonction MP postérieure seront également affichés.
	- Pour les images enregistrées avec la fonction de mise au point postérieure, seule une image représentative mise au point sera choisie et affichée.
- **2 Appuyez sur** 3**/**4 **pour sélectionner [Démarrer], puis appuyez sur [MENU/SET].**

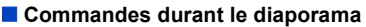

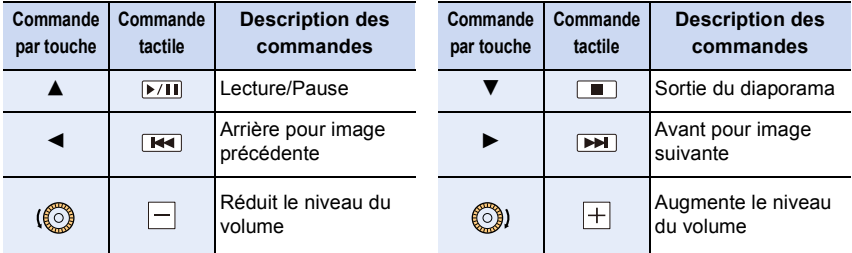

**MENU** 

# ∫ **Changement des réglages du diaporama**

Il est possible de changer les réglages de visualisation du diaporama en sélectionnant [Effet] ou [Configuration] sur l'écran de menu du diaporama.

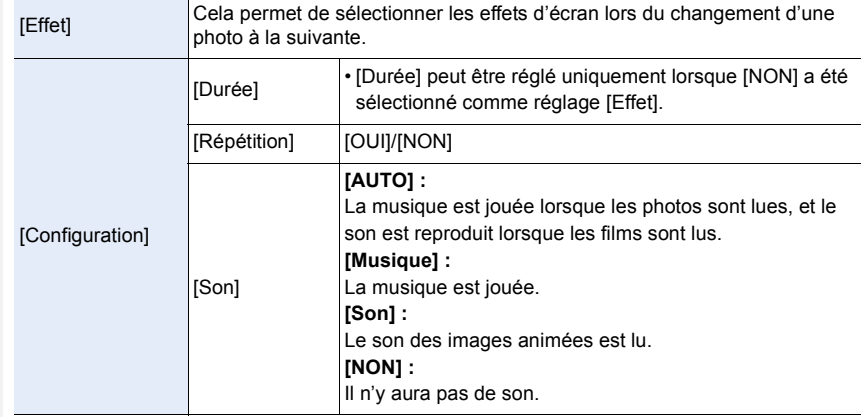

# **Non disponible dans les cas suivants :**

- Le paramètre [Effet] ne fonctionne pas lorsque les images suivantes sont visualisées sous forme de diaporama :
	- Fichiers rafale 4K
	- Images enregistrées avec la fonction de mise au point postérieure
	- Groupe d'images
- Le paramètre [Durée] ne fonctionne pas lorsque les images suivantes sont visualisées sous forme de diaporama :
	- Images animées
	- Fichiers rafale 4K
	- Images enregistrées avec la fonction de mise au point postérieure
	- Images panoramiques
	- Groupe d'images

# <span id="page-240-0"></span>**[Mode lecture]**

La lecture sous [Lect. normale], [Photos seulement] ou [Vidéo seulement] peut être sélectionnée.

# $M$ **ENU**  $\rightarrow$  **E** [Lect.]  $\rightarrow$  [Mode lecture]

#### **Sélectionnez le groupe à visualiser en appuyant sur** 3**/**4**, puis appuyez sur [MENU/ SET].**

• Si vous sélectionnez [Photos seulement], les fichiers rafale 4K et les images enregistrées avec la fonction MP postérieure seront également lus.

# <span id="page-241-0"></span>**[Protéger]**

**MENU** 

Sert à définir la protection des images pour empêcher leur suppression par inadvertance.

# > **[Lect.]** > **[Protéger]** MENU

#### **Sélectionnez la photo[. \(P239\)](#page-238-0)**

• [999+] s'affiche à l'écran, si le nombre total de photos protégées défini pour un groupe de photos est supérieur à 1000.

#### ∫ **Annulation de tous les réglages [Protéger] Appuyez sur** 3**/**4 **pour sélectionner [Annul.], puis appuyez sur [MENU/SET].**

- Si vous positionnez la languette de protection contre l'écriture sur [LOCK], les images ne seront pas supprimées même si la protection n'a pas été définie pour celles-ci.
- Sachez que le paramètre [Protéger] pourrait ne pas fonctionner sur d'autres dispositifs.
- Même si vous protégez des images sur une carte, elles seront supprimées si la carte est formatée.

### <span id="page-241-1"></span>**[Évaluation]**

Il est possible de définir cinq niveaux de classement différents des images pour effectuer ce qui suit :

- Supprimer toutes les photos non comprises dans les classements.
- Vérifier le niveau de classement de l'image JPEG dans l'affichage des détails de fichier d'un système d'exploitation comme Windows 10, Windows 8.1 ou Windows 8.

### $\overline{\mathtt{MENU}}\rightarrow\ \textcolor{red}{\blacksquare}\ \text{\tt [Lect.]}\rightarrow\text{\tt [Evaluation]}$

- **1 Sélectionnez la photo. [\(P239\)](#page-238-0)**
- **2 Appuyez sur** 2**/**1 **pour régler le niveau de classement (1–5), puis appuyez sur [MENU/SET] pour valider.**
	- Lorsque [Multi] a été sélectionné, répétez les étapes **1** et **2** pour chaque image. (Il n'est pas possible d'utiliser le même paramètre avec plusieurs photos.)
	- Le nombre de photos dans un groupe s'affiche si vous sélectionnez un groupe d'images. [999+] s'affiche si le groupe contient plus de 1000 photos.

#### ∫ **Annulation de tous les réglages [Évaluation]**

#### **Appuyez sur** 3**/**4 **pour sélectionner [Annul.], puis appuyez sur [MENU/SET].**

- [Annul.] ne peut pas être sélectionné lorsque [Mode lecture] est réglé sur [Photos seulement] ou sur [Vidéo seulement].
- Les images animées [AVCHD] peuvent uniquement être réglées sur  $[\bigstar 5]$ .

242

# <span id="page-242-0"></span>**[Édit. titre]**

Il est possible d'ajouter un texte (commentaires) aux photos. Après son enregistrement, le texte peut être estampillé à l'impression à l'aide de [Timbre car.].

# > **[Lect.]** > **[Édit. titre]** MENU

- **1 Sélectionnez la photo. [\(P239\)](#page-238-0)**
	- [Mai] est affiché pour des images avec titres déjà enregistrés.
- **2 Entrez le texte. [\(P64\)](#page-63-0)**
- Pour supprimer le titre, effacez tout le texte présent dans l'écran de saisie.
- Vous pouvez imprimer les textes (commentaires) en utilisant le logiciel "PHOTOfunSTUDIO".
- Vous pouvez sélectionner jusqu'à 100 images en même temps avec [Multi].

### **Non disponible dans les cas suivants :**

- Cette fonction n'est pas disponible dans les cas suivants :
	- Images animées
	- Fichiers rafale 4K
	- Images enregistrées avec la fonction de mise au point postérieure
- Sur les images enregistrées avec [Qualité] réglé sur [RAW= i], [RAW= i] ou [RAW]

#### <span id="page-242-1"></span>**[Mod. Rec. vis.]**

Il est possible d'effacer toutes les informations relatives à la reconnaissance des visages des images sélectionnées.

### $\overline{\mathtt{MEND}} \rightarrow \ \blacksquare$  [Lect.]  $\rightarrow$  [Mod. Rec. vis.]

- **1 Appuyez sur** 3**/**4 **pour sélectionner [REMPL.] ou [EFF.], puis appuyez sur [MENU/SET].**
- **2 Appuyez sur** 2**/**1 **pour sélectionner l'image, puis appuyez sur [MENU/SET].**
- **3 Appuyez sur** 2**/**1 **pour sélectionner la personne, puis appuyez sur [MENU/ SET].**
- **4 (Lorsque [REMPL.] est sélectionné) Appuyez sur** 3**/**4**/**2**/**1 **pour sélectionner la personne à remplacer, puis appuyez sur [MENU/SET].**
- Les informations effacées à propos de [Rec. visage] ne peuvent pas être restaurées.
- Les informations de la reconnaissance des visages des photos d'un groupe sont éditées en une seule fois.

(Vous ne pouvez pas éditer une photo à la fois.)

• L'édition d'un groupe d'images peut être effectuée uniquement sur la première photo de chaque lot.

#### <span id="page-243-0"></span>**[Traitement des RAW]**

Il est possible de traiter les photos prise au format RAW. Les photos traitées seront sauvegardées au format JPEG.

#### > **[Lect.]** > **[Traitement des RAW]** MENU

**1 Sélectionnez les images RAW avec** 2**/**1**, puis appuyez sur [MENU/SET].**

#### **2 Appuyez sur** 3**/**4 **pour sélectionner un élément.**

• Vous pouvez configurer les éléments suivants. Les paramètres que vous utilisez pour l'enregistrement sont sélectionnés lorsque vous démarrez la configuration de ces éléments.

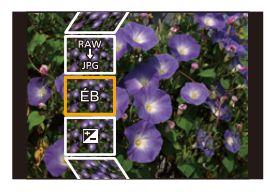

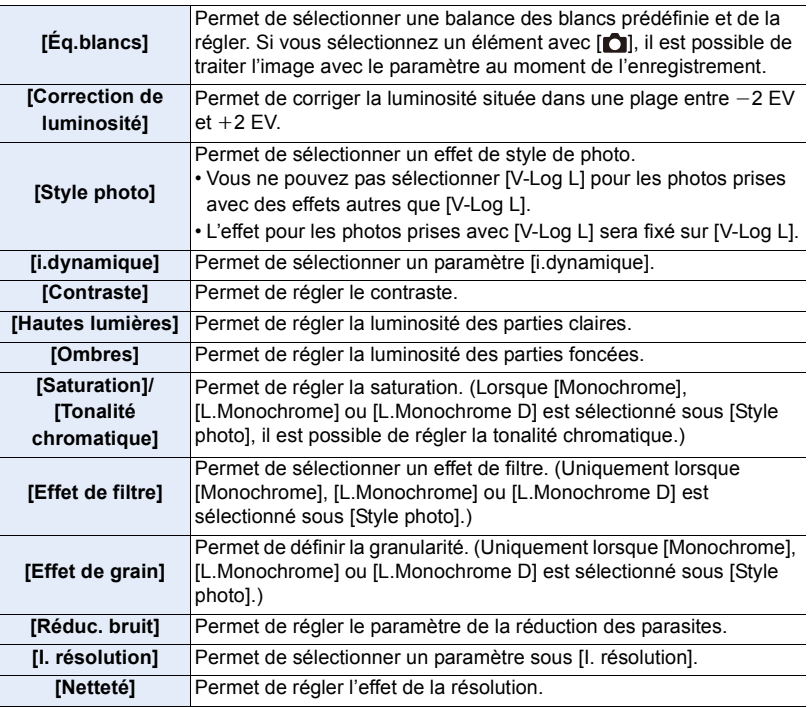

**MENU** 

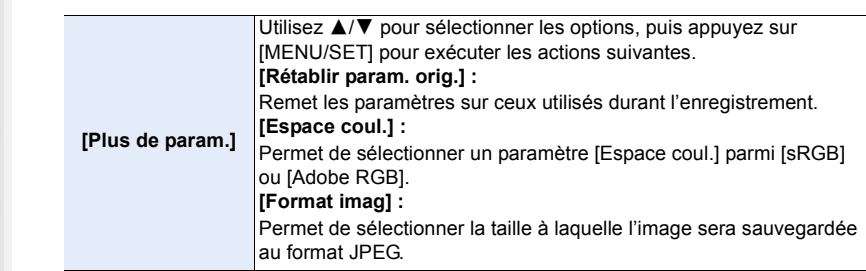

### **3 Appuyez sur [MENU/SET] et validez.**

• Consultez ["Comment configurer chaque élément"](#page-244-0) à la [P245](#page-244-0).

### **4 Appuyez sur [MENU/SET].**

- Cette action vous ramène sur l'écran de l'étape **2**. Pour régler d'autres éléments, répétez les étapes **2** à **4**.
- **5 Sélectionnez [Lancer traitem.] avec** 3**/**4**, puis appuyez sur [MENU/SET].**

# <span id="page-244-0"></span>∫ **Comment configurer chaque élément**

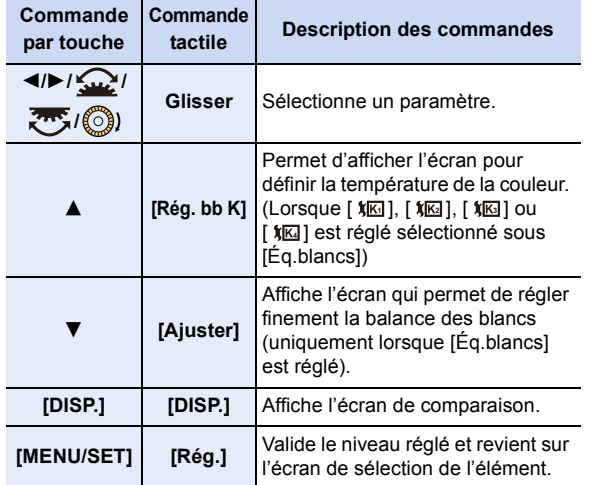

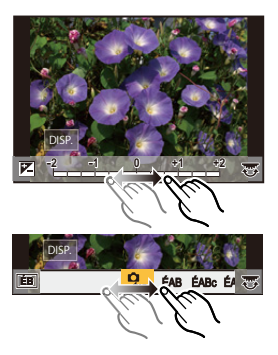

• Lorsque [Réduc. bruit], [I. résolution] ou [Netteté] est sélectionné, l'écran de comparaison ne peut pas s'afficher.

• Chaque fois que vous touchez deux fois l'écran, l'affichage bascule entre la vue normale et agrandie.

MENU

Sur l'écran de comparaison, il est possible d'utiliser les commandes suivantes pour effectuer les réglages :

A Paramètre actuel

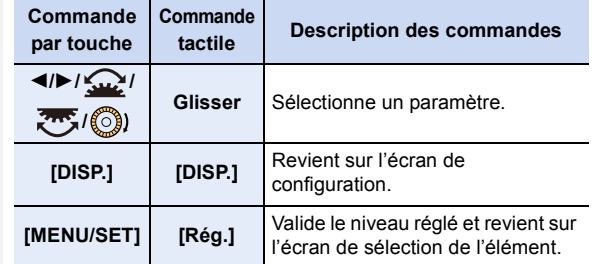

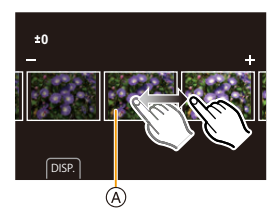

- Si vous touchez la photo au centre, elle sera agrandie. Si vous touchez  $[\bigtriangledown]$ , la photo retrouvera sa taille d'origine.
- Les effets appliqués par le traitement RAW de l'appareil photo et ceux appliqués par le traitement RAW du logiciel "SILKYPIX Developer Studio" ne sont pas totalement identiques.
- Les images RAW enregistrées avec l'appareil photo sont toujours enregistrées au format [4:3] (5184k3888). Si vous les traitez avec [Traitement des RAW] dans le menu [Lect.], cependant, leur format et leurs paramètres [Conv. télé ét.] ([Enr.]) du moment de l'enregistrement leurs seront appliquées.
- (En réglant [Format imag] dans [Plus de param.]) Lorsque des images agrandies avec [Conv. télé ét.] ([Enr.]) sont traitées, leur taille ne peut pas être définie sur un paramètre plus grand que celui de la taille du moment de l'enregistrement.
- Le paramètre de [Éq.blancs] des photos prises avec plusieurs expositions est fixé sur le paramètre configuré au moment de l'enregistrement.
- Éditez les images d'un groupe une par une. Les images éditées seront sauvegardées comme de nouvelles images séparément des images du groupe d'origine.

- Le paramètre [Traitement des RAW] n'est pas disponible lorsqu'un câble micro HDMI est branché.
- Le traitement RAW ne peut pas être effectué sur des images RAW enregistrées avec d'autres dispositifs.

246

#### <span id="page-246-0"></span>**[Composition lumière]**

Permet de sélectionner plusieurs images dans les fichiers de rafales 4K afin de les combiner. Les parties de l'image qui sont plus claires que l'image précédente seront superposées sur l'image précédente pour les combiner en une seule photo.

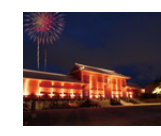

**MENU** 

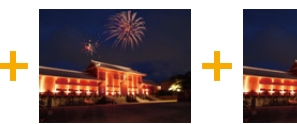

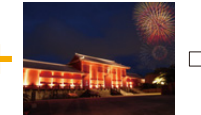

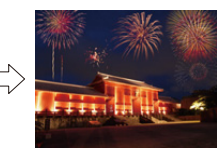

# > **[Lect.]** > **[Composition lumière]** MENU

- **1 Appuyez sur** 2**/**1 **pour sélectionner les fichiers rafale des photos 4K, puis appuyez sur [MENU/SET].**
- **2 Choisissez la méthode d'association, puis appuyez sur [MENU/SET].**

### **Configuration [Fusion des éléments]**

Sélectionnez les images que vous désirez combiner en superposant les parties plus claires.

- $\bigcirc$  Faites glisser la barre de défilement ou utilisez  $\triangle$ / $\blacktriangledown$ / 2/1 pour sélectionner les images à combiner.
- **2** Appuyez sur [MENU/SET].
	- Les images sélectionnées sont mémorisées et l'affichage montre l'écran de prévisualisation.

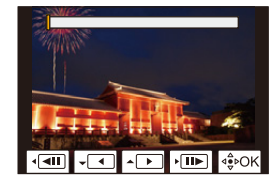

- Appuyez sur  $\triangle$ / $\nabla$  pour sélectionner les éléments, puis appuyez sur [MENU/SET] pour effectuer les actions suivantes.
- $-$  [Suiv.]:

Permet de sélectionner plus d'images à combiner.

– [Resélec.] :

Ignore l'image précédemment sélectionnée et permet de sélectionner une autre image.

**3** Répétez les étapes  $\bullet$  et  $\bullet$  pour sélectionner plus d'images à combiner.

• Il est possible de sélectionner un maximum de 40 images.

**4** Appuyez sur ▲/▼pour sélectionner [Mém.], puis appuyez sur [MENU/SET].

# **Configuration [Fusion de gamme]**

Sélectionnez la première et la dernière image pour superposer les parties plus claires de celles-ci.

1 Sélectionnez l'image de la première photo, puis appuyez sur [MENU/SET].

• La méthode de sélection est la même que pour l'étape  $\bigcirc$  de la configuration [Fusion] des éléments].

2 Sélectionnez l'image de la dernière photo, puis appuyez sur [MENU/SET].

- **3 Sélectionnez [Oui] sur l'écran de confirmation, puis appuyez sur [MENU/SET].**
- Les photos sont sauvegardées au format JPEG. Les informations d'enregistrement (Informations Exif) de la première image comme la vitesse d'obturation, l'ouverture, et la sensibilité ISO sont également mémorisées.

247

**MENU** 

#### <span id="page-247-0"></span>**[Composition séquence photo]**

Permet de sélectionner plusieurs images dans un fichier de rafales 4K afin de créer une composition en séquence d'un sujet en mouvement sur une seule image.

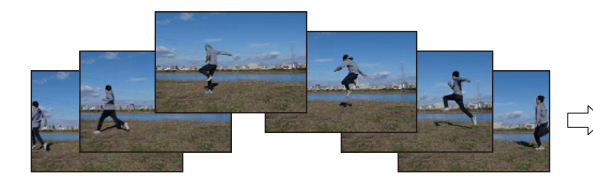

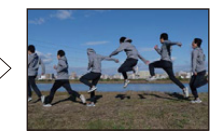

# $\overline{\mathtt{M}$ द्या $\mathtt{U}\rightarrow\ \blacksquare$  [Lect.]  $\rightarrow$  [Composition séquence photo]

- **1 Appuyez sur** 2**/**1 **pour sélectionner les fichiers rafale des photos 4K, puis appuyez sur [MENU/SET].**
- **2 Sélectionnez des images à combiner.**

Sélectionnez les images de sorte que le sujet en mouvement ne se chevauche pas sur les images précédentes ou suivantes. (Il se peut que la composition en séquence ne soit pas créée correctement si le sujet se chevauche.)

- $\bigoplus$  Faites glisser la barre de défilement ou utilisez  $\bigtriangleup / \nabla / \nabla$ 2/1 pour sélectionner les images à combiner.
- **2** Appuyez sur [MENU/SET].
	- Les images sélectionnées sont mémorisées et l'affichage montre l'écran de prévisualisation.

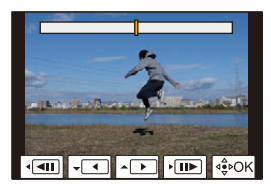

- Appuyez sur  $\triangle$ / $\nabla$  pour sélectionner les éléments, puis appuyez sur [MENU/SET] pour effectuer les actions suivantes.
- [Suiv.] :

Permet de sélectionner plus d'images à combiner.

– [Resélec.] :

Ignore l'image précédemment sélectionnée et permet de sélectionner une autre image.

<sup>3</sup> Répétez les étapes  $\bullet$  et  $\bullet$  pour sélectionner plus d'images à combiner.

- Il est possible de sélectionner de 3 à 40 images.
- $\bullet$  Appuyez sur  $\triangle$ / $\nabla$  pour sélectionner [Mém.], puis appuyez sur [MENU/SET].
- Les photos sont sauvegardées au format JPEG. Les informations d'enregistrement (Informations Exif) de la première image comme la vitesse d'obturation, l'ouverture, et la sensibilité ISO sont également mémorisées.

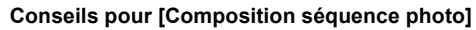

Il est recommandé d'utiliser un trépied pour prendre des photos sous [Composition séquence photo].

#### <span id="page-248-0"></span>**[Retouche effacement]**

• [Retouche effacement] est un paramètre à utiliser via les actions tactiles et il active automatiquement le fonctionnement tactile.

#### > **[Lect.]** > **[Retouche**  MENU **effacement]**

- **1 Appuyez sur** 2**/**1 **pour sélectionner une photo, puis appuyez sur [MENU/SET].**
- **2 Faites glisser votre doigt sur la partie que vous désirez supprimer.**
	- Les parties à effacer sont colorées.
	- Pour remettre la partie colorée dans son état précédent, touchez [Annuler].

# **Effacement des détails (agrandissement de l'affichage)**

- **1** Touchez [SCALING].
	- Le pincement de l'écran permet de l'agrandir/le réduire.
	- Le défilement de l'écran permet de déplacer la partie agrandie.
- **2** Touchez [REMOVE].
	- Cela vous renvoie à faire glisser votre doigt sur les parties que vous souhaitez supprimer. Les parties que vous désirez supprimer peuvent être glissées même lorsque l'image est agrandie.

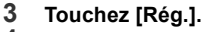

# **4 Touchez [Mém.] ou appuyez sur [MENU/SET].**

- Les photos peuvent sembler peu naturelles car l'arrière-plan des parties supprimées est créé artificiellement.
- Pour un groupe d'images, effectuez la [Retouche effacement] sur chaque photo. (Elles ne peuvent pas être éditées en même temps.)
- Lorsque [Retouche effacement] est effectué sur un groupe d'images, celles-ci sont sauvegardées comme nouvelles photos séparément des originales.

# **Non disponible dans les cas suivants :**

- [Retouche effacement] n'est pas disponible dans les cas suivants :
	- Lorsque l'affichage du viseur est utilisé
	- Lorsqu'un câble micro HDMI est branché
- Cette fonction n'est pas disponible dans les cas suivants :
	- Images animées
	- Fichiers rafale 4K
	- Images enregistrées avec la fonction de mise au point postérieure
	- Images panoramiques
	- $-$  Photos prises avec [RAW]

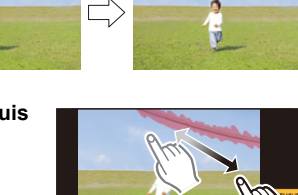

Annuler

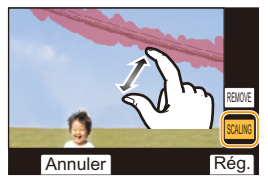

6&\$/,1\* 5(029(

**MENU** 

#### <span id="page-249-0"></span>**[Timbre car.]**

**MENU** 

Il est possible d'estampiller les informations d'enregistrement sur les images enregistrées.

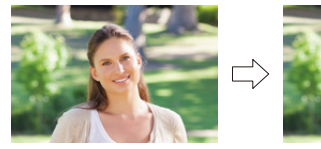

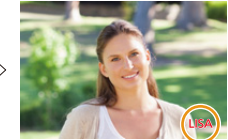

#### $\overline{\text{MENU}} \rightarrow \text{ } \boxed{\text{E}}$  [Lect.]  $\rightarrow$  [Timbre car.]

#### **1 Sélectionnez la photo. [\(P239\)](#page-238-0)**

• [ $\boxed{3}$ ] apparaît à l'écran si l'image est incrustée d'un texte.

#### **2 Appuyez sur** 3**/**4 **pour sélectionner [Rég.], puis appuyez sur [MENU/SET].**

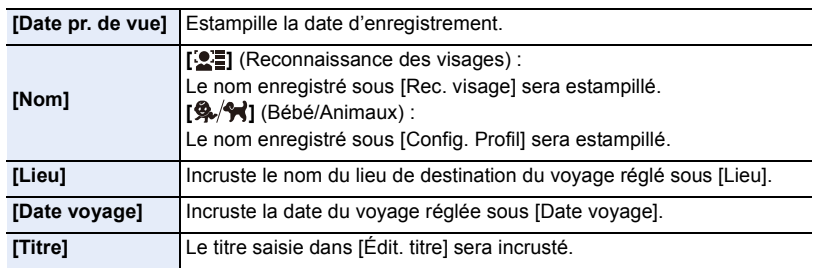

**3 Appuyez sur [ ] pour revenir sur l'écran précédent.**

#### **4 Appuyez sur** 3 **pour sélectionner [Exécuté], puis appuyez sur [MENU/SET].**

- Lorsque vous imprimez des photos incrustées d'un texte, la date sera imprimée par-dessus le texte incrusté si vous demandez l'impression de la date au laboratoire photo ou à l'imprimante.
- Vous pouvez sélectionner jusqu'à 100 images en même temps avec [Multi].
- La qualité de l'image peut se détériorer lorsque l'incrustation du texte est effectuée.
- Lorsque vous estampillez les photos d'un groupe, celles qui sont estampillées sont sauvegardées séparément des photos originales du groupe.

- Cette fonction n'est pas disponible dans les cas suivants :
	- Images animées
	- Fichiers rafale 4K
	- Images enregistrées avec la fonction de mise au point postérieure
	- Images panoramiques
	- Images enregistrées sans le réglage de l'horloge et titre
	- Photos incrustées avec [Timbre car.]
	- Des photos enregistrées avec [Qualité] réglé sur [RAW]

250

#### <span id="page-250-0"></span>**[Redimen.]**

Pour faciliter l'affichage sur des pages Web, l'envoi comme pièce jointe à un courriel, etc., la taille de l'image (nombre de pixels) est réduite.

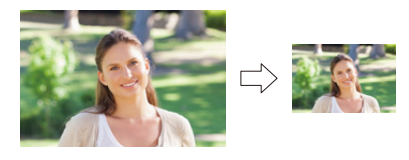

> **[Lect.]** > **[Redimen.]** MENU

#### **Sélectionnez l'image et la taille.**

#### **Configuration [Simple]**

- 1 Appuyez sur 2/1 pour sélectionner l'image, puis appuyez sur [MENU/SET].
- <sup>2</sup> Appuyez sur ▲/▼ pour sélectionner la taille, puis appuyez sur [MENU/SET].

#### **Configuration [Multi]**

- $\bigodot$  Appuyez sur  $\bigtriangleup$ / $\nabla$  pour sélectionner la taille, puis appuyez sur [MENU/SET].
- **2** Appuyez sur  $\triangle$ / $\nabla$ / $\triangleleft$ / $\triangleright$  sélectionnez la photo, puis appuyez sur [MENU/SET] pour valider (répétez).
	- Le paramétrage est annulé si [MENU/SET] est de nouveau appuyé.

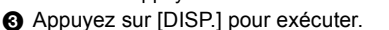

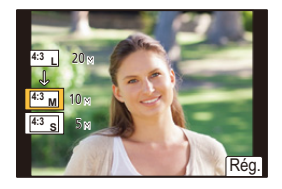

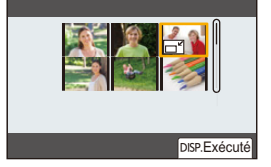

• Vous pouvez sélectionner jusqu'à 100 images en même temps avec [Multi].

• La qualité de l'image redimensionnée sera altérée.

- Cette fonction n'est pas disponible dans les cas suivants :
	- Images animées
	- Fichiers rafale 4K
	- Images enregistrées avec la fonction de mise au point postérieure
	- Images panoramiques
	- Groupe d'images
	- Photos incrustées avec [Timbre car.]
	- Des photos enregistrées avec [Qualité] réglé sur [RAW]

# <span id="page-251-0"></span>**[Cadrage]**

**MENU** 

Il est possible d'élargir, puis d'extraire la partie importante de l'image enregistrée.

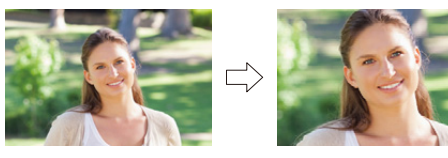

> **[Lect.]** > **[Cadrage]** MENU

- **1 Appuyez sur** 2**/**1 **pour sélectionner l'image, puis appuyez sur [MENU/SET].**
	- **2 Utilisez la molette arrière, puis appuyez sur** 3**/**4**/**2**/**1 **pour sélectionner les parties qui doivent être recadrées.**

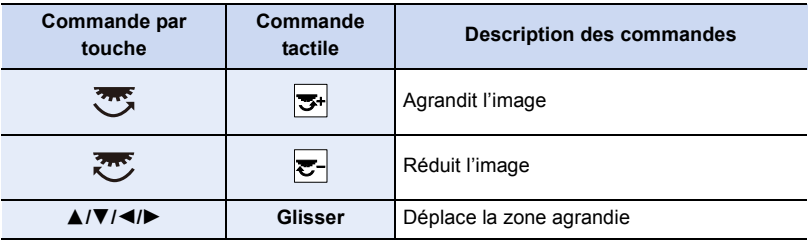

- **3 Appuyez sur [MENU/SET].**
- La qualité d'image de l'image recadrée sera altérée.
- Rognez une photo à la fois si vous désirez rogner les photos d'un groupe d'images. (Vous ne pouvez pas éditer toutes les photos d'un groupe à la fois.)
- Lorsque vous rognez les photos d'un groupe, celles qui sont rognées sont sauvegardées séparément des photos originales du groupe.
- Les informations concernant la reconnaissance des visages dans l'image originale ne seront pas copiées sur les images ayant subi un [Cadrage].

- Cette fonction n'est pas disponible dans les cas suivants :
- Images animées
- Fichiers rafale 4K
- Images enregistrées avec la fonction de mise au point postérieure
- Images panoramiques
- Photos incrustées avec [Timbre car.]
- Des photos enregistrées avec [Qualité] réglé sur [RAW]

252
#### **[Tourner] (L'image est pivotée manuellement.)**

Permet de faire pivoter manuellement les photos par incrément de 90°. • La fonction [Tourner] est désactivée lorsque [Rotation aff] est placé sur [NON].

### > **[Lect.]** > **[Tourner]** MENU

**1 Appuyez sur**  $\triangleleft$ **/ pour sélectionner l'image, puis appuyez sur [MENU/SET].**<br>2 Sélectionnez la direction de la rotation **2 Sélectionnez la direction de la rotation.**

 $\rightarrow$  : L'image pivote dans le sens horaire par palier de  $90^\circ$ .  $\blacksquare$ 

L'image pivote dans le sens anti-horaire par palier de  $90^\circ$ .

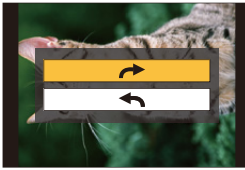

#### **[Division vidéo]**

Les images animées et les fichiers rafale 4K peuvent être divisés en deux. Cela sert à séparer la partie désirée de la partie inutile.

**La division d'un fichier est permanente. Décidez avant d'effectuer la division !**

> **[Lect.]** > **[Division vidéo]** MENU

- **1 Appuyez sur** 2**/**1 **pour sélectionner le fichier à diviser, puis appuyez sur [MENU/SET].**
- **2 Appuyez sur** 3 **sur l'endroit à diviser.**
	- Vous pouvez régler avec précision l'endroit de la division en appuyant sur  $\blacktriangleleft$  pendant que le fichier est en pause.

### **3 Appuyez sur** 4**.**

• Le fichier peut être perdu si la carte ou la batterie est retirée pendant le processus de division.

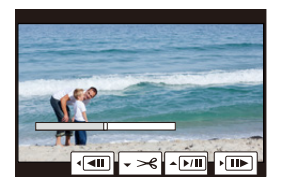

#### **Non disponible dans les cas suivants :**

- Il peut être impossible de diviser un fichier à un endroit près du début ou de la fin.
- Cette fonction n'est pas disponible dans les cas suivants :
- Lorsque la durée d'enregistrement est courte.

# **[Vidéo accélérée]**

Cet fonction permet de créer un film à partir du groupe d'images enregistré avec [Intervallomètre].

# > **[Lect.]** > **[Vidéo accélérée]** MENU

- **1 Sélectionnez le groupe photo [Intervallomètre] avec** 2**/**1**, puis appuyez sur [MENU/SET].**
- **2 Créez un film en choisissant les méthodes pour le créer.**
	- Consultez [P142](#page-141-0) pour plus de détails.

# **[Vidéo image par im.]**

Un film est créé à partir du groupe d'images pris avec [Anim image par image].

# > **[Lect.]** > **[Vidéo image par im.]** MENU

- **1 Sélectionnez le groupe d'animation image par image avec** 2**/**1**, puis appuyez sur [MENU/SET].**
- **2 Créez un film en choisissant les méthodes pour le créer.**
	- Consultez [P142](#page-141-0) pour plus de détails.

### **[Rotation aff] (L'image est automatiquement pivotée et affichée.)**

Ce mode permet d'afficher des images verticales si elles ont été enregistrées en tenant l'appareil photo verticalement.

### > **[Lect.]** > **[Rotation aff]** > **[OUI]** MENU

# **Non disponible dans les cas suivants :**

• Lorsque vous visualisez des images sur un ordinateur, elles ne peuvent pas être affichées dans leur sens de rotation sauf si le SE ou le logiciel est compatible avec Exif. Exif est un format de fichier pour les images fixes qui permet aux informations d'enregistrement etc. d'être ajoutées. Il a été établi par la "JEITA (Japan Electronics and Information Technology Industries Association)".

**MENU** 

#### 9. Guide menus

#### **[Tri images]**

Il est possible de déterminer l'ordre dans lequel l'appareil photo affiche les images durant la lecture.

#### > **[Lect.]** > **[Tri images]** MENU

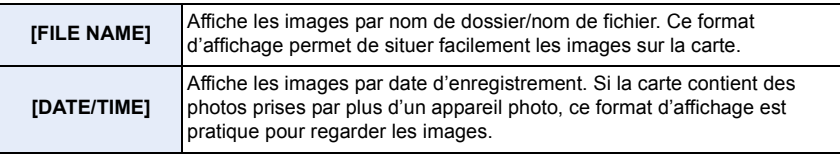

• Lorsque vous insérez une autre carte, les images pourraient ne pas être affichées par [DATE/ TIME] tout de suite. Les images s'afficheront par [DATE/TIME] si vous attendez un instant.

#### **[Confirm. effacem.]**

Permet de définir quelle option, [Oui] ou [Non], sera surlignée en premier lorsque l'écran de confirmation de suppression d'une photo s'affiche. Il est réglé sur ["Non" d'abord] au moment de l'achat.

#### > **[Lect.]** > **[Confirm. effacem.]** MENU

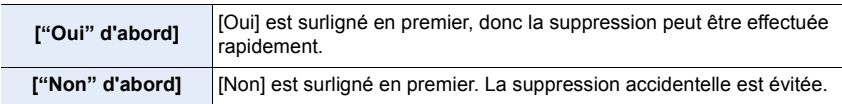

 $\blacktriangleright$ 

# *10.* **Utilisation de la fonction Wi-Fi/Bluetooth**

# **Ce que vous pouvez faire avec la fonction Wi-Fi®/Bluetooth®**

# **Contrôle à l'aide d'un téléphone intelligent**

**• Prises de vues à distanc[e \(P267\)](#page-266-0)**

介

**MENU** 

- **• Lecture/sauvegarde d'images enregistrées et téléchargement de celles-ci vers des sites de réseau socia[l \(P270\)](#page-269-0)**
- **• Édition d'images animées enregistrées avec la fonction Clip vidéo instantané [\(P275\)](#page-274-0)**

**Élargissement de la portée des applications en connectant l'appareil photo à un téléphone intelligent compatible avec Bluetooth Low Energy**

- **• Couplage (configuration de connexion) [\(P260\)](#page-259-0)**
- **• Commandes de l'alimentation de l'appareil phot[o \(P266\)](#page-265-0)**
- **Déclencheur à distance (pose en un temps) [\(P268\)](#page-267-0)**
- **Envoi automatique d'images enregistrées vers un téléphone intelligent [\(P271\)](#page-270-0)**

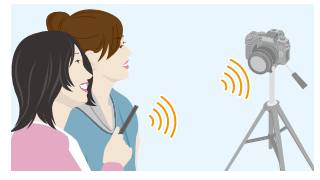

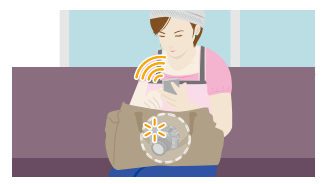

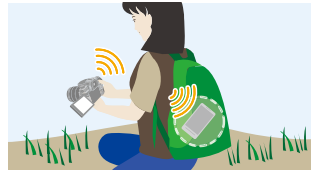

- **Enregistrement des informations de localisation d'un téléphone intelligent sur les images enregistrée[s \(P273\)](#page-272-0)**
- **Synchronisation de l'horloge de l'appareil photo avec un téléphone intelligen[t \(P274\)](#page-273-0)**

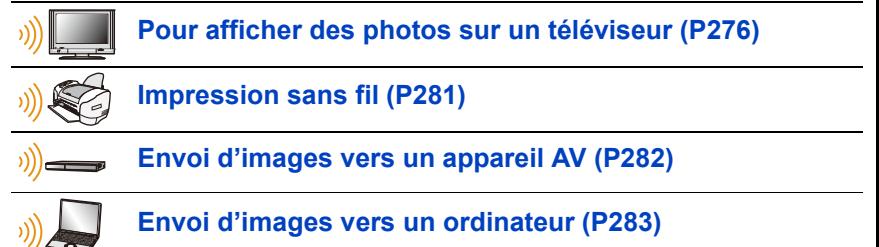

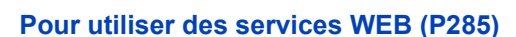

• Ce manuel utilise le terme « téléphone intelligent » pour désigner à la fois les téléphones intelligents et les tablettes, sauf s'il est nécessaire de les différencier.

# 256

# **Fonction Wi-Fi/fonction Bluetooth**

#### ∫ **Avant utilisation**

**MENU** 

- **Réglez l'horloge. [\(P39\)](#page-38-0)**
- Pour utiliser la fonction Wi-Fi de cet appareil, un point d'accès sans fil ou un dispositif de destination équipé d'une fonction pour réseau local (LAN) sans fil est nécessaire.

### ∫ **À propos du témoin de connexion SANS FIL**

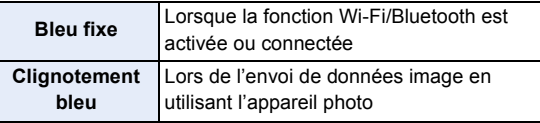

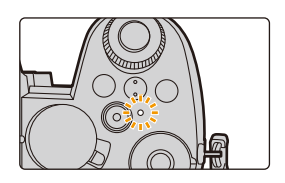

• Sous [Témoin connex. sans fil] dans le menu [Config.], il est possible de régler le témoin de manière qu'il reste éteint ou ne clignote pas. [\(P230\)](#page-229-0)

# ∫ **À propos de la touche [Wi-Fi]**

Dans ce manuel d'utilisation, la touche fonction à laquelle [Wi-Fi] est attribué est appelée touche [Wi-Fi].

(Par défaut, [Wi-Fi] est attribué à [Fn4] lorsque l'appareil photo est en mode enregistrement et à [Fn1] lorsque l'appareil photo est en mode lecture.)

• Pour en savoir plus sur la touche Fn, consultez [P60](#page-59-0).

#### **Étapes pour appuyer sur [Wi-Fi] (en mode enregistrement)**

Fn5 $\sim$ Fn6ملو  $F_{\rm{max}}$ 

- **1 Touchez** [ $\boxed{[n]}$ ].
- 1 **Touchez** [ $\geq$ <sup>Fn4</sup> ].

∫ **Actions pouvant être effectuées en appuyant sur [Wi-Fi] Si l'appareil photo n'est pas connecté au Wi-Fi, appuyez sur [Wi-Fi]. L'appareil photo sera alors prêt à se connecter au téléphone intelligent. Vous pouvez connecter directement l'appareil photo au téléphone intelligent. [\(P262\)](#page-261-0)**

• Lorsque l'appareil photo est prêt à être connecté, vous pouvez appuyer sur [DISP.] pour le connecter avec les mêmes paramètres que ceux utilisés précédemment. Cela est une manière facile et rapide d'établir une connexion. [\(P296\)](#page-295-0)

#### <span id="page-257-0"></span>**Après connexion à un réseau Wi-Fi, il est possible d'effectuer les actions suivantes en appuyant sur [Wi-Fi] :**

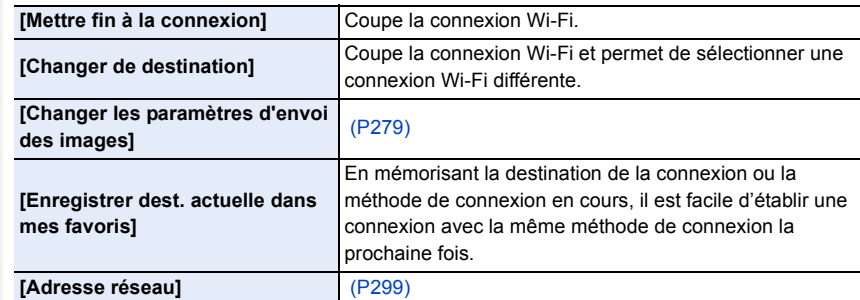

• Selon la fonction Wi-Fi utilisée ou la destination de connexion, il pourrait ne pas être possible d'effectuer certaines de ces actions.

#### ∫ **Description de la méthode**

#### Si **"sélectionnez un [Sélectionner destination dans**

**historique]"**, etc., est décrit dans une étape, effectuez une des opérations suivantes.

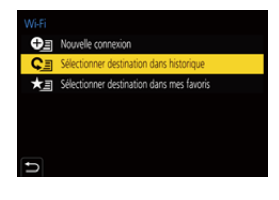

#### **Commande par**

**MENU** 

**touche :** Sélectionnez [Sélectionner destination dans historique] à l'aide de la touche curseur, puis appuyez sur [MENU/SET]. **Commande tactile :** Touchez [Sélectionner destination dans historique<sub>l.</sub>

- **Ne retirez pas la carte mémoire ou la batterie, ou ne vous déplacez pas vers une zone hors couverture réseau pendant l'envoi d'images.**
- L'appareil photo ne peut pas être utilisé pour être connecté à un réseau local (LAN) sans fil public.
- Nous vous conseillons fortement de définir une clé de cryptage pour maintenir la sécurité des informations.
- Nous vous conseillons d'utiliser une batterie complètement chargée pour envoyer des images.
- En envoyant des images sur un réseau mobile, des frais de communication élevés peuvent être engagés selon les termes spécifiés dans votre contrat.
- Les photos pourraient ne pas être complètement envoyées en fonction de l'état des ondes radio. Si la connexion se coupe pendant l'envoi des photos, des photos comportant des parties manquantes seront envoyées.

258

# **Connexion à un téléphone intelligent**

Il est possible de piloter l'appareil photo à distance au moyen d'un téléphone intelligent. L'application "Panasonic Image App" (ci-après appelé "Image App") doit être installée sur un téléphone intelligent.

### <span id="page-258-0"></span>**Installation de "Panasonic Image App"**

"Panasonic Image App" est une application pour téléphone intelligent fournie par Panasonic.

**• Système d'exploitation (SE)**

**Application pour AndroidTM : Android 4.4 ou ultérieur (Android 5.0 ou ultérieur est nécessaire pour utiliser la fonction Bluetooth) Application pour iOS : iOS 9.3 ou plus récent**

**(La fonction Bluetooth ne peut pas être utilisée avec l'iPad 2)**

- **1 Connectez le téléphone intelligent à un réseau.**
- **2 (Android) Sélectionnez "Google PlayTM Store". (iOS) Sélectionnez "App Store".**
- **3 Saisissez "Panasonic Image App" ou "LUMIX" dans le champ de recherche.**
- **4 Sélectionnez "Panasonic Image App" et installez-le.**

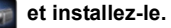

- Utilisez la plus récente version.
- Les SE sont ceux pris en charge à compter d'avril 2019 et cela est susceptible d'être modifié.
- Il est possible, selon le type de téléphone intelligent utilisé, que le service ne fonctionne pas correctement.

Consultez le site d'assistance ci-dessous pour des détails sur l'application "Image App".

### **https://panasonic.jp/support/global/cs/dsc/**

(Ce site est uniquement en anglais.)

- En téléchargeant l'application sur un réseau mobile, des frais élevés de communication de paquets de données peuvent s'appliquer selon les termes spécifiés dans votre contrat.
- Consultez [Aide] dans le menu "Image App" pour plus de détails sur la méthode d'actionnement.
- Lorsque vous utilisez "Image App" sur le téléphone intelligent connecté à l'appareil photo via Wi-Fi, la rubrique [Aide] dans "Image App" pourrait ne pas s'afficher en fonction du téléphone intelligent. Dans ce cas, après avoir mis fin à la connexion avec l'appareil photo, reconnectez le téléphone intelligent à un réseau de téléphonie mobile comme le réseau 3G ou LTE ou à un routeur Wi-Fi, puis affichez [Aide] dans "Image App".
- Certains des écrans et des informations fournis dans ce manuel d'utilsation peuvent être différents de votre dispositif en fonction du SE pris en charge et de la version de "Image App".

# <span id="page-259-0"></span>**Connexion à un téléphone intelligent (connexion Bluetooth)**

Une procédure de configuration de connexion simple permet la connexion à un téléphone intelligent qui prend en charge le Bluetooth Low Energy. Une fois le couplage effectué, l'appareil photo peut également établir une connexion au téléphone intelligent par Wi-Fi. **• Téléphones intelligents pris en charge**

# **Android : Android 5.0 ou ultérieur avec Bluetooth 4.0 ou ultérieur (à l'exception de ceux qui ne prennent pas en charge le Bluetooth Low Energy)**

**iOS : iOS 9.3 ou ultérieur (à l'exception de l'iPad 2)**

# ∫ **Connexion initiale**

Vous aurez besoin d'effectuer le couplage (appairage) uniquement lors de la première utilisation. Une fois le couplage effectué, la connexion Wi-Fi est automatiquement établie.

Sur l'appareil photo

#### > **[Config.]** > **[Bluetooth]** > **[Bluetooth]** > **[RÉG.]** > **[Appairage]**  $MENU \rightarrow$

• L'appareil photo entre en mode veille de couplage et affiche son nom de dispositif.

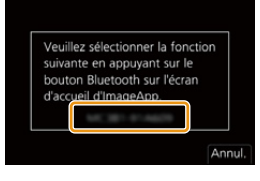

Sur votre téléphone intelligent

# **1 Démarrez l'application "Image App".**

- Si un message s'affiche signalant que le téléphone intelligent recherche des appareils photo, fermez le message.
- **2 Sélectionnez [Bluetooth].**
- **3 Activez le Bluetooth.**
- **4 Sélectionnez le nom de dispositif affiché sur l'écran de l'appareil photo dans la liste [Appareil pouvant être enregistré].**
	- Une connexion Bluetooth entre l'appareil photo et le téléphone intelligent sera établie. (Pour les dispositifs Android) Une connexion Wi-Fi sera établie en sélectionnant [Connexion].

**Si vous utilisez un dispositif Android, suivez les étapes ci-dessus pour terminer la configuration. Effectuez les étapes ci-dessous uniquement si vous utilisez un dispositif iOS (iPhone/iPod touch/iPad).**

- Si [Mot de passe Wi-Fi[\] \(P298\)](#page-297-0) est réglé sur [NON] sur l'appareil photo, sélectionnez [Config.Wi-Fi]. (Au moment de l'achat, [Mot de passe Wi-Fi] est réglé sur [NON])
- Si [Mot de passe Wi-Fi] est réglé sur [OUI] sur l'appareil photo, vous aurez besoin d'installer le profil.
- **1** Installez le profil.
	- Si un code d'accès est réglé sur le téléphone intelligent, vous devrez le saisir.

2 Appuyez sur la touche d'accueil pour fermer le navigateur.

- 
- **5 Activez la fonction Wi-Fi dans le menu configuration. 6 Sur l'écran de configuration Wi-Fi, sélectionnez le SSID affiché sur l'appareil photo. (Le nom de dispositif sélectionné à l'étape 4)**
	- Si le SSID n'apparaît pas, il peut s'afficher une fois que la fonction Wi-Fi a été désactivée et réactivée.
	- Si vous avez besoin de changer le dispositif connecté, suivez les messages à l'écran pour changer le paramètre.

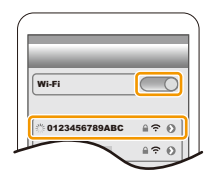

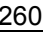

10. Utilisation de la fonction Wi-Fi/Bluetooth

#### **7 Démarrez l'application "Image App".**

• Le téléphone intelligent couplé sera mémorisé comme dispositif couplé une fois connecté via Wi-Fi.

#### ∫ **Connexion à un téléphone intelligent couplé**

Sur l'appareil photo

# > **[Config.]** > **[Bluetooth]** > **[Bluetooth]** > **[OUI]** MENU

Sur votre téléphone intelligent

#### **1 Lancez "Image App", puis sélectionnez [Bluetooth].**

• Si un message s'affiche signalant que le téléphone intelligent recherche des appareils photo, fermez le message.

# **2 Activez le Bluetooth.**

**MENU** 

- **3 Sélectionnez l'appareil photo (nom de dispositif) auquel vous désirez vous connecter dans la liste [Appareil enregistré].**
	- Même si vous effectuez l'appairage de plusieurs téléphones intelligents, vous ne pouvez connecter qu'un téléphone intelligent à la fois.

### ∫ **Fin de la connexion Bluetooth**

### > **[Config.]** > **[Bluetooth]** > **[Bluetooth]** > **[NON]** MENU

- La connexion prendra fin et la fonction Bluetooth de l'appareil photo sera désactivée.
- Même si vous mettez fin à la connexion, les informations de couplage de celle-ci ne seront pas supprimées.

### ∫ **Annulation du couplage**

Sur l'appareil photo

#### **1 Sélectionnez le menu.**

> **[Config.]** > **[Bluetooth]** > **[Bluetooth]** > **[RÉG.]** > **[Supprimer]** MENU<sup>I</sup>

#### **2 Sélectionnez le téléphone intelligent que vous souhaitez supprimer.**

Sur votre téléphone intelligent

Sélectionnez l'appareil photo (nom de dispositif) pour lequel effacer les informations de couplage à partir de la liste [Appareil enregistré].

- [ $\binom{8}{3}$ ] s'affiche sur l'écran d'enregistrement durant une connexion Bluetooth. Lorsque la fonction Bluetooth est activée mais qu'aucune connexion n'est établie, [ [ ] devient transparent.
- Si le couplage entre un téléphone intelligent et un appareil photo prend un certain temps, supprimez les informations de couplage des deux appareils et enregistrez-les à nouveau. Cela pourrait permettre aux appareils d'être reconnus correctement.
- Il est possible de mémoriser jusqu'à 16 téléphones intelligents. Si vous essayez de mémoriser plus de 16 téléphones intelligents, celui qui a l'historique d'enregistrement le plus ancien sera remplacé.
- L'exécution de [Réinit. les param. réseau] supprimera les informations du dispositif mémorisé.

# <span id="page-261-1"></span>**Connexion à un téléphone intelligent (connexion Wi-Fi)**

Il est possible de connecter l'appareil photo à un téléphone intelligent qui ne prend pas en charge le Bluetooth Low Energy via Wi-Fi.

• Il est également possible d'établir une connexion par Wi-Fi à un téléphone intelligent qui prend en charge le Bluetooth Low Energy en suivant les étapes suivantes.

#### <span id="page-261-0"></span>**Connexion sans saisie du mot de passe**

Il est facile de connecter l'appareil photo via Wi-Fi sans saisir de mot de passe sur le téléphone intelligent.

Sur l'appareil photo

> **[Config.]** > **[Wi-Fi]** > **[Fonction Wi-Fi]** > **[Nouvelle connexion]** > **[Prise de vue et affichage à distance]**  $MENU \rightarrow$ 

A SSID

- Les informations nécessaires pour connecter directement votre téléphone intelligent à cet appareil (SSID) s'affichent.
- Vous pouvez également afficher les informations en appuyant sur [Wi-Fi] sur l'appareil photo.

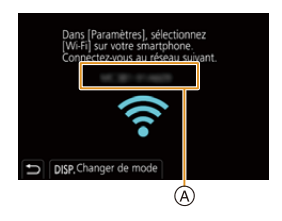

Sur votre téléphone intelligent

- **1 Activez la fonction Wi-Fi dans le menu configuration.**
- **2 Sur l'écran de configuration Wi-Fi, sélectionnez le SSID affiché sur l'appareil photo.**
- **3 Démarrez l'application "Image App".**
	- Lorsque l'écran de confirmation de la connexion s'affiche sur l'appareil photo, sélectionnez [Oui] pour vous connecter. (Lors de la première connexion uniquement)

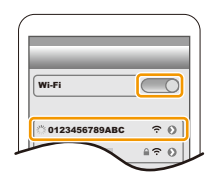

#### **Au moment de l'achat, [Mot de passe Wi-Fi] est réglé sur [NON].**

Avant la connexion au réseau Wi-Fi, assurez-vous que le dispositif affiché sur l'écran de confirmation de connexion est celui que vous désirez réellement connecter. Lorsqu'un mauvais dispositif est affiché, si vous sélectionnez [Oui], l'appareil photo établit une connexion automatique à celui-ci.

Nous vous conseillons de régler [Mot de passe Wi-Fi[\] \(P298\)](#page-297-0) sur [OUI] si, par exemple, il y a un autre dispositif Wi-Fi à proximité.

**MENU** 

#### **Utilisation de l'authentification par mot de passe pour la connexion**

Lorsque [Mot de passe Wi-Fi] est réglé sur [OUI], la sécurité peut être améliorée par une saisie manuelle ou à l'aide d'un code QR pour l'authentification du mot de passe.

**Préparatifs :** (Sur l'appareil photo) Réglez [Mot de passe Wi-Fi] sur [OUI]. [\(P298\)](#page-297-0)

#### ∫ **Numérisation d'un code QR pour la connexion**

Sur l'appareil photo

- > **[Config.]** > **[Wi-Fi]** > **[Fonction Wi-Fi]** > **[Nouvelle connexion]** > **[Prise de vue et affichage à distance]**  $MENU \rightarrow$
- A SSID et mot de passe
- B Code QR

**MENU** 

• Les informations (QR Code, SSID et mot de passe) nécessaires pour connecter directement votre téléphone intelligent à l'appareil photo s'affichent.

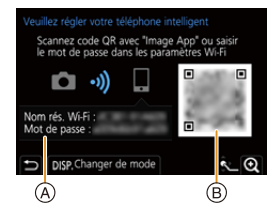

• Vous pouvez également afficher les informations en appuyant sur [Wi-Fi] sur l'appareil photo.

Sur votre téléphone intelligent

- **1 Démarrez l'application "Image App".**
- **2 Sélectionnez [Code QR].**
	- Lorsque le téléphone intelligent est connecté à un point d'accès sans fil, cela peut prendre du temps pour afficher le [Code QR].
	- (Pour les dispositifs iOS) Un écran de confirmation s'affiche. Sélectionnez [OK] pour poursuivre.
- **3 Utilisez "Image App" pour numériser le code QR affiché sur l'écran de l'appareil photo.**
	- Pour agrandir le code QR, appuyez sur [MENU/SET] de l'appareil photo.

**Si vous utilisez un dispositif Android, suivez les étapes ci-dessus pour terminer la configuration. Effectuez les étapes ci-dessous uniquement si vous utilisez un dispositif iOS (iPhone/iPod touch/iPad).**

- **4 Installez le profil.**
	- Si un code d'accès est réglé sur le téléphone intelligent, vous devrez le saisir.
- **5 Appuyez sur la touche d'accueil pour fermer le navigateur.**
- **6 Activez la fonction Wi-Fi dans le menu de configuration du téléphone intelligent.**
- **7 Sur l'écran de configuration Wi-Fi, sélectionnez le SSID affiché sur l'appareil photo.**
- **8 Démarrez l'application "Image App".**
- (Dispositifs iOS) Les étapes **1** à **5** ne sont plus nécessaires à partir de la deuxième fois.

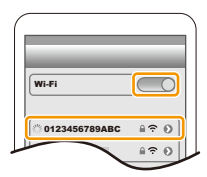

263

#### ∫ **Saisie manuelle du mot de passe pour la connexion**

#### Sur l'appareil photo

- > **[Config.]** > **[Wi-Fi]** > **[Fonction Wi-Fi]** > **[Nouvelle connexion]** > **[Prise de vue et affichage à distance]**  $MENU \rightarrow$
- A SSID et mot de passe
- B Code QR

**MENU** 

- Les informations (QR Code, SSID et mot de passe) nécessaires pour connecter directement votre téléphone intelligent à l'appareil photo s'affichent.
- Vous pouvez également afficher les informations en appuyant sur [Wi-Fi] sur l'appareil photo.

Sur votre téléphone intelligent

- **1 Activez la fonction Wi-Fi dans le menu configuration.**
- **2 Sur l'écran de configuration Wi-Fi, sélectionnez le SSID affiché sur l'appareil photo.**
- **3 Saisissez le mot de passe affiché sur l'appareil photo sur le téléphone intelligent. (Lors de la première connexion uniquement)**
- **4 Démarrez l'application "Image App".**

#### **Changement de la méthode de connexion Wi-Fi**

Pour changer la méthode de connexion, suivez les étapes suivantes :

> **[Config.]** > **[Wi-Fi]** > **[Fonction Wi-Fi]** > **[Nouvelle connexion]** > **[Prise de vue et affichage à distance]** > **touche [DISP.]**  $MENU \rightarrow$ 

**ou**

> **Touche [DISP.]** > **[Nouvelle connexion]** > **[Prise de vue et affichage à distance]** > **touche [DISP.]** Wi-Fi $\rightarrow$ 

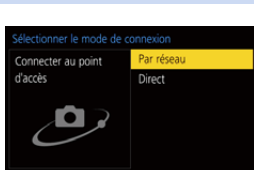

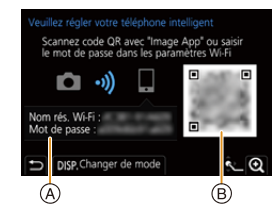

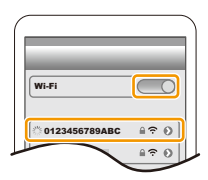

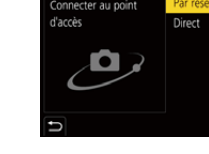

#### ∫ **Connexion via le réseau**

Sur l'appareil photo

# **1 Sélectionnez [Par réseau].**

• Suivez la procédure de connexion décrite à la [P293](#page-292-0) pour connecter l'appareil photo à un point d'accès sans fil.

Sur le téléphone intelligent

- **2 Activez la fonction Wi-Fi dans le menu configuration.**
- **3 Connectez le téléphone intelligent au même point d'accès auquel l'appareil photo est connecté.**
- **4 Démarrez l'application "Image App".**

# ∫ **Connexion directe**

Sur l'appareil photo

- **1 Sélectionnez [Direct].**
	- Sélectionnez [Connexion WPS] et suivez la procédure de connexion décrite à la [P295](#page-294-0) pour connecter l'appareil photo au téléphone intelligent.

Sur le téléphone intelligent

**2 Démarrez l'application "Image App".**

# **Fin de la connexion Wi-Fi**

- **1 Réglez l'appareil photo sur le mode d'enregistrement.**
	- Appuyez à mi-course sur le déclencheur pour revenir au mode enregistrement.
- **2 Sélectionnez les éléments de menu de l'appareil photo pour mettre fin à la connexion Wi-Fi.**

$$
\begin{array}{ccc}\mathbb{M}\exists \mathbb{N}\mathbb{U}\rightarrow & \mathcal{F}\text{ [Config.]} \rightarrow [Wi\text{-}Fi] \rightarrow \\ & \text{[Forction Wi\text{-}Fi]}\rightarrow [Oui]\end{array}
$$

- Vous pouvez également mettre fin à la connexion en appuyant [Wi-Fi] sur l'appareil photo.
- **3 Sur le téléphone intelligent, fermez "Image App".**
- Pour enregistrer avec la fonction [Pré-rafale 4K] à l'aide du téléphone intelligent, mettez fin à la connexion uniquement après être passé sur l'enregistrement rafale 4K en appuyant sur la touche  $\left[\triangleleft\right]$  de l'appareil photo.

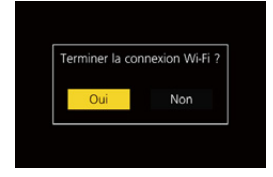

**MENU** 

**MENU** 

# **Pilotage de l'appareil photo à l'aide d'un téléphone intelligent**

#### ∫ **Mode de connectivité sans fil nécessaire**

Le mode de connectivité sans fil nécessaire change selon la fonction qui doit être utilisée après la connexion à un téléphone intelligent.

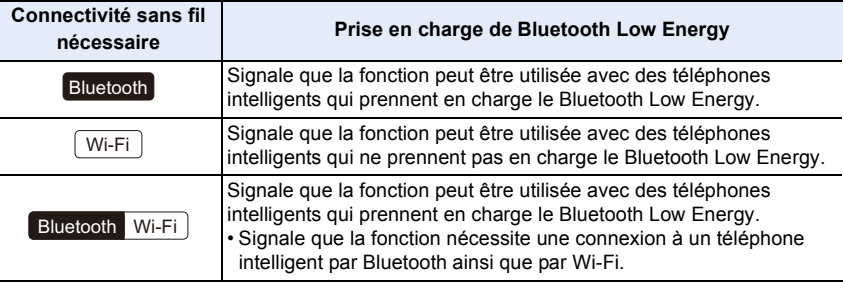

# <span id="page-265-0"></span>**Commandes de l'alimentation de l'appareil photo**

**Connectivité sans fil nécessaire :** Bluetooth Wi-Fi

Même lorsque l'appareil photo est hors marche, il peut être mis en marche à distance et piloté depuis votre téléphone intelligent. L'appareil photo peut être mis en marche pour enregistrer à distance ou afficher des images même si l'appareil photo est dans un sac.

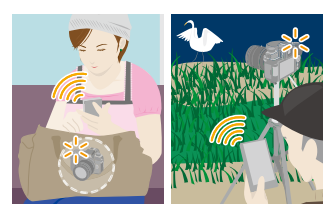

- **1 Établissez une connexion Bluetooth vers le téléphone intelligent[. \(P260\)](#page-259-0)**
- **2 Sélectionnez le menu de l'appareil photo.**

> **[Config.]** > **[Bluetooth]** > **[Mise en marche à distance]** > **[OUI]**  $MENU \rightarrow$ 

- **3 Placez l'interrupteur marche/arrêt de l'appareil photo sur [OFF].**
- **4 Sur le téléphone intelligent, lancez "Image App", puis réglez la fonction Bluetooth de façon qu'une connexion puisse être établie (état de veille).**
- **5 Pilotez le téléphone intelligent.**

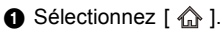

- 2 Sélectionnez [Opération à distance].
- L'appareil photo se met automatiquement en marche, lui permettant d'établir automatiquement une connexion Wi-Fi.
	- (Dispositifs iOS) En fonction de l'état de la connexion du téléphone intelligent, vous aurez besoin de changer le dispositif connecté sur l'écran de configuration Wi-Fi. Suivez les messages sur l'écran du téléphone intelligent pour changer le réglage.

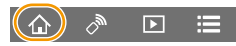

# ∫ **Mise hors marche de l'appareil photo**

Pilotez le téléphone intelligent.

- $\bigcirc$  Sélectionnez [ $\bigcirc$ ].
- **2** Sélectionnez [  $'$  NON].
- Lorsque [Mise en marche à distance] est réglé sur [OUI], le Bluetooth continue de fonctionner même après que l'appareil photo est mis hors marche, ce qui cause le déchargement de la batterie.

# <span id="page-266-0"></span>**Prises de vues à distance**

# **Connectivité sans fil nécessaire :** Wi-Fi

Il est possible d'utiliser le téléphone intelligent pour enregistrer à distance tout en regardant les images en direct depuis l'appareil photo.

**1 Connectez l'appareil photo à un téléphone intelligent[. \(P262\)](#page-261-1)**

# **2 Pilotez le téléphone intelligent.**

Si l'appareil photo est déjà connecté au téléphone intelligent via Bluetooth, sélectionnez  $\lceil \bigoplus \rceil \to$  [Opération à distance].

(Dispositifs iOS) Si vous avez besoin de changer le dispositif connecté sur l'écran de configuration Wi-Fi, suivez les messages à l'écran pour changer le réglage.

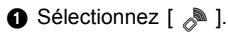

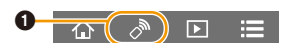

- **2** Enregistrez une image.
	- Les images enregistrées sont sauvegardées dans l'appareil photo.
	- Certains paramètres ne sont pas disponibles.

### ∫ **Méthode de commande durant l'enregistrement à distance**

Réglez soit l'appareil photo, soit le téléphone intelligent comme dispositif de commande prioritaire à utiliser durant l'enregistrement à distance.

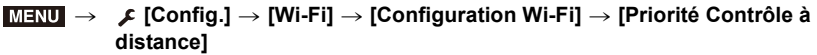

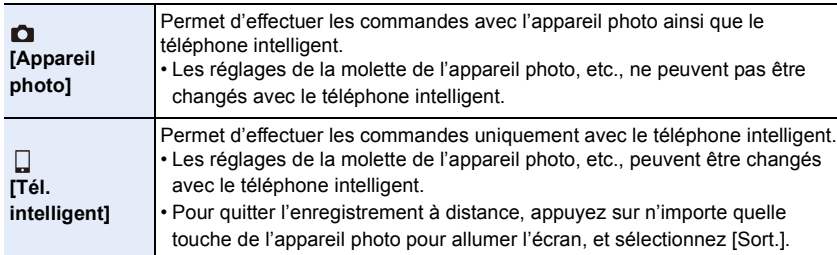

• Les paramètres de cette fonction ne peuvent pas être changés pendant que la connexion est active.

# **Non disponible dans les cas suivants :**

- Dans le cas suivant, l'enregistrement à distance ne fonctionne pas :
- [Panorama] (Mode de guide scène) $*$
- En utilisant [Intervallomètre]
- $*$  Lorsque [Priorité Contrôle à distance] est réglé sur [  $\Box$  ] ([Tél. intelligent]), vous pouvez temporairement passer sur le mode du programme EA pour enregistrer à distance. L'appareil photo revient au fonctionnement normal une fois que l'enregistrement à distance est terminé.

# <span id="page-267-0"></span>**[Déclencheur à distance]**

**Connectivité sans fil nécessaire :**  Bluetooth

Il est possible d'utiliser le téléphone intelligent comme déclencheur à distance.

- **1 Établissez une connexion Bluetooth vers le téléphone intelligent[. \(P260\)](#page-259-0)**
	- **2 Pilotez le téléphone intelligent.**
		- $\bigcirc$  Sélectionnez [ $\bigcirc$ ].
		- 2 Sélectionnez [Déclencheur à distance].
		- <sup>3</sup> Prenez des photos.

# **À propos de [B] (pose en un temps)**

Il est possible d'effectuer un enregistrement [B] (pose en un temps) en réglant la vitesse d'obturation sur [B] (pose en un temps) dans le mode réglage manuel de l'exposition (jusqu'à 30 minutes).

Cette fonction se révèle pratique lors de la prise de vue d'un ciel étoilé la nuit ou une scène nocturne, étant donné que l'obturateur peut être maintenu ouvert du début à la fin de l'enregistrement.

#### **Utilisation du téléphone intelligent**

- 1 Appuyez sur [ ] pour démarrer l'enregistrement (maintenez enfoncée  $[$   $\bigcirc$   $]$ ).
- **2** Relâchez [  $\odot$  ] pour terminer l'enregistrement
- Faites glisser [  $\Box$  ] dans la direction [LOCK] pour enregistrer tant que le déclencheur reste enfoncé. (Faites glisser [  $\bullet$  ] dans le sens opposé ou appuyé sur le déclencheur de l'appareil photo pour terminer l'enregistrement.)
- Si Bluetooth est déconnecté pendant l'enregistrement [B] (pose en un temps), reconnectez-le et mettez fin à l'enregistrement au moyen du téléphone intelligent.

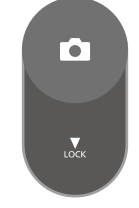

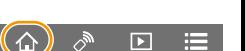

- Consultez [Aide] de "Image App" pour en savoir plus sur la commande [Déclencheur à distance] de "Image App".
- [Déclencheur à distance] est disponible lorsque l'interrupteur marche/arrêt de l'appareil photo est réglé sur [ON].
- L'image en direct de l'appareil photo ne peut pas être visualisée sur le téléphone intelligent.
- Si l'appareil photo se met hors marche une fois que [Mode veille] a été activé durant l'enregistrement, sélectionnez à nouveau [Déclencheur à distance] au moyen du téléphone intelligent pour remettre l'appareil en marche. (Les paramètres suivants sont nécessaires.) – [Mise en marche à distance] : [OUI]
	- [Transfert automatique] : [NON]
- L'appareil photo ne peut pas se mettre en marche en utilisant [Déclencheur à distance].

#### ∫ **Réduction de la durée nécessaire pour récupérer depuis [Mode veille]**

Sélection de la fonction du téléphone intelligent à utiliser en priorité lors du réveil de l'appareil photo à partir de [Mode veille] avec un téléphone intelligent.

#### **Préparatifs :**

Réglez [Bluetooth] et [Mise en marche à distance] sur [OUI]. [\(P266\)](#page-265-0)

#### > **[Config.]** > **[Bluetooth]** > **[Sortie du mode veille]** MENU

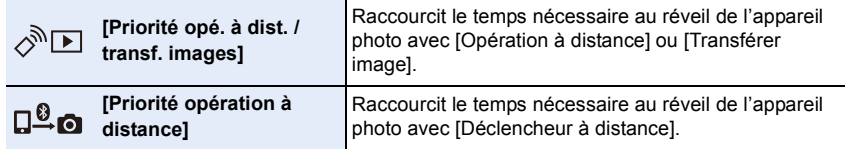

# <span id="page-269-0"></span>**Lecture/sauvegarde d'images enregistrées et téléchargement de celles-ci vers des sites de réseau social**

**Connectivité sans fil nécessaire :** Wi-Fi

**1 Connectez l'appareil photo à un téléphone intelligent[. \(P262\)](#page-261-1) 2 Pilotez le téléphone intelligent.**

Si l'appareil photo est déjà connecté au téléphone intelligent via Bluetooth, sélectionnez  $\lceil \bigoplus \rceil \rightarrow$  [Opération à distance].

(Dispositifs iOS)

En fonction de l'état de la connexion du téléphone intelligent, vous aurez besoin de changer le dispositif connecté sur l'écran de configuration Wi-Fi. Suivez les messages sur l'écran du téléphone intelligent pour changer le réglage.

# $\bigcirc$  Sélectionnez  $[\nabla]$ .

• Vous pouvez changer les images qui s'affichent en sélectionnant l'icône (A) en haut à gauche de l'écran. Pour afficher les images stockées dans l'appareil photo, sélectionnez [LUMIX].

#### **(Lecture d'une image)**

**2** Touchez l'image pour l'agrandir.

• Lors de la lecture d'une image animée, la qualité de l'image est différente de celle réellement enregistrée. De plus, en fonction du téléphone intelligent ou des conditions d'utilisation, la qualité de l'image peut être détériorée ou bien le son peut avoir des coupures durant la lecture d'une image animée ou d'une photo.

**(Pour sauvegarder l'image ou la télécharger sur un site de réseau social ou un autre service Web)**

- <sup>3</sup> Maintenez une pression, puis faites glisser l'image.
- Une version du SE Android 7.0 ou ultérieure ou iOS 10.0 ou ultérieure est nécessaire pour sauvegarder les photos au format RAW.
- En fonction du téléphone intelligent ou de la version de son SE, les photos au format RAW peuvent ne pas s'afficher correctement.
- Vous ne pouvez pas sauvegarder les types d'image suivants :
	- Vidéos aux formats AVCHD et 4K
	- Fichiers rafale 4K
	- Images enregistrées avec la fonction de mise au point postérieure

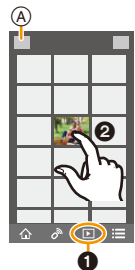

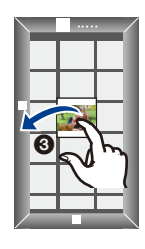

**MENU** 

# <span id="page-270-0"></span>**Transfert automatique d'images enregistrées**

**Connectivité sans fil nécessaire :** Bluetooth Wi-Fi

L'appareil photo transfère automatiquement les images enregistrées vers un téléphone intelligent connecté au Bluetooth par Wi-Fi.

**1 Établissez une connexion Bluetooth vers le téléphone intelligent[. \(P260\)](#page-259-0) 2 Sélectionnez le menu de l'appareil photo.**

#### > **[Config.]** > **[Bluetooth]** > **[Transfert automatique]** > **[OUI]** MENU

- Si une fenêtre de confirmation s'affiche sur l'appareil photo vous demandant de déconnecter le Wi-Fi, sélectionnez [Oui] pour le faire.
- **3 Sur le téléphone intelligent, sélectionnez [OUI] (dispositifs Android) ou [Config.Wi-Fi] (dispositifs iOS).**
	- L'appareil photo établit automatiquement une connexion Wi-Fi.
		- (Dispositifs iOS) Suivez le message à l'écran du téléphone intelligent pour changer le dispositif connecté sur l'écran de configuration Wi-Fi.
- **4 Vérifiez les paramètres d'envoi sur l'appareil photo, puis sélectionnez [Rég.].**
	- Pour changer le paramètre d'envoi, appuyez sur [DISP.]. [\(P279\)](#page-278-0)
	- L'appareil photo entre dans un mode qui lui permet de transférer automatiquement les images et  $\lceil \mathbf{S} \rceil$  s'affiche sur l'écran d'enregistrement. (S'il ne s'affiche pas, les images ne peuvent pas être transférées automatiquement. Vérifiez l'état de la connexion Wi-Fi sur le téléphone intelligent.)

### **5 Prenez les photos sur l'appareil photo.**

- Chaque fois que vous prenez une photo, elle peut être envoyée automatiquement vers un dispositif spécifié.
- Durant l'envoi d'un fichier [ ] s'affiche sur l'écran d'enregistrement.
- Si [Transfert automatique] est réglé sur [OUI] au préalable, l'appareil photo et le téléphone intelligent seront connectés via Wi-Fi/Bluetooth et le transfert automatique s'activera la prochaine fois que l'appareil photo est mis en marche et que "Image App" est lancée sur le téléphone intelligent.

#### ∫ **Fin du transfert automatique des images Sélectionnez [NON] à l'étape 2.**

• Une fenêtre de confirmation s'affiche, demandant de déconnecter le Wi-Fi.

- **Lorsque [Transfert automatique] est réglé sur [OUI], [Fonction Wi-Fi] sous [Wi-Fi] du menu [Config.] ne peut pas être utilisé.**
- Si l'appareil photo se met hors marche durant le transfert de l'image et que le transfert est annulé, il enverra les fichiers aussitôt après qu'il sera remis en marche.
- Il se peut que vous ne soyez pas en mesure de renvoyer les fichiers qui n'ont pas été livrés si leur état de stockage a été modifié. Par exemple, si vous remplacez la carte avant de remettre l'appareil photo sous tension, les fichiers peuvent ne pas être renvoyés.
- Si le nombre de fichiers qui n'ont pas été livrés est important, il peut s'avérer impossible de tous les renvoyer.
- Une version du SE Android 7.0 ou ultérieure ou iOS 10.0 ou ultérieure est nécessaire pour sauvegarder les photos au format RAW.
- En fonction du téléphone intelligent ou de la version de son SE, les photos au format RAW peuvent ne pas s'afficher correctement.

272

- Vous ne pouvez pas transférer automatiquement les types d'image suivants :
	- Images animées
	- Fichiers rafale 4K
	- Images enregistrées avec la fonction de mise au point postérieure

**MENU** 

# <span id="page-272-0"></span>**Enregistrement des informations de localisation**

#### **Connectivité sans fil nécessaire :** Bluetooth

Le téléphone intelligent envoie ses informations de géolocalisation à l'appareil photo par Bluetooth et l'appareil photo effectue ses enregistrements en écrivant les informations de géolocalisation qu'il a acquises.

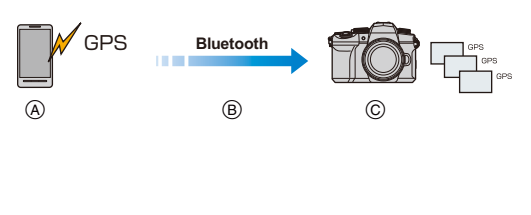

- A Le téléphone intelligent acquiert les informations de géolocalisation.
- B Le téléphone intelligent envoie les informations de géolocalisation.
- C L'appareil photo effectue l'enregistrement tout en écrivant les informations de géolocalisation.

#### **Préparatifs :**

**MENU** 

Activez la fonction GPS sur le téléphone intelligent.

- **1 Établissez une connexion Bluetooth vers le téléphone intelligent[. \(P260\)](#page-259-0)**
- **2 Sélectionnez le menu de l'appareil photo.**

> **[Config.]** > **[Bluetooth]** > **[Journalisation du lieu]** > **[OUI]**  $MENU \rightarrow$ 

• L'appareil photo entre dans un mode qui lui permet d'enregistrer les informations de géolocalisation et [ GPS ] s'affiche sur l'écran d'enregistrement.

#### **3 Prenez des photos sur l'appareil photo.**

• Les informations de géolocalisation seront écrites sur les photos enregistrées.

### **Lorsque [ GPS ] est translucide**

Les informations de localisation n'ont pas été acquises, en conséquence aucune donnée ne sera écrite. Le positionnement à l'aide du GPS du téléphone intelligent pourrait être impossible si ce dernier se trouve dans un immeuble ou un sac.

- Déplacez le téléphone intelligent vers un endroit où les performances de positionnement peuvent être optimisées, comme celles offertes en plein air, et réessayez.
- Consultez le mode d'emploi de votre téléphone intelligent.
- Les images possédant des informations de position sont signalées par [ GPS ].
- La batterie du téléphone intelligent se décharge plus rapidement lorsqu'il acquiert des informations de géolocalisation.
- **Veillez à respecter le droit à la vie privée, les droits d'utilisation de portrait, etc., du sujet lorsque vous utilisez cette fonction. Vous assumez les risques liés à son utilisation.**

# **Non disponible dans les cas suivants :**

• Les informations de localisation ne sont pas écrites sur les images animées AVCHD.

# <span id="page-273-0"></span>**Réglage automatique de l'horloge**

**Connectivité sans fil nécessaire :** Bluetooth

Synchronisation du paramètre [Régl.horl.] et des paramètres [Départ] ou [Arrivée] sous [Heure mond.], qui sont tous situés dans le menu [Config.] de l'appareil photo, avec les paramètres correspondants d'un téléphone intelligent.

- **1 Établissez une connexion Bluetooth vers le téléphone intelligent[. \(P260\)](#page-259-0)**
- **2 Sélectionnez le menu de l'appareil photo.**

> **[Config.]** > **[Bluetooth]** > **[Réglage Horloge Auto.]** > **[OUI]**  $MENU \rightarrow$ 

# <span id="page-274-0"></span>**Édition d'images animées enregistrées avec la fonction Clip vidéo instantané**

#### **Connectivité sans fil nécessaire :** Wi-Fi

En utilisant un téléphone intelligent, il est possible de combiner des images animées enregistrées avec la fonction [Clip vidéo instantané] de l'appareil photo [\(P176\).](#page-175-0) La musique peut être ajoutée aux images animées à combiner. De plus, il est possible de sauvegarder l'image animée combinée ou la télécharger vers un service Web.

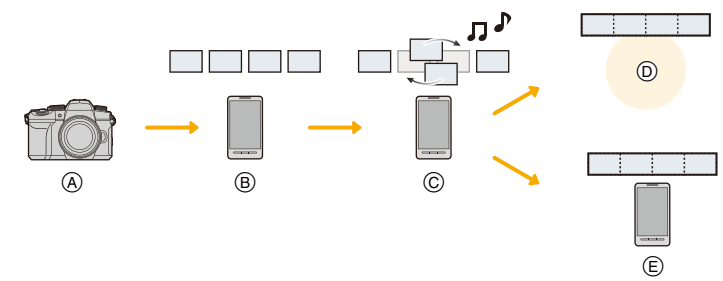

- A Enregistrez des images animées avec [Clip vidéo instantané].
- $(B)$  Envoyez les images animées enregistrées.
- C Éditez les images animées.
- D Combinez les images animées, sauvegardez l'image animée combinée et envoyez-la vers un service Web.
- E Combinez les images animées et sauvegardez l'image animée combinée.

### ∫ **Combinaison d'images animées en utilisant un téléphone intelligent**

- **1 Connectez-vous à un téléphone intelligent[. \(P262\)](#page-261-1)**
- **2 Pilotez le téléphone intelligent.**

Si l'appareil photo est déjà connecté au téléphone intelligent via Bluetooth, sélectionnez  $[\hat{\mathbf{w}}] \rightarrow$  [Opération à distance].

(Dispositifs iOS)

En fonction de l'état de la connexion du téléphone intelligent, vous aurez besoin de changer le dispositif connecté sur l'écran de configuration Wi-Fi. Suivez les messages sur l'écran du téléphone intelligent pour changer le réglage.

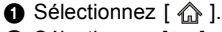

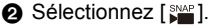

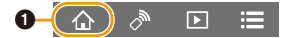

• Suivez les instructions du message affiché sur le téléphone intelligent pour envoyer les images animées enregistrées avec [Clip vidéo instantané] au téléphone intelligent.

3 Utilisez le téléphone intelligent pour éditer les images animées.

• Lisez [Aide] dans le menu "Image App" pour avoir plus de détails sur la méthode d'actionnement.

# <span id="page-275-0"></span>**Affichage de photos sur un téléviseur**

Il est possible d'afficher les photos sur un téléviseur qui prend en charge la norme DLNA (DMR).

# **1 Sélectionnez le menu.**

> **[Config.]** > **[Wi-Fi]** > **[Fonction Wi-Fi]** > **[Nouvelle connexion]** > **[Lecture sur un téléviseur]**  $MENU \rightarrow$ 

# **2 Sélectionnez [Par réseau] ou [Direct], puis connectez. [\(P292](#page-291-0)[, 293\)](#page-292-0)**

- **3 Sélectionnez un dispositif auquel vous désirez vous connecter.**
	- Lorsque la connexion est établie, l'écran s'affiche.

### **4 Prenez ou affichez des photos sur cet appareil.**

• Sélectionnez le menu pour mettre fin à la connexion.

(Vous pouvez également mettre fin à la connexion en appuyant sur [Wi-Fi].)  $\overline{\mathtt{M}$ = $\mathtt{NU}\rightarrow\quad$  (Config.]  $\rightarrow$  [Wi-Fi]  $\rightarrow$  [Fonction Wi-Fi]  $\rightarrow$  [Oui]

- Les photos affichées en utilisant la fonction Wi-Fi ne peuvent pas être reproduites avec la résolution 4K. Pour les reproduire avec la résolution 4K, raccordez l'appareil photo et un téléviseur à l'aide d'un câble micro HDMI. [\(P300\)](#page-299-0)
- Si un téléviseur est raccordé à l'appareil photo, l'écran du téléviseur peut temporairement revenir dans l'état précédant le raccordement. Les photos s'affichent une nouvelle fois sur le téléviseur si vous prenez ou affichez des photos.
- Les réglages [Effet] et [Son] pour les diaporamas ne sont pas appliqués sur le téléviseur.

# **Non disponible dans les cas suivants :**

- Les images animées et les fichiers rafale 4K ne peuvent pas être lus.
- Les images affichées sur certains écrans de l'appareil photo (écrans des vignettes, etc.) ne s'affichent pas sur le téléviseur.
- Lorsque [Transfert automatique] sous [Bluetooth] est réglé sur [OUI], [Fonction Wi-Fi] n'est pas disponible.

# **Envoi d'images depuis l'appareil photo**

Lors de l'envoi d'images, sélectionnez d'abord [Nouvelle connexion], puis sélectionnez la méthode d'envoi d'images.

> **[Config.]** > **[Wi-Fi]** > **[Fonction Wi-Fi]** > MENU**[Nouvelle connexion]** > **[Envoyer images pendant l'enregistrement] ou [Envoyer images enregistrées dans l'appareil]**

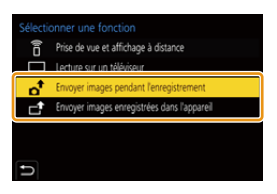

#### ∫ **Images pouvant être envoyées**

⇧

**MENU** 

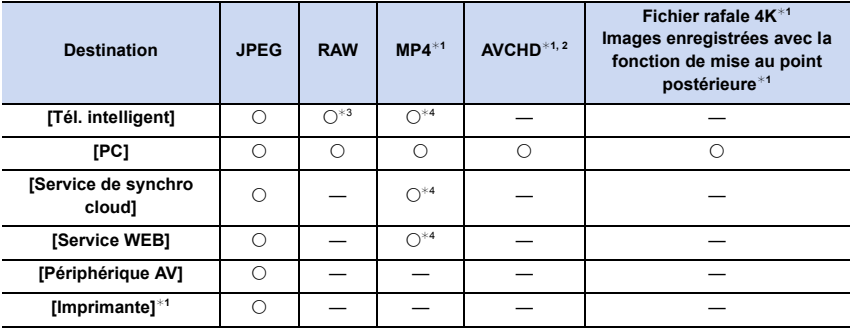

¢1 L'envoi par [Envoyer images pendant l'enregistrement] n'est pas disponible.

 $*2$  Ne peut pas être envoyé si la taille du fichier dépasse 4 Go.

 $*3$  Une version du SE Android 7.0 ou ultérieure ou iOS 10.0 ou ultérieure est nécessaire. ¢4 Sauf les images animées 4K

• Certaines images pourraient ne pas pouvoir être lues ou envoyées en fonction du dispositif.

• Pour en savoir plus sur la lecture des images, consultez le mode d'emploi du dispositif de destination ou du service Web.

### <span id="page-277-0"></span>∫ **Envoi d'images pendant l'enregistrement**

Chaque photo prise peut être automatiquement envoyée vers un dispositif spécifique.

- Durant l'envoi d'un fichier [ ] s'affiche sur l'écran d'enregistrement.
- Sélectionnez le menu pour mettre fin à la connexion.

> [Config.] > [Wi-Fi] > [Fonction Wi-Fi] > [Oui] MENU <sup>5</sup>5

• Vous ne pouvez pas changer les paramètres d'envoi tout en envoyant des photos.

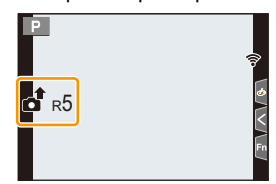

- Étant donné que l'appareil photo donne la priorité à l'enregistrement, l'envoi peut être plus long pendant l'enregistrement.
- Si vous mettez l'appareil photo hors marche ou coupez la connexion Wi-Fi avant la fin de la transmission, les fichiers qui ne sont pas envoyés ne le seront pas une nouvelle fois.
- Vous pouvez ne pas être en mesure de supprimer des fichiers ou d'utiliser le menu lecture pendant l'envoi.

# **Non disponible dans les cas suivants :**

• Si vous réglez [Intervallomètre], la connexion Wi-Fi s'arrête et vous ne pouvez plus utiliser cette fonction.

#### <span id="page-278-1"></span>∫ **Envoi d'images enregistrées dans l'appareil photo**

Les images peuvent être sélectionnées et envoyées après l'enregistrement.

# **Paramètre [Sélection simple]**

- **1 Sélectionnez l'image.**
- **2 Sélectionnez [Rég.].**

# **Paramètre [Sélection multi.]**

#### **1 Sélectionnez la photo** (répétez).

• Le paramètre est annulé lorsque la photo est de nouveau sélectionnée.

#### **2 Sélectionnez [Exécuté].**

• Pour mettre fin à la connexion, sélectionnez [Sort.].

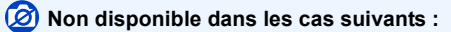

• Les images enregistrées avec un autre dispositif et les images modifiées ou éditées sur un ordinateur ne seront pas envoyées.

#### <span id="page-278-0"></span>∫ **Paramètres d'envoi d'une image**

Une pression sur [DISP.] après avoir effectué une connexion permet de changer les paramètres de l'envoi tels que la taille de l'image à envoyer.

<span id="page-278-2"></span>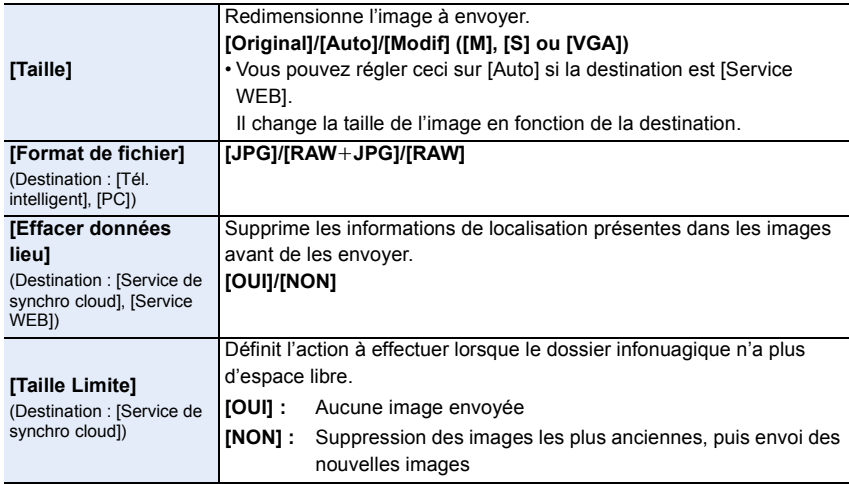

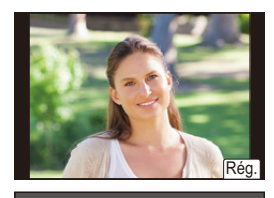

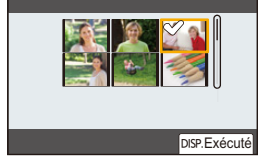

**MENU** 

# **Envoi d'images vers un téléphone intelligent**

**MENU** 

**Préparatifs :** Installez "Image App" à l'avance[. \(P259\)](#page-258-0)

# **1 Sélectionnez le menu.**

> **[Config.]** > **[Wi-Fi]** > **[Fonction Wi-Fi]** > **[Nouvelle connexion]** > **[Envoyer images pendant l'enregistrement] ou [Envoyer images enregistrées dans l'appareil]** > **[Tél. intelligent]**  $MENU \rightarrow$ 

# **2 Sélectionnez [Par réseau] ou [Direct], puis connectez. [\(P292](#page-291-0)[, 293\)](#page-292-0)**

**(Sur le téléphone intelligent)**

#### **Pour une connexion par [Par réseau] :**

- **1** Activez la fonction Wi-Fi.
- 2 Sélectionnez le point d'accès sans fil.
- 3 Démarrez l'application "Image App".

#### **Pour connexion par [Connexion WPS] sous [Direct] :**

- 1 Démarrez l'application "Image App".
- Consultez le manuel d'utilisation du téléphone intellegient pour en savoir plus sur la prise en charge WPS.

#### **Pour connexion par [Connexion manuelle] sous [Direct] :**

- **1** Activez la fonction Wi-Fi.
- 2 Sélectionnez le SSID qui correspond à celui affiché sur l'écran de cet appareil.
- 3 Démarrez l'application "Image App".
- **3 Sélectionnez un dispositif auquel vous désirez vous connecter.**
- **4 Vérifiez les paramètres d'envoi, puis sélectionnez [Rég.].**
	- Pour changer le paramètre d'envoi, appuyez sur [DISP.]. [\(P279\)](#page-278-0)

# **5 Lorsque [Envoyer images pendant l'enregistrement] a été sélectionné**

**Prenez des photos. [\(P278\)](#page-277-0)**

**Lorsque [Envoyer images enregistrées dans l'appareil] a été sélectionné**

**Sélectionnez la photo. [\(P279\)](#page-278-1)**

# **Non disponible dans les cas suivants :**

• Lorsque [Transfert automatique] sous [Bluetooth] est réglé sur [OUI], [Fonction Wi-Fi] n'est pas disponible.

# 280

# <span id="page-280-0"></span>**Impression sans fil**

Il est possible d'imprimer les photos sur des imprimantes qui prennent en charge la fonction PictBridge (réseau local sans fil)\*.

¢ Conforme avec les normes DPS over IP.

• Pour en savoir plus sur l'imprimante PictBridge (compatible réseau sans fil), communiquez avec la société concernée.

# **1 Sélectionnez le menu.**

> **[Config.]** > **[Wi-Fi]** > **[Fonction Wi-Fi]** > **[Nouvelle connexion]** > **[Envoyer images enregistrées dans l'appareil]** > **[Imprimante]**  $MENU \rightarrow$ 

- **2 Sélectionnez [Par réseau] ou [Direct], puis connectez. [\(P292](#page-291-0)[, 293\)](#page-292-0)**
- **3 Sélectionnez une imprimante à laquelle vous désirez vous connecter.**
- **4 Sélectionnez les photos, puis imprimez.**
	- La procédure de sélection des photos est la même que celle utilisée lorsque le câble de connexion USB est raccordé[. \(P310\)](#page-309-0)
	- Pour mettre fin à la connexion, appuyez sur  $[\rightarrow]$ . (Vous pouvez également mettre fin à la connexion en appuyant sur [Wi-Fi].)

# **Non disponible dans les cas suivants :**

• Lorsque [Transfert automatique] sous [Bluetooth] est réglé sur [OUI], [Fonction Wi-Fi] n'est pas disponible.

# <span id="page-281-0"></span>**Envoi d'images vers un appareil AV**

Il est possible d'envoyer des photos et des vidéos vers un dispositif AV (dispositif AV à domicile) qui prend en charge la norme DLNA tel qu'un enregistreur.

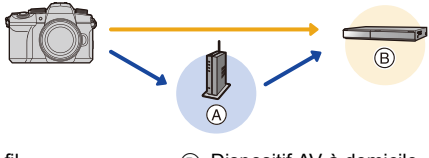

**MENU** 

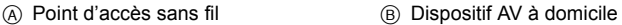

# **1 Sélectionnez le menu.**

> **[Config.]** > **[Wi-Fi]** > **[Fonction Wi-Fi]** > **[Nouvelle**  MENU**connexion]** > **[Envoyer images pendant l'enregistrement] ou [Envoyer images enregistrées dans l'appareil]** > **[Périphérique AV]**

- **2 Sélectionnez [Par réseau] ou [Direct], puis connectez. [\(P292](#page-291-0)[, 293\)](#page-292-0)**
- **3 Sélectionnez un dispositif auquel vous désirez vous connecter.**
- **4 Vérifiez les paramètres d'envoi, puis sélectionnez [Rég.].**
	- Pour changer le paramètre d'envoi, appuyez sur [DISP.]. [\(P279\)](#page-278-0)
- **5 Lorsque [Envoyer images pendant l'enregistrement] a été sélectionné Prenez des photos. [\(P278\)](#page-277-0) Lorsque [Envoyer images enregistrées dans l'appareil] a été sélectionné**

**Sélectionnez la photo. [\(P279\)](#page-278-1)**

• L'envoi peut échouer en fonction de l'état de fonctionnement du dispositif AV. L'envoi peut également prendre du temps.

# **Non disponible dans les cas suivants :**

• Lorsque [Transfert automatique] sous [Bluetooth] est réglé sur [OUI], [Fonction Wi-Fi] n'est pas disponible.

# <span id="page-282-0"></span>**Envoi d'images vers un ordinateur**

#### **Préparatifs :**

 $\equiv$ 

**MENU** 

- Mettez l'ordinateur en marche.
- Préparez les dossiers pour la réception des images sur l'ordinateur. [\(P283\)](#page-282-1)
- Si le groupe de travail de l'ordinateur de destination a été changé par rapport au paramètre de base, changez le paramètre de cet appareil sous [Connexion PC]. [\(P298\)](#page-297-1)

#### <span id="page-282-1"></span>∫ **Pour créer un dossier qui recevra les images**

• Créez un nom de compte pour PC (jusqu'à 254 caractères) et un mot de passe (jusqu'à 32 caractères) constitué de caractères alphanumériques. La tentative de création du dossier de réception peut échouer si le compte comprend des caractères qui ne sont pas alphanumériques.

#### Lorsque "PHOTOfunSTUDIO" est pas utilisé

### **1 Installez "PHOTOfunSTUDIO" sur l'ordinateur. [\(P305\)](#page-304-0)**

- **2 Créez un dossier qui recevra les images de "PHOTOfunSTUDIO".**
	- Pour plus de détails, consultez le mode d'emploi du logiciel "PHOTOfunSTUDIO" (PDF).

Lorsque "PHOTOfunSTUDIO" n'est pas utilisé

(Pour Windows)

SE pris en charge : Windows 10/Windows 8.1/Windows 8/Windows 7

Exemple : Windows 7

- **1 Faites un clic droit sur un dossier que vous désirez utiliser pour la réception.**
- **2 Sélectionnez [Propriétés], puis autorisez le partage du dossier.**
	- Pour plus de détails, consultez le mode d'emploi de votre ordinateur ou la section Aide de votre système d'exploitation.

(Pour Mac)

SE pris en charge : OS X v10.5 à v10.11, macOS 10.12 à 10.14 Exemple : OS X v10.8

**1 Cliquez dans l'ordre suivant sur les éléments du dossier que vous désirez utiliser pour la réception.**

**[Fichier]** > **[Lire les informations]**

- **2 Autorisez le partage du dossier.**
	- Pour plus de détails, consultez le mode d'emploi de votre ordinateur ou la section Aide de votre système d'exploitation.

#### ∫ **Envoi d'images vers un ordinateur**

- **1 Sélectionnez le menu.**
- **MENU**
- > **[Config.]** > **[Wi-Fi]** > **[Fonction Wi-Fi]** > **[Nouvelle connexion]**  > **[Envoyer images pendant l'enregistrement] ou [Envoyer images enregistrées dans l'appareil]** > **[PC]**  $MENU \rightarrow$
- **2 Sélectionnez [Par réseau] ou [Direct], puis connectez[. \(P292](#page-291-0)[, 293\)](#page-292-0)**
- **3 Saisissez le nom de l'ordinateur (NetBIOS pour Mac) du PC que vous désirez connecter.**
- **4 Sélectionnez le dossier que vous désirez envoyer.**
- **5 Vérifiez les paramètres d'envoi, puis sélectionnez [Rég.].** • Pour changer le paramètre d'envoi, appuyez sur [DISP.]. [\(P279\)](#page-278-0)
- **6 Lorsque [Envoyer images pendant l'enregistrement] a été sélectionné Prenez des photos. [\(P278\)](#page-277-0)**

**Lorsque [Envoyer images enregistrées dans l'appareil] a été sélectionné**

**Sélectionnez la photo. [\(P279\)](#page-278-1)**

- Des dossiers triés par date d'envoi seront créés dans le dossier de destination et les images y seront sauvegardées.
- Si l'écran de saisi du compte utilisateur et du mot de passe apparaît, saisissez ceux que vous avez définis sur votre ordinateur.
- Si le nom de l'ordinateur (NetBIOS dans le cas d'un Mac) contient une espace (blanc de séparation), etc., il pourrait ne pas être reconnu. Dans ce cas, nous vous conseillons de le changer pour un nom constitué uniquement de

15 caractères alphanumériques ou moins.

• Lorsque le pare-feu du SE, logiciel de sécurité, etc., est actif, la connexion à l'ordinateur peut être impossible.

# **Non disponible dans les cas suivants :**

• Lorsque [Transfert automatique] sous [Bluetooth] est réglé sur [OUI], [Fonction Wi-Fi] n'est pas disponible.

# <span id="page-284-0"></span>**Utilisation des services WEB**

Il est possible d'envoyer des photos et des images animées vers des sites de réseau social, etc., via "LUMIX CLUB".

En choisissant les paramètres pour que les photos et images animées soient automatiquement transférées vers un service de synchronisation infonuagique, il est possible de recevoir les photos et images animées transférées sur un ordinateur ou un téléphone intelligent.

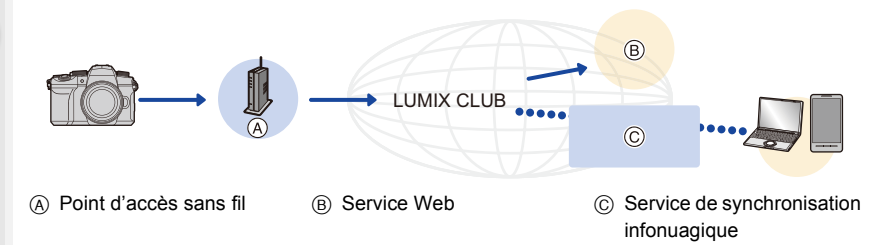

# **Envoi d'images vers un service WEB**

#### **Préparatifs :**

- Inscrivez-vous au "LUMIX CLUB"[. \(P289\)](#page-288-0)
- Pour envoyer des images vers un service Web, inscrivez-vous à ce service Web. [\(P286\)](#page-285-0)
- Les images téléchargées vers le service Web ne peuvent pas être affichées ou supprimées à l'aide de cet appareil photo.
- Si l'envoi des images échoue, un courrier électronique informant de l'échec sera envoyé à l'adresse électronique que vous avez fournie au "LUMIX CLUB".
- **Les images peuvent contenir des informations personnelles pouvant être utilisées pour identifier l'utilisateur, telles qu'un titre, la date et l'heure de la prise de vue, ainsi que l'endroit où a été effectuée la prise de vue. Vérifiez ces informations avant de télécharger les images vers des services WEB.**
- Panasonic ne peut être tenue pour responsable des dommages causés par la fuite, la perte, etc., des images téléchargées vers les services WEB.
- Lorsque vous téléchargez les images vers le service WEB, ne les supprimez pas de l'appareil photo, même après que l'envoi soit terminé. Faites-le uniquement après avoir vérifié qu'elles ont été correctement envoyées vers le service WEB. Panasonic ne peut être tenue pour responsable des dommages causés par la suppression des images stockées dans cet appareil.

#### <span id="page-285-0"></span>**Enregistrement du service WEB sur "LUMIX CLUB".**

Vérifiez "FAQ/Contactez-nous" du site suivant concernant les services WEB compatibles. **https://lumixclub.panasonic.net/cfr/c/lumix\_faqs/**

#### **Préparatifs :**

Assurez-vous d'avoir créé un compte sur le service WEB que vous désirez utiliser et d'avoir des informations de connexion disponibles.

- **1 Connectez-vous au site "LUMIX CLUB" à l'aide d'un téléphone intelligent ou d'un ordinateur.**
	- **https://lumixclub.panasonic.net/cfr/c/**
- **2 Saisissez votre identifiant de connexion "LUMIX CLUB" ainsi que votre mot de passe et connectez-vous au service.**
- **3 Si votre adresse électronique n'est pas encore enregistrée au "LUMIX CLUB", enregistrez-la.**
- **4 Sélectionnez et mémorisez le site de stockage en ligne que vous désirez utiliser dans Paramètres de liaison avec un service Web.**
	- Suivez les instructions à l'écran pour procéder.

#### **Envoi d'images vers un Service Web**

- **1 Sélectionnez le menu.**
	- > **[Config.]** > **[Wi-Fi]** > **[Fonction Wi-Fi]** > **[Nouvelle connexion]**  MENU> **[Envoyer images pendant l'enregistrement] ou [Envoyer images enregistrées dans l'appareil]** > **[Service WEB]**
- **2 Sélectionnez [Par réseau], puis connectez[. \(P292\)](#page-291-0)**
- **3 Sélectionnez un service Web.**
- **4 Vérifiez les paramètres d'envoi, puis sélectionnez [Rég.].**
	- Pour changer le paramètre d'envoi, appuyez sur [DISP.]. [\(P279\)](#page-278-0)
- **5 Lorsque [Envoyer images pendant l'enregistrement] a été sélectionné**

**Prenez des photos. [\(P278\)](#page-277-0)**

**Lorsque [Envoyer images enregistrées dans l'appareil] a été sélectionné**

**Sélectionnez la photo. [\(P279\)](#page-278-1)**

### **Non disponible dans les cas suivants :**

• Lorsque [Transfert automatique] sous [Bluetooth] est réglé sur [OUI], [Fonction Wi-Fi] n'est pas disponible.

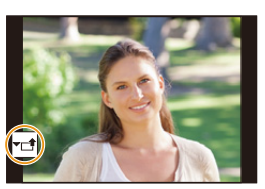

- ∫ **Envoi d'images de l'appareil photo vers un service Web avec des commandes simples**
- **1 Affichez une image.**

# **Appuyez sur ▼.**

(Lorsqu'un groupe d'images est sélectionné, appuyez sur  $\blacktriangle$ , puis sélectionnez [Mise en ligne (Wi-Fi)] ou [Tout charger (Wi-Fi)].)

• La même commande peut être exécutée en touchant [|▼∟†|].

(Lorsque les photos d'un groupe sont sélectionnées, choisissez [Mise en ligne (Wi-Fi)] ou [Tout charger (Wi-Fi)] après avoir touché [ $\leftarrow$  [, [, [, [, [, [, [, ], ou [, [, ]], puis touchez [ ].) **SUB MENU**

- Si une fenêtre s'affiche vous demandant de sélectionner la méthode de connexion : [\(P293\)](#page-292-0)
- Si une fenêtre s'affiche vous demandant de créer un nouvel identifiant [: \(P289\)](#page-288-0)
- **3 Sélectionnez [Oui] sur l'écran de sélection.**
- **4 Sélectionnez un service Web.**
- **5 Vérifiez les paramètres d'envoi, puis sélectionnez [Rég.].**
	- Les étapes **4**, **5** ne sont pas nécessaires si vous envoyez une autre image.
	- Pour changer le paramètre d'envoi, appuyez sur [DISP.]. [\(P279\)](#page-278-0)
	- Pour mettre fin à la connexion, appuyez sur [MENU/SET] ou actionnez les autres commandes pour quitter l'écran de lecture. Vous pouvez également mettre fin à la connexion en appuyant sur [Wi-Fi]. [\(P258\)](#page-257-0)

# **Modification des paramètres d'envoi d'images ou de service Web**

Mettez fin à la connexion Wi-Fi, et suivez de nouveau l'étape **1** et les suivantes.

- Vous pouvez également changer les paramètres d'envoi en appuyant [Wi-Fi] durant l'utilisation de la connexion Wi-Fi[. \(P258\)](#page-257-0)
- Lorsqu'il n'y a aucune connexion disponible aux points d'accès sans fil dans l'historique : Sélectionnez le mode de connexion et connectez l'appareil photo à un point d'accès sans fil. [\(P293\)](#page-292-0)
- Si vous n'êtes pas enregistré au "LUMIX CLUB" : Obtenez un identifiant de connexion et définissez un mot de passe. [\(P289\)](#page-288-1)
- Si les images d'un groupe s'affichent à la suite, toutes les images du groupe seront envoyées. Si les images du groupe s'affichent une par une, seule l'image affichée sera envoyée.

**MENU** 

# **Envoi d'images vers un [Service de synchro cloud]**

#### **Préparatifs :**

- Inscrivez-vous au "LUMIX CLUB"[. \(P289\)](#page-288-0)
- Configurez la synchronisation infonuagique. (Utilisez "PHOTOfunSTUDIO" sur un ordinateur ou "Image App" sur un téléphone intelligent.)
- **MENU**

#### ∫ **Utilisation du [Service de synchro cloud] (à compter d'avril 2019)**

- Les photos envoyées sont temporairement sauvegardées dans le dossier infonuagique, d'où elle pourront être synchronisées avec votre dispositif, comme un ordinateur ou un téléphone intelligent.
- Un dossier infonuagique stocke les images transférées pendant 30 jours (jusqu'à 1000 photos).

Sachez que les images seront supprimées automatiquement dans les cas suivants :

- Lorsque 30 jours se sont écoulés depuis le transfert (Les images peuvent même être supprimées dans les 30 jours si elles sont téléchargées sur tous les dispositifs spécifiés.)
- Lorsque le nombre d'images dépasse 1000 (cela s'applique en fonction du paramètre [Taille Limite[\] \(P279\).](#page-278-2))

### **1 Sélectionnez le menu.**

> **[Config.]** > **[Wi-Fi]** > **[Fonction Wi-Fi]** > **[Nouvelle connexion]**  > **[Envoyer images pendant l'enregistrement] ou [Envoyer images enregistrées dans l'appareil] → [Service de synchro cloud]**  $MENU \rightarrow$ 

**2 Sélectionnez [Par réseau], puis connectez[. \(P292\)](#page-291-0)**

**3 Vérifiez les paramètres d'envoi, puis sélectionnez [Rég.].**

• Pour changer le paramètre d'envoi, appuyez sur [DISP.]. [\(P279\)](#page-278-0)

**4 Lorsque [Envoyer images pendant l'enregistrement] a été sélectionné**

**Prenez des photos. [\(P278\)](#page-277-0)**

**Lorsque [Envoyer images enregistrées dans l'appareil] a été sélectionné**

**Sélectionnez la photo. [\(P279\)](#page-278-1)**

### **Non disponible dans les cas suivants :**

• Lorsque [Transfert automatique] sous [Bluetooth] est réglé sur [OUI], [Fonction Wi-Fi] n'est pas disponible.
#### <span id="page-288-0"></span>**"LUMIX CLUB"**

**MENU** 

Visitez le site "LUMIX CLUB" pour plus de détails. https://lumixclub.panasonic.net/cfr/c/

• Le service peut être suspendu à cause d'une maintenance habituelle ou d'une panne inattendue, et le contenu du service peut être modifié ou étendu, sans avis préalable. Le service peut être stoppé entièrement ou en partie avec une période de préavis raisonnable.

#### **Obtention d'un nouvel ID de connexion depuis l'appareil photo**

Depuis le menu de l'appareil photo, obtenez un ID de connexion "LUMIX CLUB".

**1 Sélectionnez le menu.**

#### > **[Config.]** > **[Wi-Fi]** > **[Configuration Wi-Fi]** > **[LUMIX CLUB]** > **[Définir/ajouter compte]** > **[Nouveau compte]**  $MENU \Rightarrow$

- Connectez-vous au réseau. Allez à la page suivante en sélectionnant [Suivant].
- **2 Sélectionnez la méthode pour vous connecter à un point d'accès sans fil et validez[. \(P293\)](#page-292-0)**
	- Allez à la page suivante en sélectionnant [Suivant].
- **3 Lisez attentivement les conditions d'utilisation du "LUMIX CLUB", puis sélectionnez [Accepter].**
	- Pour changer de page :  $\triangle$ / $\nabla$
	- Pour agrandir l'affichage :  $\overline{\langle m \rangle}$  (pour réinitialiser l'affichage agrandi :  $\overline{\langle m \rangle}$ )
	- Pour déplacer la position de l'affichage agrandi :  $\triangle$ / $\nabla$ / $\blacktriangleleft$ / $\blacktriangleright$
	- Pour quitter sans enregistrer les informations : [ m / <del>b</del>]
- **4 Saisissez un mot de passe.**
	- Saisissez une combinaison de 8 à 16 caractères ou chiffres comme mot de passe.
	- Pour en savoir plus sur la manière de saisir des caractères, consultez [P64](#page-63-0).
- **5 Vérifiez l'identifiant de connexion, puis sélectionnez [OK].**
	- **Assurez-vous de conserver soigneusement l'identifiant de connexion et le mot de passe.**
	- L'identifiant de connexion (12 chiffres) s'affichera automatiquement. Pour se connecter au "LUMIX CLUB" à l'aide d'un ordinateur, vous n'aurez besoin de saisir que les nombres.

#### <span id="page-289-0"></span>**Vérification/changement de l'ID de connexion ou du mot de passe**

#### **Préparatifs :**

Pour utiliser l'identifiant de connexion acquis, vérifiez l'identifiant de connexion et le mot de passe.

Pour changer le mot de passe du "LUMIX CLUB" sur l'appareil photo, accédez au site web du "LUMIX CLUB" à partir de votre téléphone intelligent ou de votre ordinateur et changez le mot de passe du "LUMIX CLUB" à l'avance.

#### **1 Sélectionnez le menu.**

> **[Config.]** > **[Wi-Fi]** > **[Configuration Wi-Fi]** > **[LUMIX CLUB]** > **[Définir/ajouter compte]** > **[Définir ID connexion]**  $MENU \rightarrow$ 

- L'identifiant de connexion et le mot de passe s'affichent.
- Le mot de passe s'affiche de cette manière " $\star$ ".
- **2 Sélectionnez l'élément à changer.**
	- **3 Saisissez l'identifiant de connexion ou le mot de passe.**
		- Pour en savoir plus sur la manière de saisir des caractères, consultez [P64](#page-63-0).
		- Saisissez le nouveau mot de passe que vous avez créé sur votre téléphone intelligent ou votre ordinateur, dans l'appareil photo.
- **4 Sélectionnez [Sort.].**

#### **Réglage du même identifiant de connexion pour l'appareil photo et le téléphone intelligent**

Définir le même ID de connexion sur l'appareil photo et le téléphone intelligent est pratique pour envoyer des images de cet appareil photo vers d'autres dispositifs ou services Web.

∫ **Lorsque cet appareil photo ou le téléphone intelligent a acquis l'ID de connexion :**

**1 Connectez l'appareil photo au téléphone intelligent[. \(P262\)](#page-261-0)**

#### **2 À partir du menu "Image App", définissez l'identifiant de connexion commun.**

• Une fenêtre pour définir un identifiant de connexion commun peut s'afficher une fois que l'appareil photo et le téléphone intelligent sont connectés.

∫ **Lorsque l'appareil photo et le téléphone intelligent ont acquis des ID de connexion différents :**

#### **Changez l'identifiant de connexion et le mot de passe des deux dispositifs.**

• Pour modifier l'ID de connexion et le mot de passe de l'appareil photo :

Consultez ["Vérification/changement de l'ID de connexion ou du mot de passe"](#page-289-0) (ci-dessus).

**MENU** 

#### **Vérification des conditions d'utilisation du "LUMIX CLUB"**

Vérifiez les détails si les conditions d'utilisation ont été mise à jour.

# **MENU**

#### > **[Config.]** > **[Wi-Fi]** > **[Configuration Wi-Fi]** > **[LUMIX CLUB]** > MENU **[Condit. d'utilis.]**

#### **Suppression de l'identifiant de connexion/compte "LUMIX CLUB"**

Supprimez l'identifiant de connexion de l'appareil photo avant de le donner à quelqu'un d'autre ou de le mettre au rebut. Vous pouvez également supprimer votre compte "LUMIX CLUB".

#### **1 Sélectionnez le menu.**

> **[Config.]** > **[Wi-Fi]** > **[Configuration Wi-Fi]** > **[LUMIX CLUB]** > MENU**[Suppr. compte]**

- Le message s'affiche. Sélectionnez [Suivant].
- **2 Sélectionnez [Oui] dans l'écran de confirmation de suppression de l'identifiant de connexion.**
	- Le message s'affiche. Sélectionnez [Suivant].
- **3 Sélectionnez [Oui] sur l'écran de confirmation de suppression du compte "LUMIX CLUB".**
	- Le message s'affiche. Sélectionnez [Suivant].
	- Pour continuer sans supprimer le compte, sélectionnez [Non]. L'identifiant de connexion sera supprimé.
- **4 Sélectionnez [OK].**

• Vous pouvez uniquement changer ou supprimer l'ID de connexion obtenu avec l'appareil photo.

## **Connexions Wi-Fi**

 $\Omega$ 

目

**MENU** 

 $\blacktriangleright$ 

Les types de connexion suivants sont disponibles.

#### > **[Config.]** > **[Wi-Fi]** > **[Fonction Wi-Fi]** MENU

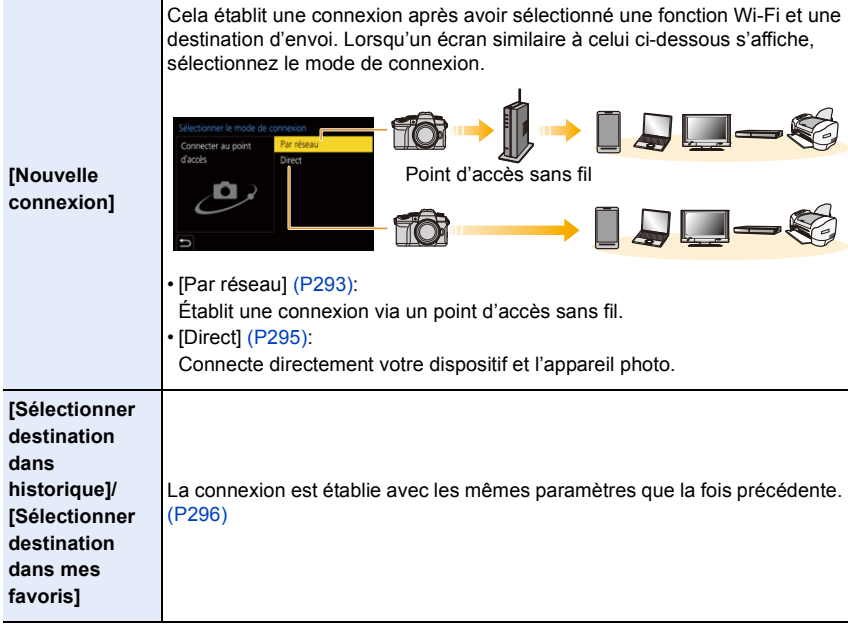

#### <span id="page-292-0"></span>**[Par réseau]**

Sert à sélectionner un mode de connexion pour le point d'accès sans fil.

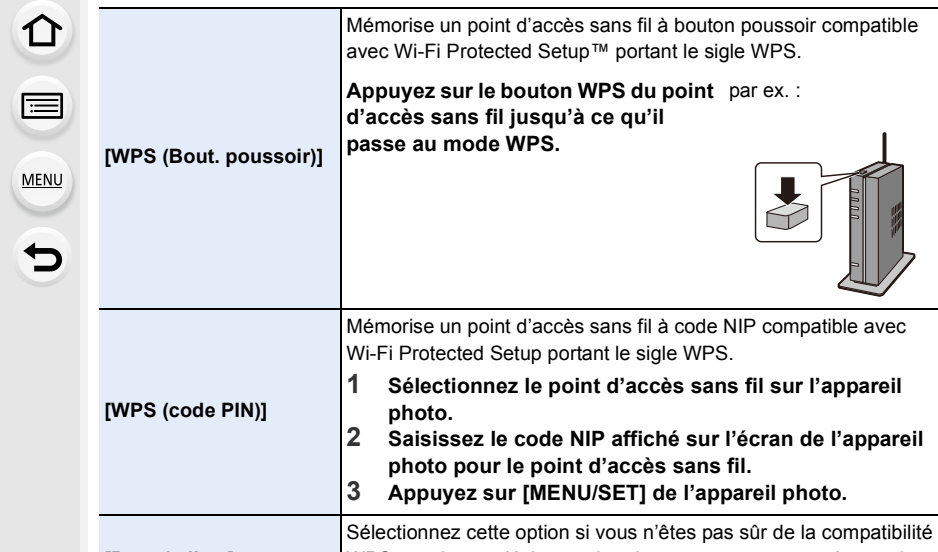

**[Dans la liste]** WPS, ou si vous désirez rechercher et vous connecter à un point d'accès sans fil[. \(P294\)](#page-293-0)

• Sauf lors de la toute première connexion, l'appareil photo se connectera au point d'accès sans fil précédemment utilisé.

Pour changer la destination de connexion, appuyez sur [DISP.].

• WPS fait référence à une fonction qui permet de configurer facilement les paramètres de connexion et de sécurité des dispositifs du réseau local sans fil.

Consultez le mode d'emploi concernant le point d'accès sans fil pour en savoir plus sur la manière d'utiliser la fonction WPS et si elle est prise en charge.

#### <span id="page-293-0"></span>**[Dans la liste]**

Recherche les points d'accès sans fil disponibles.

• Vérifie la clé de chiffrement du point d'accès sans fil si l'authentification du réseau est chiffrée.

#### **1 Sélectionnez le point d'accès sans fil.**

- Pour effectuer une nouvelle recherche des points d'accès sans fil, appuyez sur [DISP.].
- Si aucun point d'accès sans fil n'est trouvé, consultez ["Connexion par saisie manuelle"](#page-293-1) à la [P294](#page-293-1).
- **2 (Si l'authentification réseau est cryptée) Saisissez la clé de cryptage.**

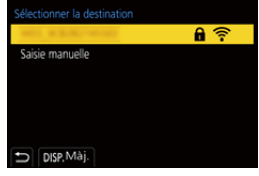

• Pour en savoir plus sur la manière de saisir des caractères, consultez la [P64](#page-63-0).

#### <span id="page-293-1"></span>∫ **Connexion par saisie manuelle**

- Vérifiez le SSID, le type d'authentification réseau, le type de chiffrement et la clé de chiffrement du point d'accès sans fil à connecter.
- 1 Sur l'écran affiché à l'étape **1** de ["\[Dans la liste\]",](#page-293-0) sélectionnez [Saisie manuelle].
- 2 Entrez le SSID du point d'accès sans fil pour établir la connexion, puis sélectionnez [Rég.].
	- Pour en savoir plus sur la manière de saisir des caractères, consultez [P64.](#page-63-0)
- 3 Sélectionnez le type d'authentification réseau.

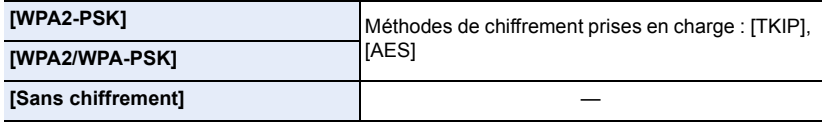

- 4 (Si une option autre que [Sans chiffrement] est sélectionnée) Saisissez la clé de cryptage.
- Vérifiez le mode d'emploi et les paramètres des points d'accès sans fil en mémorisant un point d'accès sans fil.
- Si aucune connexion ne peut être établie, les ondes radio du point d'accès sans fil peuvent être trop faibles.

Consultez ["Affichage des messages" \(P325\)](#page-324-0) et ["En cas de problème" \(P328\)](#page-327-0) pour plus de détails.

• En fonction de votre environnement, la vitesse de transmission entre l'appareil photo et le point d'accès sans fil peut ralentir. De plus, le point d'accès sans fil peut ne pas être utilisable. 1<br>■

**MENU** 

 $\overline{\mathbf{C}}$ 

<span id="page-294-0"></span>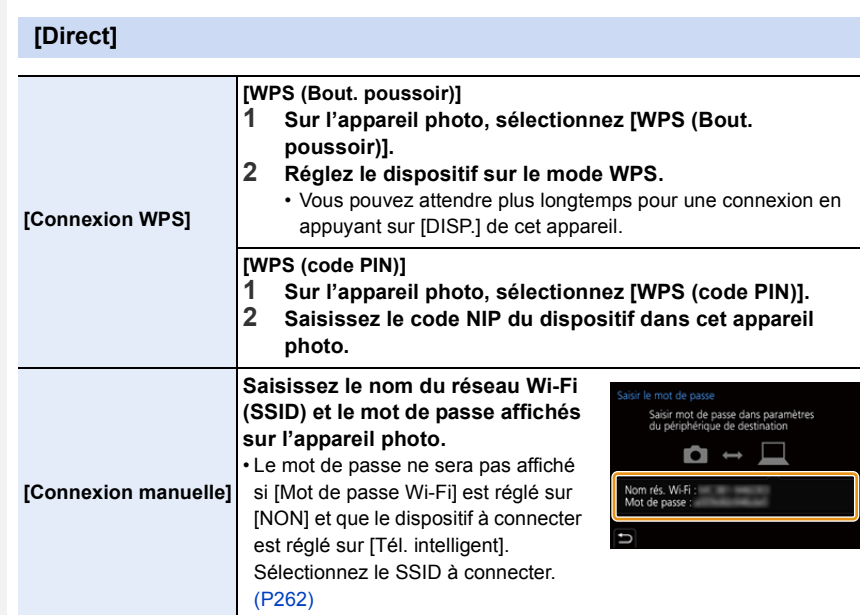

• Consultez également le mode d'emploi du dispositif à connecter.

#### <span id="page-295-0"></span>**Connexion au Wi-Fi avec les paramètres précédemment sauvegardés**

L'historique de connexion Wi-Fi est sauvegardé dans Historique lorsque la fonction Wi-Fi est utilisée. La connexion à partir de l'historique permet une connexion facile aux mêmes paramètres Wi-Fi que ceux déjà utilisés.

• Si les paramètres du dispositif auquel la connexion doit être faite ont changé, il pourrait être impossible d'établir une connexion au dispositif.

#### **1 Sélectionnez le menu.**

#### > **[Config.]** > **[Wi-Fi]** > **[Fonction Wi-Fi]** MENU

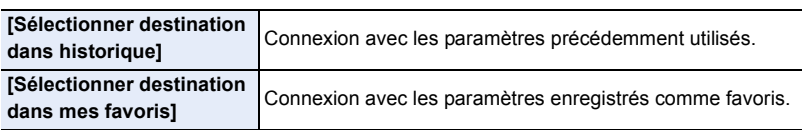

#### **2 Sélectionnez l'élément.**

• Vous pouvez afficher les détails de la connexion en appuyant sur [DISP.].

#### ∫ **Mémorisation dans les favoris**

**1** Sélectionnez le menu.

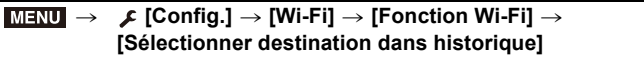

- **2** Sélectionnez l'entrée que vous désirez mémoriser, puis appuyez sur ▶.
- <sup>3</sup> Saisissez un nom pour la mémorisation.
	- Pour en savoir plus sur la manière de saisir des caractères, consultez [P64.](#page-63-0)
	- Il est possible de saisir jusqu'à 30 caractères maximum. Un caractère de deux octets est traité comme deux caractères.

#### ∫ **Édition des éléments mémorisés dans les favoris**

**6** Sélectionnez le menu.

#### > **[Config.]** > **[Wi-Fi]** > **[Fonction Wi-Fi]** > **[Sélectionner destination dans mes favoris]**  $MENU \rightarrow$

**2** Sélectionnez l'élément des Favoris que vous désirez éditer, puis appuyez sur ►.

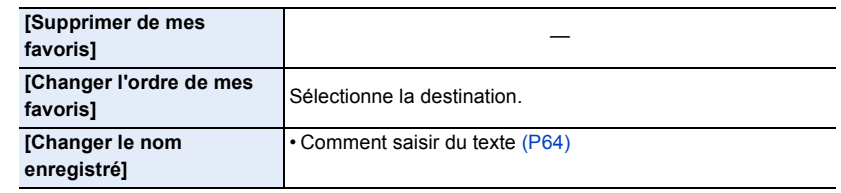

- Puisque le nombre d'entrées dans Historique est limité, mémorisez les paramètres de connexion fréquemment utilisés dans Favoris.
- L'exécution de [Réinit. les param. réseau] permet de supprimer les données mémorisées dans Historique et Favoris.
- Si le dispositif auquel vous désirez vous connecter (téléphone intelligent, etc.) est connecté à un point d'accès sans fil autre que l'appareil photo, vous ne pouvez pas connecter le dispositif à l'appareil photo en utilisant [Direct]. Changez les paramètres Wi-Fi du dispositif auquel vous désirez vous connecter pour que le point d'accès qui doit être utilisé soit sélectionné pour l'appareil photo.

Vous pouvez également sélectionner [Nouvelle connexion] et connecter de nouveau les dispositifs[. \(P259\)](#page-258-0)

• Il peut être difficile de se connecter à un réseau utilisé par de nombreux dispositifs. Dans ce cas, connectez-vous avec une [Nouvelle connexion].

# **Menu [Configuration Wi-Fi]**

Configurez les paramètres nécessaires pour la fonction Wi-Fi. Les paramètres ne peuvent pas être changés lorsque le Wi-Fi est connecté.

#### > **[Config.]** > **[Wi-Fi]** > **[Configuration Wi-Fi]** MENU

#### **[Priorité Contrôle à distance]**

Cela règle la priorité entre l'appareil photo et le téléphone intelligent pour effectuer des actions durant l'enregistrement à distance. [\(P267\)](#page-266-0)

#### **[Mot de passe Wi-Fi]**

**MENU** 

Il est possible d'améliorer la sécurité en activant la saisie du mot de passe pour une connexion directe vers un téléphone intelligent.

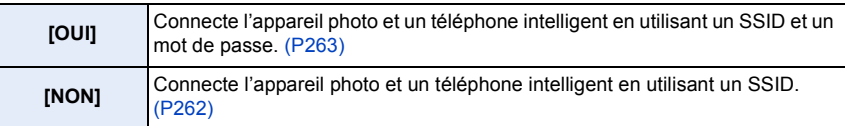

• Lorsque [OUI] est sélectionné, vous pouvez aussi configurer une connexion en numérisant le code QR.

#### **[LUMIX CLUB]**

Procurez-vous ou changez l'identifiant de connexion "LUMIX CLUB"[. \(P289\)](#page-288-0)

#### **[Connexion PC]**

Vous pouvez définir le groupe de travail.

Pour envoyer des images vers un ordinateur, une connexion au même groupe de travail que l'ordinateur de destination est nécessaire.

(Le paramétrage par défaut est "WORKGROUP".)

**1** Appuyez sur [MENU/SET].

- 2 Saisissez le nom du groupe de travail de la connexion de l'ordinateur.
	- Pour en savoir plus sur la manière de saisir des caractères, consultez [P64.](#page-63-0)
- Pour réinitialiser le paramètre par défaut, appuyez sur [DISP.].

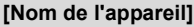

Vous pouvez changer le nom (SSID) de cet appareil.

- **1** Appuyez sur [DISP.].
- **2** Entrez le nom du dispositif désiré.
	- Pour en savoir plus sur la manière de saisir des caractères, consultez [P64.](#page-63-0)
	- 32 caractères maximum peuvent être entrés.

#### 298

#### **[Verrouillage Wi-Fi]**

Pour éviter une action erronée et l'utilisation de la fonction Wi-Fi par une tiers personne, ainsi que pour protéger les informations personnelles sauvegardées, nous vous conseillons de protéger la fonction Wi-Fi par un mot de passe.

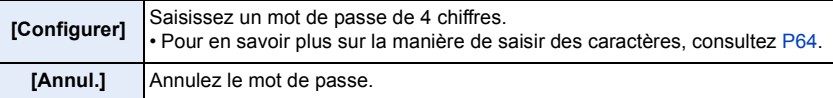

- Une fois qu'un mot de passe est défini, vous devez le saisir chaque fois que vous utilisez la fonction Wi-Fi.
- Si vous oubliez le mot de passe, vous pouvez le réinitialiser à l'aide de [Réinit. les param. réseau] dans le menu [Config.].

#### **[Adresse réseau]**

**MENU** 

Affiche l'adresse MAC et l'adresse IP de cet appareil.

- Une Adresse MAC est une adresse unique utilisée pour identifier un équipement réseau.
- Adresse IP fait référence au numéro qui identifie un ordinateur présent sur un réseau comme Internet. D'habitude, les adresses locales sont automatiquement attribuées par la fonction DHCP comme le point d'accès sans fil. (Exemple : 192.168.0.87)

# *11.* **Connexion à d'autres dispositifs**

# **Visualisation et sauvegarde d'images animées 4K sur un dispositif externe**

#### **Visualisaton d'images animées en 4K**

#### ∫ **Visualisation sur un écran de télévision**

Vous pouvez profiter d'images animées 4K très détaillées en raccordant l'appareil photo et un téléviseur qui prend en charge la 4K, et en visualisant les images animées 4K enregistrées avec l'appareil photo.

Bien que la résolution de sortie sera plus basse, vous pouvez également les lire en raccordant un dispositif qui ne prend pas en charge les images animées 4K, comme un téléviseur haute définition.

#### **Préparatifs :**

sélectionnez [AUTO].

- Réglez [Mode HDMI (Lecture)] [\(P234\)](#page-233-0) sur [AUTO] ou sur une résolution de [4K/30p].
- En raccordant un téléviseur qui ne prend pas en charge les films 4K,

#### **Raccordez l'appareil photo à un téléviseur compatible 4K à l'aide d'un câble micro HDMI et affichez l'écran de lecture. [\(P301\)](#page-300-0)**

- L'entrée télé change automatiquement et l'écran de lecture s'affiche lorsque vous réglez [VIERA link] sur [OUI] et que vous raccordez un téléviseur compatible VIERA Link. Consultez [P303](#page-302-0) pour plus de détails.
- Lisez le manuel d'utilisation du téléviseur.

#### ∫ **Visualisaton sur un ordinateur**

Pour lire des vidéos 4K sur un ordinateur, utilisez le logiciel "PHOTOfunSTUDIO".

- Pour lire et éditer un film en 4K, vous avez besoin d'un ordinateur avec des performances élevées.
- Consultez le mode d'emploi de "PHOTOfunSTUDIO" (PDF).

#### **Stockage des films en 4K**

#### ∫ **Stockage sur un ordinateur**

Utilisez le logiciel "PHOTOfunSTUDIO" pour importer des vidéos 4K sur un ordinateur.

• Consultez le mode d'emploi de "PHOTOfunSTUDIO" (PDF).

# <span id="page-300-0"></span>**Visualisation d'images sur un téléviseur**

**Préparatifs :** Mettez l'appareil photo et le téléviseur hors marche.

- **1 Raccordez l'appareil photo et le téléviseur à l'aide d'un câble micro HDMI.**
	- Vérifiez le sens de la prise et branchez/débranchez en tenant la fiche droite. (Il peut résulter un dysfonctionnement dû à la déformation de la prise si le branchement est fait de biais ou dans le mauvais sens.)

Ne raccordez pas les dispositifs aux mauvaises prises. Cela pourrait causer des dysfonctionnements.

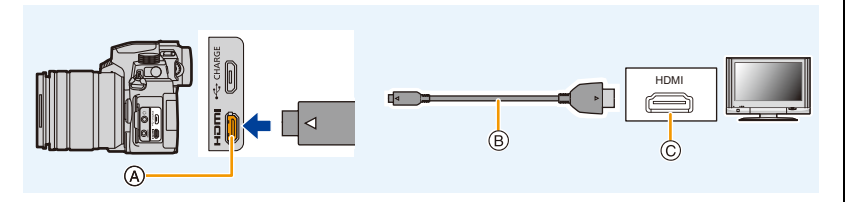

A Prise [HDMI]

MENU

C Prise HDMI (sur le téléviseur)

- B Câble micro HDMI
- Utilisez un "Câble micro HDMI haut débit" comportant le logo HDMI. Les câbles qui ne sont pas conformes avec les normes HDMI ne fonctionnent pas. "Câble micro HDMI haut débit" (Fiche de Type D–Type A, jusqu'à 2 m (6,6 pi) de longueur)

#### **2 Mettez le téléviseur en marche, puis sélectionnez l'entrée qui correspond au connecteur utilisé.**

- **3** Mettez l'appareil photo en marche, puis appuyez sur  $[\triangleright]$ .
- Selon le [Format], des bandes noires peuvent être affichées en haut et en bas ou à droite et à gauche de la photo.
- Changez le mode écran de votre téléviseur si l'image s'affiche avec le haut ou le bas tronqué.
- Vérifiez [Mode HDMI (Lecture)][. \(P234\)](#page-233-0)
- Pour visualiser des images animées 24p, réglez [Mode HDMI (Lecture)] sur [AUTO]. Dans le cas contraire, l'image ne sera pas reproduite en 24 images par seconde.
- Aucune image ne sera affichée sur l'écran/viseur de l'appareil photo. De plus, aucun son ne sera retransmis par le haut-parleur de l'appareil photo.
- La sortie HDMI sera annulée si un câble de connexion USB (fourni) est raccordé simultanément.
- Consultez le manuel d'utilisation du téléviseur.

#### **Enregistrement tout en surveillant les images de l'appareil photo**

Lors de l'utilisation de la sortie HDMI, il est possible d'enregistrer des photos et des vidéos tout en surveillant les images de l'appareil photo sur un moniteur externe, téléviseur ou appareil similaire.

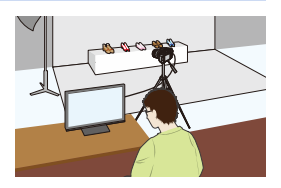

#### ∫ **Réglage de l'affichage des informations durant la sortie HDMI**

Sert à choisir l'affichage ou non des informations de l'appareil photo sur un dispositif externe raccordé par HDMI.

#### <u>া≡ম∪</u> → *⊱* [Config.] → [Connexion TV] → [Affich. infos HDMI (Enr.)]

Configuration : [OUI]/[NON]

**MENU** 

- En utilisant la sortie HDMI durant l'enregistrement, la qualité de l'image change automatiquement en fonction du dispositif raccordé. Cependant, dans les cas suivants, les images seront reproduites en fonction de [Qualité enr.] dans le menu. (Si le paramètre n'est pas pris en charge par le dispositif raccordé, l'appareil photo changera automatiquement la qualité de l'image en fonction du dispositif.)
	- En enregistrant des films
	- Dans le mode Films créatifs
	- Lorsque [Zone d'enr.] est réglé sur [11]
- [Format] dans le menu [Enr.] est fixé sur [16:9].
- Lorsque l'appareil photo est raccordé à un moniteur externe ou un téléviseur qui prend en charge les images animées 4K, l'utilisation des paramètres suivants rendra l'angle de vue plus étroit que d'habitude :
	- [4K/100M/30p]/[4K/100M/24p] sous [Qualité enr.]
	- [Recadrage 4K Live]
- Lorsque  $[+]$  est sélectionné pour le mode MPA ou lors de l'utilisation de l'assistant MPM, l'affichage agrandi n'est pas reproduit.
- Le convertisseur télé étendu (images animées) ne fonctionne pas (sauf avec le mode Films créatifs).
- Les bruits électroniques, ainsi que ceux de l'obturateur électronique, sont coupés.
- Lorsque vous vérifiez l'image et le son à partir du téléviseur connecté à l'appareil photo, le microphone de ce dernier peut capter le son des haut-parleurs du téléviseur et produire un son anormal (retour audio). Si cela se produit, éloignez l'appareil photo du téléviseur ou baissez le volume du téléviseur.
- Si vous vous connectez à un réseau Wi-Fi durant une sortie HDMI, aucune image ne sera affichée sur l'écran de l'appareil photo.
- Certains écrans de réglage ne sont pas reproduits via HDMI.
- Il n'y a aucune sortie via HDMI dans les cas suivants :
- Pendant l'enregistrement d'une image panoramique
- En enregistrant des photos 4K
- En enregistrant avec la fonction de mise au point postérieure

302

#### <span id="page-302-0"></span>**Utilisation de VIERA Link (HDMI)**

#### **Qu'est-ce que VIERA Link (HDMI) (HDAVI Control™)?**

- Cette fonction vous permet d'utiliser la télécommande de votre téléviseur Panasonic pour des commandes simples lorsque cet appareil est raccordé à un appareil prenant en charge VIERA Link à l'aide d'un câble micro HDMI pour des commandes liées automatiques. (Toutes les opérations ne sont pas possibles.)
- VIERA Link est une fonction Panasonic unique construite sur une fonction de commande HDMI en utilisant la spécification du standard HDMI CEC (Consumer Electronics Control). Les opérations liées avec les dispositifs compatibles HDMI CEC fabriqués par d'autres sociétés ne sont pas garanties. Quand on utilise des dispositifs fabriqués par d'autres sociétés qui sont compatibles avec VIERA Link, consultez le mode d'emploi pour les dispositifs respectifs.
- Cet appareil prend en charge la fonction "VIERA Link Ver.5". "VIERA Link Ver.5" est la norme des équipements compatibles VIERA Link de Panasonic. Cette norme est compatible avec les équipements VIERA Link conventionnels de Panasonic.

#### **Préparatifs :**

#### > **[Config.]** > **[Connexion TV]** > **[VIERA link]** > **[OUI]** MENU

- **1 Raccordez cet appareil à un téléviseur Panasonic prenant en charge VIERA Link à l'aide d'un câble micro HDM[I \(P301\).](#page-300-0)**
- **2 Mettez l'appareil photo en marche, puis appuyez sur [** $\blacktriangleright$ **].**
- **3 Pilotez au moyen de la télécommande du téléviseur.**

#### **Mise hors marche de cet appareil :**

Si vous utilisez la télécommande du téléviseur pour le mettre hors marche, cet appareil se mettra également hors marche.

#### **Commutation entrée automatique :**

- Si vous raccordez un câble micro HDMI, que vous mettez en marche cet appareil, puis que vous appuyez sur [[F]], le canal d'entrée du téléviseur commute automatiquement sur l'écran de cet appareil. Si le téléviseur est en veille, il se mettra automatiquement en marche (si [OUI] a été sélectionné pour le paramètre [Lien-En marche] du téléviseur).
- L'utilisation de la touche de cet appareil sera limitée.
- Pour entendre le son d'un film pendant un diaporama, réglez [Son] sur [AUTO] ou [Son] sur l'écran de configuration de diaporama.
- Utilisez un "Câble micro HDMI haut débit" comportant le logo HDMI. Les câbles qui ne sont pas conformes avec les normes HDMI ne fonctionnent pas. "Câble micro HDMI haut débit" (Fiche de Type D–Type A, jusqu'à 2 m (6,6 pi) de longueur)
- Consultez [P335](#page-334-0) si VIERA Link ne fonctionne pas correctement.

## **Importation des images sur un ordinateur**

Il est possible de faire l'acquisition d'images enregistrées sur un ordinateur en connectant l'appareil photo et l'ordinateur.

• Certains ordinateurs peuvent lire directement depuis la carte retirée de l'appareil photo. Pour plus de détails, consultez le mode d'emploi de votre ordinateur.

#### ∫ **Ordinateur pouvant être utilisé**

L'appareil peut être raccordé à n'importe quel ordinateur capable de reconnaître un dispositif de stockage de masse.

• Windows pris en charge : Windows 10/Windows 8.1/Windows 8/Windows 7

• Mac pris en charge : OS X v10.5 à v10.11, macOS 10.12 à 10.14

#### **Les films en AVCHD pourraient ne pas être importés correctement lorsqu'ils sont copiés comme fichiers ou dossiers**

- En utilisant Windows, importez les vidéos AVCHD avec "PHOTOfunSTUDIO".
- Si un Mac est utilisé, vous pouvez copier des images animées enregistrées sous [AVCHD] en utilisant "iMovie".

Il est à noter, toutefois, qu'il peut s'avérer impossible de copier des images selon les réglages de qualité d'image.

(Pour en savoir plus sur iMovie, contactez Apple Inc.)

⇧  $\widehat{\blacksquare}$ **MENU** 

#### **Téléchargement du logiciel**

- Pour télécharger le logiciel, vous devez connecter l'ordinateur à Internet.
- Cela peut prendre un certain temps pour télécharger le logiciel selon la bande passante de communication.
- Les SE sont ceux pris en charge à compter d'avril 2019 et cela est susceptible d'être modifié.

#### <span id="page-304-0"></span>**PHOTOfunSTUDIO 10.0 AE**

Ce logiciel permet de gérer les images. Par exemple, vous pouvez envoyer les photos et les films vers un ordinateur et les trier par date d'enregistrement ou nom du modèle. Vous pouvez également effectuer des actions telles que la gravure sur un DVD, la retouche et la correction des images, ainsi que l'édition des films.

Visitez le site suivant pour télécharger et installer le logiciel.

Téléchargez le logiciel s'il est disponible au téléchargement.

• Expiration du téléchargement : Avril 2024

**https://panasonic.jp/support/global/cs/soft/download/d\_pfs10ae.html** (Ce site est uniquement en anglais.)

#### • Configuration requise

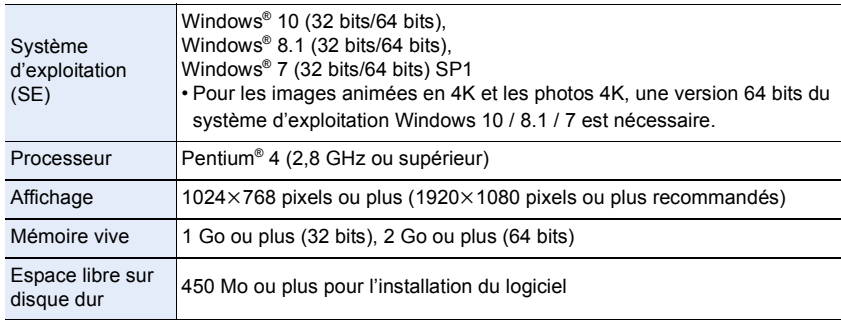

• Consultez le mode d'emploi de "PHOTOfunSTUDIO" (fichier PDF) pour en savoir plus sur l'environnement d'exploitation nécessaire pour utiliser les fonctions de lecture et d'édition des images animées 4K et la fonction de rognage des photos 4K.

• "PHOTOfunSTUDIO" n'est pas compatible avec Mac.

#### **SILKYPIX Developer Studio SE**

Il s'agit d'un logiciel d'édition pour les images au format RAW. Les images éditées peuvent être sauvegardées dans un format (JPEG, TIFF, etc.) qui peut s'afficher sur un ordinateur.

Visitez le site suivant pour télécharger et installer le logiciel. **http://www.isl.co.jp/SILKYPIX/french/p/**

• Configuration requise

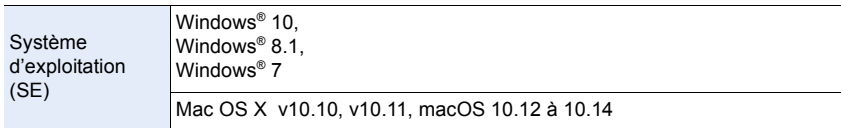

• Pour en savoir plus sur la manière d'utiliser "SILKYPIX Developer Studio", consultez l'Aide ou le site Web d'Ichikawa Soft Laboratory.

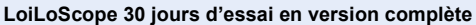

(Windows 10 / 8.1 / 8 / 7)

Ce logiciel vous permet d'éditer des films avec facilité.

Visitez le site suivant pour télécharger et installer le logiciel. **http://loilo.tv/product/20**

- Pour en savoir plus sur l'environnement d'exploitation et la manière d'utiliser LoiLoScope, téléchargez le manuel de LoiLoScope disponible sur le site Web.
- "LoiLoScope" n'est pas compatible avec Mac.

#### **Transfert d'images vers un ordinateur**

#### **Préparatifs :**

Il faut installer "PHOTOfunSTUDIO" sur un ordinateru[. \(P305\)](#page-304-0)

- **1 Mettez en marche l'appareil photo et le PC, puis connectez-les à l'aide d'un câble de raccordement USB (fourni).**
	- Vérifiez le sens de la prise et branchez/débranchez en tenant la fiche droite. (Il peut résulter un dysfonctionnement dû à la déformation de la prise si le branchement est fait de biais ou dans le mauvais sens.) Ne raccordez pas les dispositifs aux mauvaises prises. Cela pourrait causer des
		- dysfonctionnements.
	- N'utilisez pas d'autres câbles de connexion USB à l'exception de celui fourni.

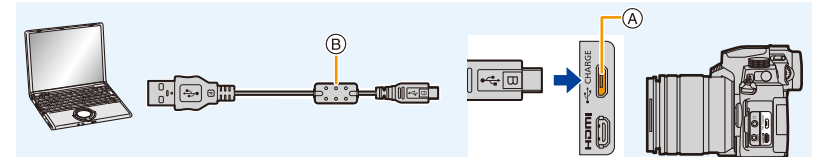

- A Prise [USB/CHARGE]
- B Câble de connexion USB (fourni)
- **2 Appuyez sur** 3**/**4 **pour sélectionner [PC(Storage)], puis appuyez sur [MENU/ SET].**
	- Si le [Mode USB] est réglé préalablement sur [PC(Storage)] dans le menu [Config.], l'appareil photo sera automatiquement connecté à l'ordinateur sans afficher l'écran de sélection [Mode USB].
	- Un message sur le chargement pourrait s'afficher. Attendez que l'affichage disparaisse.
- **3 Copiez les images sur un ordinateur en utilisant le logiciel "PHOTOfunSTUDIO".**
	- Ne supprimez pas ou ne déplacez pas les fichiers ou dossiers copiés dans l'Explorateur Windows.

Lors de la lecture avec "PHOTOfunSTUDIO", vous ne pourrez plus les lire ni les éditer.

- Avant de retirer ou d'introduire la carte, mettez l'appareil photo hors marche et débranchez le câble de connexion USB. Dans le cas contraire, des dommages pourraient être causés aux données enregistrées.
- Utilisez une batterie suffisamment chargée ou l'adaptateur secteur (en option) et le coupleur c.c. (en option).
- Si la charge résiduelle de la batterie diminue pendant la communication entre l'appareil photo et l'ordinateur, l'alarme émet un bip.

Débranchez le câble de connexion USB en toute sécurité. Dans le cas contraire, les données risquent d'être endommagées.

MENU

AVCHD

#### <span id="page-307-0"></span>∫ **Structure des dossiers internes d'une carte**

Il est possible de glisser-déposer les dossiers et les fichiers contenants les images à transférer dans des dossiers séparés sur l'ordinateur pour les sauvegarder.

**Pour Windows : Un lecteur ([LUMIX]) s'affiche dans [Ordinateur] Pour Mac : Un lecteur ([LUMIX]) s'affiche sur le bureau**

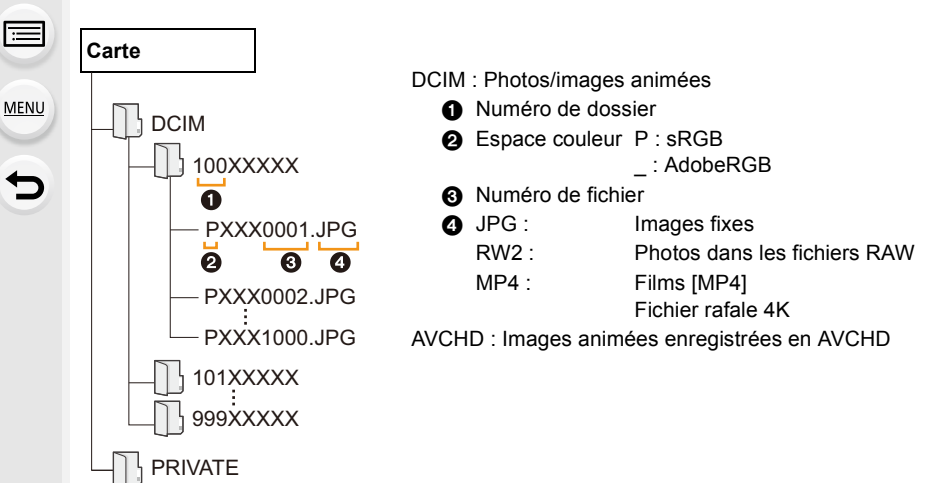

## **Stockage sur un enregistreur**

Il est possible de raccorder l'appareil photo à un enregistreur de disque Blu-ray ou de DVD et stocker les photos et les images animées dessus.

#### **Préparatifs :**

Mettez l'appareil photo et l'enregistreur en marche.

#### **1 Raccordez l'enregistreur et l'appareil photo à l'aide d'un câble de connexion USB (fourni).**

• Vérifiez le sens de la prise et branchez/débranchez en tenant la fiche droite. (Il peut résulter un dysfonctionnement dû à la déformation de la prise si le branchement est fait de biais ou dans le mauvais sens.) Ne raccordez pas les dispositifs aux mauvaises prises. Cela pourrait causer des

dysfonctionnements.

• N'utilisez pas d'autres câbles de connexion USB à l'exception de celui fourni.

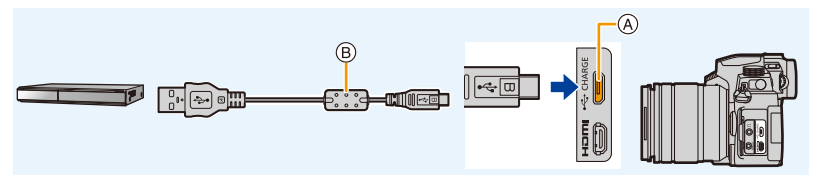

- A Prise [USB/CHARGE]
- $(B)$  Câble de connexion USB (fourni)

#### **2 Appuyez sur** 3**/**4 **pour sélectionner [PC(Storage)], puis appuyez sur [MENU/SET].**

- Si vous réglez le [Mode USB] sur [PC(Storage)] dans le menu [Config.], l'écran de sélection [Mode USB] ne s'affichera pas et l'appareil photo se connectera automatiquement à l'enregistreur.
- Un message sur le chargement pourrait s'afficher. Attendez que l'affichage disparaisse.

#### **3 Utilisez l'enregistreur pour copier.**

- Consultez le mode d'emploi de l'enregistreur pour plus de détails à propos de la copie et de la lecture.
- Les modes comme les images animées 4K peuvent ne pas être pris en charge selon l'enregistreur utilisé.
- Utilisez une batterie suffisamment chargée ou un adaptateur secteur (en option) et un coupleur c.c. (en option). Si la charge résiduelle de la batterie diminue pendant la communication entre l'appareil photo et l'enregistreur, l'alarme émet un bip. Dans ce cas, annulez immédiatement la copie. Dans le cas contraire, des dommages pourraient être causés aux données.
- Avant de retirer ou d'introduire la carte, mettez l'appareil photo hors marche et débranchez le câble de connexion USB. Dans le cas contraire, les données risquent d'être endommagées.

# <span id="page-309-0"></span>**Impression des photos**

Il est possible de connecter directement l'appareil photo à une imprimante prenant en charge PictBridge pour imprimer.

#### **Préparatifs :**

**MENU** 

- Effectuez les réglages de la qualité d'impression et autres sur l'imprimante avant d'imprimer les photos.
- Mettez l'appareil photo et l'imprimante en marche.

#### **1 Raccordez l'imprimante et l'appareil photo à l'aide d'un câble de connexion USB (fourni).**

• Vérifiez le sens de la prise et branchez/débranchez en tenant la fiche droite. (Il peut résulter un dysfonctionnement dû à la déformation de la prise si le branchement est fait de biais ou dans le mauvais sens.)

Ne raccordez pas les dispositifs aux mauvaises prises. Cela pourrait causer des dysfonctionnements.

• N'utilisez pas d'autres câbles de connexion USB à l'exception de celui fourni.

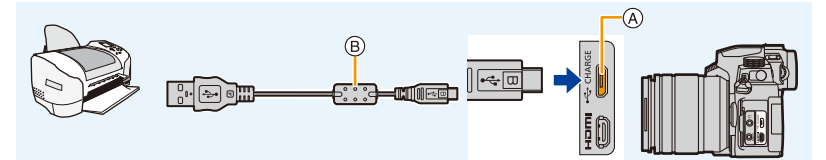

- A Prise [USB/CHARGE]
- $(B)$  Câble de connexion USB (fourni)
- <span id="page-309-1"></span>• Ne connectez pas le câble de connexion USB pendant que  $[\&]$  (Icône d'interdiction de déconnexion du câble) est affiché.

(Peut ne pas s'afficher en fonction du type d'imprimante utilisé.)

- **2 Appuyez sur** 3**/**4 **pour sélectionner [PictBridge(PTP)], puis appuyez sur [MENU/SET].**
	- Un message sur le chargement pourrait s'afficher. Attendez que l'affichage disparaisse.
- **3 Appuyez sur** 2**/**1 **pour sélectionner l'image, puis appuyez sur [MENU/SET].**
- **4 Appuyez sur** 3**/**4 **pour sélectionner [Départ impress.], puis appuyez sur [MENU/SET].**

#### **Sélection et impression de plusieurs images**

- **1 Appuyez sur** 3 **pour sélectionner le paramètre d'impression multiple à l'étape 3 de ["Impression des photos"](#page-309-0). [\(P310\)](#page-309-0)**
- **2 Appuyez sur** 3**/**4 **pour sélectionner une rubrique, puis appuyez sur [MENU/ SET].**

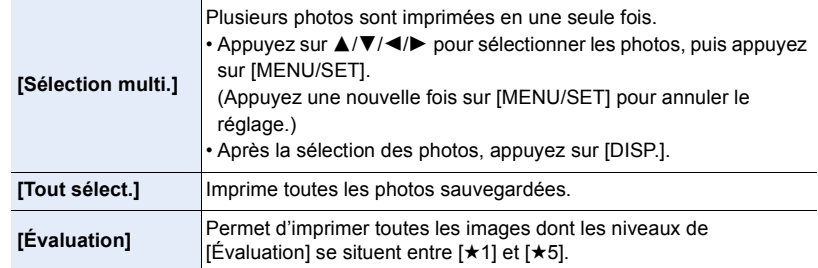

- **3 Appuyez sur** 3**/**4**pour sélectionner [Départ impress.] puis appuyez sur [MENU/ SET].**
- Le groupe d'images ne sera pas affiché en tant que tel mais en tant que photos uniques.
- Débranchez le câble de connexion USB après l'impression.
- Utilisez une batterie suffisamment chargée ou un adaptateur secteur (en option) et un coupleur c.c. (en option). Si la charge résiduelle de la batterie s'affaiblit pendant que l'appareil photo et l'imprimante sont connectés, l'alarme émet un bip. Si cela survient durant l'impression, arrêtez cette dernière immédiatement. Si l'impression n'est pas en cours, débranchez le câble de connexion USB.
- Avant de retirer ou d'introduire la carte, mettez l'appareil photo hors marche et débranchez le câble de connexion USB. Dans le cas contraire, les données risquent d'être endommagées.
- Certaines imprimantes peuvent lire directement depuis la carte retirée de l'appareil photo. Pour plus de détails, consultez le mode d'emploi de l'imprimante.
- Lorsque l'indicateur [ $\bigcirc$ ] devient jaune durant l'impression, l'appareil photo recoit un message d'erreur venant de l'imprimante. À la fin de l'impression, assurez-vous qu'il n'y a aucun mauvais fonctionnement.
- Si le nombre d'impressions est élevé, les photos peuvent être imprimées en plusieurs fois. Dans ce cas, le nombre d'impressions restantes indiqué peut être différent du nombre configuré.
- Lorsque vous imprimez des images RAW, ce sont les images JPEG qui ont été enregistrées en même temps qui sont imprimées. Si aucune image JPEG n'a été enregistrée, l'impression est impossible.

#### **Non disponible dans les cas suivants :**

• Les images animées, les fichiers rafale 4K et les images prises avec la fonction MP postérieure ne peuvent pas être imprimés.

**MENU** 

311

#### <span id="page-311-0"></span>∫ **Définition des réglages d'impression sur l'appareil photo**

Les options de réglage comprennent le nombre de photos imprimées et leur taille. Effectuez les réglages avant de sélectionner [Départ impress.].

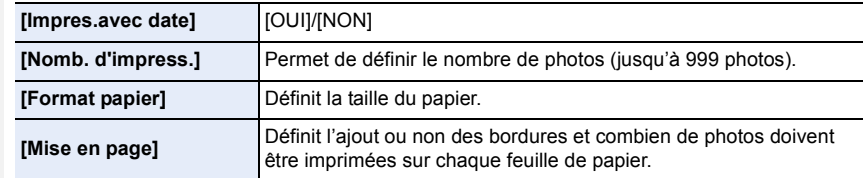

- Si l'imprimante ne prend pas en charge l'impression de la date, il ne sera pas possible de l'imprimer sur la photo.
- Selon l'imprimante, le réglage de l'impression de la date de celle-ci peut avoir la priorité, donc vérifier si c'est le cas.
- Les éléments non pris en charge par l'imprimante ne sont pas affichés.
- Lors de l'impression d'images dans un format ou avec une mise en page non prise en charge par l'appareil photo, réglez [Format papier] ou [Mise en page] à [ $\Box$ ], puis réglez le format ou la mise en page du papier sur l'imprimante.

(Pour plus de détails, consultez le manuel d'utilisation de l'imprimante.)

#### **Ajout de la date et d'un texte aux photos**

Il est possible d'utiliser [Timbre car.] dans le menu [Lect.] pour estampiller la date et l'heure sur les photos.

#### ∫ **Impression de la date sans utiliser [Timbre car.] Impression par un laboratoire :**

Seule la date d'enregistrement peut être imprimée. Commandez l'impression de la date au laboratoire.

Les caractères saisis en utilisant les menus suivants ne peuvent pas être imprimés par un laboratoire.

- [Âge] et [Nom] dans [Rec. visage] ou [Config. Profil]
- [Lieu] dans [Date voyage]
- [Édit. titre]

**MENU** 

#### **Impression à domicile :**

En utilisant une imprimante qui prend en charge l'impression de la date, vous pouvez imprimer la date et l'heure d'enregistrement en réglant [Impres.avec date] [\(P312\)](#page-311-0) sur [OUI].

Vous pouvez utiliser le logiciel "PHOTOfunSTUDIO" pour régler les paramètres d'impression pour les informations de la date et du texte.

# *12.* **Autres**

# **Accessoires optionnels**

• Certains accessoires en option ne sont pas disponibles dans certains pays.

#### **Flash Externe (en option)**

Après avoir installé le flash (DMW-FL580L, DMW-FL360L, DMW-FL200L : en option), la portée effective sera augmentée comparativement au flash incorporé de l'appareil photo.

#### **Préparatifs :**

• Fermez le flash intégré et réglez l'interrupteur marche/arrêt de l'appareil photo sur [OFF].

<span id="page-312-0"></span>**Retrait du couvercle de la griffe porte-accessoires** L'appareil photo est livré avec un couvercle pour la griffe porte-accessoires installé sur la griffe porte-accessoires.

**Retirez le couvercle de la griffe porte-accessoires en le tirant dans le sens indiqué par la flèche** 2 **tout en appuyant**  dessus dans le sens indiqué par la flèche  $\bigcirc$ .

**• Conservez le couvercle de la griffe porte-accessoires hors de portée des enfants pour éviter qu'ils puissent l'avaler.**

• Pour changer les paramètres des flashs externes sur l'appareil photo, consultez [P161.](#page-160-0)

• Consultez [P166](#page-165-0) concernant les paramètres du flash sans fil.

#### **Lors de l'utilisation d'autres flashs externes sans fonction de communication disponibles dans le commerce avec l'appareil photo**

- Il est nécessaire de configurer l'exposition sur le flash externe. Si vous voulez utiliser le flash externe en mode auto, utilisez un flash externe qui vous permette de configurer la valeur de l'ouverture et la sensibilité ISO qui correspondent aux réglages de l'appareil photo.
- Réglez sur le mode EA à priorité diaphragme ou le mode de réglage manuel de l'exposition sur l'appareil, puis réglez la même valeur de diaphragme et la sensibilité ISO sur le flash externe. (L'exposition ne peut pas être compensée de façon appropriée du fait de la modification sur la valeur de diaphragme en mode EA à priorité obturateur et le flash externe ne peut pas commander la lumière de façon appropriée en mode programme EA parce que la valeur de diaphragme ne peut pas être fixée.)

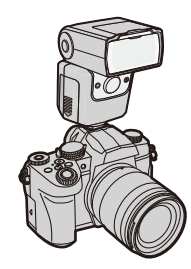

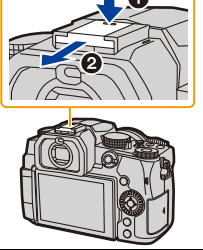

- Si vous installez un flash externe, vous pouvez utiliser les fonctions suivantes même lors d'un enregistrement avec flash :
	- Bracketing de l'ouverture
	- Bracketing de la mise au point
- Vous pouvez régler la valeur d'ouverture, la vitesse d'obturation et la sensibilité ISO de l'appareil photo même avec un flash externe.
- Si vous enregistrez à courte portée avec un grand angle, la lumière du flash peut être bloquée par l'objectif, assombrissant la partie inférieure de l'écran.
- Lors de l'utilisation d'un flash externe disponible dans le commerce, n'en utilisez pas un ayant la polarité inversée ou une fonction de communication avec l'appareil photo. Il pourrait causer le dysfonctionnement de l'appareil photo ou bien il pourrait ne pas fonctionner correctement.
- Avec le flash externe attaché, ne tenez pas l'appareil photo par le flash externe car il pourrait se détacher.
- Consultez le mode d'emploi du flash externe pour plus de détails.

#### <span id="page-313-0"></span>**Prise d'alimentation (en option)**

Lorsqu'elle est montée sur l'appareil photo, la prise d'alimentation (DMW-BGG1 : en option) améliore la facilité d'utilisation et la prise en main lorsque l'appareil photo est tenu verticalement.

De plus, insérer une batterie dans la prise d'alimentation fournit une alimentation stable même pendant de longues périodes d'enregistrement.

Une prise d'alimentation (DMW-BGG1 : en option) est fournie avec un bloc-batterie (DMW-BLC12).

#### ∫ **Commandes des touches de la prise d'alimentation**

Lorsque la prise d'alimentation est en place sur l'appareil photo, les touches de celle-ci fonctionnent comme suit :

A Touche [E1] (Compensation de l'exposition)/touche [Fn] : Fonctionne comme la touche de compensation de l'exposition. La fonction de la touche Fn ne marche pas.

**B** Touche de fonction :

Fonctionne de la même manière que la touche Fn (Fn1).

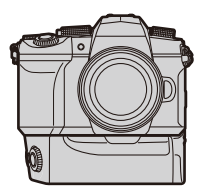

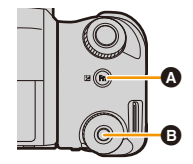

#### 12. Autres

#### ∫ **Sélection de la priorité d'utilisation de la batterie Préparatifs :**

- Mettez l'appareil photo hors marche et retirez le couvercle du connecteur de la prise d'alimentation de la batterie.
- **1** Installez la prise d'alimentation sur l'appareil photo.
- **2** Mettez l'appareil photo en marche.
- **3** Sélectionnez le menu

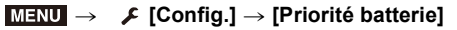

**[BODY] :** La batterie de l'appareil photo est utilisée en premier.

**[BG] :** La batterie de la prise d'alimentation est utilisée en premier.

- Si la batterie de la prise d'alimentation est utilisée, [**Ede]** s'affiche à l'écran.
- Si le couvercle du connecteur de la prise d'alimentation est difficile à retirer, déplacez le coin de l'appareil photo avec une rainure vers le centre pour le retirer.
- Consultez le mode d'emploi de la prise d'alimentation pour plus d'informations.

#### **Déclencheur à distance (en option)**

Une fois branché à la prise [REMOTE] de l'appareil photo, le déclencheur à distance (DMW-RS2 : en option) peut être utilisé pour les cas suivants :

- Pression à fond sur le déclencheur sans bouger l'appareil photo
- Sécurisation du déclencheur durant un enregistrement avec pose en un temps et un enregistrement rafale
- Démarrage/arrêt de l'enregistrement vidéo

#### ∫ **Touche images animées du déclencheur à distance**

Il est possible de désactiver la touche images animées si vous n'enregistrez pas de vidéo pour éviter toute mauvaise manipulation.

#### **Configuration : [OUI]/[NON]** > **[Personnel]** > **[Opération]** > **[Bouton vidéo (télécommande)]**  $MENU \rightarrow$

• Consultez le mode d'emploi du déclencheur à distance pour plus d'informations.

#### **Non disponible dans les cas suivants :**

• Vous ne pouvez pas utiliser le déclencheur à distance pour l'opération suivante. – Pour annuler [Mode veille], [Mode veille (Wi-Fi)] ou [Éco. Énergie si utilisation viseur]

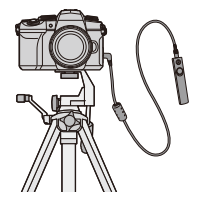

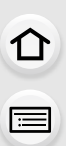

**MENU** 

#### <span id="page-315-0"></span>**Microphone externe (en option)**

En utilisant un microphone canon stéréo (DMW-MS2 : en option) ou un microphone stéréo (VW-VMS10 : en option), il est possible d'enregistrer des sons de qualité supérieure à ceux enregistrés avec le microphone incorporé.

#### **Préparatifs :**

**MENU** 

• Fermez le flash intégré et réglez l'interrupteur marche/arrêt de l'appareil photo sur [OFF].

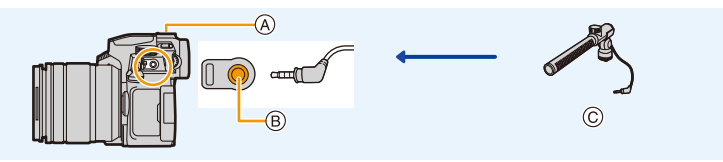

- A Griffe porte-accessoires
- $(B)$  Prise [MIC]
- C Microphone canon stéréo (DMW-MS2 : en option) Microphone stéréo (VW-VMS10 : en option)
- N'utilisez pas de microphones stéréo dont la longueur du câble est de 3 m (9,8 pi) ou plus.
- Pour l'installer sur l'appareil photo, retirez le couvercle de la griffe porte-accessoires. [\(P313\)](#page-312-0)

#### ∫ **[Microphone spécial]**

Lorsque le microphone canon stéréo (DMW-MS2 : en option) est installé, il est possible de régler la plage de collecte du son du microphone sous [Microphone spécial].

> **[Image animée]** > **[Microphone spécial]**

- $\bigodot$  Installez le microphone canon stéréo sur l'appareil photo.
- **2** Mettez l'appareil photo en marche.
- <sup>3</sup> Sélectionnez le menu.

MENU

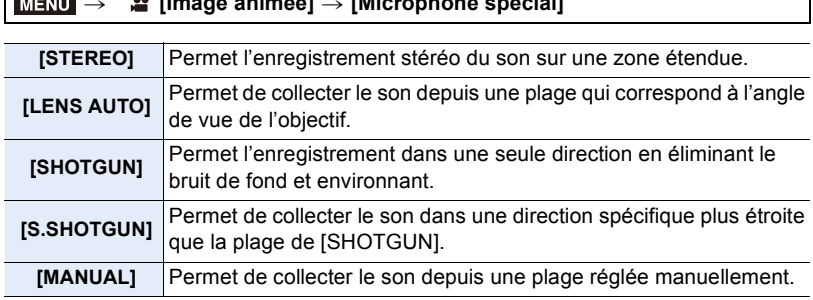

4 (Lorsque [MANUAL] est sélectionné)

Appuyez sur  $\blacktriangleleft$ / pour sélectionner un paramètre, puis appuyez sur [MENU/SET].

#### 12. Autres

#### ∫ **[Vent coupé]**

Cela peut réduire le bruit du vent lorsqu'un microphone externe est en cours d'utilisation.

#### **Configuration : [ÉLEVÉ]/[STANDARD]/[BAS]/[NON]** > **[Image animée]** > **[Vent coupé]**  $MENU \rightarrow$

- Cela est disponible lorsqu'un microphone externe est branché.
- Le paramètre [Vent coupé] peut altérer la qualité habituelle du son.
- Lorsque le microphone externe est branché,  $\lceil \bullet \rceil$  apparaît à l'écran.
- Si le microphone externe est branché, [Affichage du niveau d'enreg. son] est automatiquement réglé sur [OUI], et le niveau de l'enregistrement sonore s'affiche à l'écran.
- Lorsqu'un microphone externe est installé sur l'appareil photo, ne tenez pas uniquement celui-ci pour éviter à l'appareil photo de tomber.
- Lorsqu'un microphone externe est installé sur l'appareil photo, n'ouvrez pas le flash incorporé.
- Si les bruits parasites sont enregistrés lorsque vous utilisez l'adaptateur secteur (en option), utilisez une batterie.
- Lorsqu'un microphone stéréo (VW-VMS10 : en option) est utilisé, [Microphone spécial] est fixé sur [STEREO].
- Lorsque [Microphone spécial] est réglé sur [LENS AUTO], [S.SHOTGUN] ou [MANUAL], [Sortie du son] dans le menu [Image animée] est fixé sur [REC SOUND].
- Lorsque [Microphone spécial] est réglé sur [MANUAL], vous pouvez utiliser la fonction [Régl. directiv. micro.] de la touche Fn. Appuyez sur la touche Fn définie pour afficher l'écran de réglage de la plage.
- Pour plus de détails, consultez le mode d'emploi du microphone externe.

#### **Adaptateur secteur (en option)/coupleur c.c. (en option)**

En utilisant l'adaptateur secteur (en option) et le coupleur c.c. (en option), il est possible d'effectuer l'enregistrement et la lecture sans tenir compte de la charge restante de la batterie.

Le coupleur c.c. (en option) ne peut être utilisé qu'avec l'adaptateur secteur désigné (en option).

- Assurez-vous d'utiliser un adaptateur secteur de marque Panasonic (en option).
- Lorsque vous utilisez un adaptateur secteur (en option), utilisez le câble secteur fourni avec l'adaptateur secteur.
- **Lors du montage du coupleur c.c., l'ouverture de son couvercle annule la résistance à la poussière et aux éclaboussures.**

Faites attention à ce que le sable, la poussière, l'eau, etc., n'adhère pas ni ne pénètre dans la structure. Après utilisation, assurez-vous qu'il n'y a aucun corps étranger collé au couvercle du coupleur c.c. et refermez-le soigneusement.

• Pour plus de détails, consultez le mode d'emploi de l'adaptateur secteur et du coupleur c.c.

# **Affichage écran/Affichage viseur**

#### **Exemple d'affichage : Lorsque [ ] (style écran) est sélectionné et que l'affichage à l'écran est utilisé**

• Les informations affichées, comme les histogrammes, les grossissements, les valeurs numériques, servent uniquement de références.

#### **À l'enregistrement**

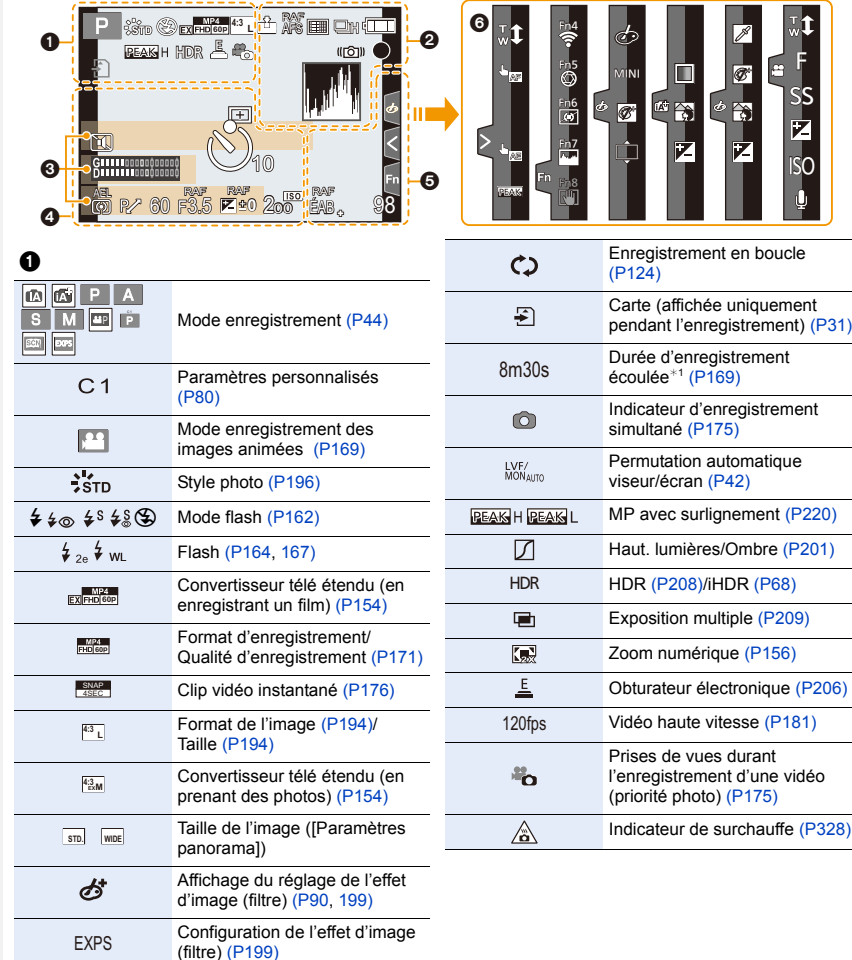

 $\leftarrow$ 

 $\boldsymbol{e}$ 

企圖

**MENU** 

 $\overline{\mathbf{t}}$ 

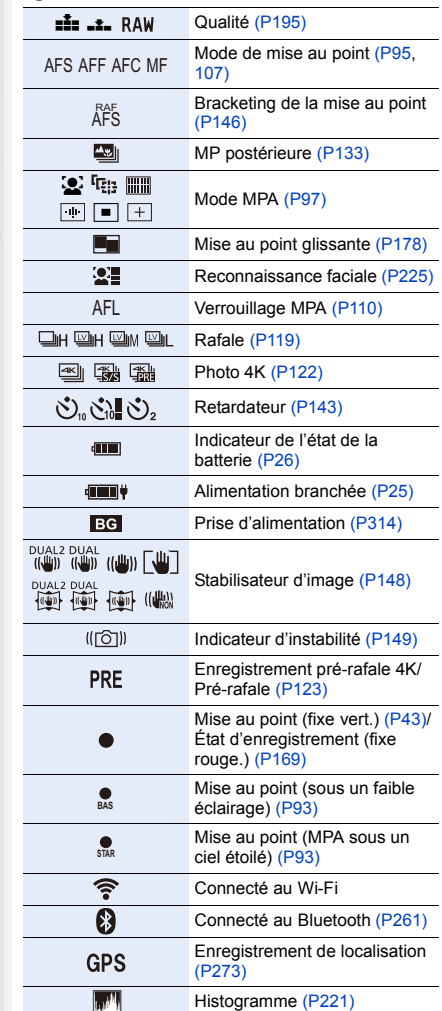

#### $\ddot{\mathbf{e}}$

 $\text{Nom}^{*2}$  [\(P227\)](#page-226-0)

Nombre de jours passés depuis la date du départ $*3$ [\(P229\)](#page-228-0)

 $\text{Age}^{*2}$  [\(P227\)](#page-226-0)

Lieu $*3$  [\(P229\)](#page-228-1)

Réglage de la date et heure actuelles/ du lieu de destination du voyage<sup>∗3</sup> : <del>∡</del> [\(P229\)](#page-228-2)

Posemètre [\(P223\)](#page-222-0)

Affichage de la distance focal[e \(P157\)](#page-156-0)

Zoom fixe [\(P157\)](#page-156-1)

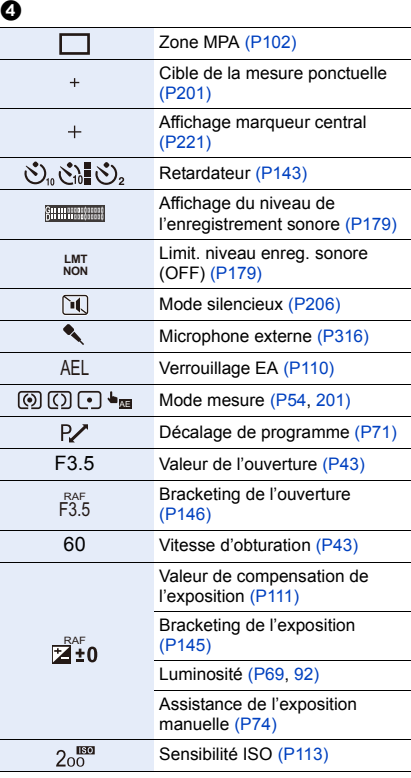

#### 12. Autres

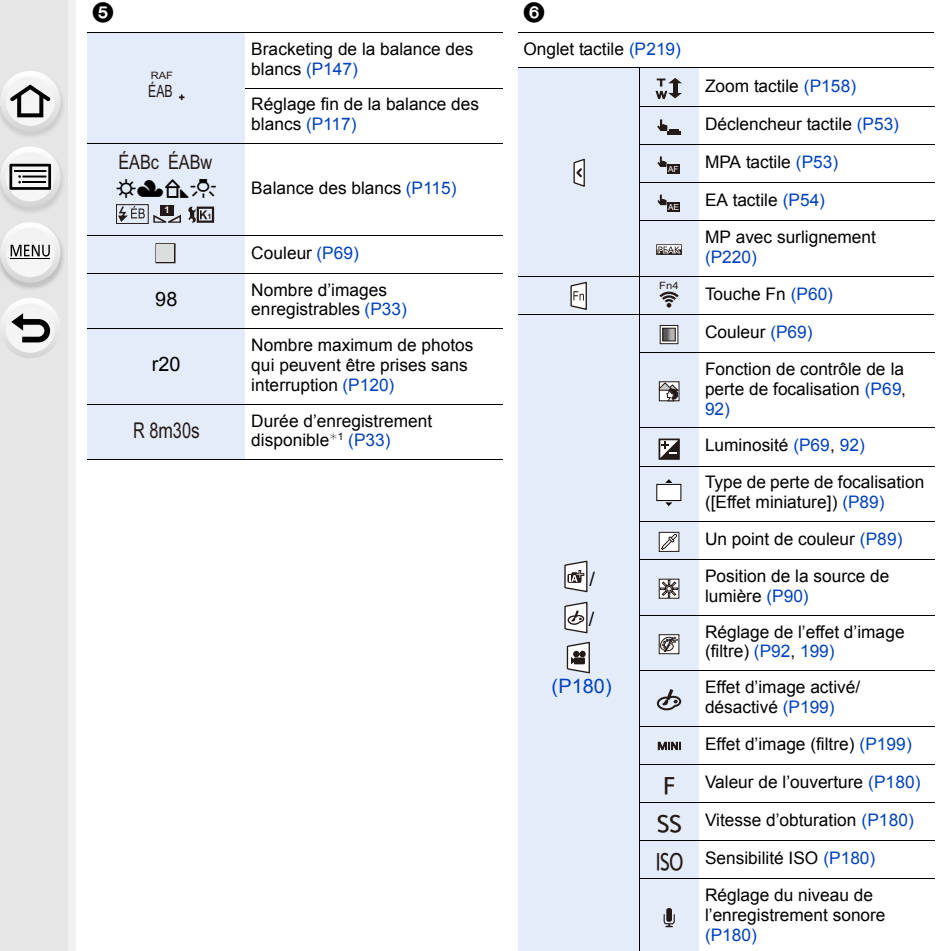

- ¢1 h : heure, m : minute, s : seconde
- ¢2 Cela s'affiche pendant environ 5 secondes lorsque cet appareil est mis en marche si le paramètre [Config. Profil] est sélectionné.
- ¢3 Cela s'affiche pendant environ 5 secondes après la mise en marche de l'appareil photo, après le réglage de l'heure et après être passé du mode lecture au mode enregistrement.

#### **À l'enregistrement**

**Information d'enregistrement à l'écran**

# **△**<br>■ **MENU**  $\blacktriangleright$

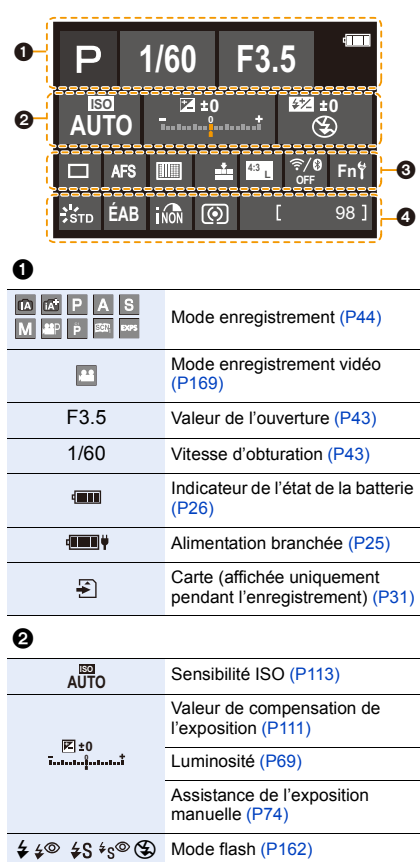

<sub>WL</sub> Flas[h \(P164](#page-163-0)[, 166\)](#page-165-0)

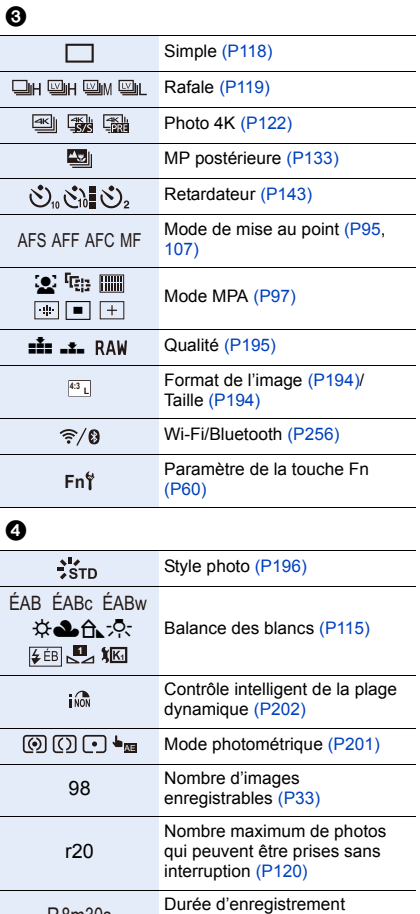

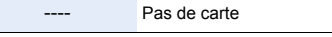

disponible $*(P33)$  $*(P33)$ 

¢ h : heure, m : minute, s : seconde

R8m30s

#### **À la visualisation**

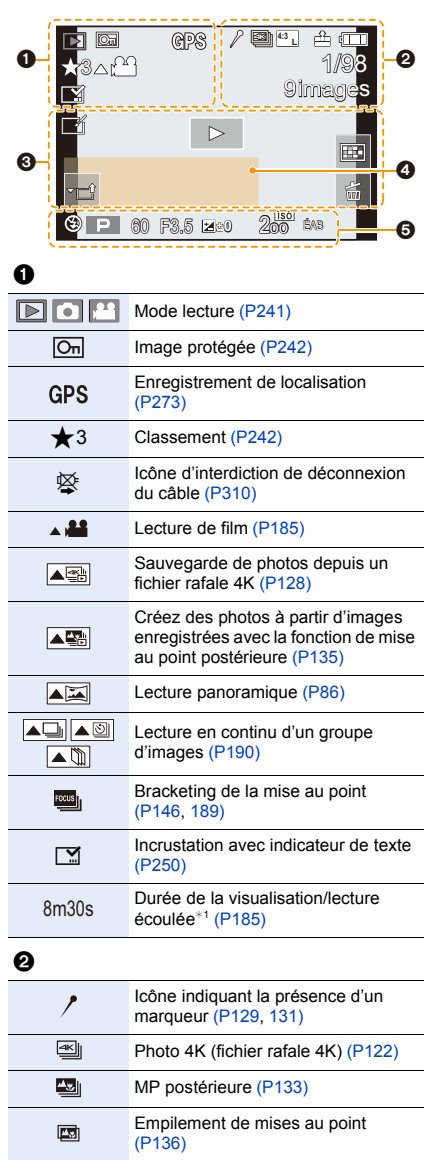

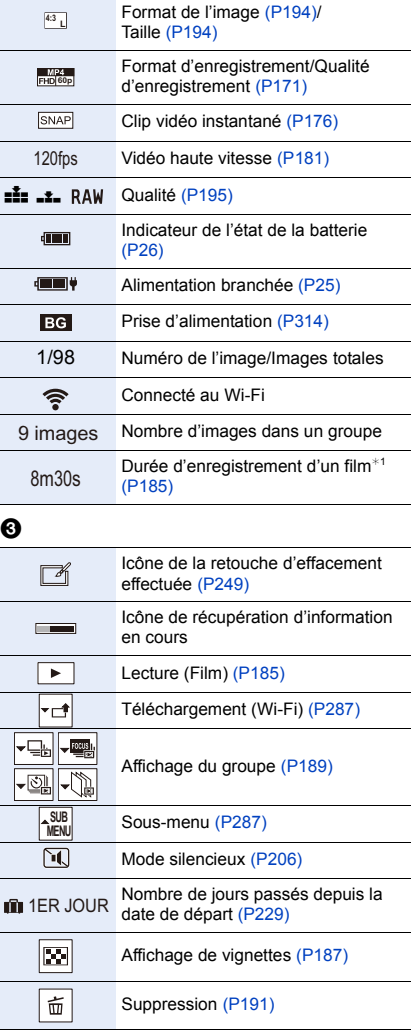

### $\boldsymbol{0}$

Nom<sup>\*2</sup> [\(P225](#page-224-1)[, 227\)](#page-226-0)

 $Lieu^{*2}$  [\(P229\)](#page-228-1)

Titre $*^2$  [\(P243\)](#page-242-0)

Âg[e \(P225](#page-224-2)[, 227\)](#page-226-0)

#### $\ddot{\mathbf{e}}$

Données d'enregistrement

 $*1 h$  : heure, m : minute, s : seconde

¢2 Il s'affiche dans cet ordre [Titre], [Lieu], [Nom] ([Bébé1]/[Bébé2], [Animal domes.]), [Nom] ([Rec. visage]).

 $\blacktriangleright$ 

#### **À la visualisation**

# **MENU**

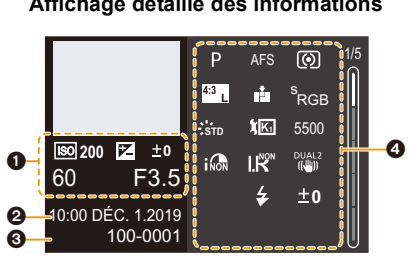

**Affichage de style photo, hautes** 

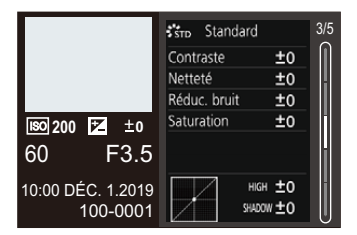

#### **Affichage des informations sur l'objectif**

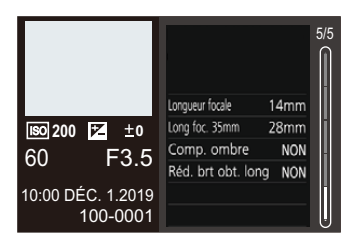

#### 0

Informations d'enregistrement (base)

#### 0

Date et heure enregistrées/Heure mondial[e \(P228\)](#page-227-0)

#### 0

100-0001 Numéro dossier/fichie[r \(P308\)](#page-307-0)

#### 0

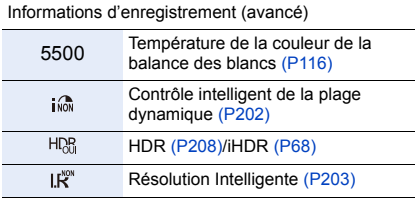

#### **Affichage détaillé des informations Affichage de l'histogramme**

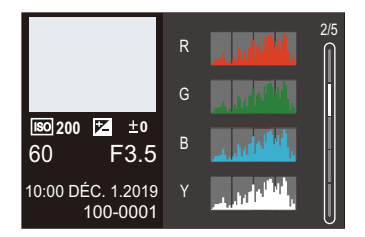

#### **lumières/ombre Affichage de la balance des blancs**

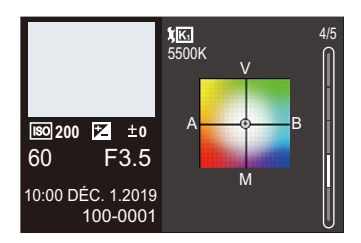
# **Affichage des messages**

Signification des principaux messages affichés sur l'écran de l'appareil photo et solutions à appliquer.

# ∫ **Carte**

# **[Erreur carte mémoire]/[Formater cette carte?]**

• Il s'agit d'un format ne pouvant pas être utilisé avec l'appareil photo. Insérez une nouvelle carte ou sauvegardez les données utiles avant de formater. [\(P33\)](#page-32-0)

# **[Erreur carte mémoire]/[Cette carte mémoire n'est pas utilisable.]**

• Utilisez une carte compatible avec l'appareil photo. [\(P32\)](#page-31-0)

# **[Réinsérer la carte SD]/[Essayer avec une autre carte]**

- Impossible d'accéder à la carte. Réintroduisez la carte.
- Introduisez une carte différente.

# **[Erreur lecture]/[Erreur écriture]/[Veuillez vérifier la carte]**

- Échec de la lecture ou de l'écriture des données. Mettez l'appareil photo hors marche, réintroduisez la carte, puis remettez-le en marche.
- La carte peut être endommagée.
- Introduisez une carte différente.

# **[Le film enregistré a été effacé à cause de la limitation de la vitesse d'écriture de la carte]**

• Vitesse d'écriture sur la carte SD insuffisante pour la vidéo, photo 4K, ou l'enregistrement avec MP postérieure.

Utilisez une carte SD d'une classe de vitesse prise en charge[. \(P32\)](#page-31-1)

- Si l'enregistrement s'arrête même lorsque vous utilisez une carte SD qui répond au débit de la classe de vitesse spécifié, la vitesse d'écriture des données devient lente.
- Nous vous conseillons de faire la sauvegarde des données et de formater [\(P33\).](#page-32-0)
- Selon le type de la carte, l'enregistrement peut s'arrêter à mi-parcours.

#### 12. Autres

# ∫ **Objectif**

## **[Objectif mal fixé. Ne pas appuyer sur le bouton de libération de l'objectif pendant la fixation.]**

• Retirez l'objectif d'abord, puis réinstallez-le sans appuyer sur la touche de dégagement de l'objectif[. \(P35\)](#page-34-0)

Remettez l'appareil photo en marche, et si cela s'affiche encore, communiquez avec le revendeur.

## **[La fixation de l'objectif a échoué. Vérifiez l'absence de saletés sur le point de connexion.]**

• Retirez l'objectif du boîtier de l'appareil photo et essuyez délicatement les contacts de l'objectif et du boîtier de l'appareil photo en utilisant un coton-tige sec. Installez l'objectif, remettez l'appareil photo en marche, et si cela s'affiche encore, communiquez avec le revendeur.

# ∫ **Batterie**

## **[Cette batterie ne peut pas être utilisée]**

- Utilisez une batterie Panasonic originale. Si ce message s'affiche même lorsqu'une batterie Panasonic originale est utilisée, communiquez avec le revendeur.
- Si les bornes de la batterie sont sales, retirez la saleté et la poussière.

# ∫ **Wi-Fi**

# **[Échec de connexion au point d'accès sans fil]/[Échec de connexion]/ [Destination introuvable]**

- Les informations sur le point d'accès sans fil défini dans l'appareil photo sont fausses. Vérifiez le type d'authentification et la clé de chiffrement. [\(P294\)](#page-293-0)
- Les ondes radio provenant d'autres dispositifs peuvent bloquer la connexion à un point d'accès sans fil. Vérifiez l'état des autres dispositifs connectés au point d'accès sans fil ainsi que l'état des autres dispositifs sans fil.

# **[Échec de connexion. Veuillez réessayer dans quelques minutes.]/[Réseau déconnecté. Transfert interrompu.]**

- Les ondes radio provenant du point d'accès sans fil sont faibles. Effectuez la connexion en vous rapprochant du point d'accès sans fil.
- En fonction du point d'accès sans fil, la connexion peut se couper automatiquement après une durée déterminée.

Reconnectez-vous.

# **[Échec de connexion]**

• Changez le point d'accès dans les paramètres Wi-Fi du téléphone intelligent pour vous connecter à l'appareil photo.

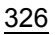

# ∫ **Autres**

**MENU** 

# **[Certaines images ne peuvent pas être effacées]/ [Cette image ne peut pas être effacée]**

• Les images qui ne sont pas conformes à la norme DCF ne peuvent pas être supprimées. Sauvegardez toutes les données utiles avant de formater la carte[. \(P33\)](#page-32-0)

# **[Ne peut pas être réglé sur cette image]**

• Les images qui ne sont pas conformes à la norme DCF ne peuvent pas être éditées.

# **[Un dossier ne peut pas être créé]**

• Le nombre maximum de numéros de dossier a été atteint, ce qui fait qu'aucun autre nouveau dossier ne peut être créé. Sauvegardez toutes les données utiles avant de formater la carte[. \(P33\)](#page-32-0) Après le formatage, exécutez [Renum.fichier] dans le menu [Config.] pour réinitialiser les numéros de dossier à 100. [\(P236\)](#page-235-0)

# **[Éteignez puis rallumez l'appareil photo]/[Erreur système]**

• Mettez l'appareil photo hors et en marche. Si le message continue de s'afficher même en faisant cela plusieurs fois, communiquez avec le revendeur.

# **En cas de problème**

D'abord, essayez les procédures suivantes [\(P328](#page-327-0) à [P336](#page-335-0)).

**Si le problème n'est pas résolu, il peut être amélioré en sélectionnant [Restaurer] [\(P236\)](#page-235-1) dans le menu [Config.].**

# <span id="page-327-0"></span>**Courant, batterie**

# **Le voyant de charge clignote.**

- La charge est effectuée dans un emplacement à température très élevée ou très basse.
- Reconnectez le câble de connexion USB (fourni) et reprenez la charge dans un emplacement où la température ambiante est de 10 °C à 30 °C (50 °F à 86 °F) (cette plage de température s'applique aussi à la batterie elle-même).
- La charge n'est pas possible si la capacité d'alimentation de l'ordinateur est faible.

# **L'appareil photo ne fonctionne pas même si celui-ci est en marche. L'appareil photo se met hors marche aussitôt qu'on le met en marche.**

• La batterie est déchargée. Chargez la batterie. [\(P21\)](#page-20-0)

#### **Cet appareil photo se met automatiquement hors marche.**

• [Économie] est actif. [\(P231\)](#page-230-0)

# **La batterie se décharge trop rapidement.**

- Lorsque [Pré-rafale 4K] ou [Enreg. avant rafale] est sélectionné, la batterie se décharge rapidement. Sélectionnez ces paramètres uniquement en enregistrant.
- Lors de la connexion par Wi-Fi, la batterie se décharge rapidement. Mettez souvent l'appareil photo hors marche comme en utilisant [Économie]. [\(P231\)](#page-230-0)

# **Enregistrement**

**L'enregistrement s'arrête avant la fin. Impossible d'enregistrer. Certaines fonctions ne peuvent pas être utilisées.**

• Si la température ambiante est élevée ou si l'appareil photo est utilisé sans interruption pour enregistrer, la température de ce dernier augmente.

Pour protéger l'appareil photo contre la hausse de température, une fois que [ $\triangle$ ] s'est affiché, l'enregistrement s'arrête et les fonctions suivantes ne seront plus disponibles pendant un certain temps. Attendez que l'appareil photo refroidisse.

- [PHOTO 4K]
- MP postérieure
- Enregistrement vidéo
- Alimentation via le câble de connexion USB

# **Impossible d'enregistrer des images.**

**L'obturation ne fonctionnera pas immédiatement lorsque le déclencheur est appuyé.**

• Si [Priorité AF/Décl.] est réglé sur [FOCUS], alors l'enregistrement ne pourra pas s'effectuer avant que la mise au point ne soit accomplie. [\(P216\)](#page-215-0)

### **L'image enregistrée est blanchâtre.**

• La photo peut sembler blanchâtre si l'objectif ou le capteur d'image est sali par des empreintes de doigt ou autre.

Si l'objectif est sale, mettez l'appareil photo hors marche, puis essuyez la surface de l'objectif avec un chiffon doux et sec.

Pour en savoir plus sur la manière de nettoyer le capteur d'image, consultez [P338](#page-337-0).

#### **L'image enregistrée est trop claire ou trop sombre.**

• Assurez-vous que le verrouillage EA n'est pas sélectionné là où ce ne serait pas approprié[. \(P110\)](#page-109-0)

## **Plusieurs images sont enregistrées à la fois.**

- Lorsque le mode d'entraînement est réglé sur [  $\Box_{\text{I}}$ ] (Rafale), maintenez le déclencheur enfoncé afin de prendre des photos en rafale[. \(P118\)](#page-117-0)
- Lorsque le bracketing est sélectionné, appuyez sur le déclencheur afin d'enregistrer plusieurs images tout en changeant automatiquement les réglages. [\(P144\)](#page-143-0)

### **Le sujet n'est pas correctement mis au point.**

- Vérifiez les détails suivants :
	- Est-ce que le sujet se trouve en-dehors de la portée de mise au point ?
	- Est-ce que [Déclench. AF] est réglé sur [NON] ? [\(P214\)](#page-213-0)
	- Est-ce que [Priorité AF/Décl.] est réglé sur [RELEASE] [? \(P216\)](#page-215-0)
	- Est-ce que le verrouillage MP[A \(P110\)](#page-109-0) est sélectionné là où ce n'est pas approprié ?
- S'il y a des traces de doigts ou de la saleté sur l'objectif, la mise au point pourrait se faire sur l'objectif ce qui rendrait le sujet flou.

#### **L'image enregistrée est floue. Le stabilisateur n'est pas efficace.**

• La vitesse d'obturation ralentit et la fonction de stabilisateur pourrait ne pas fonctionner correctement en enregistrant dans les endroits sombres.

Dans ce cas, utilisez un trépied et un retardateur pour enregistrer.

## **L'image enregistrée semble irrégulière. Des parasites apparaissent sur l'image.**

- Essayez d'effectuer les choses suivantes :
	- Réduisez la sensibilité ISO[. \(P113\)](#page-112-0)
	- Augmentez [Réduc. bruit] de [Style photo] dans le sens positif, ou réglez chaque élément autre que [Réduc. bruit] dans le sens négatif[. \(P197\)](#page-196-0)
	- Réglez [Réd. brt obt. long] sur [OUI][. \(P204\)](#page-203-0)

# **Le sujet apparait déformé sur l'image.**

- Si un sujet en mouvement est enregistré à l'aide des fonctions suivantes, ce dernier peut apparaître déformé sur la photo :
- [ESHTR]

**MENU** 

- Enregistrement vidéo
- [PHOTO 4K]

Cela est une caractéristique du capteur MOS qui est le capteur d'image de l'appareil photo et il ne s'agit pas d'un dysfonctionnement.

### **Un scintillement ou des bandes peut apparaître sous un éclairage fluorescent et et un dispositif d'éclairage à DEL.**

- Cela est propre aux capteurs MOS que l'appareil utilise comme capteurs d'image.
	- Ce n'est pas un mauvais fonctionnement.
- En utilisant l'obturateur électroniqu[e \(P206\),](#page-205-0) baisser la vitesse d'obturation peut réduire l'effet des bandes horizontales.
- Si un scintillement ou des bandes horizontales sont visibles lors d'un enregistrement vidéo, cela peut être atténué en fixant la vitesse d'obturation. Sélectionnez [Reduc. scint.] [\(P210\)](#page-209-0) ou bien enregistrez en mode Films créatif[s \(P180\).](#page-179-0)

#### **Des bandes apparaissent avec une sensibilité ISO élevée.**

• Des bandes peuvent apparaître lorsque vous utilisez une sensibilité ISO élevée ou en fonction de l'objectif que vous utilisez.

Diminuez la sensibilité ISO[. \(P113\)](#page-112-0)

#### **La luminosité ou la couleur de l'image enregistrée est différente de la scène réelle.**

• Lors d'un enregistrement sous un éclairage fluorescent ou un dispositif d'éclairage à DEL, etc., l'augmentation de la vitesse d'obturation peut présenter de légères modifications de la luminosité ou de la couleur.

Cela est dû aux caractéristiques de la source de lumière et n'est pas le signe d'un dysfonctionnement.

• En enregistrant des sujets dans des endroits très lumineux ou sous un éclairage fluorescent, un dispositif d'éclairage à DEL, une lampe au mercure, un éclairage au sodium, etc., la couleur ou la luminosité de l'écran peuvent changer ou bien une bande horizontale peut apparaître à l'écran.

#### **Un point lumineux non présent sur le sujet est enregistré.**

• Des pixels pourraient être perdus par le capteur d'image. Effectuez [Rafraî. pixel][. \(P237\)](#page-236-0)

#### **Images animées**

# **Impossible d'enregistrer des vidéos.**

• En utilisant une carte de grande capacité, vous pourriez ne pas être en mesure d'enregistrer tout de suite après avoir mis en marche l'appareil photo.

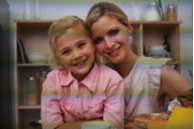

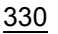

### **L'enregistrement d'images animées s'arrête en plein milieu.**

• L'enregistrement vidéo sur une carte SD nécessite que sa classe de vitesse soit prise en charge. Utilisez une carte SD compatible[. \(P32\)](#page-31-1)

#### **Quelque fois le réglage de la mise au point avec le mode MPA est difficile durant l'enregistrement d'images animées 4K.**

• Cela peut survenir lors d'une prise de vue en réduisant la vitesse MPA afin de régler la mise au point avec plus de précision. Il ne s'agit pas d'un dysfonctionnement.

# **Dans les films, des cliquetis anormaux ou des bourdonnements sont enregistrés.**

#### **Le son enregistré est très bas.**

- En fonction de l'environnement d'enregistrement ou de l'objectif utilisé, le bruit de l'ouverture ou des actions de mise au point peut être enregistré sur les vidéos. Vous pouvez régler la commande de mise au point pendant l'enregistrement vidéo sur [NON] en [AF continu[\] \(P172\)](#page-171-0).
- N'obstruez pas l'ouverture du microphone durant un enregistrement vidéo.

#### **Un son de fonctionnement est enregistré dans une vidéo.**

• Nous vous conseillons de régler le mode Films créatifs et d'enregistrer avec la commande tactile si vous êtes gêné par les bruits de fonctionnement durant l'enregistrement[. \(P180\)](#page-179-1)

#### **Les parties qui ne sont pas mises au point sont indiquées avec un surlignement.**

• Lorsque vous utilisez un paramètre [Style photo] qui utilise une courbe gamma ajustée, tel que [V-Log L], l'appareil photo peut détecter par erreur des bruits parasites sur les images contrastées et les signaler avec un surlignement. Nous vous conseillons de vérifier la mise au point avec l'assistant MPM avant d'enregistrer.

### **Lorsque les images animées enregistrées avec Style photo réglé sur [V-Log L] sont éditées en post-production, des irrégularités ou des bruits de luminance et de couleur apparaissent.**

• Cet appareil photo enregistre des images animées au format 4:2:0/8 bits, ainsi des irrégularités ou des bruits de luminance et de couleur peuvent apparaître dans des zones telles que le ciel bleu, la peau des personnes et les murs blancs.

Nous vous conseillons d'effectuer un essai d'enregistrement au préalable et d'éditer et vérifier les images de post-production avant de procéder au véritable enregistrement.

#### 12. Autres

# **Lecture**

### **Lecture impossible.**

# **Il n'y a aucune image enregistrée.**

- Les dossiers et images traités sur un ordinateur ne peuvent pas être lus sur l'appareil photo. Nous vous conseillons d'utiliser le logiciel "PHOTOfunSTUDIO" pour copier les images de l'ordinateur sur la carte.
- Réglez [Mode lecture] sur [Lect. normale][. \(P241\)](#page-240-0)

# **La partie rouge de l'image enregistrée est devenue noire.**

• Lorsque le retrait des yeux-rouges ([  $\mathcal{L} \otimes$  ] ou [ $\mathcal{L} \otimes$  ]) est effectué, les parties rouges peuvent être corrigées en noir.

Nous vous conseillons d'enregistrer des images avec le mode flash réglé sur [#] ou [Sans yeux r.] réglé sur [NON]. [\(P203\)](#page-202-0)

# **Écran/Viseur**

## **L'écran/viseur s'éteint lorsque l'appareil photo est mis en marche.**

- Si aucune opération n'est effectuée durant une période définie, [Désact. auto. LVF/écran] [\(P231\)](#page-230-1) s'active, et l'écran/viseur s'éteint.
- Si un objet ou votre main est placé près du capteur de l'œil, l'affichage de l'écran peut passer à l'affichage du viseur.

## **Il peut scintiller ou bien la luminosité de l'écran peut changer de façon significative pendant un instant.**

• Cela se produit lorsque le déclencheur est pressé à mi-course ou lorsque la luminosité du sujet change, modifiant ainsi l'ouverture de l'objectif. Ce n'est pas un mauvais fonctionnement.

# **Impossible de basculer entre l'écran et le viseur même en appuyant sur [LVF].**

• Lorsque l'appareil photo est raccordé à un ordinateur ou une imprimante, il n'est pas possible de basculer sur l'affichage viseur.

## **Des parties inégalement éclairées ou des couleurs irrégulières apparaissent dans le viseur.**

• Le viseur de l'appareil photo est construit avec des composants DELO. Une surexposition de viseur peut se produire si une même image reste affichée suffisamment longtemps, mais cela n'affecte pas les images enregistrées.

332

#### **La couleur dans le viseur est différente de la teinte réelle.**

• Il s'agit d'une caractéristique du viseur et non d'un dysfonctionnement. Cela n'affecte pas les images enregistrées.

# **Flash**

**MENU** 

# **Le flash ne se déclenche pas.**

- Ouvrez le flash s'il est fermé[. \(P159\)](#page-158-0)
- Le flash ne se déclenche pas lorsque [Œ] (Forcé non) est sélectionné. [\(P162](#page-161-0)[, 163\)](#page-162-0)

# **Fonction Wi-Fi**

# **Aucune connexion Wi-Fi ne peut être établie. Les ondes radio sont entrecoupées. Le point d'accès sans fil ne s'affiche pas.**

# **Conseils généraux pour l'utilisation d'une connexion Wi-Fi**

- Restez à portée de communication du dispositif à connecter.
- Une utilisation à proximité de dispositifs utilisant la fréquence de 2,4 GHz, tels que les fours à micro-ondes et les téléphones sans fil, peut entraîner la perte des ondes radio. Utilisez l'appareil photo à une distance suffisante de ces dispositifs.
- Lorsque la charge résiduelle de la batterie est basse, il pourrait être impossible d'établir une connexion ou de conserver une communication avec d'autres dispositifs. (Un message tel que [Erreur de communication] s'affiche.)
- Si vous placez l'appareil photo sur une table ou une étagère en métal, les ondes radio peuvent en être affectées. Dans ce cas, vous pourrez ne plus être en mesure d'établir de connexion. Éloignez l'appareil photo de la surface en métal.

# **Point d'accès sans fil**

- Vérifiez que le point d'accès sans fil connecté peut être utilisé.
- Vérifiez l'état des ondes radio du point d'accès sans fil.
	- Rapprochez l'appareil photo du point d'accès sans fil.
	- Changez la position et l'angle du point d'accès sans fil.
- Selon le point d'accès sans fil, il se pourrait que les ondes radio ne soient pas affichées même si elles sont présentes.
	- Désactivez et activez le point d'accès sans fil.
	- Si le canal sans fil du point d'accès sans fil ne peut pas être réglé automatiquement, sélectionnez manuellement un canal pris en charge par l'appareil photo.
	- Si le SSID du point d'accès sans fil est configuré pour ne pas diffuser, il pourrait ne pas être détecté.

Saisissez le SSID et connectez. [\(P294\)](#page-293-0)

## **L'appareil photo ne s'affiche pas sur l'écran des paramètres Wi-Fi du téléphone intelligent.**

• Dans le menu configuration Wi-Fi de votre téléphone intelligent, désactivez et puis activez la fonction Wi-Fi.

**En essayant de vous connecter à un ordinateur par Wi-Fi, celui-ci ne reconnaît pas le nom d'utilisateur et le mot de passe et la connexion n'est pas possible.**

• En fonction de la version du SE, il y a deux types de compte utilisateur (compte local/compte Microsoft).

Assurez-vous d'utiliser le nom d'utilisateur et le mot de passe du compte local.

**L'ordinateur n'est pas reconnu lorsque j'utilise une connexion Wi-Fi. L'appareil photo ne peut pas être connecté à l'ordinateur en utilisant la fonction Wi-Fi.**

• Au moment de l'achat, cet appareil photo est réglé pour utiliser le nom de groupe de travail "WORKGROUP".

Si vous avez changé le nom du groupe de travail de l'ordinateur, celui-ci n'est plus reconnu. Dans le menu [Configuration Wi-Fi], [Connexion PC], changez le nom du groupe de travail de l'ordinateur auquel vous souhaitez vous connecter[. \(P298\)](#page-297-0)

- Vérifiez que le nom de connexion et le mot de passe sont correctement saisis.
- Si les paramètres de l'horloge de l'ordinateur connecté à l'appareil photo sont très différents de ceux de l'appareil photo, ce dernier ne peut pas se connecter à l'ordinateur selon le SE.
	- Vérifiez que les paramètres [Régl.horl.]/[Heure mond.] de l'appareil photo correspondent aux paramètres heure, date et fuseau horaire de Windows ou Mac. S'il y a de grandes différences, corrigez-les.
	- **Les images ne peuvent pas être transmises vers le service WEB.**
- Vérifiez que les informations de connexion (identifiant de connexion/nom d'utilisateur/adresse courriel/mot de passe) sont correctes.

**La transmission d'une image vers le service WEB prend du temps. La transmission de l'image s'est interrompue à mi-parcours. Certaines images ne peuvent pas être transmises.**

- Est-ce que la taille de l'image est trop grande?
	- Réduisez la taille de l'image avec [Taille[\] \(P279\),](#page-278-0) puis envoyez.
	- Transmettez après avoir divisé la vidéo avec [Division vidéo[\] \(P253\).](#page-252-0)
- La transmission peut prendre du temps si la distance avec le point d'accès sans fil est grande. Transmettez en vous rapprochant du point d'accès sans fil.
- Le format de fichier de la vidéo pouvant être envoyée est différent en fonction de la destination. [\(P277\)](#page-276-0)

#### **J'ai oublié le mot de passe pour le Wi-Fi.**

• Dans le menu [Config.], [Restaurer], réinitialisez les paramètres du réseau. [\(P237\)](#page-236-1) Toutefois, toutes les informations définies dans [Configuration Wi-Fi] et [Bluetooth] seront également réinitialisées.

(À l'exception de [LUMIX CLUB])

# **Téléviseur, ordinateur et imprimante**

# **Aucune image sur le téléviseur. L'écran du téléviseur est flou ou n'a pas de couleurs.**

- Vérifiez le raccordement avec le téléviseur[. \(P301\)](#page-300-0)
- Réglez l'entrée télé sur l'entrée HDMI.

# **VIERA Link ne fonctionne pas.**

- Vérifiez que la fonction [VIERA link] de l'appareil photo est réglée sur [OUI][. \(P234\).](#page-233-0)
- Vérifiez le paramétrage VIERA Link sur le dispositif connecté.
- Mettez l'appareil photo hors et en marche.

## **Impossible de communiquer avec l'ordinateur.**

- Réglez le [Mode USB] de l'appareil photo menu sur [PC(Storage)][. \(P233\)](#page-232-0)
- Mettez l'appareil photo hors et en marche.

#### **La carte n'est pas reconnue par l'ordinateur. (La carte mémoire SDXC est utilisée.)**

- Vérifiez si votre ordinateur prend en charge les cartes mémoire SDXC.
- En raccordant l'appareil photo à l'ordinateur, un message conseillant le formatage de la carte peut s'afficher. Ne formatez pas la carte.
- Si [Accès] affiché sur l'écran ne disparaît pas, mettez hors marche l'appareil photo, débranchez le câble de raccordement USB, puis rebranchez-le.

# **Impossible d'imprimer alors que l'appareil photo est connecté à une imprimante.**

- Les photos ne peuvent pas être imprimées en utilisant une imprimante qui ne prend pas en charge PictBridge.
- Sélectionnez [PictBridge (PTP)] sous [Mode USB][. \(P233\)](#page-232-0)

# **Les extrémités des images sont coupées à l'impression.**

• Si l'imprimante a des fonctions de rognage ou d'impression sans bordure, annulez ces paramètres avant d'imprimer.

(Consultez le mode d'emploi de l'imprimante.)

• Selon le laboratoire photo, les images enregistrées au format 16:9 peuvent être imprimées au format 16:9. Précisez-le au laboratoire photo à l'avance.

#### 12. Autres

# <span id="page-335-0"></span>**Autres**

**Lorsque je secoue l'appareil photo, j'entends un cliquetis provenant de ce dernier.**

• Le bruit est produit par le stabilisateur d'image intégré. Il ne s'agit pas d'un dysfonctionnement.

#### **Lorsque je secoue l'appareil photo, j'entends un cliquetis provenant de l'objectif installé.**

• En fonction de l'objectif que vous avez mis en place, il peut être mobile à l'intérieur et émettre un bruit. Il ne s'agit pas d'un dysfonctionnement.

#### **L'appareil photo émet un bruit lorsqu'il est mis en marche.**

• Il s'agit du bruit de la fonction de dépoussiérage qui travaille [\(P338\)](#page-337-1); il ne s'agit pas d'un dysfonctionnement.

#### **Il y a un bruit provenant de l'objectif.**

- Le mouvement de l'objectif et du fonctionnement de l'ouverture émet un bruit lorsque l'appareil photo est mis en marche ou hors marche; il ne s'agit pas d'un dysfonctionnement.
- Il s'agit du bruit du fonctionnement de l'ouverture lorsque la luminosité change; il ne s'agit pas d'un dysfonctionnement.

#### **Un voyant rouge s'allume parfois lorsque le déclencheur est pressé à mi-course.**

• Dans les endroits sombres, la lampe d'assistance MPA [\(P215\)](#page-214-0) s'allume en rouge pour faciliter la mise au point d'un sujet.

#### **Une langue incompréhensible a été sélectionnée par erreur.**

• Sélectionnez une nouvelle fois la langue depuis le menu en utilisant la procédure suivante :

<u>rienu</u> → Config.] → [@] → Sélectionnez la langue désirée [\(P234\)](#page-233-1)

#### **L'appareil photo devient chaud.**

• Durant son utilisation, l'appareil photo pourrait chauffer mais cela n'affecte pas ses performances ou ses qualités.

#### **L'horloge n'est pas juste.**

• Lorsque l'appareil photo est laissé de côté pendant une longue période, l'horloge peut se réinitialiser.

Réinitialisez l'horloge. [\(P39\)](#page-38-0)

# **Précautions à prendre**

# **Utilisation optimale de l'appareil**

# **Gardez cet appareil aussi loin que possible des appareils électromagnétiques (comme les fours à micro-onde, les téléviseurs, les consoles vidéo, etc.).**

- Si vous utilisez cet appareil au-dessous ou à proximité d'un téléviseur, les ondes électromagnétiques pourraient nuire aux images et/ou au son.
- N'utilisez pas cet appareil à proximité d'un téléphone cellulaire car cela pourrait créer des parasites nuisibles aux images et/ou au son.
- Le puissant champ magnétique de haut-parleurs ou de moteurs peut endommager les données enregistrées sur support magnétique et distordre les images.
- Les ondes électromagnétiques émises peuvent affecter cet appareil, en perturbant les images et/ou le son.
- Si cet appareil est perturbé par des ondes électromagnétiques et arrête de fonctionner correctement, mettez l'appareil hors marche et retirez la batterie ou débranchez l'adaptateur secteur. Puis remettez la batterie en place ou rebranchez l'adaptateur secteur et remettez l'appareil en marche l'appareil.

# **Ne pas utiliser l'appareil près d'un émetteur radio ou de lignes à haute tension.**

• L'utilisation de cet appareil à proximité d'un émetteur radio ou de lignes à haute tension pourrait nuire à l'image et/ou au son.

# **Utilisez toujours les cordons et câbles fournis.**

**Si vous utilisez des accessoires en option, utilisez les cordons et les câbles fournis avec ceux-ci.**

**Ne tirez pas sur les câbles et les cordons.**

# **Éloignez les objets des pièces magnétiques** A **facilement influencées par le magnétisme.**

• Les effets des aimants pourraient entraîner le dysfonctionnement d'objets tels que les cartes bancaires, les laissez-passez et les horloges.

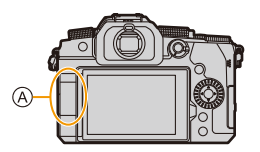

**Ne répandez pas d'insecticides ou de substances chimiques volatiles sur l'appareil.**

• De telles substances répandues sur l'appareil pourraient déformer le boîtier ou endommager le fini.

# **Évitez tout contact prolongé de l'appareil avec des matières plastiques ou en caoutchouc.**

**MENU** 

# **Nettoyage**

**Avant le nettoyage de l'appareil photo, retirez la batterie ou le coupleur c.c. (en option) et la carte (en option), et débranchez la fiche électrique de la prise murale. Puis, essuyez l'appareil photo à l'aide d'un chiffon sec et doux.**

- Lorsque l'appareil photo est très sale, il peut être nettoyé en enlevant la saleté avec un chiffon humide essoré, puis avec un chiffon sec.
- N'utilisez pas de solvants comme le benzène, diluant, alcool, détergent de cuisine, etc., pour nettoyer l'appareil, car cela peut abîmer le boîtier externe ou écailler le revêtement.
- En utilisant une lingette chimique, assurez-vous de suivre les instructions qui l'accompagnent.

# <span id="page-337-0"></span>∫ **À propos de la saleté sur le capteur d'image**

Si de la saleté pénètre à l'intérieur de la monture lors du changement d'objectif, elle pourrait, en fonction des conditions de l'enregistrement, adhérer au capteur d'image et apparaître sur l'image enregistrée.

Pour empêcher la poussière ou des particules d'adhérer aux parties internes du boîtier, évitez de changer d'objectif dans un environnement poussiéreux et mettez toujours en place le capuchon du boîtier ou installez un objectif pour ranger l'appareil photo. Enlevez toutes les saletés présentes sur la capuchon du boîtier avant de le mettre en place.

# <span id="page-337-1"></span>**Fonction réduction des poussières**

L'appareil photo est doté d'une fonction de dépoussiérage qui souffle pour enlever les débris et la poussière qui sont apposés à l'avant du capteur d'image.

Cette fonction s'active automatiquement lorsque l'appareil photo est mis en marche, mais si la saleté est particulièrement visible, depuis le menu [Config.], effectuez [Nettoy. capteur].

# **Pour retirer la saleté du capteur d'image**

Le capteur d'images est très précis et fragile, par conséquent veillez à respecter les instructions suivantes quand vous devez le nettoyer vous-même.

• Soufflez sur la poussière présente à la surface du capteur d'image en utilisant un soufflet disponible dans le commerce.

Ne soufflez pas sur la poussière avec trop de puissance.

- Ne faites pas entrer la brosse soufflante plus loin à l'intérieur que la monture de l'objectif.
- Ne laissez pas la brosse soufflante toucher le capteur d'images car cela pourrait le rayer.
- N'utilisez pas d'objets à l'exception d'une brosse soufflante pour nettoyer le capteur d'images.
- Si vous ne pouvez pas retirer la saleté ou la poussière à l'aide de la brosse, consultez le revendeur ou Panasonic.

# ∫ **Nettoyage du viseur**

Lorsque le viseur est sale, soufflez sur la saleté présente à la surface du viseur en utilisant un soufflet disponible dans le commerce, puis essuyez délicatement avec un chiffon sec.

- L'œilleton du viseur est un composant intégré, faites attention de ne pas le retirer.
- Si vous essuyez l'oeilleton de façon trop brusque et qu'il se détache, consultez le revendeur ou Panasonic.

# **Écran/Viseur**

• N'appuyez pas trop fort sur l'écran.

Cela pourrait causer une irrégularité de la couleur ou un dysfonctionnement.

• Si l'appareil est extrêmement froid lorsqu'il est mis en marche, l'image affichée sur l'écran/ viseur sera, au début, plus sombre que d'ordinaire. Toutefois, à mesure que l'appareil se réchauffe, l'image redevient normale.

**Une technologie de très grande précision est utilisée pour produire l'écran du moniteur/viseur. Cependant il peut y avoir des points lumineux ou sombres (rouge, bleu ou vert) sur l'écran. Il ne s'agit pas d'un mauvais fonctionnement. Bien que les parties de l'écran du moniteur/viseur soient fabriquées avec une technologie de précision hautement contrôlée, certains pixels peuvent rester inactifs ou toujours allumés. Les points ne seront pas enregistrés sur les photos d'une carte.**

# **Objectif**

**MENU** 

- N'appuyez pas trop fort sur la surface de l'objectif.
- Ne pointez pas l'objectif vers le soleil ou des sources intenses de lumière. La lumière concentrée peut causer un feu ou l'endommager.
- Des salissures sur la surface de l'objectif (eau, gras, empreintes de doigt, etc.) peuvent avoir une incidence sur la qualité de l'image.

Avant et après l'utilisation, essuyez délicatement la surface de la lentille avec un chiffon doux et sec.

- Lorsque vous n'utilisez pas l'appareil photo, mettez en place le capuchon d'objectif et le capuchon d'objectif arrière pour empêcher la poussière et la saleté de coller à l'appareil photo ou de pénétrer à l'intérieur de celui-ci.
- $\bullet$  Pour protéger les points de contact de l'objectif  $(A)$ , ne faites pas les choses suivantes.
	- Cela pourrait causer un dysfonctionnement.
	- Toucher les points de contact de l'objectif.
	- Salir les points de contact de l'objectif.
	- Poser l'objectif sur sa surface de montage.
- Pour améliorer les performances de résistance à la poussière et aux éclaboussures de l'objectif interchangeable (H-FS12060/H-FSA14140), un joint en caoutchouc
	- est utilisé dans la monture de l'objectif.
	- Le joint en caoutchouc de l'objectif laisse des marques sur la monture de l'appareil photo numérique, mais cela n'a aucune incidence sur les performances.
	- Pour le remplacer le joint en caoutchouc de l'objectif, communiquez avec Panasonic.

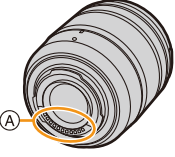

339

# **Batterie**

La batterie est une batterie lithium-ion rechargeable.

Elle est extrêmement sensible à la température et à l'humidité et l'effet sur les performances a plus d'impact lorsque la température augmente ou baisse.

# **Retirez toujours la batterie après l'usage.**

• Placez la batterie retirée dans un sac en plastique, et rangez-la ou gardez-la éloignée des objets métalliques (pinces, etc.).

# **Si vous faites accidentellement tomber la batterie, vérifiez si le boîtier de la batterie et les bornes ne sont pas déformés.**

• Si une batterie dont les bornes sont déformés est insérée dans l'appareil photo, cela pourrait endommager ce dernier.

# **Mise au rebut de batteries inutilisables.**

- Les batteries ont une durée de vie limitée.
- Ne jetez pas les batteries dans le feu car cela pourrait provoquer une explosion.
- Jetez les batteries inutilisables selon les règlements de recyclage en vigueur. Appelez la ligne d'assistance RBRC au 1-800-822-8837 pour plus d'informations.

# **Ne mettez pas les bornes de la batterie en contact avec des objets métalliques (comme des colliers, épingles, etc.).**

• Cela peut causer des courts-circuits ou générer de la chaleur et vous pouvez être sévèrement brûlé si vous touchez une batterie.

# **Chargeur, adaptateur secteur**

- En fonction de l'environnement de charge, le témoin [CHARGE] peut clignoter sous l'influence de l'électricité statique ou des ondes électromagnétiques. Ce phénomène n'a aucun effet sur la charge.
- Si vous utilisez le chargeur de batterie près d'une radio, la réception de la radio peut être perturbée.

Gardez le chargeur à 1 m (3,3 pi) ou plus d'une radio.

- Durant l'utilisation, l'adaptateur secteur peut émettre un ronflement électrique; il ne s'agit pas d'un dysfonctionnement.
- Après utilisation, assurez-vous de débrancher le câble d'alimentation de la prise secteur. (Une très faible quantité de courant est consommée, s'il est laissé branché.)
- Conservez les bornes du chargeur et de la batterie propres. Essuyez-les à l'aide d'un chiffon sec, s'ils sont sales.

340

### **Carte**

**Ne laissez pas la carte dans des endroits soumis à des températures élevées, à la lumière directe du soleil ou exposées aux ondes électromagnétiques et statiques. Évitez de plier ou de laisser tomber la carte.**

# **Ne soumettez pas la carte à de fortes vibrations.**

- Sinon, la carte et les données qu'elle contient pourraient être endommagées.
- Rangez la carte dans son boîtier ou dans le sac de rangement après usage et lorsque vous l'entreposez ou la transportez.
- Ne laissez pas la saleté, l'eau ou d'autres corps étrangers toucher aux contacts de la carte. En outre, ne touchez pas aux contacts avec vos mains.

# <span id="page-340-0"></span>**Points à retenir avant de mettre au rebut/donner la carte mémoire**

Le formatage ou la suppression au moyen de l'appareil photo ou un ordinateur modifiera uniquement les informations de gestion des fichiers, cela ne supprimera pas complètement les données présentes sur la carte.

Nous vous conseillons de détruire physiquement la carte ou bien d'utiliser un logiciel de suppression des données pour PC disponible dans le commerce pour supprimer complètement les données de la carte avant de la mettre au rebut/donner. Vous êtes responsable de la gestion des données des cartes.

# **À propos des informations personnelles**

Des données personnelles sont stockées dans l'appareil photo et dans les images enregistrées.

Nous vous conseillons d'améliorer la sécurité en définissant un mot de passe Wi-Fi et en verrouillant la fonction Wi-Fi pour protéger les informations personnelles. [\(P298](#page-297-1) [, 299\)](#page-298-0)

**• Veillez à respecter le droit à la vie privée, les droits d'utilisation de portrait, etc., d'un sujet lorsque vous utilisez [Mode discret] ou des fonctions comme l'écriture des informations de lieu et la modification du bruit de l'obturateur, etc.**

# **Clause de non-responsabilité**

• L'information incluant des informations personnelles peut être altérée ou disparaître à cause d'une opération erronée, de l'électricité statique, d'un incident, d'un mauvais fonctionnement, d'une réparation, ou d'autres manipulations.

Veuillez noter à l'avance que Panasonic n'est en aucun cas lié aux dommages directs et indirects provenant de l'altération ou de la disparition des données ou des informations personnelles.

# **Avant de donner à réparer ou de faire don/mettre au rebut l'appareil photo**

- Après avoir effectuée une copie des informations personnelles, veillez à les effacer, notamment celles concernant les paramètres de connexion au réseau LAN que vous avez mémorisées ou sauvegardées dans l'appareil photo à l'aide de [Réinit. les param. réseau]/[Suppr. compte]. [\(P237](#page-236-1)[, 291\)](#page-290-0)
- Réinitialisez la configuration pour protéger les données personnelles[. \(P236\)](#page-235-1)
- Retirez la carte de l'appareil photo.
- Les paramétrages peuvent revenir à la configuration par défaut si l'appareil photo est réparé.
- Veuillez contacter le vendeur auprès duquel vous avez acheté l'appareil photo ou Panasonic si les opérations ci-dessus ne sont pas possibles à cause d'un dysfonctionnement.

**Avant de faire don/mettre au rebut la carte, consultez ["Points à retenir avant de](#page-340-0)  [mettre au rebut/donner la carte mémoire"](#page-340-0) à la [341](#page-340-0).**

341

### **Téléchargement d'images vers un service Web**

• Les images peuvent contenir des informations pouvant être utilisées pour identifier l'utilisateur, comme les dates et heures de l'enregistrement et les informations de géolocalisation. Vérifiez attentivement les détails avant de télécharger des images vers un service Web.

# **Si vous prévoyez ne pas utiliser l'appareil pendant un certain temps**

- Veillez à retirer la batterie et la carte de l'appareil photo. Si la batterie est laissée à l'intérieur de l'appareil photo, une petite quantité de courant circule toujours même si l'appareil photo est hors marche. Si la batterie reste dans l'appareil photo, elle risque de se décharger excessivement et de devenir inutilisable même après avoir été chargée.
- Rangez la batterie dans un endroit frais et sec, où la température est relativement stable. (Température recommandée : 15 °C à 25 °C (59 °F à 77 °F); humidité relative recommandée : 40 % à 60 %)
- En cas de stockage prolongé, il est recommandé de charger la batterie une fois par an, de la vider complètement à l'aide de l'appareil photo, puis de la retirer de ce dernier avant de la ranger à nouveau.
- Si l'appareil est rangé dans un garde-robe ou une commode, il est recommandé de le ranger accompagné du gel dessiccatif.
- Vérifiez tous les éléments avant d'enregistrer si vous n'avez pas utilisé l'appareil photo depuis longtemps.

# **Données image**

• Les données enregistrées pourraient être endommagées ou perdues si l'appareil photo se casse à cause d'une mauvaise manipulation.

Panasonic ne peut en aucun cas être tenue pour responsable des dommages causés par la perte des données enregistrées.

# **Trépieds ou monopodes**

- Assurez-vous qu'il est stable lorsque l'appareil photo est fixé dessus.
- Lors de l'utilisation d'un trépied ou d'un monopode, le retrait de la batterie peut s'avérer impossible.
- Assurez-vous que la vis du trépied ou du monopode n'est pas inclinée lors de la fixation ou du retrait de ceux-ci.

L'utilisation d'une force excessive peut endommager la monture du trépied de l'appareil photo. De plus, des précautions sont nécessaires car un serrage excessif de la vis peut endommager l'appareil photo, ou causer le décollement de l'étiquette signalétique.

- En utilisant cet appareil avec un objectif de grand diamètre, ce dernier peut entrer en contact avec le socle selon le type de trépied/monopode. Desserrer la vis lorsque l'objectif et le socle sont en contact peut endommager cet appareil ainsi que l'objectif. C'est pourquoi nous vous conseillons de fixer l'adaptateur du trépied (DMW-TA1 : en option) avant d'installer l'appareil sur le trépied/monopode.
- Veuillez également consulter le manuel d'utilisation du trépied ou du monopode.

# **Bandoulière**

• Si vous installez un objectif interchangeable lourd (plus de 1 kg/35,3 oz) sur l'appareil photo, ne le transportez pas à l'aide de la bandoulière.

Tenez l'appareil photo et l'objectif pour les transporter.

342

# **Fonction Wi-Fi**

#### ∫ **Utilisez l'appareil photo comme dispositif pour réseau local (LAN) sans fil**

Lors de l'utilisation de l'équipement ou des systèmes d'ordinateurs qui nécessitent une sécurité plus fiable que les dispositifs pour réseaux locaux (LAN) sans fil, assurez-vous que les mesures appropriées sont prises concernant les conceptions et les défauts de sécurité des systèmes utilisés. Panasonic ne pourra être tenue pour responsable des dommages pouvant survenir si vous utilisez l'appareil photo à des fins autres que celle d'être utilisée comme dispositif pour réseau local (LAN) sans fil.

# ∫ **L'utilisation de la fonction Wi-Fi de cet appareil photo est présumée s'effectuer dans le pays où ce dernier a été acheté**

Il existe un risque que l'appareil photo viole la réglementation sur les ondes radio s'il est utilisé dans un pays autre que celui où il a été acheté, et Panasonic ne peut en aucun cas être tenu pour responsable de ces violations.

# ∫ **Il existe un risque que les données envoyées et reçues par ondes radio soient interceptées**

Veuillez noter qu'il existe un risque que les données envoyées et reçues par ondes radio soient interceptées par une tiers personne.

Nous vous conseillons fortement de définir une clé de cryptage pour maintenir la sécurité des informations.

- ∫ **N'utilisez pas l'appareil photo dans des zones soumises à des champs magnétiques, de l'électricité statique ou des interférences**
- N'utilisez pas l'appareil photo dans des zones soumises à des champs magnétiques, de l'électricité statique ou des interférences, comme près d'un four à micro-ondes. Cela peut causer des coupures des ondes radio.
- L'utilisation de l'appareil photo près de dispositifs comme un four à micro-ondes ou un téléphone sans fil qui utilisent une bande d'onde radio de 2,4 GHz peut diminuer les performances des deux appareils.

# ∫ **Ne vous connectez pas à un réseau sans fil que vous n'êtes pas autorisé à utiliser**

Si l'appareil photo utilise sa fonction Wi-Fi, des réseaux sans fil seront recherchés automatiquement. Lorsque cela survient, des réseaux sans fil pour lesquels vous n'avez aucune autorisation (SSID<sup>\*</sup>) peuvent s'afficher, cependant, n'essayez pas de vous connecter à ce genre de réseau car cela pourrait être considéré comme un accès non autorisé.

 $*$  SSID se réfère au nom qui est utilisé pour identifier un réseau au moyen d'une connexion au réseau local (LAN) sans fil. Si le SSID concorde pour les deux appareils, la transmission est possible.

12. Autres

**MENU** 

- Micro Four Thirds™ (Micro Quatre Tiers) et le logo Micro Four Thirds sont des marques de commerce ou des marques déposées d'Olympus Corporation au Japon, aux États-Unis, en Union européenne et dans d'autres pays.
- Four Thirds™ (Quatre Tiers) et le logo Four Thirds sont des marques de commerce ou des marques déposées d'Olympus Corporation au Japon, aux États-Unis, en Union européenne et dans d'autres pays.
- Le logo SDXC est une marque de commerce de SD-3C, LLC.
- Les termes HDMI et HDMI High-Definition Multimedia Interface, de même que le logo HDMI sont des marques commerciales ou des marques déposées de HDMI Licensing Administrator, Inc. aux États-Unis et dans d'autres pays.
- "AVCHD", "AVCHD Progressive" et le logo "AVCHD Progressive" sont des marques de commerce de Panasonic Corporation et Sony Corporation.

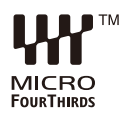

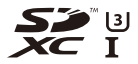

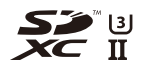

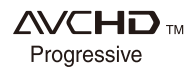

- Dolby, Dolby Audio et le symbole double-D sont des marques déposées de Dolby Laboratories.
- HDAVI Control™ est une marque de commerce de Panasonic Corporation.
- Adobe est une marque de commerce ou une marque déposée de Adobe Systems Incorporated aux États-Unis et/ou dans d'autres pays.
- Pentium est une marque de commerce de Intel Corporation aux Etats-Unis et/ou dans d'autres pays.
- Windows est une marque déposée ou une marque de commerce de Microsoft Corporation aux États-Unis et/ou dans d'autres pays.
- iMovie, Mac, OS X et macOS sont des marques déposées de Apple Inc. aux États-Unis et dans d'autres pays.
- iPad, iPhone, iPod, et iPod touch sont des marques déposées de Apple Inc., déclarée aux États-Unis et dans d'autres pays.
- App Store est une marque de service de Apple Inc.
- Google, Android et Google Play sont des marques de commerce de Google LLC.
- La marque et les logos Bluetooth® sont des marques déposées appartenant à Bluetooth SIG, Inc. et toute utilisation de telles marques par Panasonic Corporation est sous licence. Les autres marques de commerce et dénominations commerciales appartiennent à leurs propriétaires respectifs.
- Le logo Wi-Fi CERTIFIED™ est une marque de certification de Wi-Fi Alliance®.
- Le logo Wi-Fi Protected Setup™ est une marque de certification de Wi-Fi Alliance®.
- "Wi-Fi®" est une marque déposée de Wi-Fi Alliance®.
- "Wi-Fi Protected Setup™", "WPA™", et "WPA2™" sont des marques de commerce de Wi-Fi Alliance®.
- DLNA, le logo DLNA et DLNA CERTIFIED sont des marques de commerce, des marques de service ou des marques de certification de la Digital Living Network Alliance.

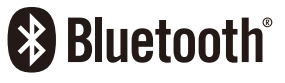

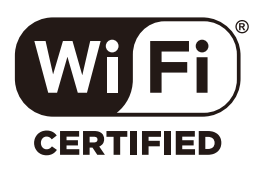

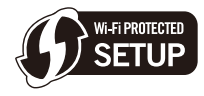

- Ce produit utilise la technologie "DynaFont" de DynaComware Corporation. DynaFont est une marque déposée de DynaComware Taiwan Inc.
- QR Code est une marque déposée de DENSO WAVE INCORPORATED.
- Les autres noms de systèmes et produits mentionnés dans ce manuel d'utilisation sont habituellement des marques déposées ou des marques de commerce des fabricants qui ont développé le système ou le produit.

Ce produit fait l'objet d'une licence de portefeuille de brevets AVC pour l'utilisation personnelle ou non commerciale d'un particulier (i) pour encoder de la vidéo selon la norme AVC ("AVC Video") et/ou (ii) décoder de la vidéo AVC encodée par un particulier engagé dans une activité personnelle et/ou obtenue auprès d'un fournisseur de vidéos qui détient une licence lui permettant de fournir des vidéos AVC. Aucune licence ou permission tacite ne sera accordée pour tout autre usage. Des informations supplémentaires peuvent être obtenues auprès de MPEG LA, L.L.C.

Visiter http://www.mpegla.com